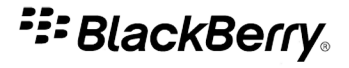

# BlackBerry Curve Series

BlackBerry Curve 8520/8530 Smartphones

Version: 5.0

# Guide de l'utilisateur

Pour consulter les derniers guides de l'utilisateur disponibles, rendez-vous sur le site www.blackberry.com/docs/smartphones.

SWDT643442-643442-0813085310-002

# Table des matières

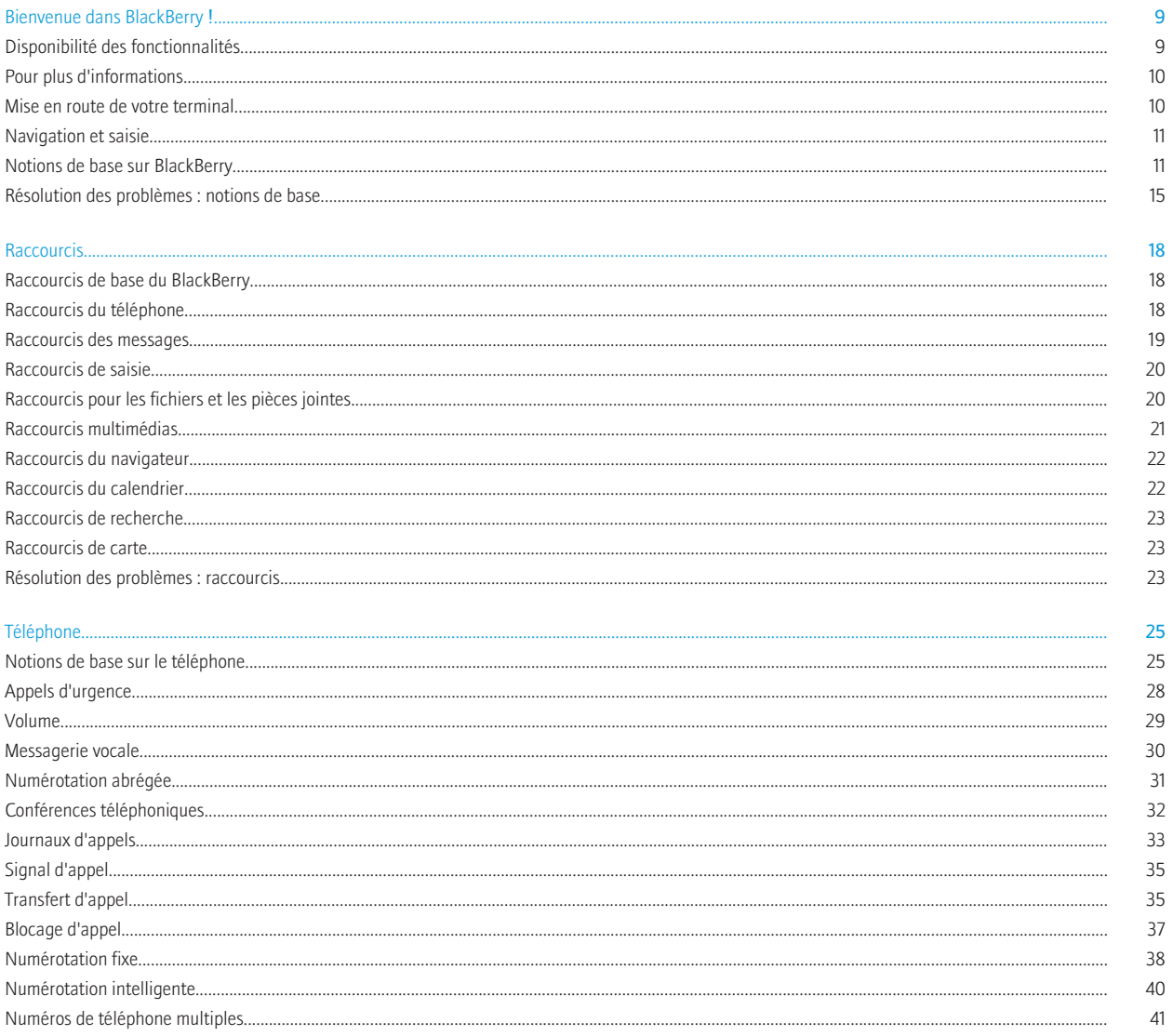

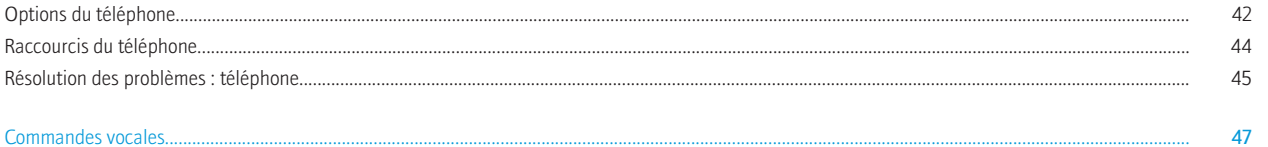

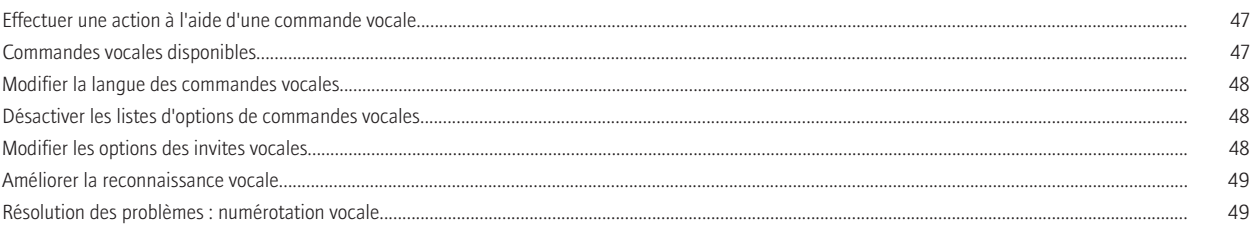

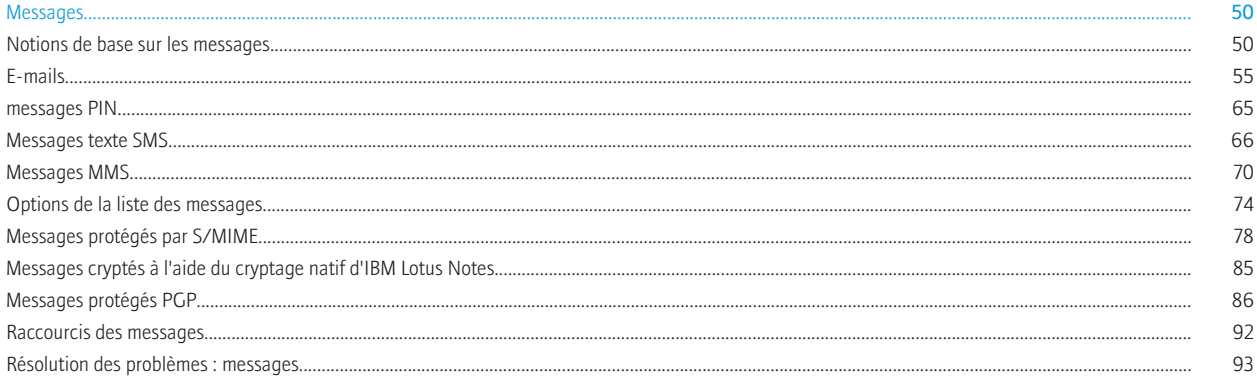

### 

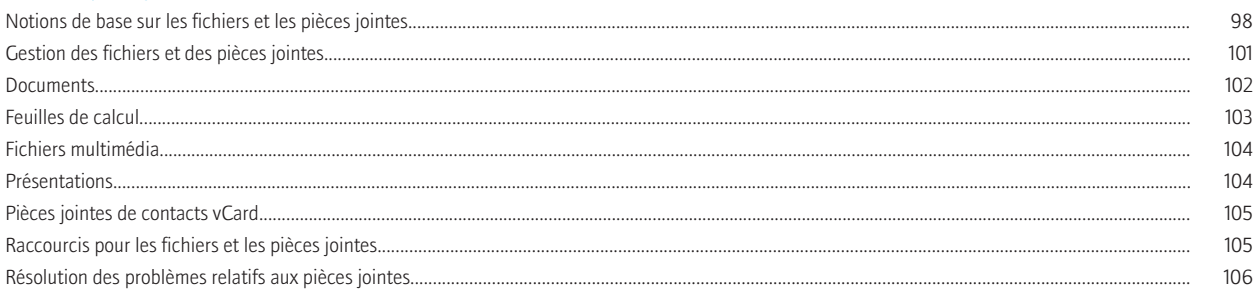

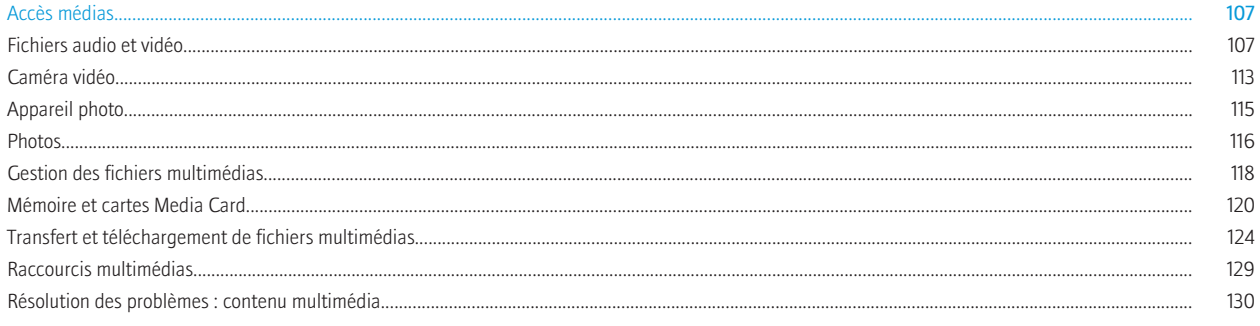

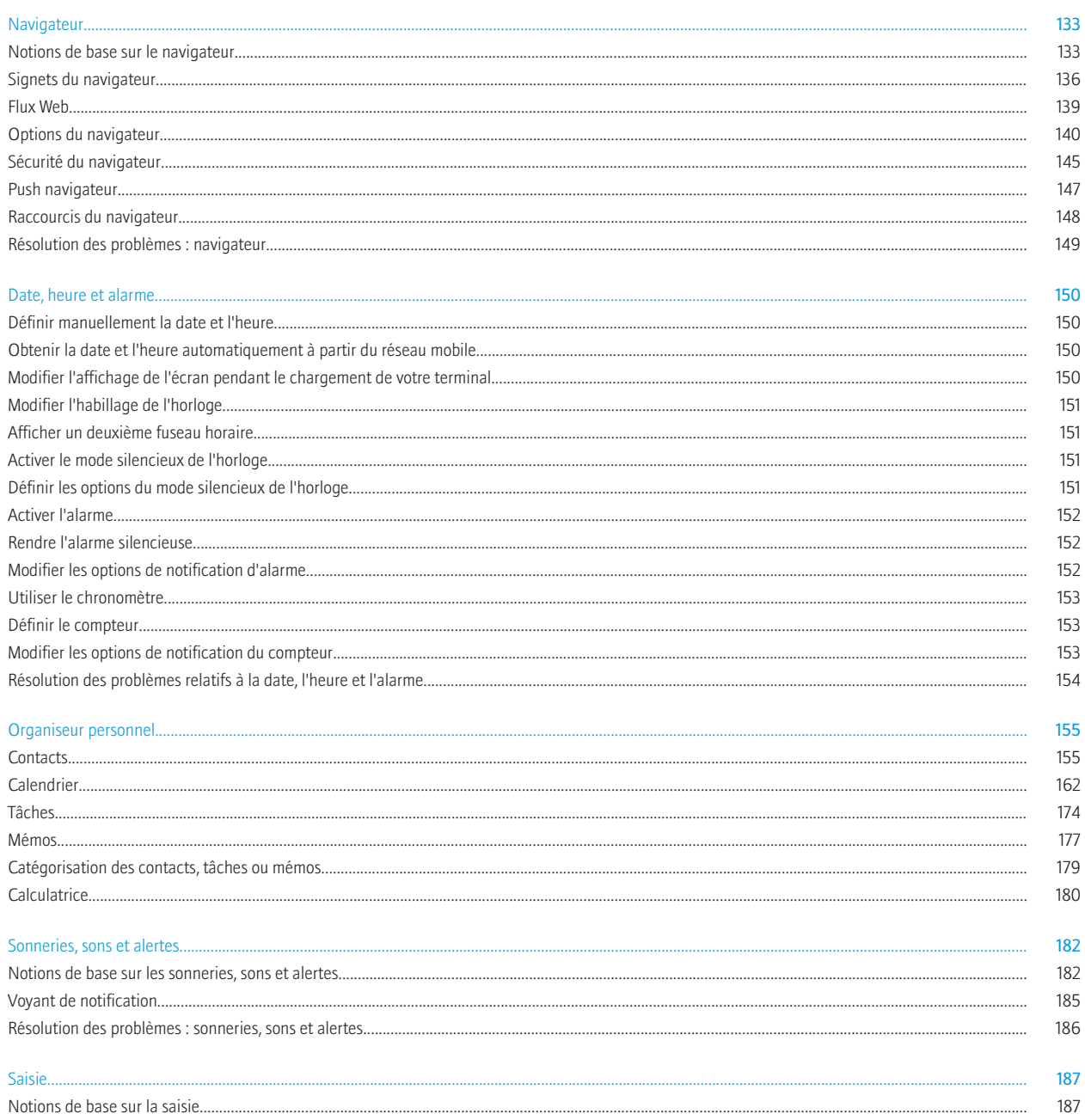

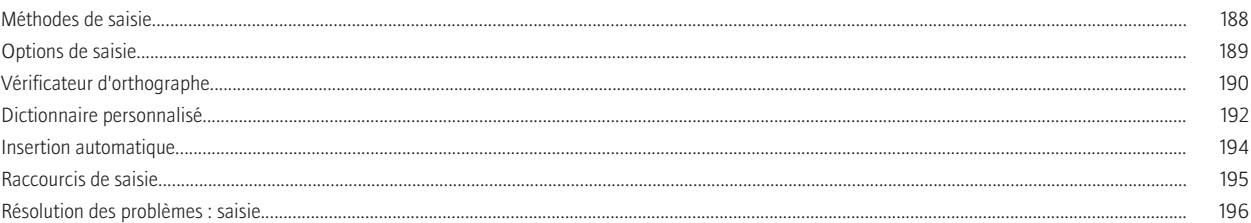

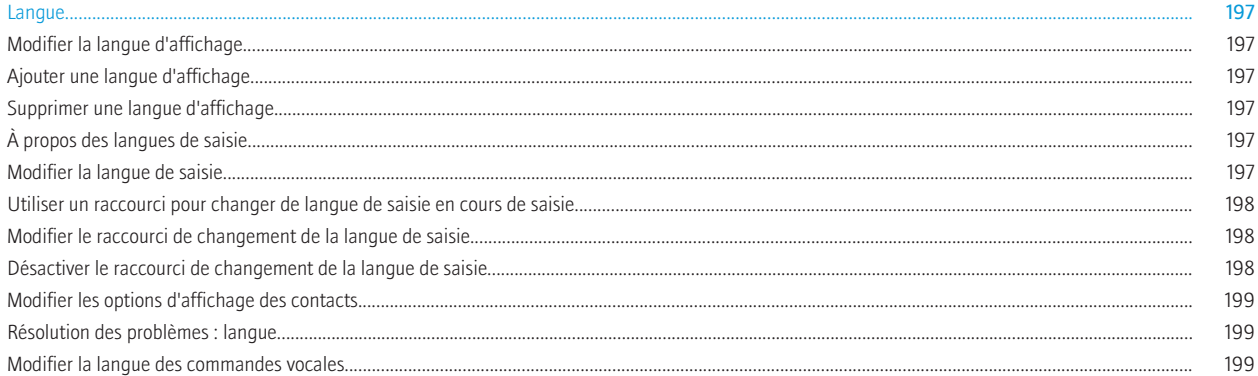

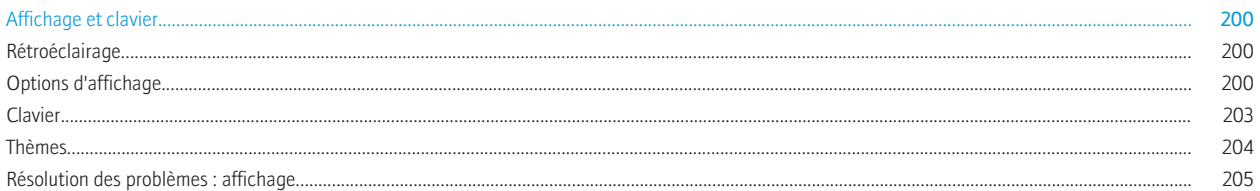

#### 

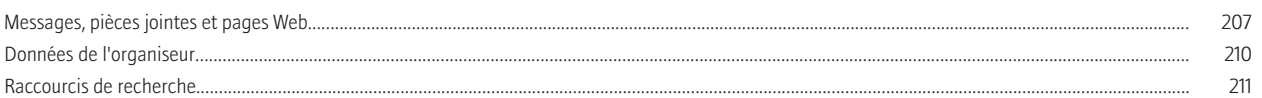

207

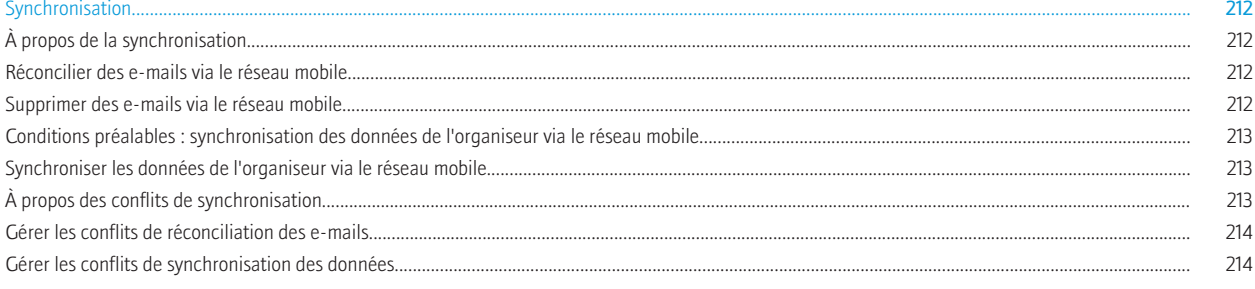

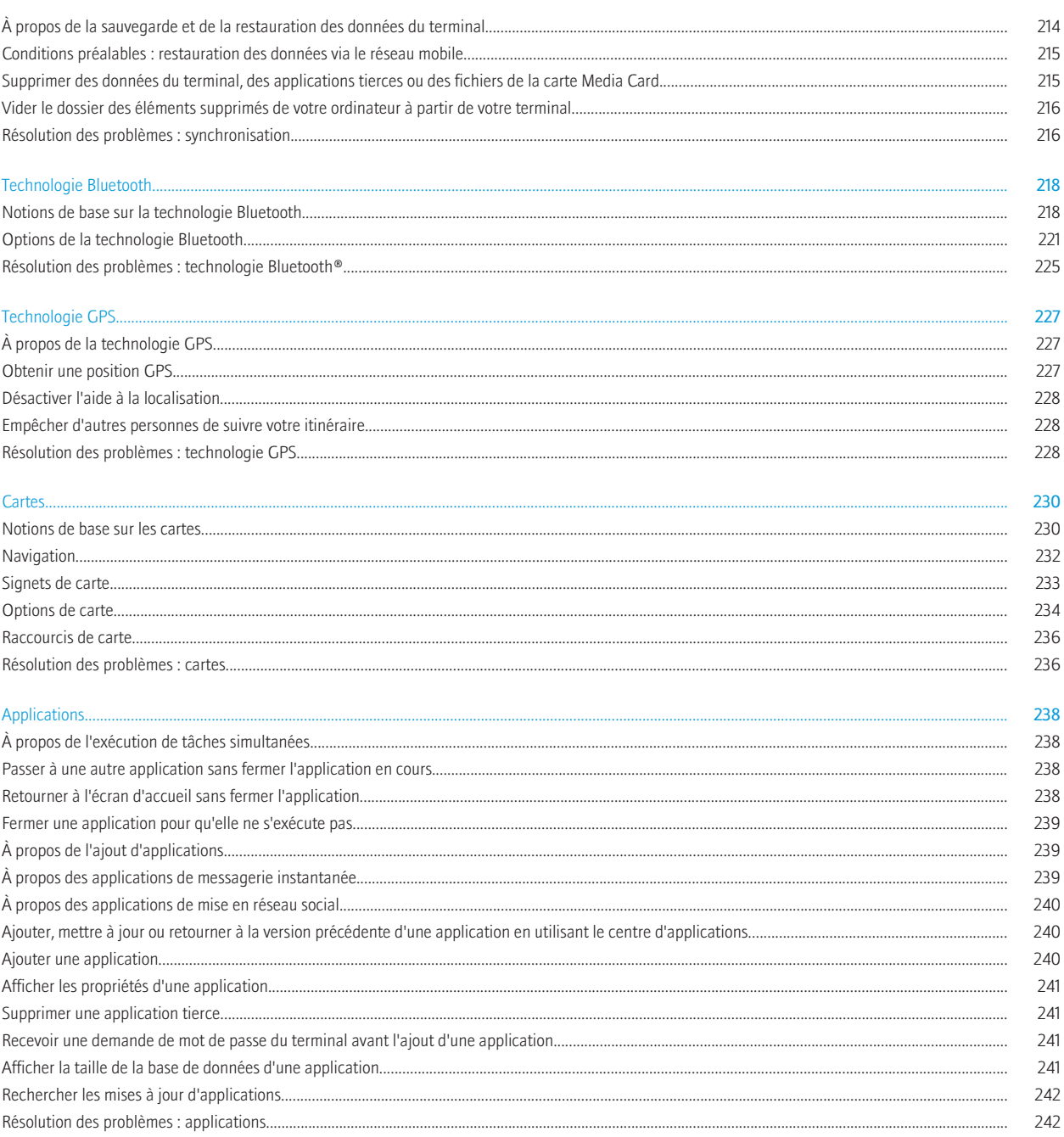

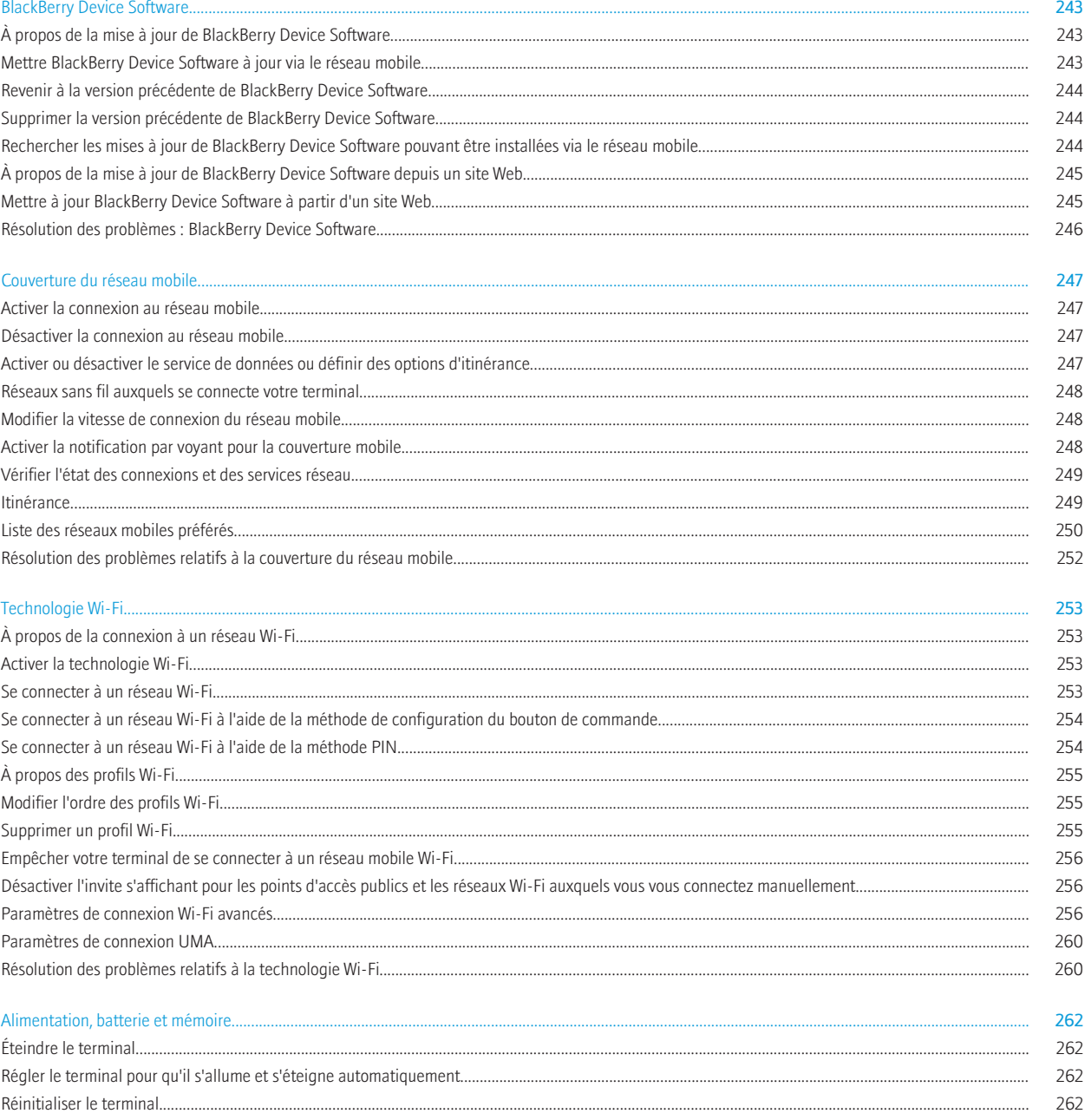

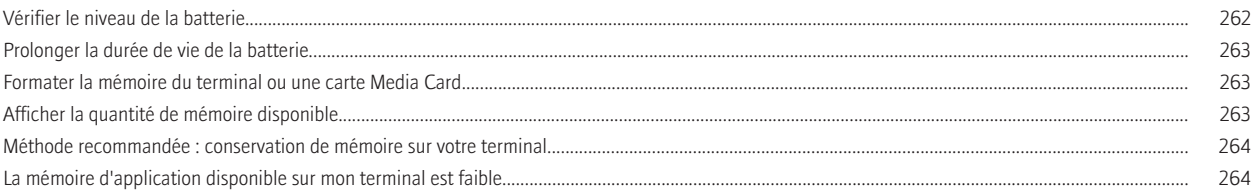

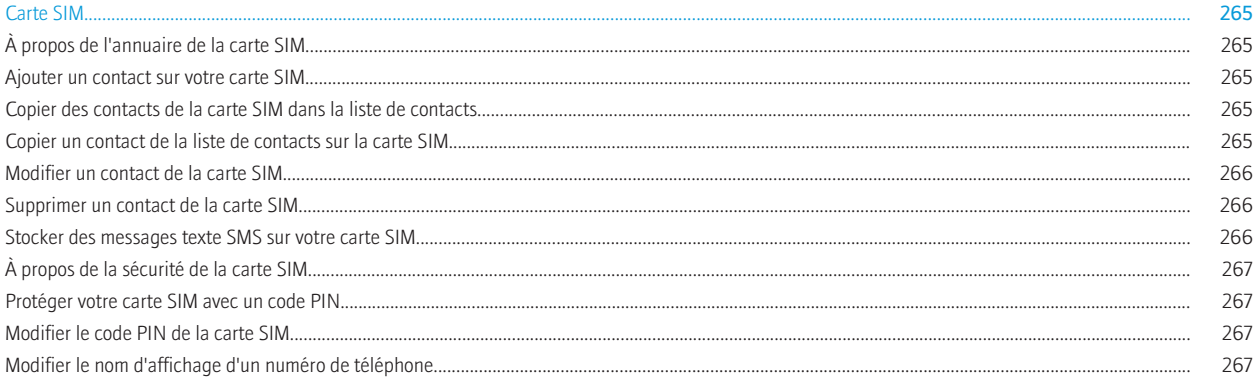

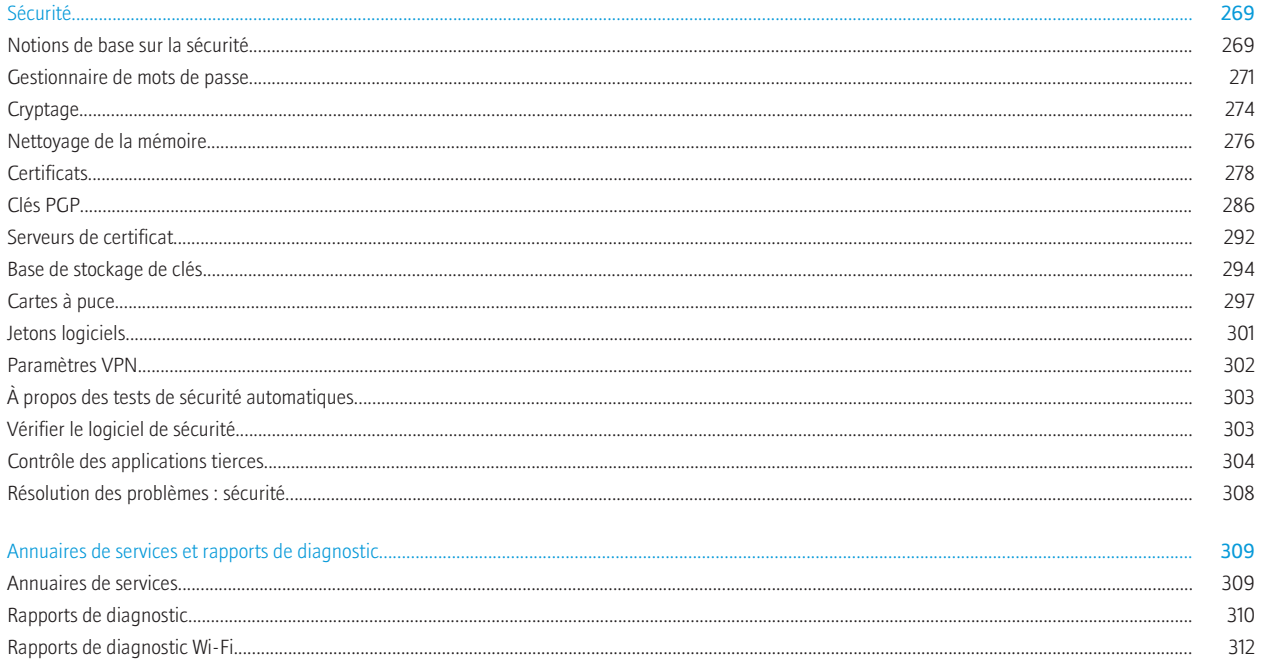

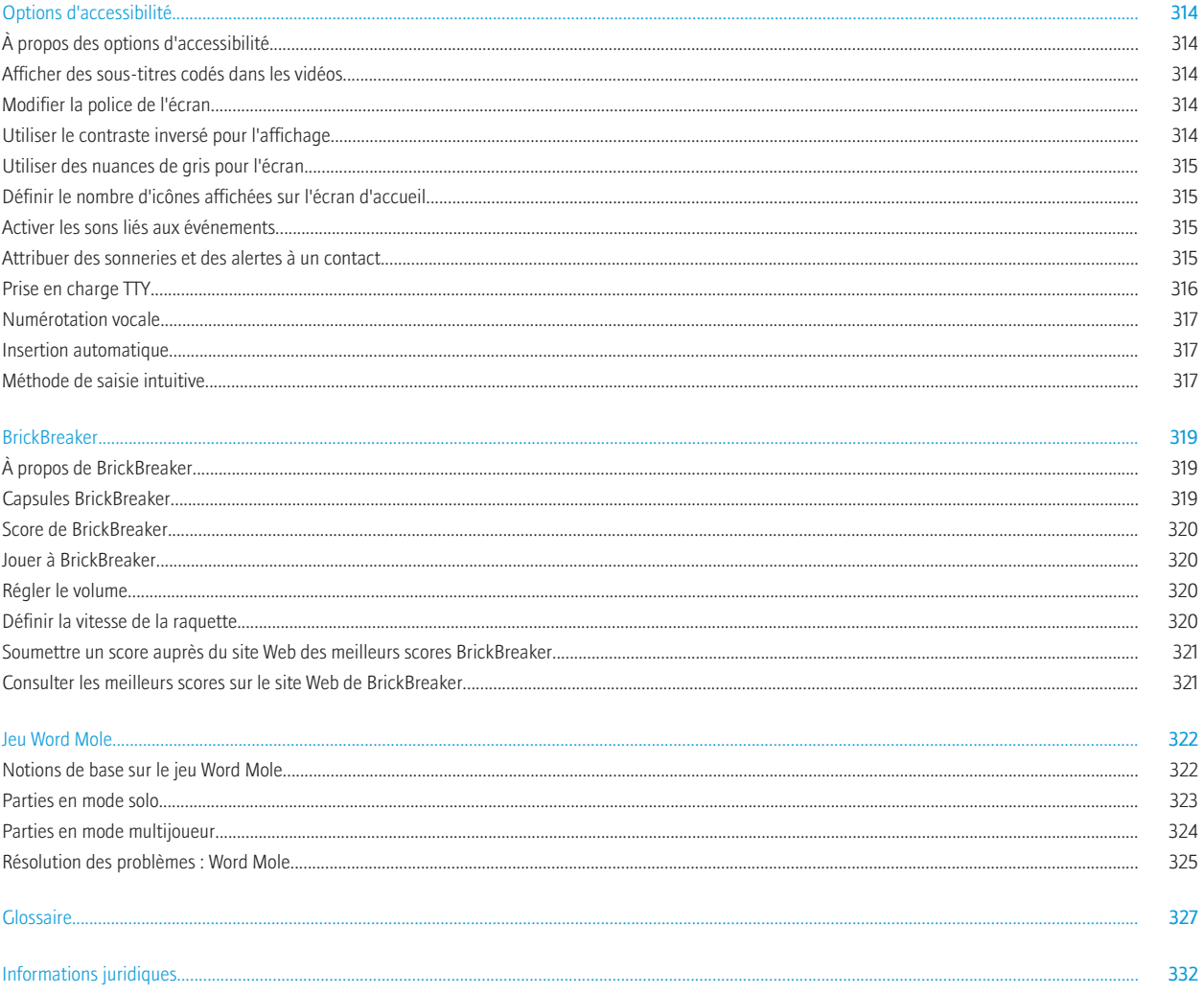

# <span id="page-10-0"></span>Bienvenue dans BlackBerry !

Voici l'une des nombreuses ressources disponibles qui vous aideront à utiliser votre terminal BlackBerry®. Vous pouvez rechercher les réponses à vos questions dans l'Aide à partir de l'écran d'accueil de votre terminal ou en appuyant sur la touche Menu puis en cliquant sur Aide.

### Disponibilité des fonctionnalités

Les éléments suivants affectent la disponibilité des fonctionnalités de votre terminal BlackBerry®. Les fonctionnalités abordées sont des exemples et n'englobent pas toutes les fonctionnalités qui peuvent être disponibles ou non sur votre terminal.

#### Modèle du terminal

Les fonctionnalités telles qu'un récepteur GPS interne, une connexion Wi-Fi®, un appareil photo et une caméra vidéo dépendent du modèle de votre terminal. Pour rechercher les spécifications des fonctionnalités pour le modèle de votre terminal, consultez [www.blackberry.com/](http://www.blackberry.com/go/devices) [go/devices.](http://www.blackberry.com/go/devices)

#### Abonnement de services mobiles

Un abonnement de services mobiles avec services téléphoniques ou vocaux est nécessaire pour utiliser l'application Téléphone et pour envoyer et recevoir des messages texte SMS et des messages MMS.

Un abonnement de services mobiles avec service de données est nécessaire pour utiliser le service de navigateur et les applications de messagerie instantanée ainsi que pour envoyer et recevoir des e-mails et des messages PIN.

Pour plus d'informations, contactez votre fournisseur de services mobiles.

#### BlackBerry Internet Service et BlackBerry Enterprise Server

Une fois que vous disposez d'un abonnement au service de données, vous devez configurer votre adresse e-mail ou votre compte de messagerie instantanée tiers pour envoyer et recevoir des e-mails, utiliser des applications de messagerie instantanée tierces et utiliser certaines configurations du navigateur.

Si vous êtes un utilisateur individuel, lorsque vous configurez votre compte de messagerie ou de messagerie instantanée, vous l'associez à BlackBerry® Internet Service.

Si vous êtes un utilisateur professionnel, votre administrateur configure votre compte de messagerie en l'associant à une instance de BlackBerry® Enterprise Server. Votre administrateur peut définir des options qui déterminent les fonctionnalités et les paramètres disponibles sur votre terminal.

#### Fournisseur de services mobiles

Les fonctionnalités telles que les messages MMS, les services géodépendants et certaines fonctionnalités de téléphone dépendent des offres de votre fournisseur de services mobiles. Pour plus d'informations, contactez votre fournisseur de services mobiles.

#### Réseau mobile

Le réseau mobile auquel votre terminal est connecté peut affecter la disponibilité de certaines fonctionnalités. Différents réseaux mobiles sont disponibles selon votre fournisseur de services mobiles et les options d'itinérance disponibles. Certains réseaux mobiles ne prennent pas en charge les fonctionnalités telles que le blocage d'appel, le transfert d'appel ou la diffusion cellulaire. Pour plus d'informations, contactez votre fournisseur de services mobiles.

#### <span id="page-11-0"></span>Informations associées

[Réseaux sans fil auxquels se connecte votre terminal, 248](#page-249-0) [BlackBerry Device Software, 243](#page-244-0)

### Pour plus d'informations

- Aide sur votre terminal : reportez-vous aux instructions détaillées dans le Guide de l'utilisateur de votre terminal BlackBerry®. Cliquez sur Aide sur l'écran d'accueil ou dans le menu d'une application.
- [www.discoverblackberry.com](http://www.discoverblackberry.com) : vous y trouverez des logiciels, des applications et des accessoires pour votre terminal.
- Site Web de votre fournisseur de services mobiles : vous y trouverez des informations sur votre réseau mobile ou votre abonnement de services mobiles.
- [www.blackberry.com/go/declarationofconformity](http://www.blackberry.com/go/declarationofconformity) : consultez la déclaration de conformité rédigée en vertu de la directive 1999/5/CE (HG n° 88/2003).

### Mise en route de votre terminal

### Exécuter l'Assistant d'installation

L'Assistant d'installation vous aide à en savoir plus sur la navigation et la saisie, les options de modification pour personnaliser votre terminal BlackBerry®, la configuration des connexions sans fil et Bluetooth® et la configuration d'une ou plusieurs adresses e-mail. L'Assistant d'installation devrait s'afficher automatiquement la première fois que vous allumez votre terminal.

- 1. Si l'écran de bienvenue ne s'affiche pas automatiquement, cliquez sur l'icône **Assistant d'installation** sur l'écran d'accueil ou dans un dossier.
- 2. Suivez les instructions à l'écran.

### Configurer une adresse e-mail

Pour effectuer cette tâche, vous devez connaître les informations de connexion de vos adresses e-mail actuelles ou bien le mot de passe d'activation Entreprise que votre administrateur vous a fourni.

- 1. Cliquez sur l'icône **Assistant d'installation** sur l'écran d'accueil ou dans un dossier.
- 2. Sur l'écran de configuration de messagerie, choisissez l'une des options suivantes :
	- Je veux créer ou ajouter une adresse e-mail : cette option de configuration de messagerie est la plus couramment utilisée par les utilisateurs individuels. Utilisez cette option pour associer votre terminal BlackBerry® à une ou plusieurs adresses e-mail existantes (jusqu'à dix) (par exemple, un compte de messagerie Google Mail™ ou Windows Live™ Hotmail®) ou pour créer une nouvelle adresse e-mail pour votre terminal en utilisant BlackBerry® Internet Service. Pour utiliser une application de mise en réseau social sur votre terminal, vous devez utiliser cette option pour associer votre terminal à l'adresse e-mail que vous utilisez pour recevoir les notifications de ces applications de mise en réseau social. Si l'option ne s'affiche pas, contactez votre fournisseur de services mobiles.
	- Je veux utiliser un compte de messagerie professionnel avec BlackBerry Enterprise Server : cette option de configuration de messagerie est la plus couramment utilisée par les utilisateurs professionnels. Utilisez cette option pour associer votre terminal à un compte de messagerie professionnel en utilisant BlackBerry® Enterprise Server si votre administrateur vous a donné un mot de passe d'activation Entreprise.
- <span id="page-12-0"></span>3. Cliquez sur Suivant.
- 4. Suivez les instructions à l'écran.

Remarque: Lorsque votre adresse e-mail est configurée correctement, vous recevez un e-mail de confirmation. Pour afficher et gérer vos emails, sur l'écran d'accueil, cliquez sur l'icône Messages.

### Navigation et saisie

### À propos de la touche Menu et de la touche Échap

La touche Menu et la touche Échap sur votre terminal BlackBerry® sont conçues pour vous aider à naviguer d'un écran à l'autre et pour effectuer des tâches rapidement et facilement.

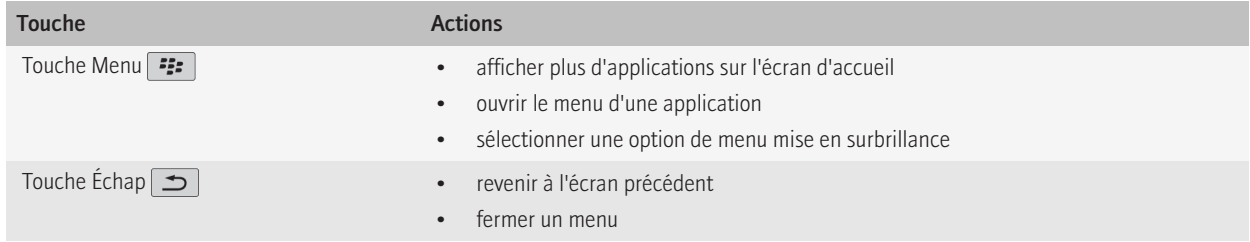

### Se déplacer dans l'écran

- Pour déplacer le curseur dans toutes les directions et mettre des éléments en surbrillance, faites glisser votre doigt sur le pavé tactile.
- Pour sélectionner un élément ou ouvrir un lien, cliquez (appuyez) sur le pavé tactile.
- Pour modifier la valeur d'un champ, cliquez sur le champ. Cliquez sur une valeur.
- Pour retourner à l'écran d'accueil, lorsque vous n'êtes pas en cours d'appel, appuyez sur la touche Fin .

### Notions de base sur BlackBerry

### Passer un appel

- 1. Sur l'écran d'accueil ou dans l'application Téléphone, effectuez l'une des actions suivantes :
	- Saisissez un numéro de téléphone.
	- Saisissez une partie d'un nom de contact. Mettez un contact ou un numéro de téléphone en surbrillance.
- 2. Appuyez sur la touche Envoi.

<span id="page-13-0"></span>Pour mettre fin à l'appel, appuyez sur la touche Fin.

#### Informations associées

[Ajouter une pause ou une attente à un numéro de téléphone, 156](#page-157-0) [Commandes vocales disponibles, 47](#page-48-0)

### Modifier la sonnerie

- 1. Sur l'écran d'accueil, cliquez sur l'icône Sons.
- 2. Cliquez sur Définir les sonneries/alertes.
- 3. Cliquez sur l'application ou l'élément que vous souhaitez modifier.
- 4. Effectuez l'une des opérations suivantes :
	- Pour utiliser une sonnerie préchargée, dans le champ **Sonnerie**, cliquez sur une sonnerie.
	- Pour utiliser une sonnerie que vous avez téléchargée, dans le champ Sonnerie, cliquez sur Sélectionner une musique. Naviguez vers un dossier contenant des sonneries. Cliquez sur une sonnerie.
- 5. Appuyez sur la touche Menu.
- 6. Cliquez sur Enregistrer.

### Envoi d'un message électronique

- 1. Sur l'écran d'accueil, cliquez sur l'icône Messages.
- 2. Appuyez sur la touche  $\frac{2}{3}$ .
- 3. Cliquez sur Rédiger un e-mail.
- 4. Dans le champ  $\hat{A}$ , saisissez une adresse e-mail ou un nom de contact.
- 5. Saisissez un message.
- 6. Appuyez sur la touche  $\frac{2}{3}$ .
- 7. Cliquez sur Envoyer.

#### Informations associées

[Rechercher des contacts dans le carnet d'adresses de votre entreprise, 156](#page-157-0) [Listes de diffusion, 158](#page-159-0)

### Envoyer un message texte SMS

Vous pouvez envoyer un message texte SMS à dix destinataires au maximum.

- 1. Sur l'écran d'accueil, cliquez sur l'icône Messages.
- 2. Appuyez sur la touche  $\frac{2}{3}$ .
- 3. Cliquez sur Rédiger un SMS.
- 4. Dans le champ  $\hat{A}$ , effectuez l'une des opérations suivantes :
	- Saisissez un numéro de téléphone SMS (en incluant le code pays et l'indicatif régional).
	- Saisissez un nom de contact.
	- Saisissez une partie d'un nom de contact. Cliquez sur un contact.
	- Si votre terminal est connecté à un réseau CDMA, vous pouvez saisir une adresse e-mail.
- 5. Saisissez un message.
- <span id="page-14-0"></span>6. Appuyez sur la touche  $\frac{2}{3}$ .
- 7. Cliquez sur Envoyer.

#### Informations associées

[Listes de diffusion, 158](#page-159-0)

### Ajouter un contact

- 1. Sur l'écran d'accueil, cliquez sur l'icône **Contacts**.
- 2. Cliquez sur Nouveau contact.
- 3. Saisissez les informations relatives au contact.
- 4. Appuyez sur la touche  $\frac{22}{12}$ .
- 5. Cliquez sur Enregistrer.

### Programmer un rendez-vous

- 1. Sur l'écran d'accueil, cliquez sur l'icône Calendrier.
- 2. Appuyez sur la touche  $\boxed{P}$
- 3. Cliquez sur Nouveau.
- 4. Saisissez les informations concernant le rendez-vous.
- 5. Si le rendez-vous est récurrent, modifiez le champ Récurrence.
- 6. Appuyez sur la touche  $\left| \cdot \right|$
- 7. Cliquez sur Enregistrer.

Informations associées

[Éteindre le terminal, 262](#page-263-0)

### Prendre une photo

- 1. Sur l'écran d'accueil, cliquez sur l'icône Appareil photo.
- 2. Appuyez complètement sur la touche programmable droite.

#### Informations associées

Enregistrer une vidéo, 13

### Enregistrer une vidéo

Pour effectuer cette opération, il se peut que votre terminal BlackBerry® doive être équipé d'une carte Media Card.

- 1. Sur l'écran d'accueil, cliquez sur l'icône Multimédia.
- 2. Cliquez sur l'icône Caméra vidéo.
- 3. Pour démarrer l'enregistrement, cliquez sur l'icône d'enregistrement.

4. Pour interrompre momentanément l'enregistrement, cliquez sur l'icône de pause.

Remarque: La quantité approximative de mémoire disponible pour l'enregistrement de vidéos s'affiche en bas de l'écran lorsque l'enregistrement vidéo est en pause.

Informations associées

[Lire un fichier multimédia, 107](#page-108-0) [Prendre une photo, 13](#page-14-0)

### Afficher une page Web

Selon votre fournisseur de services mobiles, plusieurs navigateurs peuvent s'afficher sur votre terminal BlackBerry®. Pour plus d'informations sur le coût d'utilisation de chaque navigateur, contactez votre fournisseur de services mobiles.

- 1. Sur l'écran d'accueil, cliquez sur l'icône Navigateur.
- 2. Effectuez l'une des opérations suivantes :
	- Si un champ d'adresse Web s'affiche sur l'écran, saisissez une adresse Web.
	- Si aucun champ d'adresse Web ne s'affiche sur l'écran, appuyez sur la touche : Cliquez sur **Atteindre**. Saisissez une adresse Web.
- 3. Appuyez sur la touche Entrée.

### Activer l'alarme

- 1. Sur l'écran d'accueil ou dans le dossier Applications, cliquez sur l'icône Horloge.
- 2. Appuyez sur la touche Menu.
- 3. Cliquez sur Définir l'alarme.
- 4. Sur le pavé tactile, faites glisser votre doigt vers le haut ou vers le bas pour mettre en surbrillance **Activé** ou **Jours de la semaine**. Faites glisser votre doigt pour mettre en surbrillance Activé ou Jours de la semaine.
- 5. Appuyez sur la touche Échap.
- 6. Cliquez sur Enregistrer.

Un indicateur en forme d'horloge apparaît dans la partie supérieure de l'écran d'accueil.

#### Informations associées

[Éteindre le terminal, 262](#page-263-0)

### Coupler avec un appareil compatible Bluetooth®

Certains appareils compatibles Bluetooth® ont une clé d'accès que vous devez saisir avant de procéder au couplage.

- 1. Dans l'application de configuration Bluetooth<sup>®</sup>, cliquez sur Rechercher ou Écouter.
- 2. Si nécessaire, cliquez sur un appareil compatible Bluetooth®.
- 3. Si nécessaire, saisissez la clé d'accès de l'appareil compatible Bluetooth® sur votre terminal BlackBerry®.
- 4. Si nécessaire, saisissez la clé d'accès de l'appareil compatible Bluetooth® sur l'appareil compatible Bluetooth®.

### <span id="page-16-0"></span>Résolution des problèmes : notions de base

### Je ne peux pas passer ni recevoir d'appels

Essayez d'effectuer les opérations suivantes :

- Vérifiez que votre terminal BlackBerry® est connecté au réseau mobile.
- Vérifiez que votre abonnement de services mobiles inclut des services téléphoniques ou vocaux.
- Si vous ne pouvez pas passer d'appels alors que la numérotation fixe est activée, vérifiez que le numéro de téléphone du contact figure dans votre liste de numérotation fixe. Si ce n'est pas le cas, désactivez la numérotation fixe.
- Si vous êtes à l'étranger et que vous n'avez pas modifié les options de numérotation intelligente, composez le numéro de téléphone du contact en entier, y compris le code pays et l'indicatif régional.
- Si vous ne recevez pas d'appels, vérifiez que le blocage d'appel et le transfert d'appel sont désactivés.
- Votre terminal ou votre carte SIM prend peut-être en charge plusieurs numéros de téléphone, même si vous ne disposez que d'un seul numéro. Vérifiez que votre numéro de téléphone est défini en tant que numéro de téléphone actif.
- Si plusieurs numéros de téléphone sont associés à votre terminal, vérifiez que le numéro de téléphone à partir duquel vous souhaitez passer et recevoir des appels est défini en tant que numéro de téléphone actif.

### Informations associées

[Numérotation fixe, 38](#page-39-0) [Blocage d'appel, 37](#page-38-0) [Transfert d'appel, 35](#page-36-0) [Changer le numéro de téléphone actif, 41](#page-42-0)

### Je ne peux pas configurer une adresse e-mail

Essayez d'effectuer les opérations suivantes :

- Cliquez sur l'icône Assistant d'installation sur l'écran d'accueil ou dans un dossier. Dans l'écran de configuration de la messagerie, vérifiez que vous avez correctement saisi toutes les informations concernant l'adresse e-mail. Pour afficher le mot de passe que vous avez saisi, cochez la case Afficher le mot de passe.
- Vérifiez que l'adresse e-mail est associée à un compte de messagerie pris en charge (par exemple, un compte de messagerie POP3 ou IMAP). Pour plus d'informations sur les comptes de messagerie pris en charge, contactez votre fournisseur de services mobiles.
- Si vous changez de terminal et que votre ancien terminal BlackBerry® est associé à une ou plusieurs adresses e-mail via BlackBerry® Internet Service, vérifiez que vous avez terminé le processus de changement de terminal automatiquement ou manuellement à l'aide de l'application de configuration de la messagerie. Pour plus d'informations sur les changements de terminal, consultez le livret *En savoir plus* fournis avec votre terminal.

Pour plus d'informations sur la configuration d'une adresse e-mail, consultez [www.blackberry.com/go/docs](http://www.blackberry.com/go/docs) et cliquez sur BlackBerry Internet Service.

### Je ne peux pas recevoir de messages

Essayez d'effectuer les opérations suivantes :

- Vérifiez que votre terminal BlackBerry® est connecté au réseau mobile. Si vous ne vous trouvez pas dans une zone de couverture mobile, la réception du message est retardée jusqu'à ce que vous retourniez dans une zone de couverture mobile.
- Si vous avez créé une adresse e-mail ou que vous avez ajouté une adresse e-mail existante au terminal à l'aide de l'écran de configuration de la messagerie de l'Assistant d'installation, vérifiez que vous avez reçu un message d'activation sur votre terminal en provenance de BlackBerry® Internet Service. Si vous n'avez pas reçu de message d'activation (ce message peut mettre un certain temps à être envoyé), rendez-vous dans l'Assistant d'installation et ouvrez l'écran de configuration de messagerie pour envoyer un annuaire de services à votre terminal.
- Si vous n'avez reçu aucun message d'enregistrement de la part du réseau mobile, enregistrez votre terminal. Cliquez sur l'icône Options sur l'écran d'accueil ou dans un dossier. Cliquez sur Options avancées. Cliquez sur Table de routage hôte. Appuyez sur la touche Menu. Cliquez sur S'inscrire maintenant.
- Vérifiez que le service de données est activé.
- Si vous utilisez des filtres de messagerie, vérifiez que les options des filtres sont correctement définies.
- Vérifiez que le transfert d'e-mails est activé et que vous avez sélectionné tous les dossiers de messagerie, y compris votre boîte de réception, comme dossiers desquels vous souhaitez recevoir les e-mails.
- Si vous disposez d'un terminal compatible Wi-Fi® et si votre terminal utilise un jeton logiciel pour se connecter à un réseau Wi-Fi® ou à un VPN, réinitialisez votre terminal et connectez-vous de nouveau au réseau Wi-Fi ou au VPN.
- Vérifiez que votre terminal ne bloque pas les messages. Pour plus d'informations, contactez votre administrateur.

#### Informations associées

[Désactiver la connexion au réseau mobile, 247](#page-248-0) [À propos des indicateurs de couverture mobile, 250](#page-251-0) [Activer ou désactiver le service de données ou définir des options d'itinérance, 247](#page-248-0) [Modifier un filtre de messagerie, 59](#page-60-0) [Transférer les messages d'un dossier de messagerie spécifique sur votre terminal, 56](#page-57-0)

### Je ne peux pas envoyer de messages texte SMS

La prise en charge de cette fonctionnalité dépend de votre abonnement de services mobiles.

Vérifiez que votre terminal BlackBerry® est connecté au réseau mobile. Si vous ne vous trouvez pas dans une zone de couverture mobile, l'envoi du message est retardé jusqu'à ce que vous retourniez dans une zone de couverture mobile. Essayez d'effectuer les opérations suivantes :

- Vérifiez que votre terminal BlackBerry® est connecté au réseau mobile. Si vous ne vous trouvez pas dans une zone de couverture mobile, l'envoi du message est retardé jusqu'à ce que vous retourniez dans une zone de couverture mobile.
- Assurez-vous que la numérotation fixe est désactivée.

#### Informations associées

[Désactiver la connexion au réseau mobile, 247](#page-248-0) [Numérotation fixe, 38](#page-39-0)

### Je ne peux pas enregistrer de fichiers multimédias

La mémoire de votre terminal BlackBerry® ou votre carte Media Card n'est peut-être pas suffisante pour enregistrer des fichiers multimédias. Essayez d'effectuer les opérations suivantes :

- Si vous essayez d'enregistrer un fichier multimédia dans la mémoire de votre terminal, supprimez d'anciennes données ou d'anciens messages du terminal.
- Si vous essayez d'enregistrer un fichier multimédia sur votre carte Media Card, supprimez d'anciens fichiers multimédias.
- Dans les options de l'appareil photo, vérifiez que le champ Qualité de l'image n'est pas défini sur Extra-fine. Des images Extra-fine requièrent davantage de mémoire que des images dont la qualité est définie sur Normale ou Fine.
- Si possible, augmentez la quantité de mémoire maximale allouée aux images.

#### Informations associées

[Supprimer un fichier ou un dossier multimédia, 120](#page-121-0) [Supprimer un message, 55](#page-56-0)

### Je ne peux pas lire un fichier multimédia sur une page Web

Votre terminal BlackBerry® ne prend peut-être pas en charge la taille ou le format de fichier du fichier multimédia en question.

### La batterie ne se charge pas

En fonction de la façon dont vous chargez votre terminal BlackBerry®, essayez d'exécuter les actions suivantes :

- Vérifiez que le câble USB est correctement branché à votre terminal et à un port USB.
- Essayez de connecter votre terminal à un autre port USB sur votre ordinateur, un port USB sur un autre ordinateur, un concentrateur USB, ou essayez d'utiliser un chargeur de voyage.
- Vérifiez que les pilotes USB correspondant au terminal BlackBerry sont installés sur votre ordinateur. Lorsque vous installez BlackBerry® Desktop Software à partir du CD fourni avec votre terminal, les pilotes USB corrects devraient être installés. Vous pouvez également télécharger la version la plus récente de BlackBerry Desktop Software sur le site [www.blackberry.com](http://www.blackberry.com).
- Vérifiez que votre ordinateur n'est pas en mode veille ou veille prolongée.
- Certains concentrateurs USB n'alimentent peut-être pas assez le terminal. Branchez le concentrateur sur une prise de courant (si disponible) et reconnectez votre terminal.

# <span id="page-19-0"></span>Raccourcis

Selon la langue de saisie que vous utilisez, certains raccourcis peuvent ne pas être disponibles.

### Raccourcis de base du BlackBerry

Selon la langue de saisie que vous utilisez, certains raccourcis peuvent ne pas être disponibles.

- Pour déplacer le curseur, faites glisser votre doigt sur le pavé tactile.
- Pour revenir à l'écran précédent, appuyez sur la touche Échap.
- Pour retourner à l'écran d'accueil, lorsque vous n'êtes pas en cours d'appel, appuyez sur la touche Fin.
- Pour afficher plus d'applications sur l'écran d'accueil, appuyez sur la touche Menu.
- Pour ouvrir le menu d'une application et accéder aux options et actions disponibles, appuyez sur la touche Menu.
- Pour accéder à un élément d'une liste ou d'un menu, saisissez la première lettre de cet élément.
- Pour sélectionner une option de menu mise en surbrillance, appuyez sur la touche Menu.
- Pour cocher ou décocher une case, appuyez sur la touche Espace.
- Pour afficher les valeurs possibles d'un champ, appuyez sur la touche Alt.
- Pour changer d'application, maintenez la touche Menu enfoncée. Cliquez sur une application.
- Pour verrouiller le clavier, maintenez la touche astérisque (\*) enfoncée sur l'écran d'accueil. Pour déverrouiller le clavier, appuyez sur les touches (\*) et Envoyer.
- Pour passer du profil de notification actif au profil de notification Vibreur et inversement, maintenez la touche **Q** enfoncée.
- Pour supprimer un élément en surbrillance, appuyez sur la touche Retour arrière/Suppression.

### Raccourcis du téléphone

Selon la langue de saisie que vous utilisez, certains raccourcis peuvent ne pas être disponibles.

- Pour modifier votre sonnerie, sur l'écran d'accueil, appuyez sur la touche Envoi. Appuyez sur la touche Menu. Cliquez sur Définir une sonnerie.
- Pour consulter votre messagerie vocale, appuyez sur la touche 1 et maintenez-la enfoncée.
- Pour envoyer un appel entrant vers la messagerie vocale quand votre terminal BlackBerry® est inséré dans son étui, appuyez sur la touche de réduction du volume sur le côté droit de votre terminal et maintenez-la enfoncée.
- Pour configurer la numérotation abrégée d'un contact, sur l'écran d'accueil ou dans l'application Téléphone, maintenez enfoncée la touche voulue pour le numéro abrégé.
- Pour ajouter un numéro de poste à un numéro de téléphone, appuyez sur les touches Alt et X. Saisissez le numéro de poste téléphonique.
- Pour saisir une lettre dans un champ de numéro de téléphone, appuyez sur la touche Alt et sur la touche alphabétique.
- Pour insérer le signe plus (+) lorsque vous saisissez un numéro de téléphone, appuyez sur la touche O.
- Pour activer le haut-parleur pendant un appel, appuyez sur la touche **Haut-parleur** ( $\bullet$ ) du clavier. Pour désactiver le haut-parleur pendant un appel, appuyez de nouveau sur la touche Haut-parleur.
- <span id="page-20-0"></span>• Si vous utilisez un casque sans fil, pour ne plus écouter un appel avec le casque, appuyez sur la touche **Haut-parleur**. Pour écouter de nouveau un appel à l'aide du casque sans fil, appuyez de nouveau sur la touche Haut-parleur.
- Pour modifier le numéro de téléphone actif si plusieurs numéros de téléphone sont associés à votre terminal, appuyez sur la touche Envoi sur l'écran d'accueil. Cliquez sur votre numéro de téléphone en haut de l'écran. Cliquez sur un numéro de téléphone.

### Raccourcis des messages

Selon la langue de saisie que vous utilisez, certains raccourcis peuvent ne pas être disponibles.

#### Dans un message

- Pour répondre à un message, appuyez sur R.
- Pour répondre à tous dans un e-mail ou un message PIN, appuyez sur O.
- Pour transférer un message, appuyez sur W.
- Pour classer un e-mail mis en surbrillance, appuyez sur C.
- Pour afficher l'adresse e-mail d'un contact, mettez en surbrillance le contact dans le champ À ou De. Appuyez sur Q. Pour voir le nom d'affichage, appuyez de nouveau sur Q.
- Pour atteindre la dernière position du curseur après avoir fermé puis rouvert un e-mail ou un message PIN reçu, appuyez sur G.

#### Dans une liste de messages

- Pour ouvrir un message mis en surbrillance, appuyez sur la touche Entrée.
- Pour rédiger un message à partir d'une liste de messages, appuyez sur C.
- Pour marquer un message comme ouvert ou non ouvert, appuyez sur U.
- Pour ajouter un indicateur à un message mis en surbrillance, appuyez sur W.
- Pour afficher tous les messages signalés par un indicateur, appuyez sur les touches Alt + F.
- Pour afficher les messages reçus et les journaux d'appels reçus, appuyez sur la touche Alt puis sur I.
- Pour afficher les messages envoyés, appuyez sur les touches Alt + O.
- Pour afficher les messages vocaux, appuyez sur les touches Alt + V.
- Pour afficher les messages texte SMS, appuyez sur les touches Alt + S.
- Pour afficher les journaux d'appels, appuyez sur les touches Alt + T.
- Pour afficher tous les messages, appuyez sur la touche **Échap**.

#### Naviguer dans une liste de messages

- Pour vous déplacer vers le haut d'un écran, appuyez sur les touches Maj + Espace.
- Pour vous déplacer vers le bas d'un écran, appuyez sur la touche Espace.
- Pour vous positionner en haut d'une liste de messages, appuyez sur D.
- Pour vous positionner en bas d'une liste de messages, appuyez sur F.
- Pour passer à la date suivante, appuyez sur S.
- Pour passer à la date précédente, appuyez sur P.
- Pour passer à l'élément non ouvert suivant, appuyez sur N.
- Pour passer au message associé suivant, appuyez sur J.
- Pour passer au message associé précédent, appuyez sur K.

### <span id="page-21-0"></span>Raccourcis de saisie

Selon la langue de saisie que vous utilisez, certains raccourcis peuvent ne pas être disponibles.

- Pour insérer un point, appuyez deux fois sur la touche **Espace**. La lettre suivante est mise en majuscule.
- Pour mettre une lettre en majuscule, maintenez la touche alphabétique enfoncée jusqu'à ce que la lettre s'affiche en majuscule.
- Pour saisir le deuxième caractère d'une touche, appuyez sur la touche Alt et sur la touche du caractère.
- Pour saisir un caractère accentué ou spécial, maintenez la touche alphabétique enfoncée et faites glisser votre doigt vers la gauche ou vers la droite sur le pavé tactile. Par exemple, pour saisir ü, maintenez la touche U enfoncée et faites glisser votre doigt vers la gauche jusqu'à ce que le caractère ü apparaisse. Relâchez la touche alphabétique lorsque le caractère accentué ou spécial apparaît.
- Pour saisir un chiffre dans un champ numérique, appuyez sur une touche numérique. Vous n'avez pas besoin d'appuyer sur la touche Alt.
- Pour saisir un chiffre dans un champ textuel, maintenez la touche Alt enfoncée et appuyez sur la touche numérique.
- Pour activer le verrouillage du pavé numérique, appuyez sur les touches Alt et Maj gauche. Pour désactiver le verrouillage du pavé numérique, appuyez sur la touche Maj.
- Pour activer le verrouillage des majuscules, appuyez sur les touches Alt + Maj droite. Pour désactiver le verrouillage des majuscules, appuyez sur la touche Maj.

#### Insérer des symboles

- Pour insérer le symbole @ ou un point dans un champ d'adresse e-mail, appuyez sur la touche Espace.
- Pour saisir un symbole, appuyez sur la touche **Symbole**. Saisissez la lettre affichée sous le symbole.

#### Utiliser du texte

- Pour mettre en surbrillance une ligne de texte, appuyez sur la touche Maj et faites glisser votre doigt sur le pavé tactile vers le haut ou vers le bas.
- Pour mettre un texte en surbrillance caractère par caractère, maintenez la touche Maj enfoncée et faites glisser votre doigt vers la gauche ou vers la droite sur le pavé tactile.
- Pour annuler une sélection de texte, appuyez sur la touche **Échap**.
- Pour couper du texte mis en surbrillance au moment de la saisie, appuyez sur les touches Maj + Retour arrière/Suppr.
- Pour copier du texte mis en surbrillance au moment de la saisie, appuyez sur la touche **Alt** et appuyez sur le pavé tactile.
- Pour coller du texte mis en surbrillance au moment de la saisie, appuyez sur la touche Maj et appuyez sur le pavé tactile.

### Raccourcis pour les fichiers et les pièces jointes

Selon la langue de saisie que vous utilisez, certains raccourcis peuvent ne pas être disponibles.

- Pour rechercher du texte dans un fichier ou une pièce jointe, appuyez sur F.
- Pour atteindre la dernière position du curseur après avoir fermé puis rouvert un fichier ou une pièce jointe, appuyez sur G.

#### Dans une feuille de calcul

- Pour passer à une cellule spécifique, appuyez sur G.
- Pour afficher le contenu d'une cellule, appuyez sur la touche Espace.
- <span id="page-22-0"></span>• Pour changer de feuille de calcul, appuyez sur V. Sélectionnez une feuille de calcul. Appuyez sur la touche Entrée.
- Pour afficher des colonnes ou des lignes masquées par défaut, appuyez sur H. Pour masquer de nouveau ces colonnes ou ces lignes, appuyez encore sur H.

#### Dans une présentation

- Pour basculer entre les différents modes d'affichage d'une présentation, appuyez sur M.
- Pour passer à la diapositive suivante lorsque vous affichez une présentation en mode diaporama, appuyez sur N.
- Pour passer à la diapositive précédente lorsque vous affichez une présentation en mode diaporama, appuyez sur P.
- Pour atteindre la dernière position du curseur après avoir fermé puis rouvert une présentation que vous visualisiez en mode d'affichage du texte ou en mode d'affichage du texte et des diapositives, appuyez sur G.

### Raccourcis multimédias

Selon la langue de saisie que vous utilisez, certains raccourcis peuvent ne pas être disponibles.

#### Fichiers audio et vidéo

- Pour interrompre momentanément la lecture d'un fichier audio ou vidéo, appuyez sur la touche Lecture/Pause/Muet en haut de votre terminal BlackBerry®. Pour reprendre la lecture d'un fichier audio ou vidéo, appuyez de nouveau sur la touche Lecture/Pause/Muet.
- Si vous utilisez un casque, pour activer la fonctionnalité Amplification du son et pour augmenter le volume des chansons, des sonneries et des vidéos, maintenez enfoncée la touche d'augmentation du volume située sur le côté droit de votre terminal.

#### Images

Pour effectuer un panoramique sur une image, vous devez d'abord effectuer un zoom avant sur l'image.

- Pour effectuer un zoom avant sur une image, appuyez sur 3. Pour rétablir le format d'origine de l'image, appuyez sur 7.
- Pour effectuer un zoom arrière sur une image, appuyez sur 9. Pour rétablir le format d'origine de l'image, appuyez sur 7.
- Pour effectuer un panoramique avant sur une image, appuyez sur 2.
- Pour effectuer un panoramique arrière sur une image, appuyez sur 8.
- Pour effectuer un panoramique sur la droite d'une image, appuyez sur 6.
- Pour effectuer un panoramique sur la gauche d'une image, appuyez sur 4.
- Pour revenir au centre d'une image, appuyez sur 5.
- Pour faire pivoter une image, appuyez sur la touche L.
- Pour ajuster une image à la taille de l'écran, appuyez sur 1.

#### Appareil photo et caméra vidéo

- Pour faire un zoom avant sur un sujet avant de prendre une photo, appuyez sur la touche d'augmentation du volume.
- Pour faire un zoom arrière à partir d'un sujet avant de prendre une photo, appuyez sur la touche de réduction du volume.
- Pour prendre une photo, appuyez sur la touche **programmable droite**.
- Pour modifier le mode Flash pour une photo, si disponible, ou activer le mode de faible éclairage pour une vidéo, appuyez sur la touche Espace.

### <span id="page-23-0"></span>Raccourcis du navigateur

Selon la langue de saisie que vous utilisez, certains raccourcis peuvent ne pas être disponibles.

- Pour insérer un point (.) dans le champ d'adresse Web, appuyez sur la touche Espace.
- Pour insérer une barre oblique (/) dans le champ d'adresse Web, appuyez sur les touches Maj et Espace.
- Pour arrêter le chargement d'une page Web, appuyez sur la touche Echap.
- Pour fermer le navigateur, maintenez la touche Echap enfoncée.

#### Dans une page Web

- Pour passer de l'affichage par colonne à l'affichage par page, appuyez sur Z.
- Pour effectuer un zoom avant sur une page Web, appuyez sur C.
- Pour effectuer un zoom arrière sur une page Web, appuyez sur Alt  $+$  O.
- Pour accéder à une page Web spécifique, appuyez sur Y.
- Pour revenir à la page d'accueil, appuyez sur I.
- Pour activer la prise en charge JavaScript, appuyez sur J.
- Pour ouvrir la liste des signets, appuyez sur G.
- Pour ajouter un signet, appuyez sur A.
- Pour afficher la liste des dernières pages Web visitées, appuyez sur H.
- Pour actualiser une page Web, appuyez sur R.
- Pour afficher l'adresse d'un lien, mettez-le en surbrillance. Appuyez sur L.
- Pour afficher l'adresse d'une page Web, appuyez sur U.
- Pour suivre un lien, mettez-le en surbrillance ou placez le curseur dessus. Appuyez sur la touche **Entrée**.
- Pour masquer la bannière, appuyez sur P. Pour afficher la bannière, appuyez sur P.
- Pour ouvrir les options du navigateur, appuyez sur O dans le navigateur.

#### Naviguer dans une page Web

- Pour vous déplacer vers le haut d'un écran, appuyez sur les touches Maj + Espace.
- Pour vous déplacer vers le bas d'un écran, appuyez sur la touche Espace.
- Pour accéder au début d'une page Web, appuyez sur D.
- Pour accéder au bas d'une page Web, appuyez sur F.

### Raccourcis du calendrier

Selon la langue de saisie que vous utilisez, certains raccourcis peuvent ne pas être disponibles.

Pour que les raccourcis fonctionnent dans la vue Jour, définissez le champ Activer la saisie rapide sur Non dans les options générales du calendrier.

- Pour programmer un rendez-vous, appuyez sur N.
- Pour basculer vers la vue Agenda, appuyez sur G.
- <span id="page-24-0"></span>• Pour basculer vers la vue Jour, appuyez sur J.
- Pour basculer vers la vue Semaine, appuyez sur E.
- Pour basculer vers la vue Mois, appuyez sur M.
- Pour passer au jour, à la semaine ou au mois suivant, appuyez sur la touche Espace.
- Pour passer au jour, à la semaine ou au mois précédent, appuyez sur les touches Maj et Espace.
- Pour passer à la date actuelle, appuyez sur A.
- Pour passer à une date spécifique, appuyez sur D.

### Raccourcis de recherche

Selon la langue de saisie que vous utilisez, certains raccourcis peuvent ne pas être disponibles.

- Pour rechercher un contact dans la liste des contacts, saisissez son nom ou ses initiales séparées par un espace.
- Pour rechercher du texte dans un message, appuyez sur T.
- Pour rechercher du texte dans un fichier ou une pièce jointe, appuyez sur F.
- Pour rechercher du texte dans une page Web, appuyez sur F.
- Pour rechercher du texte dans une présentation, cette présentation doit être en mode d'affichage du texte ou en mode d'affichage du texte et des diapositives. Appuyez sur F.

### Raccourcis de carte

Selon la langue de saisie que vous utilisez, certains raccourcis peuvent ne pas être disponibles.

- Pour effectuer un zoom avant sur une carte, appuyez sur I.
- Pour effectuer un zoom arrière sur une carte, appuyez sur O.
- Pour passer à la direction suivante sur un itinéraire, appuyez sur N.
- Pour revenir à la direction précédente sur un itinéraire, appuyez sur P.
- Pour afficher des informations d'état en haut de la carte, appuyez sur U. Pour masquer les informations d'état en haut de la carte, appuyez de nouveau sur U.
- Pour afficher les informations de suivi en bas de la carte lorsque vous suivez vos déplacements, appuyez sur la touche Espace. Pour masquer les informations de suivi en bas de la carte, appuyez de nouveau sur la touche Espace.

### Résolution des problèmes : raccourcis

### Je ne peux pas utiliser un raccourci

Selon la langue de saisie que vous utilisez, certains raccourcis peuvent ne pas être disponibles.

Essayez de modifier la langue de saisie.

Informations associées [Modifier la langue de saisie, 197](#page-198-0)

# <span id="page-26-0"></span>Téléphone

## Notions de base sur le téléphone

### Rechercher votre numéro de téléphone

Effectuez l'une des opérations suivantes :

- Pour consulter votre numéro de téléphone actif, appuyez sur la touche Envoi sur l'écran d'accueil. Votre numéro de téléphone actif s'affiche en regard du champ Mon numéro en haut de l'écran.
- Si votre terminal BlackBerry® est associé à plusieurs numéros de téléphone, pour consulter la liste de vos numéros de téléphone, appuyez sur la touche **Envoi** sur l'écran d'accueil. Cliquez sur le champ Mon numéro en haut de l'écran. Si votre abonnement de services mobiles prend en charge la messagerie texte SMS et la messagerie MMS, le premier numéro de téléphone de la liste est celui utilisé pour envoyer et recevoir des messages texte SMS et des messages MMS.

#### Informations associées

[À propos des numéros de téléphone multiples, 41](#page-42-0)

### Passer un appel

- 1. Sur l'écran d'accueil ou dans l'application Téléphone, effectuez l'une des actions suivantes :
	- Saisissez un numéro de téléphone.
	- Saisissez une partie d'un nom de contact. Mettez un contact ou un numéro de téléphone en surbrillance.
- 2. Appuyez sur la touche Envoi.

Pour mettre fin à l'appel, appuyez sur la touche Fin.

#### Informations associées

[Ajouter une pause ou une attente à un numéro de téléphone, 156](#page-157-0) [Commandes vocales disponibles, 47](#page-48-0)

### Réception d'un appel

Appuyez sur la touche Envoi.

Pour mettre fin à l'appel, appuyez sur la touche Fin.

Informations associées [Modifier la sonnerie, 12](#page-13-0)

### Répondre à un deuxième appel

La prise en charge de cette fonctionnalité dépend de votre fournisseur de services mobiles et de votre réseau mobile.

1. Pendant un appel, appuyez sur la touche Menu.

- <span id="page-27-0"></span>2. Effectuez l'une des opérations suivantes :
	- Pour répondre à l'appel entrant et mettre l'appel en cours en attente, cliquez sur Répondre mettre l'appel en cours en attente.
	- Pour répondre à l'appel entrant et mettre fin à l'appel en cours, cliquez sur Répondre suspendre l'appel en cours.

Pour revenir au premier appel, appuyez sur la touche Menu. Cliquez sur Basculer ou Flash.

### Modifier la sonnerie

- 1. Sur l'écran d'accueil, cliquez sur l'icône Sons.
- 2. Cliquez sur Définir les sonneries/alertes.
- 3. Cliquez sur l'application ou l'élément que vous souhaitez modifier.
- 4. Effectuez l'une des opérations suivantes :
	- Pour utiliser une sonnerie préchargée, dans le champ **Sonnerie**, cliquez sur une sonnerie.
	- Pour utiliser une sonnerie que vous avez téléchargée, dans le champ Sonnerie, cliquez sur Sélectionner une musique. Naviguez vers un dossier contenant des sonneries. Cliquez sur une sonnerie.
- 5. Appuyez sur la touche Menu.
- 6. Cliquez sur Enregistrer.

### Désactiver le son d'un appel

Pendant un appel, appuyez sur la touche Lecture/Pause/Muet située en haut de votre terminal.

Pour réactiver le son, appuyez de nouveau sur la touche Lecture/Pause/Muet.

### Mettre un appel en attente

Si votre terminal BlackBerry® est connecté à un réseau CDMA, vous ne pouvez pas mettre un appel en attente.

- 1. Pendant un appel, appuyez sur la touche Menu.
- 2. Cliquez sur Mettre en attente.

Pour reprendre l'appel, appuyez sur la touche Menu. Cliquez sur Reprendre.

### Activer le haut-parleur

Pendant un appel, appuyez sur la touche Haut-parleur ( $\bullet$ ) du clavier.

Lorsque vous utilisez le haut-parleur, n'approchez pas le terminal BlackBerry® de l'oreille. Des problèmes d'audition peuvent en résulter. Pour plus d'informations, consultez le *Consignes de sécurité et informations produit* de votre terminal.

Pour désactiver le haut-parleur, appuyez de nouveau sur la touche Haut-parleur.

Informations associées [Technologie Bluetooth, 218](#page-219-0)

### Composer un numéro de poste

1. Appuyez sur la touche X.

2. Saisissez le numéro de poste téléphonique.

### Numéroter à l'aide de chiffres ou de lettres

Lorsque vous saisissez une lettre dans un numéro de téléphone, le terminal BlackBerry® compose le numéro associé à la lettre sur un clavier téléphonique classique.

- Pour saisir un chiffre, appuyez sur une touche numérique.
- Pour saisir une lettre, maintenez la touche *Alt* enfoncée. Appuyez sur la touche correspondant à la lettre.

### Changer d'application pendant un appel

- 1. Pendant un appel, appuyez sur la touche Menu.
- 2. Cliquez sur **Écran Accueil.**

Remarque: Si vous souhaitez basculer vers une autre application et mettre fin à l'appel, appuyez sur la touche Fin.

### Passer un appel alors que votre terminal est verrouillé

Pour effectuer cette opération, vous devez activer la numérotation à partir de l'écran Verrouiller.

- 1. Dans l'écran Verrouiller, appuyez sur la touche Menu.
- 2. Cliquez sur Appeler.
- 3. Effectuez l'une des opérations suivantes :
	- Saisissez un numéro de téléphone.
	- Saisissez une partie d'un nom de contact. Cliquez sur un contact ou sur un numéro de téléphone.
- 4. Appuyez sur la touche Envoi.

Pour mettre fin à l'appel, appuyez sur la touche Fin.

#### Informations associées

[Activer la numérotation à partir de l'écran Verrouiller, 42](#page-43-0)

### À propos de l'utilisation du casque

Vous pouvez acheter, en option, un casque à utiliser avec votre terminal BlackBerry®.

Si vous utilisez un casque, un bouton du casque vous permet de répondre ou de mettre fin à un appel ou d'activer ou désactiver la fonction Muet pendant un appel. Selon le modèle de votre terminal, vous pouvez utiliser un bouton du casque pour effectuer un appel à l'aide d'une commande vocale.

En fonction de votre casque, vous pouvez également utiliser un bouton du casque pour interrompre, reprendre, passer à la lecture suivante ou ajuster le volume des fichiers audio ou vidéo.

<span id="page-29-0"></span>Pour plus d'informations sur l'utilisation du casque, reportez-vous à la documentation fournie avec votre casque.

## Appels d'urgence

### À propos des appels d'urgence

Si vous vous situez hors d'une zone de couverture mobile et que le voyant de couverture mobile SOS apparaît, vous ne pouvez passer que des appels d'urgence. Votre terminal BlackBerry® est conçu pour autoriser les appels d'urgence même lorsqu'il est verrouillé. Selon le modèle de votre terminal et le réseau mobile auquel il est connecté, votre terminal est également prévu pour permettre les appels d'urgence lorsque la carte SIM n'est pas insérée. Si la connexion au réseau mobile est désactivée lorsque vous passez un appel d'urgence, votre terminal se connecte automatiquement au réseau mobile.

Vous ne pouvez passer des appels d'urgence qu'en composant les numéros d'urgence officiels (par exemple le 15 ou le 18).

Remarque: Gardez à l'esprit que les terminaux mobiles ne sont pas des plus fiables pour des communications capitales, notamment les urgences médicales. Les numéros d'urgence dépendent de la zone géographique et peuvent être bloqués ou interdits du fait du réseau, de l'environnement ou à cause d'interférences.

### À propos du mode de rappel d'urgence

Si votre terminal BlackBerry® est connecté à un réseau CDMA, votre terminal passe en mode de rappel d'urgence une fois que vous avez mis fin à un appel d'urgence. Ce mode permet à l'opérateur de vous rappeler ou de repérer votre emplacement approximatif. Selon votre fournisseur de services mobiles, le mode de rappel d'urgence est actif pendant 5 minutes ou s'annule lorsque vous ne passez plus d'appel d'urgence.

En mode de rappel d'urgence, vous ne pouvez ni envoyer, ni recevoir de message, ni naviguer sur les pages Web.

Votre terminal quitte le mode de rappel d'urgence à tout moment si vous passez un appel autre qu'un appel d'urgence.

### Passer un appel d'urgence

Effectuez l'une des opérations suivantes :

- Si votre clavier ou votre terminal BlackBerry® est déverrouillé, sur l'écran d'accueil, appuyez sur la touche Envoi. Saisissez le numéro d'urgence. Appuyez sur la touche Envoi. Envoi.
- Si votre clavier est verrouillé, composez le numéro d'urgence. Appuyez sur la touche Envoi.
- Si votre terminal est verrouillé, appuyez sur la touche Menu. Cliquez sur Appel d'urgence. Cliquez sur Oui. Si votre clavier ou votre terminal est verrouillé ou si votre terminal est en mode veille, composez le numéro d'urgence. Suivez les instructions à l'écran.

### À propos de la technologie GPS

La prise en charge de cette fonctionnalité dépend de votre abonnement de services mobiles.

<span id="page-30-0"></span>La technologie GPS intégrée au terminal BlackBerry® vous permet d'obtenir votre position GPS et d'utiliser des applications et services géodépendants. Les applications géodépendantes peuvent utiliser votre position GPS afin de vous donner des informations telles que des itinéraires.

Si votre terminal n'est pas doté d'un récepteur GPS interne ou que votre fournisseur de services mobiles ne prend pas en charge les services géodépendants mais que vous souhaitez utiliser la technologie GPS, vous pouvez coupler votre terminal BlackBerry à un récepteur GPS compatible Bluetooth®. Pour plus d'informations, contactez votre fournisseur de services mobiles.

Si votre terminal est connecté à un réseau CDMA et que vous passez un appel d'urgence ou que votre terminal est en mode de rappel d'urgence, un opérateur de service d'urgence peut être en mesure d'utiliser la technologie GPS pour évaluer votre position. Remarque: En cas d'urgence, fournissez toujours le plus d'informations possible à l'opérateur du service d'urgence. Il se peut que les opérateurs de service d'urgence ne soient pas en mesure d'évaluer votre position à l'aide de la technologie GPS.

### Activer la technologie GPS

La prise en charge de cette fonctionnalité dépend du modèle de votre terminal BlackBerry® et du réseau mobile.

Les options GPS qui s'affichent sur votre terminal peuvent différer légèrement des options qui s'affichent dans cette tâche.

- 1. Sur l'écran d'accueil, cliquez sur l'icône Options.
- 2. Cliquez sur **Options avancées**.
- 3. Cliquez sur GPS.
- 4. Configurez le champ Services GPS sur Localisation activée.
- 5. Appuyez sur la touche Menu.
- 6. Cliquez sur Enregistrer.

Pour désactiver la technologie GPS, configurez le champ Services GPS sur Localisation désactivée.

### Volume

### Régler le volume

- Pour augmenter le volume, appuyez sur la touche d'augmentation du volume sur le côté droit de votre terminal BlackBerry®.
- Pour diminuer le volume, appuyez sur la touche de réduction du volume sur le côté droit de votre terminal.
- Pour désactiver le son, appuyez sur la touche Lecture/Pause/Muet située en haut de votre terminal. Pour réactiver le son, appuyez de nouveau sur la touche Lecture/Pause/Muet.

### Informations associées

[Augmenter le volume à l'aide de la fonctionnalité Augmentation du volume, 109](#page-110-0) [Améliorer la qualité du son des chansons, 109](#page-110-0)

### Modifier le volume par défaut des appels

Vous pouvez augmenter ou diminuer le volume par défaut des appels. Plus le pourcentage de volume est élevé, plus le volume est élevé.

1. Sur l'écran d'accueil, appuyez sur la touche Envoyer.

- <span id="page-31-0"></span>2. Appuyez sur la touche Menu.
- 3. Cliquez sur Options.
- 4. Cliquez sur **Options générales**.
- 5. Modifiez le champ Volume d'appels par défaut.
- 6. Appuyez sur la touche Menu.
- 7. Cliquez sur Enregistrer.

### Améliorer la qualité du son pendant un appel

Vous ne pouvez pas modifier la qualité du son quand vous utilisez un casque compatible Bluetooth®.

- 1. Pendant un appel, appuyez sur la touche Menu.
- 2. Cliquez sur Améliorer la qualité audio de l'appel.
- 3. Sélectionnez une option de basses ou d'aigus.

### Améliorer la qualité du son pour tous les appels

Vous ne pouvez pas modifier la qualité du son quand vous utilisez un casque compatible Bluetooth®.

- 1. Sur l'écran d'accueil, appuyez sur la touche Envoyer.
- 2. Appuyez sur la touche Menu.
- 3. Cliquez sur Options.
- 4. Cliquez sur Audio amélioré.
- 5. Modifiez les champs Qualité audio du téléphone ou Qualité audio du casque.
- 6. Appuyez sur la touche Menu.
- 7. Cliquez sur Enregistrer.

### Messagerie vocale

### À propos du message d'accueil et du mot de passe de votre messagerie vocale

En fonction de votre fournisseur de services mobiles, la méthode de modification du message d'accueil et du mot de passe de votre messagerie vocale peut varier. Vous pouvez accéder aux options de modification du message d'accueil et du mot de passe lorsque vous consultez votre messagerie vocale. Pour plus d'informations, contactez votre fournisseur de services mobiles.

### Consulter votre messagerie vocale

En fonction de votre thème, il est possible que vous puissiez consulter votre messagerie vocale sur l'écran d'accueil.

- 1. Sur l'écran d'accueil, appuyez sur la touche Envoyer.
- 2. Appuyez sur la touche Menu.
- 3. Cliquez sur Appeler la messagerie vocale.

### <span id="page-32-0"></span>Changer le numéro d'accès à la messagerie vocale

Si aucun numéro d'accès à la messagerie vocale n'a encore été défini sur votre terminal BlackBerry®, vous pouvez saisir le numéro d'accès d'un autre système de messagerie vocale.

- 1. Sur l'écran d'accueil, appuyez sur la touche Envoyer.
- 2. Appuyez sur la touche Menu.
- 3. Cliquez sur Options.
- 4. Cliquez sur Messagerie vocale.
- 5. Saisissez le numéro d'accès à votre messagerie vocale et un mot de passe.
- 6. Appuyez sur la touche Menu.
- 7. Cliquez sur Enregistrer.

### Numérotation abrégée

### Paramétrer la numérotation abrégée d'un contact

- 1. Sur l'écran d'accueil, appuyez sur la touche Envoyer.
- 2. Appuyez sur la touche Menu.
- 3. Cliquez sur Afficher numéros abrégés.
- 4. Cliquez sur une touche de lettre non affectée.
- 5. Cliquez sur un contact.

Pour émettre un appel à l'aide de la numérotation abrégée, dans l'application Téléphone, sur l'écran d'accueil, dans un message ou dans une liste de messages, maintenez enfoncée la touche attribuée au contact voulu.

### Modifier le contact associé à une touche de numérotation abrégée

- 1. Sur l'écran d'accueil, appuyez sur la touche Envoyer.
- 2. Appuyez sur la touche Menu.
- 3. Cliquez sur Afficher numéros abrégés.
- 4. Mettez un contact ou un numéro de téléphone en surbrillance.
- 5. Appuyez sur la touche Menu.
- 6. Effectuez l'une des opérations suivantes :
	- Pour modifier le contact associé à une touche de numérotation abrégée, cliquez sur **Modifier**. Cliquez sur un nouveau contact.
	- Pour associer le contact à une touche de numérotation abrégée différente, cliquez sur **Déplacer**. Cliquez sur une nouvelle touche de numérotation rapide.
	- Pour supprimer le contact de la liste de numérotation abrégée, cliquez sur Supprimer.

## <span id="page-33-0"></span>Conférences téléphoniques

### À propos des conférences téléphoniques

Vous pouvez créer deux types de conférences téléphoniques avec votre terminal BlackBerry®. Si votre entreprise ou un service de visioconférence a mis à votre disposition un numéro de téléphone-passerelle pour conférence téléphonique, vous pouvez créer des réunions par conférence téléphonique dans le calendrier de votre terminal ou de votre ordinateur. Les réunions par conférence téléphonique permettent aux participants disposant d'un terminal BlackBerry d'entrer dans la réunion par conférence téléphonique à l'aide d'une touche-option Participer maintenant (si cette fonctionnalité est prise en charge par leur terminal). Ainsi, il est inutile de composer le numéro de téléphone-passerelle de la conférence téléphonique et les codes d'accès. Si vous n'avez pas de numéro de téléphone-passerelle pour conférence téléphonique, vous pouvez créer une conférence téléphonique en appelant plusieurs contacts et en les regroupant.

### Organiser une conférence téléphonique

Si votre terminal BlackBerry® est connecté à un réseau CDMA, vous ne pouvez pas ajouter plus de deux contacts à une conférence téléphonique.

- 1. Pendant un appel, appuyez sur la touche Menu.
- 2. Cliquez sur Ajouter un participant.
- 3. Saisissez un numéro de téléphone ou mettez un contact en surbrillance.
- 4. Appuyez sur la touche Envoi.
- 5. Pendant le deuxième appel, appuyez sur la touche **Envoi** pour ajouter votre premier contact à la conférence téléphonique.
- 6. Pour ajouter un autre contact à l'appel, répétez les étapes 1 à 5.

#### Informations associées

[Mettre un appel en attente, 26](#page-27-0)

### Créer un lien de numéro de téléphone pour une conférence téléphonique

- 1. Saisissez le numéro de téléphone-passerelle de la conférence téléphonique.
- 2. Saisissez **X** et le code d'accès.

### Parler en privé à un contact lors d'une conférence téléphonique

Vous ne pouvez exécuter cette tâche que si vous effectuez une conférence téléphonique en regroupant des appels, et non si vous créez une réunion par conférence téléphonique dans le calendrier.

- 1. Pendant une conférence téléphonique, appuyez sur la touche Menu.
- 2. Cliquez sur Diviser l'appel.
- 3. Cliquez sur un contact.

Pour revenir à la conférence téléphonique, appuyez sur la touche Menu. Cliquez sur Joindre.

### <span id="page-34-0"></span>Déconnecter un contact d'une conférence téléphonique

Vous ne pouvez exécuter cette tâche que si vous effectuez une conférence téléphonique en regroupant des appels, et non si vous créez une réunion par conférence téléphonique dans le calendrier.

- 1. Pendant une conférence téléphonique, appuyez sur la touche Menu.
- 2. Cliquez sur Suspendre l'appel.
- 3. Cliquez sur un contact.

### Quitter une conférence téléphonique

Vous ne pouvez exécuter cette tâche que si vous effectuez une conférence téléphonique en regroupant des appels, et non si vous créez une réunion par conférence téléphonique dans le calendrier.

Lorsque vous organisez une conférence téléphonique, vous pouvez quitter cette dernière. La conférence se poursuit alors sans vous. La prise en charge de cette fonctionnalité dépend de votre abonnement de services mobiles.

- 1. Pendant une conférence téléphonique, appuyez sur la touche Menu.
- 2. Cliquez sur Transférer ou sur Flash.

## Journaux d'appels

### À propos des journaux d'appels

Les journaux d'appels s'affichent dans l'application Téléphone et montrent l'état des appels récents en affichant un indicateur d'appel manqué, un indicateur d'appel émis ou un indicateur d'appel reçu. Un journal d'appels inclut la date de votre appel, le numéro de téléphone et la durée estimée de l'appel. Pour plus d'informations à propos de la durée exacte d'un appel, contactez votre fournisseur de services mobiles.

L'option Vue de la liste téléphonique vous permet de définir la manière dont apparaissent les journaux d'appels dans l'application Téléphone. En fonction de la manière dont vous avez défini les options de consignation d'appel, vous pouvez également afficher des journaux d'appels dans l'application de messagerie. En fonction de votre thème, lorsque vous avez un appel manqué, un indicateur d'appel manqué peut également s'afficher en haut de l'écran d'accueil.

Vous pouvez également ajouter des notes à des journaux d'appels ou envoyer des journaux d'appels en tant qu'e-mails. Si vous n'effacez pas un journal d'appels, il est stocké sur votre terminal BlackBerry® pendant 30 jours.

### Afficher les journaux d'appels dans l'application de messagerie

- 1. Sur l'écran d'accueil, appuyez sur la touche Envoyer.
- 2. Appuyez sur la touche Menu.
- 3. Cliquez sur Options.
- 4. Cliquez sur Consignation d'appel.
- 5. Effectuez l'une des opérations suivantes :
- Pour afficher les appels récents et manqués dans l'application de messagerie, sélectionnez l'option Tous les appels.
- Pour masquer les journaux d'appels dans l'application de messagerie, sélectionnez l'option Aucun.

### Ajouter des notes à un journal d'appels

- 1. Sur l'écran d'accueil, appuyez sur la touche Envoyer.
- 2. Mettez un journal d'appels en surbrillance.
- 3. Appuyez sur la touche Menu.
- 4. Cliquez sur Afficher l'historique.
- 5. Appuyez sur la touche Menu.
- 6. Cliquez sur Ajouter des notes.
- 7. Saisissez des notes d'appel.
- 8. Appuyez sur la touche Menu.
- 9. Cliquez sur Enregistrer.

### Modifier des notes d'un journal d'appels

- 1. Sur l'écran d'accueil, appuyez sur la touche Envoyer.
- 2. Mettez un journal d'appels en surbrillance.
- 3. Appuyez sur la touche Menu.
- 4. Cliquez sur Afficher l'historique.
- 5. Appuyez sur la touche Menu.
- 6. Cliquez sur Modifier les notes.
- 7. Modifiez les notes d'appel.
- 8. Appuyez sur la touche Menu.
- 9. Cliquez sur Enregistrer.

### Envoyer un journal d'appels

- 1. Sur l'écran d'accueil, appuyez sur la touche Envoyer.
- 2. Mettez un journal d'appels en surbrillance.
- 3. Appuyez sur la touche Menu.
- 4. Cliquez sur Afficher l'historique.
- 5. Appuyez sur la touche Menu.
- 6. Cliquez sur Transférer.

### Supprimer des journaux d'appels

- 1. Sur l'écran d'accueil, appuyez sur la touche Envoyer.
- 2. Effectuez l'une des opérations suivantes :
	- Pour supprimer un journal d'appels, mettez un journal d'appels en surbrillance.
	- Pour supprimer une plage de journaux d'appels, mettez un journal d'appels en surbrillance. Maintenez enfoncée la touche Maj. Faites glisser votre doigt vers le haut ou le bas sur le pavé tactile.Relâchez la touche Maj.
- <span id="page-36-0"></span>3. Appuyez sur la touche Menu.
- 4. Cliquez sur Supprimer.

# Supprimer des notes d'un journal d'appels

- 1. Sur l'écran d'accueil, appuyez sur la touche Envoyer.
- 2. Mettez un journal d'appels en surbrillance.
- 3. Appuyez sur la touche Menu.
- 4. Cliquez sur Afficher l'historique.
- 5. Appuyez sur la touche Menu.
- 6. Cliquez sur Modifier les notes.
- 7. Appuyez sur la touche Menu.
- 8. Cliquez sur Effacer le champ.
- 9. Appuyez sur la touche Menu.
- 10. Cliquez sur Enregistrer.

# Signal d'appel

# Activer le signal d'appel

Pour exécuter cette tâche, votre fournisseur de services mobiles doit configurer votre carte SIM ou votre terminal BlackBerry® pour ce service.

- 1. Sur l'écran d'accueil, appuyez sur la touche Envoyer.
- 2. Appuyez sur la touche Menu.
- 3. Cliquez sur Options.
- 4. Cliquez sur Appel en attente.
- 5. Définissez le champ Signal d'appel activé sur Oui.
- 6. Appuyez sur la touche Menu.
- 7. Cliquez sur Enregistrer.

Pour désactiver le signal d'appel, définissez le champ Signal d'appel activé sur Non.

# Transfert d'appel

# À propos du transfert d'appel

Selon votre fournisseur de services mobiles, un ou plusieurs numéros de transfert d'appel peuvent être déjà disponibles sur votre carte SIM ou votre terminal BlackBerry®. Il se peut que vous ne puissiez pas changer ou modifier ces numéros ou que vous ne puissiez pas en ajouter.

Pour plus d'informations, contactez votre fournisseur de services mobiles.

# Transférer des appels

Pour exécuter cette tâche, votre fournisseur de services mobiles doit configurer votre carte SIM ou votre terminal BlackBerry® pour ce service.

- 1. Sur l'écran d'accueil, appuyez sur la touche Envoyer.
- 2. Appuyez sur la touche Menu.
- 3. Cliquez sur Options.
- 4. Cliquez sur Transfert d'appel.
- 5. Effectuez l'une des opérations suivantes :
	- Pour transférer tous les appels vers un numéro de transfert d'appel, définissez le champ Transférer les appels sur Toujours. Dans le champ Transférer tous les appels, ajouter un numéro de transfert d'appel.
	- Pour transférer uniquement des appels en attente, définissez le champ Transférer les appels sur Conditionnel. Ajoutez un numéro de transfert d'appel dans les champs Si occupé, Si pas de réponse et Si injoignable.
- 6. Appuyez sur la touche Menu.
- 7. Cliquez sur Enregistrer.

Pour arrêter le transfert d'appel, définissez le champ Transférer les appels sur Jamais.

# Ajouter un numéro de transfert d'appel

Pour exécuter cette tâche, votre fournisseur de services mobiles doit configurer votre carte SIM ou votre terminal BlackBerry® pour ce service.

- 1. Sur l'écran d'accueil, appuyez sur la touche Envoyer.
- 2. Appuyez sur la touche Menu.
- 3. Cliquez sur Options.
- 4. Cliquez sur Transfert d'appel.
- 5. Appuyez sur la touche Menu.
- 6. Cliquez sur Nouveau numéro.
- 7. Saisissez un numéro de téléphone.
- 8. Appuyez sur la touche Entrée.
- 9. Appuyez sur la touche Menu.
- 10. Cliquez sur Fermer.

# Modifier un numéro de transfert d'appel

Vous ne pouvez modifier que les numéros de transfert d'appel ajoutés par vous-même.

- 1. Sur l'écran d'accueil, appuyez sur la touche Envoyer.
- 2. Appuyez sur la touche Menu.
- 3. Cliquez sur Options.
- 4. Cliquez sur Transfert d'appel.
- 5. Appuyez sur la touche Menu.
- <span id="page-38-0"></span>6. Cliquez sur Modifier les numéros.
- 7. Mettez en surbrillance un numéro de téléphone.
- 8. Appuyez sur la touche Menu.
- 9. Cliquez sur Modifier.
- 10. Modifiez le numéro de téléphone.
- 11. Appuyez sur la touche Entrée.

## Supprimer un numéro de transfert d'appel

Vous ne pouvez supprimer que les numéros de transfert d'appel que vous avez ajoutés.

- 1. Sur l'écran d'accueil, appuyez sur la touche Envoyer.
- 2. Appuyez sur la touche Menu.
- 3. Cliquez sur **Options**.
- 4. Cliquez sur Transfert d'appel.
- 5. Appuyez sur la touche Menu.
- 6. Cliquez sur Modifier les numéros.
- 7. Cliquez sur un numéro de téléphone.
- 8. Cliquez sur Supprimer.

# Blocage d'appel

La prise en charge de cette fonctionnalité dépend de votre fournisseur de services mobiles et de votre réseau mobile.

# À propos du blocage d'appel

La fonction de blocage d'appel vous permet de bloquer tous les appels entrants ou bien tous les appels entrants lorsque vous êtes en déplacement. Vous pouvez également bloquer tous les appels sortants et tous les appels internationaux sortants, ou bloquer les appels internationaux sortants lorsque vous êtes en déplacement.

Pour utiliser la fonction de blocage d'appels, votre terminal BlackBerry® doit disposer d'une carte SIM, et votre fournisseur de services mobiles doit configurer votre carte SIM pour ce service et vous fournir un mot de passe de blocage d'appel. La prise en charge de cette fonctionnalité dépend de votre fournisseur de services mobiles et de votre réseau mobile.

## Bloquer des appels

Pour exécuter cette tâche, votre terminal BlackBerry® doit disposer d'une carte SIM, et votre fournisseur de services mobiles doit configurer votre carte SIM pour ce service et vous fournir un mot de passe de blocage d'appel.

- 1. Sur l'écran d'accueil, appuyez sur la touche Envoyer.
- 2. Appuyez sur la touche Menu.
- 3. Cliquez sur Options.
- 4. Cliquez sur Interdiction d'appel.
- <span id="page-39-0"></span>5. Mettez une option de blocage d'appel en surbrillance.
- 6. Appuyez sur la touche Menu.
- 7. Cliquez sur **Activer**.
- 8. Saisissez le mot de passe de blocage d'appel.

Pour ne plus bloquer les appels, mettez une option de blocage d'appel en surbrillance. Appuyez sur la touche Menu. Cliquez sur Désactiver.

# Changer le mot de passe de blocage d'appel

- 1. Sur l'écran d'accueil, appuyez sur la touche Envoyer.
- 2. Appuyez sur la touche Menu.
- 3. Cliquez sur Options.
- 4. Cliquez sur Interdiction d'appel.
- 5. Appuyez sur la touche Menu.
- 6. Cliquez sur Changer le mot de passe.

# Numérotation fixe

La prise en charge de cette fonctionnalité dépend de votre fournisseur de services mobiles et de votre réseau mobile.

# À propos de la numérotation fixe

Si vous activez la numérotation fixe, vous ne pouvez appeler que les contacts qui figurent dans votre liste de numérotation fixe et les numéros d'urgence officiels, tels que le 15 ou le 18.

Si votre abonnement de services mobiles inclut les messages texte SMS, vous pouvez également en envoyer aux contacts qui figurent dans votre liste de numérotation fixe.

Pour utiliser la numérotation fixe, votre fournisseur de services mobiles doit configurer votre carte SIM pour ce service et vous fournir un code PIN2 pour la carte SIM. La prise en charge de cette fonctionnalité dépend de votre fournisseur de services mobiles et de votre réseau mobile.

# Activer la numérotation fixe

Pour exécuter cette tâche, votre fournisseur de services mobiles doit configurer votre carte SIM pour ce service et vous fournir un code PIN2 pour la carte SIM.

- 1. Sur l'écran d'accueil, appuyez sur la touche Envoyer.
- 2. Appuyez sur la touche Menu.
- 3. Cliquez sur Options.
- 4. Cliquez sur Liste téléphonique FDN.
- 5. Appuyez sur la touche Menu.
- 6. Cliquez sur Activer le mode FDN.
- 7. Saisissez votre code PIN2.

8. Appuyez sur la touche Entrée.

Pour désactiver la numérotation fixe, appuyez sur la touche Menu. Cliquez sur Désactiver le mode FDN.

## Ajouter un contact à votre liste de numérotation fixe

Pour exécuter cette tâche, votre fournisseur de services mobiles doit configurer votre carte SIM pour ce service et vous fournir un code PIN2 pour la carte SIM.

- 1. Sur l'écran d'accueil, appuyez sur la touche Envoyer.
- 2. Appuyez sur la touche Menu.
- 3. Cliquez sur Options.
- 4. Cliquez sur Liste téléphonique FDN.
- 5. Appuyez sur la touche Menu.
- 6. Cliquez sur Nouveau.
- 7. Saisissez votre code PIN2.
- 8. Appuyez sur la touche Menu.
- 9. Saisissez un nom et un numéro de téléphone.
- 10. Appuyez sur la touche Menu.
- 11. Cliquez sur Enregistrer.

## Modifier un contact dans votre liste de numérotation fixe

- 1. Sur l'écran d'accueil, appuyez sur la touche Envoyer.
- 2. Appuyez sur la touche Menu.
- 3. Cliquez sur Options.
- 4. Cliquez sur Liste téléphonique FDN.
- 5. Mettez un contact en surbrillance.
- 6. Appuyez sur la touche Menu.
- 7. Cliquez sur Modifier.
- 8. Modifiez les informations sur le contact.
- 9. Appuyez sur la touche Menu.
- 10. Cliquez sur Enregistrer.

## Supprimer un contact de votre liste de numérotation fixe

- 1. Sur l'écran d'accueil, appuyez sur la touche Envoyer.
- 2. Appuyez sur la touche Menu.
- 3. Cliquez sur Options.
- 4. Cliquez sur Liste téléphonique FDN.
- 5. Mettez un contact en surbrillance.
- 6. Appuyez sur la touche Menu.
- 7. Cliquez sur Supprimer.

# <span id="page-41-0"></span>Numérotation intelligente

# À propos de la numérotation intelligente

Avec la fonctionnalité de numérotation intelligente, vous pouvez définir un code pays et un indicatif régional par défaut pour les numéros de téléphone de façon à ne pas devoir composer un code pays et un indicatif régional à chaque fois que vous passez un appel, à moins que le code pays ou l'indicatif régional soit différent des codes par défaut que vous définissez. Certains codes pays ne sont pas pris en charge par la fonctionnalité de numérotation intelligente.

Dans les options de numérotation intelligente, vous pouvez également indiquer le numéro de téléphone principal pour une entreprise que vous appelez fréquemment afin de pouvoir appeler rapidement un contact dans cette entreprise en composant uniquement l'extension pour le contact. Si vous ajoutez des contacts de cette entreprise à votre liste de contacts, lorsque vous ajoutez leurs numéros de téléphone, vous pouvez saisir uniquement les extensions au lieu de saisir le numéro de téléphone principal pour l'entreprise.

# Définir le code pays et l'indicatif régional par défaut

- 1. Sur l'écran d'accueil, appuyez sur la touche Envoyer.
- 2. Appuyez sur la touche Menu.
- 3. Cliquez sur Options.
- 4. Cliquez sur Numérotation intelligente.
- 5. Définissez les champs Code pays et Indicatif régional.
- 6. Si nécessaire, définissez les champs Code local du pays et Chiffres pour la numérotation internationale.
- 7. Dans le champ Longueur du numéro national, définissez la longueur par défaut des numéros de téléphone de votre pays.
- 8. Appuyez sur la touche Menu.
- 9. Cliquez sur Enregistrer.

Remarque: Lorsque vous calculez la longueur par défaut des numéros de téléphone, prenez en compte votre indicatif régional et votre numéro local, mais pas votre code pays ou le préfixe national de numérotation directe.

# Définir les options pour la composition des numéros de postes

- 1. Sur l'écran d'accueil, appuyez sur la touche Envoyer.
- 2. Appuyez sur la touche Menu.
- 3. Cliquez sur Options.
- 4. Cliquez sur Numérotation intelligente.
- 5. Dans le champ Numéro, saisissez le numéro de téléphone principal de l'entreprise.
- 6. Dans le champ Attendre, définissez la durée d'attente de votre terminal BlackBerry® avant la numérotation d'un poste téléphonique.
- 7. Dans le champ Longueur n° poste, définissez la longueur par défaut des numéros de poste.
- 8. Appuyez sur la touche Menu.
- 9. Cliquez sur Enregistrer.

# <span id="page-42-0"></span>Numéros de téléphone multiples

# À propos des numéros de téléphone multiples

Si plusieurs numéros de téléphone sont associés à votre terminal BlackBerry®, vous pouvez changer le numéro de téléphone utilisé comme numéro actif. Plusieurs numéros de téléphone sont associés à votre terminal dans l'un des cas suivants :

- Votre terminal utilise une carte SIM et votre carte SIM prend en charge plusieurs numéros de téléphone.
- Votre fournisseur de services mobiles a configuré votre terminal pour qu'il prenne en charge plusieurs numéros de téléphone.
- Votre fournisseur de services mobiles vous a attribué un numéro de téléphone et votre entreprise vous a fourni un numéro de téléphone BlackBerry® MVS Client.

Si votre carte SIM prend en charge plusieurs numéros de téléphone, vous ne pouvez passer des appels qu'en utilisant votre numéro de téléphone actif, mais vous recevez des appels sur tous les numéros de téléphone. Si vous êtes déjà en ligne, vous ne recevez des appels que sur votre numéro de téléphone actif et tous les appels que vous recevez sur d'autres numéros de téléphone reçoivent un signal d'occupation ou sont transférés vers la messagerie vocale.

Si votre fournisseur de services mobiles a configuré votre terminal pour qu'il prenne en charge plusieurs numéros de téléphone, vous pouvez passer et recevoir des appels uniquement en utilisant votre numéro de téléphone actif. Tous les appels que vous recevez sur vos autres numéros de téléphone reçoivent un signal d'occupation ou sont transférés vers la messagerie vocale.

Si votre fournisseur de services mobiles vous a attribué un numéro de téléphone et votre entreprise vous a fourni un numéro de téléphone BlackBerry MVS Client, vous ne pouvez passer des appels qu'en utilisant votre numéro de téléphone actif mais vous recevez des appels sur tous les numéros de téléphone. Si vous êtes déjà en ligne, vous pouvez recevoir des appels sur tous les numéros de téléphone.

Si votre abonnement de services mobiles prend en charge la messagerie texte SMS et la messagerie MMS, le premier numéro de téléphone qui apparaît dans la liste déroulante située en haut de l'écran dans l'application Téléphone est le numéro de téléphone que vous utilisez pour envoyer et recevoir des messages texte SMS et des messages MMS.

Vous pouvez modifier les options d'appel en attente, de transfert d'appel et de messagerie vocale pour chaque numéro de téléphone associé à votre terminal.

# Changer le numéro de téléphone actif

- 1. Sur l'écran d'accueil, appuyez sur la touche Envoyer.
- 2. Cliquez sur votre numéro de téléphone en haut de l'écran.
- 3. Cliquez sur le numéro de téléphone à définir comme numéro de téléphone actif.

# Options du téléphone

## Activer la numérotation à partir de l'écran Verrouiller

- 1. Cliquez sur l'icône Options sur l'écran d'accueil ou dans un dossier.
- 2. Cliquez sur Mot de passe.
- 3. Définissez le champ Autoriser appels sortants pendant verrouillage sur Oui.
- 4. Appuyez sur la touche Menu.
- 5. Cliquez sur Enregistrer.

## Trier les numéros de téléphone ou les contacts sur l'écran Téléphone

- 1. Sur l'écran d'accueil, appuyez sur la touche Envoyer.
- 2. Appuyez sur la touche Menu.
- 3. Cliquez sur Options.
- 4. Cliquez sur Options générales.
- 5. Effectuez l'une des opérations suivantes :
	- Pour trier des numéros de téléphone ou des contacts par fréquence d'utilisation, définissez le champ Vue de la liste téléphonique sur Les plus utilisés.
	- Pour trier des contacts par nom dans l'ordre alphabétique, définissez le champ Vue de la liste téléphonique sur Nom.
	- Pour trier des numéros de téléphone ou des contacts par date de dernière utilisation, définissez le champ Vue de la liste téléphonique sur Les plus récents.
- 6. Appuyez sur la touche Menu.
- 7. Cliquez sur Enregistrer.

Pour trier des numéros de téléphone ou des contacts par journal d'appels, définissez le champ Vue de la liste téléphonique sur Journal d'appels.

## Autoriser ou empêcher l'affichage de votre numéro de téléphone lors de vos appels

Le réseau mobile peut ignorer l'option que vous choisissez.

- 1. Sur l'écran d'accueil, appuyez sur la touche Envoyer.
- 2. Appuyez sur la touche Menu.
- 3. Cliquez sur Options.
- 4. Cliquez sur **Options générales**.
- 5. Effectuez l'une des opérations suivantes :
	- Pour demander que votre numéro de téléphone soit masqué, définissez le champ Bloquer mon identité sur Toujours.
	- Pour demander que votre numéro de téléphone soit affiché, définissez le champ Bloquer mon identité sur Jamais.
	- Pour demander que le réseau décide de masquer ou d'afficher votre numéro de téléphone, définissez le champ Bloquer mon identité sur Déterminé par le réseau.
- 6. Appuyez sur la touche Menu.
- 7. Cliquez sur Enregistrer.

## Désactiver le message de confirmation s'affichant avant la suppression d'un élément

Vous pouvez désactiver le message de confirmation qui s'affiche avant la suppression de messages, de journaux d'appels, de contacts, d'entrées de calendrier, de tâches, de mémos ou de mots de passe.

- 1. Sur l'écran d'accueil, cliquez sur une icône d'application.
- 2. Dans une application, appuyez sur la touche Menu.
- 3. Cliquez sur Options.
- 4. Si nécessaire, cliquez sur Options générales.
- 5. Définissez le champ Confirmer la suppression sur Non.
- 6. Appuyez sur la touche Menu.
- 7. Cliquez sur Enregistrer.

# Désactiver la fin des appels lors de l'insertion du terminal dans son étui

- 1. Sur l'écran d'accueil, appuyez sur la touche Envoyer.
- 2. Appuyez sur la touche Menu.
- 3. Cliquez sur Options.
- 4. Cliquez sur Options générales.
- 5. Définissez le champ Fin automatique des appels sur Jamais.
- 6. Appuyez sur la touche Menu.
- 7. Cliquez sur Enregistrer.

## Répondre automatiquement aux appels lorsque le terminal est hors de son étui

- 1. Sur l'écran d'accueil, appuyez sur la touche Envoyer.
- 2. Appuyez sur la touche Menu.
- 3. Cliquez sur Options.
- 4. Cliquez sur **Options générales**.
- 5. Définissez le champ Réponse automatique aux appels sur Hors de l'étui.
- 6. Appuyez sur la touche Menu.
- 7. Cliquez sur Enregistrer.

# Réinitialiser un indicateur de durée d'appel

Un indicateur de durée d'appel indique la durée estimée des appels. Pour plus d'informations à propos de la durée exacte d'un appel, contactez votre fournisseur de services mobiles.

- 1. Sur l'écran d'accueil, appuyez sur la touche Envoyer.
- 2. Appuyez sur la touche Menu.
- 3. Cliquez sur **État**.
- 4. Cliquez sur Dernier appel ou Nombre total d'appels
- 5. Cliquez sur Effacer l'horloge.
- 6. Appuyez sur la touche Menu.
- 7. Cliquez sur Enregistrer.

# À propos du mode Appareil auditif

En mode Appareil auditif ou Telecoil, le signal magnétique de votre terminal BlackBerry® est réglé au niveau et à la réponse de fréquence appropriés pour pouvoir être capté par les appareils auditifs équipés de Telecoil.

# À propos de la prise en charge d'un téléphone à texte

Lorsque vous activez la prise en charge des téléphones à texte et que vous connectez votre terminal BlackBerry® à un téléphone à texte qui fonctionne à 45,45 bits par seconde, vous pouvez passer et recevoir des appels en provenance des téléphones à texte. Votre terminal BlackBerry vous permet de convertir les appels reçus en texte lisible sur votre téléphone à texte.

Si votre téléphone à texte est conçu pour être utilisé avec une prise casque 2,5 mm, vous devez utiliser un adaptateur pour relier votre téléphone à texte au terminal BlackBerry. Pour vous procurer un adaptateur approuvé par Research In Motion pour une utilisation avec votre terminal BlackBerry, visitez [www.shopblackberry.com](http://www.shopblackberry.com).

# Activer la prise en charge TTY

- 1. Sur l'écran d'accueil, appuyez sur la touche Envoyer.
- 2. Appuyez sur la touche Menu.
- 3. Cliquez sur Options.
- 4. Cliquez sur TTY.
- 5. Définissez le champ Mode TTY sur Oui.
- 6. Appuyez sur la touche Menu.
- 7. Cliquez sur Enregistrer.

Un indicateur TTY s'affiche à l'écran dans la section indiquant l'état du terminal.

Pour désactiver la prise en charge des téléphones à texte, définissez le champ Mode TTY sur Non.

# Raccourcis du téléphone

Selon la langue de saisie que vous utilisez, certains raccourcis peuvent ne pas être disponibles.

- Pour modifier votre sonnerie, sur l'écran d'accueil, appuyez sur la touche Envoi. Appuyez sur la touche Menu. Cliquez sur Définir une sonnerie.
- Pour consulter votre messagerie vocale, appuyez sur la touche 1 et maintenez-la enfoncée.
- Pour envover un appel entrant vers la messagerie vocale quand votre terminal BlackBerry® est inséré dans son étui, appuyez sur la touche de réduction du volume sur le côté droit de votre terminal et maintenez-la enfoncée.
- Pour configurer la numérotation abrégée d'un contact, sur l'écran d'accueil ou dans l'application Téléphone, maintenez enfoncée la touche voulue pour le numéro abrégé.
- Pour ajouter un numéro de poste à un numéro de téléphone, appuyez sur les touches Alt et X. Saisissez le numéro de poste téléphonique.
- Pour saisir une lettre dans un champ de numéro de téléphone, appuyez sur la touche Alt et sur la touche alphabétique.
- Pour insérer le signe plus (+) lorsque vous saisissez un numéro de téléphone, appuyez sur la touche O.
- Pour activer le haut-parleur pendant un appel, appuyez sur la touche **Haut-parleur (**) du clavier. Pour désactiver le haut-parleur pendant un appel, appuyez de nouveau sur la touche Haut-parleur.
- Si vous utilisez un casque sans fil, pour ne plus écouter un appel avec le casque, appuyez sur la touche **Haut-parleur**. Pour écouter de nouveau un appel à l'aide du casque sans fil, appuyez de nouveau sur la touche Haut-parleur.
- Pour modifier le numéro de téléphone actif si plusieurs numéros de téléphone sont associés à votre terminal, appuyez sur la touche Envoi sur l'écran d'accueil. Cliquez sur votre numéro de téléphone en haut de l'écran. Cliquez sur un numéro de téléphone.

# Résolution des problèmes : téléphone

## Je ne peux pas passer ni recevoir d'appels

Essayez d'effectuer les opérations suivantes :

- Vérifiez que votre terminal BlackBerry® est connecté au réseau mobile.
- Vérifiez que votre abonnement de services mobiles inclut des services téléphoniques ou vocaux.
- Si vous ne pouvez pas passer d'appels alors que la numérotation fixe est activée, vérifiez que le numéro de téléphone du contact figure dans votre liste de numérotation fixe. Si ce n'est pas le cas, désactivez la numérotation fixe.
- Si vous êtes à l'étranger et que vous n'avez pas modifié les options de numérotation intelligente, composez le numéro de téléphone du contact en entier, y compris le code pays et l'indicatif régional.
- Si vous ne recevez pas d'appels, vérifiez que le blocage d'appel et le transfert d'appel sont désactivés.
- Votre terminal ou votre carte SIM prend peut-être en charge plusieurs numéros de téléphone, même si vous ne disposez que d'un seul numéro. Vérifiez que votre numéro de téléphone est défini en tant que numéro de téléphone actif.
- Si plusieurs numéros de téléphone sont associés à votre terminal, vérifiez que le numéro de téléphone à partir duquel vous souhaitez passer et recevoir des appels est défini en tant que numéro de téléphone actif.

#### Informations associées

[Numérotation fixe, 38](#page-39-0) [Blocage d'appel, 37](#page-38-0) [Transfert d'appel, 35](#page-36-0) [Changer le numéro de téléphone actif, 41](#page-42-0)

## Mon numéro de téléphone apparaît comme Inconnu dans l'application Téléphone

Si votre terminal BlackBerry® utilise une carte SIM, essayez de changer le numéro de téléphone de votre carte SIM pour changer la manière dont votre numéro de téléphone s'affiche dans l'application Téléphone. Cliquez sur l'icône Options sur l'écran d'accueil ou dans un dossier. Cliquez sur Options avancées. Cliquez sur Carte SIM. Mettez le numéro de téléphone en surbrillance. Appuyez sur la touche Menu. Cliquez sur Modifier le numéro de téléphone SIM. Saisissez votre numéro de téléphone. Appuyez sur la touche Entrée.

# Je n'arrive pas à consulter ma messagerie vocale

Essayez d'effectuer les opérations suivantes :

- Si plusieurs numéros de téléphone sont associés à votre terminal BlackBerry® et que vous essayez de consulter votre messagerie vocale à l'aide d'un raccourci, votre terminal appelle le numéro d'accès à la messagerie vocale de votre numéro de téléphone actif. Consultez la messagerie vocale de votre autre numéro de téléphone.
- Vous avez besoin d'un numéro d'accès à la messagerie vocale pour consulter votre messagerie vocale. Pour obtenir un numéro d'accès à votre messagerie vocale, contactez votre fournisseur de services mobiles ou votre administrateur.

## Je ne peux pas passer d'appels à l'aide d'une commande vocale

Essayez d'effectuer les opérations suivantes :

- Vérifiez que votre terminal BlackBerry® est connecté au réseau mobile.
- Si vous utilisez un appareil compatible Bluetooth® comme un kit voiture mains libres ou un casque sans fil, vérifiez que l'appareil compatible Bluetooth® prend en charge cette fonctionnalité et que vous avez couplé l'appareil compatible Bluetooth® avec votre terminal BlackBerry.
- Assurez-vous que votre clavier est déverrouillé.
- Vérifiez que la langue que vous utilisez pour les commandes vocales est la même que la langue de numérotation vocale définie dans les options de langue. Certaines langues ne sont pas prises en charge.

#### Informations associées

[Technologie Bluetooth, 218](#page-219-0) [Modifier la langue des commandes vocales, 48](#page-49-0)

# Je ne peux pas modifier le nombre de sonneries de mon terminal

En fonction de votre fournisseur de services mobiles, il est possible que vous ne puissiez pas définir le nombre de sonneries de votre terminal BlackBerry® avant que l'appel ne soit dirigé vers la messagerie vocale. Pour plus d'informations, contactez votre fournisseur de services mobiles.

# Certaines fonctionnalités ne sont pas disponibles sur mon terminal

La disponibilité de certaines fonctionnalités sur votre terminal BlackBerry® risque d'être affectée par divers facteurs tels que le modèle de votre terminal et votre abonnement de services mobiles.

Si votre compte de messagerie utilise BlackBerry® Enterprise Server, il est possible que votre entreprise n'ait pas configuré certaines fonctionnalités ou qu'elle vous empêche d'utiliser certaines fonctionnalités ou options. Si un administrateur a configuré une option, un cadenas rouge s'affiche en regard du champ de l'option.

Pour plus d'informations concernant les fonctionnalités disponibles sur votre terminal, contactez votre administrateur ou votre fournisseur de services mobiles, ou bien rendez-vous à l'adresse [www.blackberry.com/go/devices](http://www.blackberry.com/go/devices).

## Informations associées

[Disponibilité des fonctionnalités, 9](#page-10-0)

# Commandes vocales

# Effectuer une action à l'aide d'une commande vocale

- 1. Cliquez sur l'icône **Numérotation vocale** sur l'écran d'accueil ou dans un dossier.
- 2. Après le bip, prononcez une commande vocale.

# Commandes vocales disponibles

#### « Appeler <nom du contact ou numéro de téléphone> »

Prononcez cette commande vocale pour passer un appel. Pour effectuer cette opération avec un appareil compatible Bluetooth®, tel qu'un kit voiture mains libres ou un casque sans fil, l'appareil compatible Bluetooth® couplé doit prendre en charge cette fonction et vous devez activer la technologie Bluetooth®. Il est impossible de passer des appels vers des numéros d'urgence à l'aide des commandes vocales.

#### « Appeler <nom du contact> <type de numéro de téléphone> »

Prononcez cette commande vocale pour appeler un type spécifique de numéro de téléphone d'un contact présent dans votre liste de contacts. Par exemple, si le contact a un numéro de téléphone professionnel et un numéro de téléphone mobile, vous pouvez dire « Appeler <nom du contact> travail » pour appeler son numéro de téléphone professionnel.

#### « Appeler poste <numéro de poste> »

Prononcez cette commande vocale pour composer un numéro de poste. Pour cela, vous devez définir les options de composition des numéros de postes. Vous pouvez composer des numéros de poste uniquement au sein de votre entreprise.

#### « Vérifier mon numéro de téléphone »

Si votre terminal BlackBerry® est associé à plusieurs numéros de téléphone, prononcez cette commande vocale pour vérifier votre numéro de téléphone actif.

#### « Vérifier force du signal »

Prononcez cette commande vocale pour vérifier votre niveau de couverture mobile.

#### « Vérifier opérateur »

Dites cette commande vocale pour vérifier le réseau mobile auquel se connecte votre terminal.

#### « Vérifier batterie »

Prononcez cette commande vocale pour vérifier le niveau de charge de la batterie.

#### « Répéter »

Prononcez cette commande vocale pour que la dernière invite vocale soit répétée.

#### « Annuler »

Prononcez cette commande vocale pour fermer l'application de numérotation vocale.

#### <span id="page-49-0"></span>Informations associées

[Définir les options pour la composition des numéros de postes, 40](#page-41-0)

# Modifier la langue des commandes vocales

Pour effectuer cette opération, votre terminal BlackBerry® doit comporter plusieurs langues. Pour plus d'informations, contactez votre fournisseur de services mobiles ou votre administrateur.

Lorsque vous changez la langue des commandes vocales, vous changez la langue des invites vocales et la langue que vous utilisez pour prononcer une commande vocale.

- 1. Cliquez sur l'icône **Options** sur l'écran d'accueil ou dans un dossier.
- 2. Cliquez sur Langue et mode de saisie de texte.
- 3. Modifiez le champ Langue de numérotation vocale.
- 4. Appuyez sur la touche Menu.
- 5. Cliquez sur Enregistrer.

# Désactiver les listes d'options de commandes vocales

Si votre terminal BlackBerry® identifie plusieurs correspondances possibles pour une commande vocale, il vous présente une liste des correspondances possibles ou une liste d'options. Vous pouvez désactiver les listes d'options afin que votre terminal sélectionne toujours la meilleure correspondance et compose automatiquement le numéro de téléphone.

- 1. Cliquez sur l'icône **Options** sur l'écran d'accueil ou dans un dossier.
- 2. Cliquez sur Numérotation vocale.
- 3. Définissez l'option Listes d'options sur Toujours désactivée.
- 4. Appuyez sur la touche Menu.
- 5. Cliquez sur Enregistrer.

# Modifier les options des invites vocales

Après avoir prononcé une commande vocale, des invites vocales peuvent vous demander plus d'informations ou une explication. Les invites vocales peuvent également lire les instructions qui s'affichent à l'écran.

- 1. Cliquez sur l'icône **Options** sur l'écran d'accueil ou dans un dossier.
- 2. Cliquez sur Numérotation vocale.
- 3. Effectuez l'une des opérations suivantes :
	- Pour désactiver les invites vocales, définissez le champ Invites audio sur Aucune invite.
	- Pour activer les invites vocales, définissez le champ **Invites audio** sur **Invites de base**.
	- Pour activer les invites vocales et pour que les invites vocales lisent également les instructions qui s'affichent sur l'écran, définissez le champ Invites audio sur Invites détaillées.
- 4. Appuyez sur la touche Menu.

5. Cliquez sur Enregistrer.

# Améliorer la reconnaissance vocale

Vous pouvez améliorer la reconnaissance vocale en effectuant une courte série d'invites vous demandant de prononcer des nombres et des mots spécifiques.

- 1. Cliquez sur l'icône **Options** sur l'écran d'accueil ou dans un dossier.
- 2. Cliquez sur Numérotation vocale.
- 3. Cliquez sur Adapter la voix.
- 4. Suivez les instructions à l'écran.

# Résolution des problèmes : numérotation vocale

## Je ne peux pas passer d'appels à l'aide d'une commande vocale

Essayez d'effectuer les opérations suivantes :

- Vérifiez que votre terminal BlackBerry® est connecté au réseau mobile.
- Si vous utilisez un appareil compatible Bluetooth® comme un kit voiture mains libres ou un casque sans fil, vérifiez que l'appareil compatible Bluetooth® prend en charge cette fonctionnalité et que vous avez couplé l'appareil compatible Bluetooth® avec votre terminal BlackBerry.
- Assurez-vous que votre clavier est déverrouillé.
- Vérifiez que la langue que vous utilisez pour les commandes vocales est la même que la langue de numérotation vocale définie dans les options de langue. Certaines langues ne sont pas prises en charge.

#### Informations associées

[Technologie Bluetooth, 218](#page-219-0) [Modifier la langue des commandes vocales, 48](#page-49-0)

## Mon terminal ne reconnaît pas les noms et les numéros dans les commandes vocales

Essayez d'effectuer les opérations suivantes :

- Dites le prénom et le nom de votre contact.
- Améliorez la reconnaissance vocale des numéros.

# **Messages**

# Notions de base sur les messages

## Rédaction de messages

## Vérifier l'orthographe

Vous pouvez vérifier l'orthographe des messages, des entrées de calendrier, des tâches ou des mémos que vous créez.

- 1. Dans un message, une entrée de calendrier, une tâche ou un mémo, appuyez sur la touche Menu.
- 2. Cliquez sur Vérifier l'orthographe.
- 3. Effectuez l'une des opérations suivantes :
	- Pour accepter l'orthographe suggérée, cliquez sur un mot dans la liste qui s'affiche.
	- Pour ignorer l'orthographe suggérée, appuyez sur la touche **Échap**.
	- Pour ignorer toutes les occurrences de l'orthographe suggérée, appuyez sur la touche Menu. Cliquez sur Ignorer tout.
	- Pour ajouter le terme au dictionnaire personnalisé, appuyez sur la touche Menu. Cliquez sur Ajouter au dictionnaire.
	- Pour arrêter la vérification de l'orthographe, appuyez sur la touche Menu. Cliquez sur Annuler la vérification de l'orthographe.

### Enregistrer le brouillon d'un message

- 1. Lors de la rédaction d'un message, appuyez sur la touche Menu.
- 2. Cliquez sur Enregistrer le brouillon.

### Définir le niveau d'importance d'un message

Vous pouvez définir le niveau d'importance d'un e-mail, d'un message PIN ou d'un message MMS.

- 1. Lors de la rédaction d'un message, appuyez sur la touche Menu.
- 2. Cliquez sur Options.
- 3. Définissez le champ Importance.
- 4. Appuyez sur la touche Menu.
- 5. Cliquez sur Enregistrer.

### Ajouter un contact en copie carbone invisible

Vous pouvez mettre un contact en copie carbone invisible dans un e-mail, un message PIN ou un MMS.

- 1. Lors de la rédaction d'un message, appuyez sur la touche Menu.
- 2. Cliquez sur Ajouter Cci.

#### Joindre un contact à un message

Vous pouvez joindre un contact à un e-mail, un message PIN ou MMS.

1. Lors de la rédaction d'un message, appuyez sur la touche Menu.

- 2. Cliquez sur Joindre l'adresse ou sur Associer un contact.
- 3. Cliquez sur un contact.

## Ajouter une signature à vos e-mails professionnels

Pour exécuter cette tâche, votre compte de messagerie doit utiliser une version de BlackBerry® Enterprise Server qui prend en charge cette fonctionnalité. Pour plus d'informations, contactez votre administrateur.

- 1. Sur l'écran d'accueil, cliquez sur l'icône Messages.
- 2. Appuyez sur la touche Menu.
- 3. Cliquez sur Options.
- 4. Cliquez sur Paramètres de messagerie.
- 5. Le cas échéant, modifiez le champ Services de messagerie.
- 6. Définissez le champ Utiliser la signature automatique sur Oui.
- 7. Dans la zone de texte qui s'affiche, entrez une signature.
- 8. Appuyez sur la touche Menu.
- 9. Cliquez sur Enregistrer.

Votre signature est ajoutée à vos e-mails une fois que vous les avez envoyés.

## Supprimer la clause de non-responsabilité d'un e-mail

Si votre terminal BlackBerry® est associé à un compte de messagerie utilisant une version de BlackBerry® Enterprise Server qui prend en charge cette fonction, il est possible que BlackBerry Enterprise Server ajoute une clause de non-responsabilité à vos e-mails après leur envoi.

- 1. Lors de la rédaction d'un e-mail, appuyez sur la touche Menu.
- 2. Cliquez sur Supprimer la clause de non responsabilité.

Pour rétablir la clause de non-responsabilité, appuyez sur la touche Menu. Cliquez sur Ajouter une clause de non responsabilité.

## Créer un lien pour un code PIN

Vous pouvez créer un lien pour un code PIN dans les messages, les entrées du calendrier, les tâches ou les mémos. En cliquant sur ce lien, vous pouvez envoyer un message PIN.

Lorsque vous saisissez du texte, saisissez pin:, puis le code PIN.

## Envoi de messages

## Envoi d'un message électronique

- 1. Sur l'écran d'accueil, cliquez sur l'icône Messages.
- 2. Appuyez sur la touche  $\frac{2}{3}$ .
- 3. Cliquez sur Rédiger un e-mail.
- 4. Dans le champ À, saisissez une adresse e-mail ou un nom de contact.
- 5. Saisissez un message.
- 6. Appuyez sur la touche  $\frac{2}{3}$ .
- 7. Cliquez sur Envoyer.

#### Informations associées

[Rechercher des contacts dans le carnet d'adresses de votre entreprise, 156](#page-157-0) [Listes de diffusion, 158](#page-159-0)

#### Envoyer un message texte SMS

Vous pouvez envoyer un message texte SMS à dix destinataires au maximum. En fonction de votre thème, une icône séparée peut s'afficher sur l'écran d'accueil pour les messages texte SMS et les messages MMS.

- 1. Sur l'écran d'accueil, cliquez sur l'icône Messages.
- 2. Appuyez sur la touche Menu.
- 3. Cliquez sur Rédiger un SMS.
- 4. Dans le champ  $\hat{A}$ , effectuez l'une des opérations suivantes :
	- Saisissez un nom de contact.
	- Appuyez sur la touche Menu. Cliquez sur Choisir le contact. Cliquez sur un contact.
	- Saisissez un numéro de téléphone pouvant recevoir des messages texte SMS (avec le code pays et l'indicatif régional).
	- Si votre terminal est connecté à un réseau CDMA, vous pouvez saisir une adresse e-mail.
- 5. Cliquez sur OK.
- 6. Saisissez un message.
- 7. Appuyez sur la touche Entrée.

#### Envoyer un message PIN

- 1. Sur l'écran d'accueil, cliquez sur l'icône Messages.
- 2. Appuyez sur la touche Menu.
- 3. Cliquez sur Rédiger un PIN.
- 4. Dans le champ  $\hat{A}$ , effectuez l'une des opérations suivantes :
	- Saisissez un PIN. Appuyez sur la touche Entrée.
		- Si un code PIN est enregistré pour un contact de votre liste de contacts, saisissez son nom. Appuyez sur la touche Entrée.
- 5. Saisissez un message.
- 6. Appuyez sur la touche Menu.
- 7. Cliquez sur Envoyer.

#### Informations associées

[Listes de diffusion, 158](#page-159-0)

#### Envoyer un message MMS

La prise en charge de cette fonctionnalité dépend de votre abonnement de services mobiles.

- 1. Sur l'écran d'accueil, cliquez sur l'icône Messages.
- 2. Appuyez sur la touche  $\frac{2}{3}$ .
- 3. Cliquez sur Rédiger MMS.
- 4. Effectuez l'une des opérations suivantes :
- Si le contact ne se trouve pas dans votre liste de contacts, cliquez sur [Utilisation unique]. Cliquez sur E-mail ou Téléphone. Saisissez une adresse e-mail ou un numéro de téléphone MMS. Appuyez sur la touche Entrée.
- Si le contact se trouve dans votre liste de contacts, cliquez sur un contact. Cliquez sur une adresse e-mail ou un numéro de téléphone.
- 5. Saisissez un message.
- 6. Appuyez sur la touche  $\frac{22}{3}$ .
- 7. Cliquez sur Envoyer.

#### Informations associées

[Listes de diffusion, 158](#page-159-0) [Afficher la taille d'un message MMS avant de l'envoyer, 73](#page-74-0)

### Répondre à un message

- 1. Dans un message, appuyez sur la touche Menu.
- 2. Cliquez sur Répondre ou Répondre à tous.

### Transférer un message

Vous ne pouvez pas transférer les messages MMS dont le contenu est protégé par copyright.

- 1. Dans un message, appuyez sur la touche Menu.
- 2. Effectuez l'une des opérations suivantes :
	- Cliquez sur Transférer.
	- Cliquez sur Transférer en tant que. Cliquez sur un type de message.

#### Renvoi d'un message

Vous ne pouvez pas modifier un message texte SMS ou un message MMS avant de le renvoyer.

- 1. Dans un message envoyé, appuyez sur la touche Menu.
- 2. Effectuez l'une des opérations suivantes :
	- Pour modifier le message, cliquez sur Modifier. Modifiez le message. Appuyez sur la touche Menu. Cliquez sur Envoyer.
	- Pour changer les destinataires, cliquez sur Modifier. Mettez un contact en surbrillance. Appuyez sur la touche Menu. Cliquez sur Changer l'adresse. Cliquez sur un nouveau contact. Appuyez sur la touche Menu. Cliquez sur Envoyer.
	- Pour renvoyer le message sans le modifier, cliquez sur Envoyer de nouveau.

### Annuler l'envoi d'un message

Vous pouvez arrêter un message en cours d'envoi uniquement si une icône Horloge s'affiche en regard de ce message.

- 1. Sur l'écran d'accueil, cliquez sur l'icône Messages.
- 2. Mettez le message en surbrillance.
- 3. Appuyez sur la touche Menu.
- 4. Cliquez sur Supprimer.

## Gestion des messages

#### Ouvrir un message

- 1. Sur l'écran d'accueil, cliquez sur l'icône Messages.
- 2. Cliquez sur un message.

Si vous ouvrez un message MMS et que son contenu ne s'affiche pas, appuyez sur la touche Menu. Cliquez sur Récupérer.

### Enregistrer un message

- 1. Sur l'écran d'accueil, cliquez sur l'icône Messages.
- 2. Mettez un message en surbrillance.
- 3. Appuyez sur la touche Menu.
- 4. Cliquez sur Enregistrer.

#### Rechercher du texte dans un message, dans une pièce jointe ou sur une page Web

Pour rechercher du texte dans une présentation, cette présentation doit être en mode d'affichage du texte ou en mode d'affichage du texte et des diapositives.

- 1. Dans un message, une pièce jointe ou une page Web, appuyez sur la touche Menu.
- 2. Cliquez sur Rechercher.
- 3. Saisissez le texte.
- 4. Appuyez sur la touche Entrée.

Pour rechercher la prochaine occurrence du texte, appuyez sur la touche Menu. Cliquez sur Rechercher le suivant.

#### Marquer un message comme ouvert ou non ouvert

Sur l'écran d'accueil, cliquez sur l'icône Messages.

- Pour marquer un seul message comme ouvert ou non ouvert, mettez le message en surbrillance. Appuyez sur la touche Menu. Cliquez sur Marquer comme ouvert ou sur Marquer comme non ouvert.
- Pour marquer tous les messages antérieurs à une date spécifique comme ouverts, mettez la date en surbrillance, puis appuyez sur la touche Menu. Cliquez sur Marquer préc. comme ouverts.

#### Afficher une adresse plutôt qu'un nom d'affichage

- 1. Dans un message, cliquez sur un contact.
- 2. Cliquez sur Afficher l'adresse.

Pour afficher à nouveau le nom d'affichage, cliquez sur un contact. Cliquez sur **Afficher le nom**.

## Afficher les messages d'un dossier spécifique

Vous pouvez afficher les e-mails et les messages MMS dans un dossier spécifique.

- 1. Sur l'écran d'accueil, cliquez sur l'icône Messages.
- 2. Appuyez sur la touche Menu.
- 3. Cliquez sur Afficher le dossier.
- 4. Cliquez sur un dossier.

### Supprimer un message

- 1. Sur l'écran d'accueil, cliquez sur l'icône Messages.
- 2. Mettez un message en surbrillance.
- 3. Appuyez sur la touche Menu.
- 4. Cliquez sur Supprimer.

### Supprimer plusieurs messages

- 1. Sur l'écran d'accueil, cliquez sur l'icône Messages.
- 2. Effectuez l'une des opérations suivantes :
	- Pour supprimer une plage de messages, mettez un message en surbrillance. Maintenez enfoncée la touche Maj. Faites glisser votre doigt vers le haut ou le bas sur le pavé tactile.Relâchez la touche Maj. Appuyez sur la touche Menu. Cliquez sur Supprimer les messages.
	- Pour supprimer tous les messages antérieurs à une date spécifique, mettez un champ de date en surbrillance. Appuyez sur la touche Menu. Cliquez sur Supprimer précédents. Cliquez sur Supprimer.

Remarque: Les e-mails supprimés à l'aide de la commande Supprimer précédents ne sont pas effacés de l'application de messagerie de votre ordinateur lors de la réconciliation des e-mails.

# E-mails

## Notions de base sur les e-mails

### Envoi d'un message électronique

- 1. Sur l'écran d'accueil, cliquez sur l'icône Messages.
- 2. Appuyez sur la touche  $\frac{1}{2}$ .
- 3. Cliquez sur Rédiger un e-mail.
- 4. Dans le champ  $\hat{A}$ , saisissez une adresse e-mail ou un nom de contact.
- 5. Saisissez un message.
- 6. Appuyez sur la touche  $\frac{2}{5}$ .
- 7. Cliquez sur Envoyer.

#### Informations associées

[Rechercher des contacts dans le carnet d'adresses de votre entreprise, 156](#page-157-0) [Listes de diffusion, 158](#page-159-0)

### Supprimer d'une réponse le texte d'origine

- 1. Lorsque vous répondez à un message, appuyez sur la touche Menu.
- 2. Cliquez sur Supprimer le texte d'origine.

## Classer un e-mail

Pour effectuer cette opération, votre compte de messagerie doit utiliser une instance de BlackBerry® Enterprise Server qui prend en charge cette fonctionnalité. Pour plus d'informations, contactez votre administrateur.

- 1. Sur l'écran d'accueil, cliquez sur l'icône Messages.
- 2. Mettez un e-mail en surbrillance.
- 3. Appuyez sur la touche Menu.
- 4. Cliquez sur Fichier.
- 5. Mettez en surbrillance un dossier de messages.
- 6. Appuyez sur la touche Menu.
- 7. Cliquez sur Fichier.

#### Informations associées

[Réconcilier des e-mails via le réseau mobile, 212](#page-213-0)

### Joindre un fichier à un e-mail

Pour joindre un fichier enregistré sur le réseau de votre entreprise, votre compte de messagerie doit utiliser une instance de BlackBerry® Enterprise Server qui prend en charge cette fonctionnalité. Pour plus d'informations, contactez votre administrateur.

- 1. Lors de la rédaction d'un message, appuyez sur la touche Menu.
- 2. Cliquez sur Joindre le fichier.
	- Pour joindre un fichier enregistré dans la mémoire de votre terminal BlackBerry ou sur votre carte multimédia, accédez au fichier. Cliquez sur le fichier.
	- Pour joindre un fichier enregistré sur le réseau de votre entreprise, appuyez sur la touche Menu. Cliquez sur Atteindre. Accédez au fichier. Cliquez sur le fichier. Si nécessaire, saisissez les informations d'identification que vous utilisez pour vous connecter au réseau de votre entreprise.

### Transférer les messages d'un dossier de messagerie spécifique sur votre terminal

Pour effectuer cette opération, votre compte de messagerie doit utiliser une instance de BlackBerry® Enterprise Server qui prend en charge cette fonctionnalité. Pour plus d'informations, contactez votre administrateur.

- 1. Sur l'écran d'accueil, cliquez sur l'icône Messages.
- 2. Appuyez sur la touche Menu.
- 3. Cliquez sur Options.
- 4. Cliquez sur Paramètres de messagerie.
- 5. Le cas échéant, modifiez le champ Services de messagerie.
- 6. Appuyez sur la touche Menu.
- 7. Cliquez sur Redirection de dossier.
- 8. Cochez la case située en regard d'un dossier d'e-mails.
- 9. Appuyez sur la touche Menu.
- 10. Cliquez sur Enregistrer.

Remarque: Si vous cliquez sur l'option de menu Tout sélectionner, tous les e-mails apparaissent sur votre terminal BlackBerry, y compris ceux qui se trouvent dans le dossier des éléments envoyés de l'application de messagerie de votre ordinateur.

#### Informations associées

Ne plus stocker sur votre terminal les messages envoyés à partir de votre ordinateur, 57

### Ne plus stocker sur votre ordinateur les messages envoyés à partir de votre terminal

- 1. Sur l'écran d'accueil, cliquez sur l'icône Messages.
- 2. Appuyez sur la touche Menu.
- 3. Cliquez sur Options.
- 4. Cliquez sur Paramètres de messagerie.
- 5. Le cas échéant, modifiez le champ Services de messagerie.
- 6. Définissez le champ Enregistrer une copie dans le dossier des éléments envoyés sur Non.
- 7. Appuyez sur la touche Menu.
- 8. Cliquez sur Enregistrer.

#### Ne plus stocker sur votre terminal les messages envoyés à partir de votre ordinateur

- 1. Sur l'écran d'accueil, cliquez sur l'icône Messages.
- 2. Appuyez sur la touche Menu.
- 3. Cliquez sur Options.
- 4. Cliquez sur Paramètres de messagerie.
- 5. Le cas échéant, modifiez le champ Services de messagerie.
- 6. Appuyez sur la touche Menu.
- 7. Cliquez sur Redirection de dossier.
- 8. Désactivez la case en regard du dossier **Éléments envoyés**.
- 9. Appuyez sur la touche Menu.
- 10. Cliquez sur Enregistrer.

#### Redimensionner une image avant de l'envoyer en pièce jointe

Lorsque vous joignez un fichier image .jpg ou .png à un e-mail ou à un message MMS, une boîte de dialogue s'affiche et vous permet de redimensionner l'image.

- 1. Dans la boîte de dialogue qui s'affiche après avoir joint l'image, effectuez l'une des actions suivantes :
	- Sélectionnez une nouvelle taille.
	- Si vous prévoyez de joindre d'autres images et si vous souhaitez utiliser la même taille pour toutes les images, cochez la case Appliquer aux images suivantes.

2. Cliquez sur OK.

# Filtres de messagerie

## À propos des filtres de messagerie

Vous pouvez créer des filtres de messagerie pour spécifier les e-mails que vous souhaitez transférer vers votre terminal BlackBerry® et ceux que vous souhaitez conserver dans l'application de messagerie de votre ordinateur.

Les filtres de messagerie sont appliqués aux e-mails dans l'ordre dans lequel ils apparaissent dans la liste des filtres de messagerie. Si vous créez plusieurs filtres de messagerie susceptibles de s'appliquer au même e-mail, vous devez déterminer celui qui s'applique en premier en le plaçant au début de la liste.

## Créer un filtre de messagerie

Pour exécuter cette tâche, votre compte de messagerie doit utiliser une version de BlackBerry® Enterprise Server qui prend en charge cette fonctionnalité. Pour plus d'informations, contactez votre administrateur. Si vous utilisez BlackBerry® Internet Service, reportez-vous à l'*Aide en ligne de BlackBerry Internet Service* pour plus d'informations.

- 1. Sur l'écran d'accueil, cliquez sur l'icône Messages.
- 2. Appuyez sur la touche Menu.
- 3. Cliquez sur Options.
- 4. Cliquez sur Filtres de messagerie.
- 5. Appuyez sur la touche Menu.
- 6. Cliquez sur Nouveau.
- 7. Saisissez le nom du filtre de messagerie.
- 8. Définissez les options du filtre de messagerie.
- 9. Appuyez sur la touche Menu.
- 10. Cliquez sur Enregistrer.

### Créer un filtre de messagerie basé sur un contact ou un objet

- 1. Sur l'écran d'accueil, cliquez sur l'icône Messages.
- 2. Mettez un e-mail en surbrillance.
- 3. Appuyez sur la touche Menu.
- 4. Cliquez sur Filtrer l'expéditeur ou Filtrer l'objet.
- 5. Saisissez le nom du filtre de messagerie.
- 6. Définissez les options du filtre de messagerie.
- 7. Appuyez sur la touche Menu.
- 8. Cliquez sur Enregistrer.

### Options de filtres de messagerie

De:

Spécifiez un ou plusieurs contacts ou adresses e-mail que le filtre de messagerie doit rechercher dans le champ De des e-mails. Séparez les contacts ou les adresses e-mail par un point-virgule (;). Pour que le filtre de messagerie recherche tous les contacts ou e-mails contenant un texte spécifique, saisissez ce texte et utilisez l'astérisque (\*) comme caractère générique représentant tous les contacts ou adresses email.

#### Envoyé à:

Spécifiez un ou plusieurs contacts ou adresses e-mail que le filtre de messagerie doit rechercher dans le champ Envoyé à des e-mails. Séparez les contacts ou les adresses e-mail par un point-virgule (;). Pour que le filtre de messagerie recherche tous les contacts ou e-mails contenant un texte spécifique, saisissez ce texte et utilisez l'astérisque (\*) comme caractère générique représentant tous les contacts ou adresses e-mail.

#### Envoyé directement à moi-même :

Indiquez si le filtre de messagerie s'applique aux e-mails dont le champ À contient votre adresse e-mail.

#### Cc : moi-même :

Indiquez si le filtre de messagerie s'applique aux e-mails dont le champ Cc contient votre adresse e-mail.

#### Cci : moi-même :

Indiquez si le filtre de messagerie s'applique aux e-mails dont le champ Cci contient votre adresse e-mail.

#### Importance:

Définissez le niveau d'importance des e-mails recherchés par le filtre de messagerie.

#### Diffusion :

Définissez le niveau de diffusion des e-mails recherchés par le filtre de messagerie.

#### Action:

Indiquez si les e-mails recherchés par le filtre de messagerie sont transférés vers votre terminal BlackBerry®. Si les e-mails sont transférés, indiquez s'ils sont transférés avec une importance élevée ou uniquement avec l'en-tête des e-mails.

### Activer un filtre de messagerie

- 1. Sur l'écran d'accueil, cliquez sur l'icône Messages.
- 2. Appuyez sur la touche Menu.
- 3. Cliquez sur Options.
- 4. Cliquez sur Filtres de messagerie.
- 5. Cochez la case située en regard d'un filtre de messagerie.
- 6. Appuyez sur la touche Menu.
- 7. Cliquez sur Enregistrer.

### Modifier un filtre de messagerie

- 1. Sur l'écran d'accueil, cliquez sur l'icône Messages.
- 2. Appuyez sur la touche Menu.
- 3. Cliquez sur Options.
- 4. Cliquez sur Filtres de messagerie.
- 5. Mettez un filtre de messagerie en surbrillance.
- 6. Appuyez sur la touche Menu.
- 7. Cliquez sur Modifier.
- 8. Modifiez les options du filtre de messagerie.
- 9. Appuyez sur la touche Menu.
- 10. Cliquez sur Enregistrer.

## Hiérarchiser les filtres de messagerie

- 1. Sur l'écran d'accueil, cliquez sur l'icône Messages.
- 2. Appuyez sur la touche Menu.
- 3. Cliquez sur Options.
- 4. Cliquez sur Filtres de messagerie.
- 5. Mettez un filtre de messagerie en surbrillance.
- 6. Appuyez sur la touche Menu.
- 7. Cliquez sur Déplacer.
- 8. Cliquez sur le nouvel emplacement.

## Supprimer un filtre de messagerie

- 1. Sur l'écran d'accueil, cliquez sur l'icône Messages.
- 2. Appuyez sur la touche Menu.
- 3. Cliquez sur Options.
- 4. Cliquez sur Filtres de messagerie.
- 5. Mettez un filtre de messagerie en surbrillance.
- 6. Appuyez sur la touche Menu.
- 7. Cliquez sur Supprimer.

# Dossiers des e-mails

## À propos de la synchronisation de dossiers de messagerie

Vous pouvez ajouter, modifier ou supprimer des dossiers de messagerie dans l'application de messagerie de votre ordinateur ou dans l'application de messagerie de votre terminal BlackBerry®. Si la réconciliation mobile des e-mails est activée et que votre compte de messagerie est associé à une instance de BlackBerry® Enterprise Server qui prend en charge cette fonctionnalité, les modifications que vous apportez aux dossiers de messagerie sont synchronisées via le réseau mobile.

Si la réconciliation mobile des e-mails est désactivée ou n'est pas disponible pour votre terminal, vous pouvez effectuer des modifications de dossier dans l'application de messagerie sur votre ordinateur, puis réconcilier les modifications sur votre terminal en utilisant l'outil Paramètres de messagerie de BlackBerry® Desktop Manager. Pour plus d'informations sur la réconciliation des e-mails, reportez-vous à l'aide en ligne de BlackBerry® Desktop Software.

### Ajouter, déplacer, renommer ou supprimer un dossier de messagerie

Pour effectuer cette opération, votre compte de messagerie doit utiliser une instance de BlackBerry® Enterprise Server qui prend en charge cette fonctionnalité. Pour plus d'informations, contactez votre administrateur.

- 1. Sur l'écran d'accueil, cliquez sur l'icône Messages.
- 2. Appuyez sur la touche Menu.
- 3. Cliquez sur Afficher le dossier.
- 4. Mettez un dossier en surbrillance.
- 5. Appuyez sur la touche Menu.
	- Pour ajouter un dossier, cliquez sur Ajouter un dossier.
	- Pour déplacer un dossier, cliquez sur Déplacer. Cliquez sur le nouvel emplacement.
	- Pour renommer un dossier, cliquez sur Renommer.
	- Pour supprimer un dossier, cliquez sur Supprimer.

## Indicateurs pour les e-mails

## À propos des indicateurs

Vous pouvez ajouter des indicateurs aux e-mails que vous recevez ou envoyez afin de vous rappeler, à vous ou aux destinataires, de donner suite aux messages. Vous pouvez utiliser des indicateurs de couleurs différentes, ajouter des notes de suivi et des date d'échéance pour que votre terminal BlackBerry® vous rappelle de revenir à ces e-mails.

Si la réconciliation mobile des e-mails est activée et que votre compte de messagerie utilise une instance de BlackBerry® Enterprise Server qui prend en charge les indicateurs, les modifications que vous apportez aux indicateurs sur votre terminal devraient être répercutées dans l'application de messagerie de votre ordinateur. De la même manière, les modifications que vous apportez aux indicateurs dans l'application de messagerie de votre ordinateur devraient être répercutées sur votre terminal.

Si la réconciliation mobile des e-mails est désactivée, vous pouvez toujours gérer les indicateurs des e-mails sur votre terminal.

### Ajouter un indicateur

- 1. Lors de la rédaction ou de l'affichage d'un e-mail, appuyez sur la touche Menu.
- 2. Cliquez sur Indicateur de suivi.
- 3. Appuyez sur la touche Menu.
- 4. Cliquez sur Enregistrer.

### Modifier un indicateur

Vous pouvez changer l'état, la couleur, la note ou la date d'échéance d'un indicateur. Si vous modifiez un indicateur dans un e-mail que vous avez envoyé, les modifications sont uniquement répercutées sur votre terminal et ne sont pas envoyées au destinataire.

- 1. Dans un e-mail avec un indicateur, appuyez sur la touche Menu.
- 2. Cliquez sur Propriétés de l'indicateur.
- 3. Modifiez les propriétés de l'indicateur.
- 4. Appuyez sur la touche Menu.
- 5. Cliquez sur Enregistrer.

## Supprimer un indicateur

- 1. Dans un e-mail avec un indicateur, appuyez sur la touche Menu.
- 2. Cliquez sur Supprimer l'indicateur.

# Options des e-mails

### Vérifier automatiquement l'orthographe avant l'envoi d'e-mails

- 1. Cliquez sur l'icône Options sur l'écran d'accueil ou dans un dossier.
- 2. Cliquez sur Vérification orthographique.
- 3. Sélectionnez l'option Vérifier l'orthographe avant l'envoi de l'e-mail.
- 4. Appuyez sur la touche Menu.
- 5. Cliquez sur Enregistrer.

## Définir une réponse d'absence du bureau

Pour effectuer cette opération, votre compte de messagerie doit utiliser une instance de BlackBerry® Enterprise Server qui prend en charge cette fonctionnalité. Pour plus d'informations, contactez votre administrateur.

- 1. Sur l'écran d'accueil, cliquez sur l'icône Messages.
- 2. Appuyez sur la touche Menu.
- 3. Cliquez sur Options.
- 4. Cliquez sur Paramètres de messagerie.
- 5. Le cas échéant, modifiez le champ Services de messagerie.
- 6. Définissez le champ Utiliser la réponse d'absence du bureau sur Oui.
- 7. Dans la zone de texte qui s'affiche, saisissez une réponse.
- 8. Si vous utilisez IBM® Lotus Notes®, dans le champ Jusqu'à, indiquez la date à partir de laquelle la réponse d'absence du bureau ne doit plus être envoyée.
- 9. Appuyez sur la touche Menu.
- 10. Cliquez sur Enregistrer.

Pour désactiver la réponse d'absence du bureau, définissez le champ Utiliser la réponse d'absence du bureau sur Non.

### Activer ou désactiver les confirmations de lecture ou les accusés de réception

En fonction de votre fournisseur de services mobiles ou de votre administrateur, vous ne pourrez peut-être pas exécuter cette tâche ou certaines options ne s'afficheront peut-être pas.

- 1. Sur l'écran d'accueil, cliquez sur l'icône Messages.
- 2. Appuyez sur la touche Menu.
- 3. Cliquez sur Options.
- 4. Cliquez sur Paramètres de messagerie.
- 5. Si le champ Services de messagerie s'affiche, définissez ce champ sur le compte de messagerie approprié.
	- Pour définir si votre terminal BlackBerry envoie une confirmation de lecture ou un accusé de réception lorsqu'un expéditeur le demande, modifiez les champs Envoyer des confirmations de lecture et Envoyer des accusés de réception.
	- Pour définir si votre terminal demande des accusés de réception ou des confirmations de lecture lors de l'envoi d'e-mails, modifiez les champs Confirmer la remise et Confirmer la lecture.
- 6. Appuyez sur la touche Menu.
- 7. Cliquez sur Enregistrer.

### Afficher les e-mails en texte brut

- 1. Sur l'écran d'accueil, cliquez sur l'icône Messages.
- 2. Appuyez sur la touche Menu.
- 3. Cliquez sur Options.
- 4. Cliquez sur Paramètres de messagerie.
- 5. Le cas échéant, modifiez le champ Services de messagerie.
- 6. Définissez le champ Activer les e-mails HTML sur Non.
- 7. Appuyez sur la touche Menu.
- 8. Cliquez sur Enregistrer.

## Arrêter le téléchargement des images des e-mails HTML

Par défaut, votre terminal BlackBerry® télécharge et affiche automatiquement les images intégrées dans les e-mails HTML.

- 1. Sur l'écran d'accueil, cliquez sur l'icône Messages.
- 2. Appuyez sur la touche Menu.
- 3. Cliquez sur Options.
- 4. Cliquez sur Paramètres de messagerie.
- 5. Le cas échéant, modifiez le champ Services de messagerie.
- 6. Définissez le champ Télécharger les images automatiquement sur Non.
- 7. Appuyez sur la touche Menu.
- 8. Cliquez sur Enregistrer.

Pour afficher les images dans un e-mail HTML, appuyez sur la touche Menu. Cliquez sur Obtenir des images.

## Désactiver l'invite qui s'affiche avant de télécharger les images externes dans les e-mails HTML

Certains e-mails HTML contiennent des liens vers des images externes sur Internet. Par défaut, votre terminal BlackBerry® affiche une invite avant de télécharger les images externes.

- 1. Sur l'écran d'accueil, cliquez sur l'icône Messages.
- 2. Appuyez sur la touche Menu.
- 3. Cliquez sur Options.
- 4. Cliquez sur Paramètres de messagerie.
- 5. Le cas échéant, modifiez le champ Services de messagerie.
- 6. Définissez le champ Confirmer le téléchargement de l'image externe sur Non.
- 7. Appuyez sur la touche Menu.
- 8. Cliquez sur Enregistrer.

### Masquer les e-mails classés

- 1. Sur l'écran d'accueil, cliquez sur l'icône Messages.
- 2. Appuyez sur la touche Menu.
- 3. Cliquez sur Options.
- 4. Cliquez sur Options générales.
- 5. Définissez le champ Masquer les messages classés sur Oui.
- 6. Appuyez sur la touche Menu.
- 7. Cliquez sur Enregistrer.

### Recevoir uniquement la première partie des e-mails longs

- 1. Sur l'écran d'accueil, cliquez sur l'icône Messages.
- 2. Appuyez sur la touche Menu.
- 3. Cliquez sur Options.
- 4. Cliquez sur Options générales.
- 5. Définissez le champ Suite automatique sur Non.
- 6. Appuyez sur la touche Menu.
- 7. Cliquez sur Enregistrer.

Pour télécharger la suite d'un e-mail, appuyez sur la touche Menu. Cliquez sur Suite ou Suite complète.

### Modifier l'adresse e-mail utilisée pour envoyer des messages ou des invitations à des réunions

- 1. Cliquez sur l'icône Options sur l'écran d'accueil ou dans un dossier.
- 2. Cliquez sur **Options avancées**.
- 3. Cliquez sur Services par défaut.
- 4. Modifiez le champ Messagerie (CMIME) ou le champ Calendrier (CICAL).
- 5. Appuyez sur la touche Menu.
- 6. Cliquez sur Enregistrer.

### Ne plus transférer les e-mails sur votre terminal

Pour effectuer cette opération, votre compte de messagerie doit utiliser une instance de BlackBerry® Enterprise Server qui prend en charge cette fonctionnalité. Pour plus d'informations, contactez votre administrateur.

- 1. Sur l'écran d'accueil, cliquez sur l'icône Messages.
- 2. Appuyez sur la touche Menu.
- 3. Cliquez sur Options.
- 4. Cliquez sur Paramètres de messagerie.
- 5. Le cas échéant, modifiez le champ Services de messagerie.
- 6. Définissez le champ Envoyer l'e-mail au terminal mobile sur Non.
- 7. Appuyez sur la touche Menu.
- 8. Cliquez sur Enregistrer.

Pour transférer à nouveau les e-mails sur votre terminal BlackBerry, définissez le champ Envoyer l'e-mail au terminal mobile sur Oui.

## messages PIN

# À propos des messages PIN

Un PIN (numéro d'identification personnel) permet d'identifier de façon unique les terminaux BlackBerry® et les appareils compatibles BlackBerry reliés au réseau mobile. Si certains de vos contacts utilisent un terminal BlackBerry ou un appareil compatible BlackBerry et que vous connaissez leur PIN, vous pouvez leur envoyer des messages PIN. Les messages PIN ne sont pas acheminés via votre compte de messagerie.

Lorsqu'un message PIN a été remis à son destinataire, un D s'affiche avec une coche en regard du message PIN dans la boîte de réception.

## Rechercher votre PIN

Effectuez l'une des opérations suivantes :

- Cliquez sur l'icône Options sur l'écran d'accueil ou dans un dossier. Cliquez sur État.
- Dans un message, saisissez mypin, puis un espace.

## Envoyer un message PIN

- 1. Sur l'écran d'accueil, cliquez sur l'icône Messages.
- 2. Appuyez sur la touche Menu.
- 3. Cliquez sur Rédiger un PIN.
- 4. Dans le champ  $\dot{A}$ , effectuez l'une des opérations suivantes :
	- Saisissez un PIN. Appuyez sur la touche Entrée.
		- Si un code PIN est enregistré pour un contact de votre liste de contacts, saisissez son nom. Appuyez sur la touche Entrée.
- 5. Saisissez un message.
- 6. Appuyez sur la touche Menu.
- 7. Cliquez sur Envoyer.

#### Informations associées

[Listes de diffusion, 158](#page-159-0)

## Définir un niveau de haute importance pour les messages PIN reçus

- 1. Sur l'écran d'accueil, cliquez sur l'icône Messages.
- 2. Appuyez sur la touche Menu.
- 3. Cliquez sur Options.
- 4. Cliquez sur Options générales.
- 5. Configurez le champ Afficher les messages PIN en rouge sur Oui.
- 6. Appuyez sur la touche Menu.
- 7. Cliquez sur Enregistrer.

# Messages texte SMS

# Notions de base sur les messages texte SMS

## À propos des messages texte SMS

Pour envoyer et recevoir des messages texte SMS, votre fournisseur de services mobiles doit configurer votre abonnement de services mobiles pour la messagerie texte SMS. La prise en charge de cette fonctionnalité dépend de votre fournisseur de services mobiles.

Vous pouvez transférer des messages texte SMS sous forme de messages PIN ou d'e-mails. Si votre terminal BlackBerry® est connecté à un réseau CDMA, vous pouvez également envoyer un message texte SMS à une adresse e-mail.

Si plusieurs numéros de téléphone sont associés à votre terminal, ce dernier envoie des messages texte SMS en utilisant le premier numéro de téléphone qui apparaît dans la liste déroulante à côté du champ Mon numéro situé en haut de l'écran de l'application Téléphone.

En fonction de la langue de saisie des messages texte SMS, vos messages peuvent s'afficher différemment sur les écrans de vos destinataires.

## Envoyer un message texte SMS

Vous pouvez envoyer un message texte SMS à dix destinataires au maximum. En fonction de votre thème, une icône séparée peut s'afficher sur l'écran d'accueil pour les messages texte SMS et les messages MMS.

- 1. Sur l'écran d'accueil, cliquez sur l'icône Messages.
- 2. Appuyez sur la touche Menu.
- 3. Cliquez sur Rédiger un SMS.
- 4. Dans le champ  $\dot{A}$ , effectuez l'une des opérations suivantes :
	- Saisissez un nom de contact.
	- Appuyez sur la touche Menu. Cliquez sur Choisir le contact. Cliquez sur un contact.
	- Saisissez un numéro de téléphone pouvant recevoir des messages texte SMS (avec le code pays et l'indicatif régional).
	- Si votre terminal est connecté à un réseau CDMA, vous pouvez saisir une adresse e-mail.
- 5. Cliquez sur OK.
- 6. Saisissez un message.
- 7. Appuyez sur la touche Entrée.

## Modifier la sonnerie

- 1. Sur l'écran d'accueil, cliquez sur l'icône Sons.
- 2. Cliquez sur Définir les sonneries/alertes.
- 3. Cliquez sur l'application ou l'élément que vous souhaitez modifier.
- 4. Effectuez l'une des opérations suivantes :
	- Pour utiliser une sonnerie préchargée, dans le champ Sonnerie, cliquez sur une sonnerie.
	- Pour utiliser une sonnerie que vous avez téléchargée, dans le champ Sonnerie, cliquez sur Sélectionner une musique. Naviguez vers un dossier contenant des sonneries. Cliquez sur une sonnerie.
- 5. Appuyez sur la touche Menu.
- 6. Cliquez sur Enregistrer.

## Supprimer l'historique d'un message texte SMS

Effectuez l'une des opérations suivantes :

- Pour supprimer un seul message de l'historique, mettez-le en surbrillance. Appuyez sur la touche Menu. Cliquez sur Supprimer le message.
- Pour supprimer tous les messages de l'historique tout en gardant le chat ouvert, lorsque vous répondez à un message, appuyez sur la touche Menu. Cliquez sur Effacer le chat.
- Pour supprimer tous les messages de l'historique et fermer le chat, mettez un message en surbrillance dans la liste de messages texte SMS. Appuyez sur la touche Menu. Cliquez sur Supprimer.

## Options relatives aux messages texte SMS

## Définir si l'activation de la touche Entrée envoie des messages texte SMS

Vous pouvez interdire l'envoi de messages texte SMS à chaque appui sur la touche Entrée, ainsi vous n'enverrez plus un message accidentellement alors que vous aviez l'intention d'écrire plusieurs lignes de texte.

- 1. Cliquez sur l'icône **Options** sur l'écran d'accueil ou dans un dossier.
- 2. Cliquez sur SMS.
- 3. Définissez le champ Appuyer sur la touche Entrée pour envoyer.
- 4. Appuyez sur la touche Menu.
- 5. Cliquez sur Enregistrer.

## Modifier l'apparence des messages texte SMS

- 1. Cliquez sur l'icône **Options** sur l'écran d'accueil ou dans un dossier.
- 2. Cliquez sur SMS.
- 3. Modifiez le champ Style de conversation.
- 4. Appuyez sur la touche Menu.
- 5. Cliquez sur Enregistrer.

### Afficher les noms dans l'historique des messages texte SMS

Si votre nom d'affichage est visible, il apparaît uniquement dans l'historique de vos messages texte SMS et pas dans les messages que vous envoyez.

- 1. Cliquez sur l'icône **Options** sur l'écran d'accueil ou dans un dossier.
- 2. Cliquez sur SMS.
- 3. Définissez le champ Afficher les noms sur Oui.
- 4. Si vous souhaitez modifier votre nom d'affichage, saisissez un nom à côté du champ Nom d'affichage.
- 5. Appuyez sur la touche Menu.
- 6. Cliquez sur Enregistrer.

### Désactiver l'insertion automatique pour les messages texte SMS

- 1. Cliquez sur l'icône **Options** sur l'écran d'accueil ou dans un dossier.
- 2. Cliquez sur SMS.
- 3. Définissez le champ Désactiver l'insertion automatique sur Oui.
- 4. Appuyez sur la touche Menu.
- 5. Cliquez sur Enregistrer.

### Stocker des messages texte SMS sur votre carte SIM

La prise en charge de cette fonctionnalité dépend de votre fournisseur de services mobiles et de votre réseau mobile.

Si votre terminal BlackBerry® fonctionne avec une carte SIM et si vous configurez votre carte SIM pour qu'elle stocke les messages texte SMS, vos messages texte SMS s'affichent toujours dans l'application Messages.

- 1. Cliquez sur l'icône Options sur l'écran d'accueil ou dans un dossier.
- 2. Cliquez sur SMS.
- 3. Définissez le champ Laisser les messages sur la carte SIM sur Oui.
- 4. Appuyez sur la touche Menu.
- 5. Cliquez sur Enregistrer.

Pour ne plus stocker les messages texte SMS sur votre carte SIM, définissez le champ Laisser les messages sur la carte SIM sur Non. Si vous définissez ce champ sur Non, vos messages texte SMS stockés sur la carte SIM sont supprimés.

#### Demander des rapports de remise pour tous les messages texte SMS

Un rapport de remise vous informe de la remise de votre message texte SMS. Cette option peut ne pas apparaître selon votre fournisseur de services mobiles.

- 1. Cliquez sur l'icône **Options** sur l'écran d'accueil ou dans un dossier.
- 2. Cliquez sur SMS.
- 3. Définissez le champ Rapports de remise sur Actif.
- 4. Appuyez sur la touche Menu.
- 5. Cliquez sur Enregistrer.

Lorsque votre message texte SMS est remis à votre contact, un D s'affiche avec une coche en regard du message.

### Définir la durée pendant laquelle votre centre de services tente d'envoyer des messages texte SMS

Si vous envoyez un message texte SMS et que celui-ci ne peut pas être remis immédiatement, votre centre de services tente d'envoyer le message texte SMS pendant un certain temps. Vous pouvez définir cette durée dans le champ Période de validité. Cette option peut ne pas apparaître selon votre fournisseur de services mobiles.

1. Cliquez sur l'icône **Options** sur l'écran d'accueil ou dans un dossier.

- 2. Cliquez sur SMS.
- 3. Définissez le champ Période de validité.
- 4. Appuyez sur la touche Menu.
- 5. Cliquez sur Enregistrer.

## Définir un type de réseau mobile pour l'envoi de messages texte SMS

La prise en charge de cette fonctionnalité dépend de votre fournisseur de services mobiles et de votre réseau mobile.

- 1. Cliquez sur l'icône **Options** sur l'écran d'accueil ou dans un dossier.
- 2. Cliquez sur SMS.
	- Pour utiliser un seul type de réseau pour envoyer des messages texte SMS, définissez le champ Réseau utilisé pour l'envoi sur Circuit commuté ou sur Paquet commuté.
	- Pour utiliser l'un ou l'autre type de réseau pour l'envoi de messages texte SMS, ce qui peut s'avérer avantageux en cas d'itinérance, définissez le champ Réseau utilisé pour l'envoi sur Circuit commuté préféré ou sur Paquet commuté préféré.
- 3. Appuyez sur la touche Menu.
- 4. Cliquez sur Enregistrer.

# Diffusion cellulaire

## À propos de la diffusion cellulaire

La diffusion cellulaire a pour but de permettre aux fournisseurs de services mobiles d'envoyer simultanément et par message texte SMS des informations à tous les terminaux BlackBerry® situés dans une zone géographique donnée. Vous pouvez recevoir des messages de diffusion cellulaire contenant un type d'informations spécifique en vous abonnant à un canal de diffusion cellulaire fournissant ce type d'informations. Chaque canal de diffusion cellulaire envoie des messages de diffusion cellulaire différents. Par exemple, un canal de diffusion cellulaire peut régulièrement envoyer des prévisions météorologiques tandis qu'un autre envoie des informations sur la circulation.

## Activer la diffusion cellulaire

Pour exécuter cette tâche, votre terminal BlackBerry® doit utiliser une carte SIM et votre fournisseur de services mobiles doit configurer votre carte SIM avec un canal de diffusion cellulaire ou vous fournir l'ID d'un canal de diffusion cellulaire.

La prise en charge de cette fonctionnalité dépend de votre fournisseur de services mobiles et du réseau mobile auquel votre terminal est connecté.

- 1. Cliquez sur l'icône **Options** sur l'écran d'accueil ou dans un dossier.
- 2. Cliquez sur Options avancées.
- 3. Cliquez sur Paramètres de diffusion cellulaire.
- 4. Définissez le champ Service de diff. cellulaire sur Actif.
	- Si un ou plusieurs canaux de diffusion cellulaire apparaissent à l'écran, cochez la case en regard du canal.
	- Si aucun canal de diffusion cellulaire n'apparaît à l'écran, mettez en surbrillance le champ vide. Appuyez sur la touche Menu. Cliquez sur Ajouter un canal. Saisissez l'ID du canal et un diminutif. Cliquez sur OK.
- 5. Cochez la case située en regard d'une langue.
- 6. Appuyez sur la touche Menu.
- 7. Cliquez sur Enregistrer.

Pour désactiver la diffusion cellulaire, définissez le champ Service de diff. cellulaire sur Inactif. Avant de désactiver la diffusion cellulaire, vérifiez que votre fournisseur de services mobiles n'utilise pas la diffusion cellulaire pour gérer des services, tels que des tarifs préférentiels, en fonction de votre situation géographique.

## Ne plus recevoir de messages d'un canal de diffusion cellulaire

Vérifiez que votre fournisseur de services mobiles n'utilise pas le canal de diffusion cellulaire pour gérer des services, tels que des tarifs préférentiels, en fonction de votre situation géographique.

- 1. Cliquez sur l'icône **Options** sur l'écran d'accueil ou dans un dossier.
- 2. Cliquez sur Options avancées.
- 3. Cliquez sur Paramètres de diffusion cellulaire.
- 4. Mettez un canal de diffusion cellulaire en surbrillance.
- 5. Appuyez sur la touche Menu.
	- Pour ne plus recevoir de messages du canal de diffusion cellulaire, cliquez sur Désactiver.
	- Pour supprimer le canal de diffusion cellulaire, cliquez sur Supprimer le canal.

#### Renommer un canal de diffusion cellulaire

- 1. Cliquez sur l'icône Options sur l'écran d'accueil ou dans un dossier.
- 2. Cliquez sur Options avancées.
- 3. Cliquez sur Paramètres de diffusion cellulaire.
- 4. Mettez un canal de diffusion cellulaire en surbrillance.
- 5. Appuyez sur la touche Menu.
- 6. Cliquez sur Définir un diminutif.
- 7. Saisissez un nom pour le canal de diffusion cellulaire.
- 8. Cliquez sur OK.

# Messages MMS

## Notions de base sur les messages MMS

## À propos des messages MMS

Pour envoyer et recevoir des messages MMS, votre fournisseur de services mobiles doit configurer votre abonnement de services mobiles pour la messagerie MMS.

Vous pouvez envoyer et recevoir des fichiers multimédias tels que des fichiers .jpg, .gif, .wbmp, .midi, .vcf (vCard®), .ics (iCalendar), .avi, .mpg ou .mov dans les messages MMS.

Si plusieurs numéros de téléphone sont associés à votre terminal BlackBerry®, ce dernier envoie des messages MMS en utilisant le premier numéro de téléphone qui apparaît dans la liste déroulante à côté du champ Mon numéro situé en haut de l'écran de l'application Téléphone.
### Envoyer un message MMS

La prise en charge de cette fonctionnalité dépend de votre abonnement de services mobiles.

- 1. Sur l'écran d'accueil, cliquez sur l'icône Messages.
- 2. Appuyez sur la touche  $\frac{2}{\sqrt{2}}$ .
- 3. Cliquez sur Rédiger MMS.
- 4. Effectuez l'une des opérations suivantes :
	- Si le contact ne se trouve pas dans votre liste de contacts, cliquez sur [Utilisation unique]. Cliquez sur E-mail ou Téléphone. Saisissez une adresse e-mail ou un numéro de téléphone MMS. Appuyez sur la touche Entrée.
	- Si le contact se trouve dans votre liste de contacts, cliquez sur un contact. Cliquez sur une adresse e-mail ou un numéro de téléphone.
- 5. Saisissez un message.
- 6. Appuyez sur la touche  $\frac{2}{3}$ .
- 7. Cliquez sur Envoyer.

#### Informations associées

[Listes de diffusion, 158](#page-159-0) [Afficher la taille d'un message MMS avant de l'envoyer, 73](#page-74-0)

#### Créer un diaporama dans un message MMS

- 1. Lors de la rédaction d'un message MMS, appuyez sur la touche Menu.
- 2. Cliquez sur l'une des commandes suivantes :
	- Joindre une image
	- Joindre un fichier audio
	- Joindre une vidéo
	- Joindre une note vocale
- 3. Cliquez sur un fichier multimédia.
- 4. Pour ajouter un autre fichier multimédia, répétez les étapes 1 à 3.
- 5. Pour personnaliser votre diaporama, effectuez l'une des actions suivantes :
	- Pour ajouter du texte à une diapositive, mettez en surbrillance le champ vide situé sous la pièce jointe. Saisissez votre texte.
	- Pour modifier la durée d'apparition de la diapositive, définissez une nouvelle valeur dans le champ Modifier la durée.
	- Pour déplacer un élément sur une diapositive, cliquez sur cet élément. Cliquez sur **Déplacer le champ**. Cliquez sur le nouvel emplacement.

#### Informations associées

[Joindre un fichier multimédia à un message MMS, 72](#page-73-0)

#### Redimensionner une image avant de l'envoyer en pièce jointe

Lorsque vous joignez un fichier image .jpg ou .png à un e-mail ou à un message MMS, une boîte de dialogue s'affiche et vous permet de redimensionner l'image.

- 1. Dans la boîte de dialogue qui s'affiche après avoir joint l'image, effectuez l'une des actions suivantes :
	- Sélectionnez une nouvelle taille.
- <span id="page-73-0"></span>• Si vous prévoyez de joindre d'autres images et si vous souhaitez utiliser la même taille pour toutes les images, cochez la case Appliquer aux images suivantes.
- 2. Cliquez sur OK.

## Pièces jointes aux messages MMS

#### Joindre un fichier multimédia à un message MMS

- 1. Lors de la rédaction d'un message MMS, appuyez sur la touche Menu.
- 2. Cliquez sur l'une des commandes suivantes :
	- Joindre une image
	- Joindre un fichier audio
	- Joindre une vidéo
	- Joindre une note vocale
- 3. Cliquez sur un fichier multimédia.

#### Associer un contact ou joindre un rendez-vous à un message MMS

- 1. Lors de la rédaction d'un message MMS, appuyez sur la touche Menu.
- 2. Effectuez l'une des opérations suivantes :
	- Pour associer un contact, cliquez sur **Associer un contact**. Mettez un contact en surbrillance.
	- Pour joindre un rendez-vous, cliquez sur Joindre le rendez-vous. Sélectionnez un rendez-vous.
- 3. Appuyez sur la touche Menu.
- 4. Cliquez sur Continuer.

#### Ajouter un rendez-vous à votre calendrier à partir d'un message MMS

- 1. Dans un message MMS, mettez une pièce jointe iCalendar en surbrillance.
- 2. Appuyez sur la touche Menu.
- 3. Cliquez sur Afficher le rendez-vous.
- 4. Appuyez sur la touche Menu.
- 5. Cliquez sur Ajouter au calendrier.

#### Ajouter un contact à votre liste de contacts à partir d'un message MMS

- 1. Dans un message MMS, mettez une pièce jointe vCard® en surbrillance.
- 2. Appuyez sur la touche Menu.
- 3. Cliquez sur Afficher la pièce jointe.
- 4. Appuyez sur la touche Menu.
- 5. Cliquez sur Ajouter aux contacts.

#### Enregistrer un fichier multimédia à partir d'un message MMS

1. Dans un message MMS, appuyez sur la touche Menu.

- <span id="page-74-0"></span>2. Cliquez sur l'une des commandes suivantes :
	- Enregistrer l'image
	- Enregistrer le fichier audio
	- Enregistrer la sonnerie
	- Enregistrer la vidéo
	- Enregistrer la note vocale

# Options relatives aux messages MMS

### Demander une notification de remise ou de lecture pour un message MMS

- 1. Lors de la rédaction d'un message MMS, appuyez sur la touche Menu.
- 2. Cliquez sur Options.
- 3. Effectuez l'une des opérations suivantes :
	- Pour recevoir une notification lorsque le message a été remis au destinataire, définissez le champ Confirmer la remise sur Oui.
	- Pour recevoir une notification lorsque le message a été ouvert par le destinataire, définissez le champ Confirmer la lecture sur Oui.
- 4. Appuyez sur la touche Menu.
- 5. Cliquez sur Enregistrer.

### Demander une notification de remise ou de lecture pour tous les messages MMS

- 1. Cliquez sur l'icône Options sur l'écran d'accueil ou dans un dossier.
- 2. Cliquez sur MMS.
- 3. Dans la section **Notifications**, effectuez l'une des opérations suivantes :
	- Pour recevoir une notification lorsque des messages MMS sont remis aux destinataires, cochez la case Confirmer la remise.
	- Pour recevoir une notification lorsque les destinataires ouvrent des messages MMS, cochez la case Confirmer la lecture.
- 4. Appuyez sur la touche Menu.
- 5. Cliquez sur Enregistrer.

### Afficher la taille d'un message MMS avant de l'envoyer

- 1. Dans un message MMS, appuyez sur la touche Menu.
- 2. Cliquez sur **Options**.

Le champ Taille estimée indique la taille du message MMS.

### Interrompre la réception de messages MMS en cas d'itinérance

- 1. Cliquez sur l'icône **Options** sur l'écran d'accueil ou dans un dossier.
- 2. Cliquez sur MMS.
- 3. Définissez les champs Réception multimédia et Récupération automatique sur Local uniquement.
- 4. Appuyez sur la touche Menu.
- 5. Cliquez sur Enregistrer.

### Bloquer des messages MMS

- 1. Cliquez sur l'icône Options sur l'écran d'accueil ou dans un dossier.
- 2. Cliquez sur MMS.
- 3. Dans la section Filtrage des messages, cochez la case Rejeter les messages anonymes ou Rejeter les publicités.
- 4. Appuyez sur la touche Menu.
- 5. Cliquez sur Enregistrer.

# Options de la liste des messages

## Désactiver le message de confirmation s'affichant avant la suppression d'un élément

Vous pouvez désactiver le message de confirmation qui s'affiche avant la suppression de messages, de journaux d'appels, de contacts, d'entrées de calendrier, de tâches, de mémos ou de mots de passe.

- 1. Sur l'écran d'accueil, cliquez sur une icône d'application.
- 2. Dans une application, appuyez sur la touche Menu.
- 3. Cliquez sur Options.
- 4. Si nécessaire, cliquez sur Options générales.
- 5. Définissez le champ Confirmer la suppression sur Non.
- 6. Appuyez sur la touche Menu.
- 7. Cliquez sur Enregistrer.

## Désactiver l'invite affichée lorsque vous marquez des messages comme ouverts

- 1. Sur l'écran d'accueil, cliquez sur l'icône Messages.
- 2. Appuyez sur la touche Menu.
- 3. Cliquez sur Options.
- 4. Cliquez sur **Options générales**.
- 5. Définissez le champ Confirmer Marquer préc. comme ouverts sur Non.
- 6. Appuyez sur la touche Menu.
- 7. Cliquez sur Enregistrer.

## Définir la durée de stockage des messages sur votre terminal

- 1. Sur l'écran d'accueil, cliquez sur l'icône Messages.
- 2. Appuyez sur la touche Menu.
- 3. Cliquez sur Options.
- 4. Cliquez sur Options générales.
- 5. Définissez le champ Conserver les messages.
- 6. Appuyez sur la touche Menu.

7. Cliquez sur Enregistrer.

## Distinguer les messages professionnels des autres messages grâce à des couleurs

Pour effectuer cette opération, votre terminal BlackBerry® doit être associé à un compte de messagerie utilisant BlackBerry® Enterprise Server.

- 1. Cliquez sur l'icône **Options** sur l'écran d'accueil ou dans un dossier.
- 2. Cliquez sur Options de sécurité.
- 3. Cliquez sur Paramètres généraux.
- 4. Dans la section **Couleurs de contour de message**, effectuez l'une des opérations suivantes :
	- Pour définir une couleur de contour pour tous les e-mails envoyés à votre terminal BlackBerry® via BlackBerry Enterprise Server, renseignez le champ Messages d'entreprise.
	- Pour définir une couleur de contour pour tous les messages non envoyés à votre terminal via BlackBerry Enterprise Server, renseignez le champ Autres messages.
- 5. Appuyez sur la touche Menu.
- 6. Cliquez sur Enregistrer.

Remarque: Il est possible que les messages PIN utilisent la couleur de contour définie pour les messages professionnels. Pour plus d'informations, contactez votre administrateur.

## Modifier l'affichage des messages dans la liste des messages

- 1. Sur l'écran d'accueil, cliquez sur l'icône Messages.
- 2. Appuyez sur la touche Menu.
- 3. Cliquez sur Options.
- 4. Cliquez sur Options générales.
	- Pour afficher la suite de la ligne d'objet, définissez le champ Afficher l'en-tête de message sur sur 2 lignes.
	- Pour inverser l'ordre de la ligne d'objet et de la ligne expéditeur, définissez le champ Ordre d'affichage.
	- Pour modifier le mode de séparation des messages, définissez le champ Séparateurs.
- 5. Appuyez sur la touche Menu.
- 6. Cliquez sur Enregistrer.

## Ouvrir un nouveau message automatiquement lorsque le terminal est hors de son étui

- 1. Sur l'écran d'accueil, cliquez sur l'icône Messages.
- 2. Appuyez sur la touche Menu.
- 3. Cliquez sur Options.
- 4. Cliquez sur Options générales.
- 5. Modifiez le champ Ouvrir automatiquement le message le plus récent après avoir sorti le terminal de l'étui.
- 6. Appuyez sur la touche Menu.
- 7. Cliquez sur Enregistrer.

# À propos des listes de messages multiples

Si l'option de configuration de messagerie vous le permet, vous pouvez associer votre terminal BlackBerry® à plusieurs comptes de messagerie. Vous pouvez par exemple associer votre terminal à un compte de messagerie professionnel et à un ou plusieurs comptes de messagerie personnels. Si vous associez votre terminal à plusieurs comptes de messagerie, plusieurs listes de messages s'affichent sur votre terminal. Dans une liste de messages spécifique à un compte de messagerie, vous pouvez ouvrir et gérer les e-mails pour ce compte de messagerie. Vous pouvez envoyer des e-mails en utilisant l'adresse e-mail de ce compte. Pour plus d'informations sur l'association de votre terminal à plusieurs comptes de messagerie, consultez l' *Aide en ligne de BlackBerry Internet Service* .

Si votre thème vous le permet, une liste de messages distincte s'affiche pour les messages texte SMS et les messages MMS.

# Masquer les messages de l'application de messagerie principale

Vous pouvez empêcher les messages de comptes de messagerie spécifiques de s'afficher dans l'application de messagerie principale. Vous pouvez également choisir d'afficher une icône distincte sur l'écran d'accueil pour les messages texte SMS et les messages MMS. En fonction de votre thème, une icône séparée peut déjà s'afficher par défaut.

- 1. Sur l'écran d'accueil, cliquez sur l'icône Messages.
- 2. Appuyez sur la touche Menu.
- 3. Cliquez sur Options.
- 4. Cliquez sur Paramètres de la boîte de réception.
	- Pour masquer les messages de comptes de messagerie spécifiques, dans la section Comptes de messagerie, décochez la case en regard du ou des comptes voulus.
	- Pour masquer les messages texte SMS et les messages MMS, dans la section **Autres types de messages**, décochez la case SMS/ MMS.
- 5. Appuyez sur la touche Menu.
- 6. Cliquez sur Enregistrer.

## Masquer l'indicateur de nouveaux messages ou de messages non ouverts

- 1. Sur l'écran d'accueil, cliquez sur l'icône Messages.
- 2. Appuyez sur la touche Menu.
- 3. Cliquez sur Options.
- 4. Cliquez sur Options générales.
	- Pour masquer l'indicateur de nouveaux messages, définissez le champ Afficher l'indicateur de nouveaux messages sur Non.
	- Pour masquer l'indicateur de message non ouvert, définissez le champ Afficher le nombre de messages sur Aucun.
- 5. Appuyez sur la touche Menu.
- 6. Cliquez sur Enregistrer.

## Masquer les messages envoyés

- 1. Sur l'écran d'accueil, cliquez sur l'icône Messages.
- 2. Appuyez sur la touche Menu.
- 3. Cliquez sur Options.
- 4. Cliquez sur Options générales.
- 5. Définissez le champ Masquer les messages envoyés sur Oui.
- 6. Appuyez sur la touche Menu.
- 7. Cliquez sur Enregistrer.

# Afficher les journaux d'appels dans l'application de messagerie

- 1. Sur l'écran d'accueil, appuyez sur la touche Envoyer.
- 2. Appuyez sur la touche Menu.
- 3. Cliquez sur Options.
- 4. Cliquez sur Consignation d'appel.
- 5. Effectuez l'une des opérations suivantes :
	- Pour afficher les appels récents et manqués dans l'application de messagerie, sélectionnez l'option Tous les appels.
	- Pour masquer les journaux d'appels dans l'application de messagerie, sélectionnez l'option Aucun.

## Bloquer les messages entrants

Si votre terminal BlackBerry® est associé à un compte de messagerie qui utilise BlackBerry® Enterprise Server, il se peut que vous ne puissiez pas bloquer ou débloquer les messages PIN provenant des contacts de votre entreprise, des contacts hors entreprise ou les deux. Pour plus d'informations, contactez votre administrateur.

- 1. Cliquez sur l'icône **Options** sur l'écran d'accueil ou dans un dossier.
- 2. Cliquez sur Options de sécurité.
- 3. Cliquez sur Pare-feu.
- 4. Cochez la case en regard d'un ou plusieurs types de messages.
- 5. Appuyez sur la touche Menu.
- 6. Cliquez sur Enregistrer.

Remarque: Même si vous ne recevez pas les messages bloqués sur votre terminal, ceux-ci peuvent contribuer à l'utilisation des données prise en compte par votre abonnement de services mobiles. Vous pouvez arrêter le transfert des e-mails vers votre terminal sans contribuer à l'utilisation des données en désactivant le transfert des e-mails ou en utilisant des filtres de messagerie.

# Autoriser les messages provenant de contacts de votre liste de contacts ou de votre liste d'expéditeurs autorisés

- 1. Cliquez sur l'icône Options sur l'écran d'accueil ou dans un dossier.
- 2. Cliquez sur Options de sécurité.
- 3. Cliquez sur Pare-feu.
- 4. Cochez la case Contacts ou Adresse spécifique.
- 5. Appuyez sur la touche Menu.
- 6. Cliquez sur Enregistrer.

# Ajouter un contact à la liste d'expéditeurs autorisés

Pour effectuer cette opération, vous devez configurer le pare-feu de sécurité de manière à ce qu'il autorise les messages provenant d'adresses spécifiques. Ce paramètre vous permet de recevoir des messages provenant de contacts de votre liste d'expéditeurs autorisés.

- 1. Cliquez sur l'icône Options sur l'écran d'accueil ou dans un dossier.
- 2. Cliquez sur Options de sécurité.
- 3. Cliquez sur Pare-feu.
- 4. Appuyez sur la touche Menu.
- 5. Cliquez sur Configurer des exceptions.
- 6. Appuyez sur la touche Menu.
- 7. Cliquez sur l'une des commandes suivantes :
	- Ajouter adresse électronique
	- Ajouter numéro de téléphone
	- Ajouter code PIN
- 8. Saisissez les informations relatives au contact.
- 9. Appuyez sur la touche Entrée.
- 10. Appuyez sur la touche Menu.
- 11. Cliquez sur Enregistrer.

## Réinitialiser un compteur de messages bloqué

- 1. Cliquez sur l'icône **Options** sur l'écran d'accueil ou dans un dossier.
- 2. Cliquez sur Options de sécurité.
- 3. Cliquez sur Pare-feu.
- 4. Mettez un type de message en surbrillance.
- 5. Appuyez sur la touche Menu.
- 6. Cliquez sur Réinitialiser le compte ou Réinitialiser tous les comptes.

# Messages protégés par S/MIME

# Notions de base sur les messages protégés par S/MIME

### À propos de la signature et du cryptage de messages

Si votre compte de messagerie utilise un serveur BlackBerry® Enterprise Server qui prend en charge cette fonctionnalité, vous pouvez signer ou crypter numériquement des messages pour ajouter un niveau supplémentaire de sécurité aux e-mails et aux messages PIN envoyés depuis votre terminalBlackBerry. Les signatures numériques permettent au destinataire de vérifier l'authenticité et l'intégrité des messages que vous lui envoyez. Lorsque vous signez numériquement un message à l'aide de votre clé privée, le destinataire utilise votre clé publique pour vérifier que le message provient effectivement de vous et que son contenu n'a pas été modifié.

Le cryptage permet de garantir la confidentialité des messages. Lorsque vous cryptez un message, votre terminal utilise la clé publique du destinataire. Le destinataire utilise sa clé privée pour décrypter le message.

Pour envoyer un message PIN crypté, vous devez disposer dans votre liste de contacts d'un PIN et d'une adresse e-mail correspondant à votre contact. Votre terminal utilise l'adresse e-mail figurant dans votre liste de contacts pour trouver le certificat ou la clé PGP® de votre contact.

#### Signer ou crypter un message

Vous pouvez signer ou crypter des e-mails et des messages PIN.

- 1. Lors de la rédaction d'un message, modifiez le champ Codage.
- 2. Modifiez le champ Classification le cas échéant.

#### Crypter un message à l'aide d'une phrase secrète

Votre terminal BlackBerry® peut crypter des e-mails et des messages PIN à l'aide d'une phrase secrète partagée par l'expéditeur et le destinataire.

- 1. Dans un message qui n'a pas été envoyé, définissez le champ Codage sur Crypter ou Signer et crypter.
- 2. Appuyez sur la touche Menu.
- 3. Cliquez sur Options.
- 4. Définissez le champ Utiliser le cryptage par mot de passe sur Oui.
- 5. Dans la section Systèmes de cryptage autorisés, cochez la case en regard d'un ou de plusieurs systèmes de cryptage autorisés.
- 6. Si vous signez le message, sélectionnez un certificat dans la section Options de signature.
- 7. Appuyez sur la touche Menu.
- 8. Cliquez sur Enregistrer.
- 9. Saisissez votre message.
- 10. Appuyez sur la touche Menu.
- 11. Cliquez sur Envoyer.
- 12. Saisissez une phrase secrète pour crypter le message.
- 13. Confirmez la phrase secrète.
- 14. Cliquez sur OK.

À l'aide d'une méthode sécurisée, indiquez la phrase secrète au destinataire.

### Ajouter un certificat en pièce jointe à un message

Vous pouvez joindre un certificat à un e-mail et à un message PIN.

- 1. Lors de la rédaction du message, appuyez sur la touche Menu.
- 2. Cliquez sur Joindre des certificats.
- 3. Mettez un certificat en surbrillance.
- 4. Appuyez sur la touche Menu.
- 5. Cliquez sur Continuer.

### Télécharger le certificat utilisé pour signer ou crypter un message

Si un certificat n'est pas inclus dans le message reçu ou n'est pas encore enregistré dans la base de stockage des clés de votre terminal BlackBerry®, vous pouvez télécharger le certificat.

- 1. Dans un message, mettez l'indicateur de cryptage ou l'indicateur de signature numérique en surbrillance.
- 2. Appuyez sur la touche Menu.
- 3. Cliquez sur Extraire le certificat de l'expéditeur.

## Ajouter un certificat à partir d'un message

- 1. Dans un message, mettez l'indicateur de signature numérique en surbrillance.
- 2. Appuyez sur la touche Menu.
- 3. Cliquez sur Importer le certificat de l'expéditeur.

### Ajouter un certificat à partir d'une pièce jointe

- 1. Dans un message, cliquez sur le certificat en pièce jointe.
- 2. Cliquez sur Récupérer le certificat en pièce jointe.
- 3. Cliquez sur le certificat.
- 4. Cliquez sur Importer le certificat.

#### Indicateurs de pièce jointe dans les messages protégés par S/MIME

## $\mathbf{R}$

Un certificat est joint au message.

## $\overline{\mathbf{a}}$ :

Plusieurs certificats sont joints au message.

## $\mathbb{R}$  :

Un élément de serveur de certificats est joint au message.

## Ajouter des informations de connexion relatives à un serveur de certificats à partir d'un message

1. Dans un message, mettez l'indicateur de serveur de certificats en surbrillance.

- 2. Appuyez sur la touche Menu.
- 3. Cliquez sur Importer le serveur.

#### Afficher le certificat utilisé pour signer ou crypter un message

- 1. Dans un message, mettez l'indicateur d'état de cryptage ou l'indicateur de signature numérique en surbrillance.
- 2. Appuyez sur la touche Menu.
- 3. Cliquez sur Afficher le certificat de l'expéditeur ou sur Afficher le certificat de cryptage.

#### Afficher les informations de cryptage pour un message au cryptage faible

- 1. Dans un message au cryptage faible, mettez l'indicateur d'état de cryptage en surbrillance.
- 2. Appuyez sur la touche Menu.
- 3. Cliquez sur Détails du cryptage.

## État des messages protégés par S/MIME

#### Indicateurs de signature numérique pour messages protégés par S/MIME

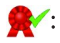

Votre terminal BlackBerry® a vérifié la signature numérique.

## **EX:**

Votre terminal n'a pas pu vérifier la signature numérique.

## $\bullet$

Votre terminal a besoin de davantage de données pour vérifier la signature numérique.

## $\sqrt{2}$ :

Votre terminal approuve la chaîne de certificats.

## $\boldsymbol{\Omega}$

L'adresse e-mail de l'expéditeur ne correspond pas à celle de l'objet du certificat ; le certificat de l'expéditeur est rejeté, n'est pas approuvé, ne peut pas être vérifié ou ne figure pas sur votre terminal.

#### $\langle 2 \rangle$

Le certificat est faible ; l'état du certificat n'est pas l'état actuel ; votre terminal a besoin de davantage de données pour vérifier l'état de l'approbation de la chaîne de certificat.

#### :

Le certificat de l'expéditeur a expiré.

### Indicateurs d'état de cryptage

Votre administrateur définit si le cryptage des messages que vous recevez doit être considéré comme élevé ou faible.

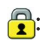

Message avec cryptage élevé.

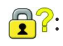

Message avec cryptage faible.

### Vérifier l'état d'un certificat ou d'une chaîne de certificats

Si un certificat est inclus dans un message reçu ou s'il est déjà enregistré dans la base de stockage de clés de votre terminal BlackBerry®, vous pouvez vérifier l'état du certificat de l'expéditeur ou vérifier celui-ci plus tous les autres certificats d'une chaîne de certificats.

- 1. Dans un message, mettez l'indicateur de signature numérique en surbrillance.
- 2. Appuyez sur la touche Menu.
- 3. Cliquez sur Vérifier le certificat de l'expéditeur ou sur Vérifier la chaîne de certificats de l'expéditeur.

## Options des messages protégés par S/MIME

#### Modifier votre certificat de signature ou de cryptage

Votre terminal BlackBerry® utilise votre certificat de cryptage pour crypter les messages du dossier des éléments envoyés et pour inclure votre certificat de cryptage dans les messages que vous envoyez, de sorte que les destinataires puissent crypter leur réponse.

- 1. Cliquez sur l'icône **Options** sur l'écran d'accueil ou dans un dossier.
- 2. Cliquez sur Options de sécurité.
- 3. Cliquez sur S/MIME.
- 4. Dans la section des Options de signature ou des Options de cryptage, modifiez le champ Certificat.
- 5. Appuyez sur la touche Menu.
- 6. Cliquez sur Enregistrer.

#### Modifier les options de téléchargement des pièces jointes des messages cryptés

- 1. Cliquez sur l'icône **Options** sur l'écran d'accueil ou dans un dossier.
- 2. Cliquez sur Options de sécurité.
- 3. Cliquez sur S/MIME.
- 4. Effectuez l'une des opérations suivantes :
	- Pour télécharger automatiquement les pièces jointes des messages cryptés, définissez le champ Récupérer les informations de la pièce jointe cryptée sur Automatiquement.
	- Pour télécharger manuellement les pièces jointes des messages cryptés, définissez le champ Récupérer les informations de la pièce jointe cryptée sur Manuellement.
	- Pour empêcher le terminal BlackBerry® de télécharger les pièces jointes des messages cryptés, définissez le champ Récupérer les informations de la pièce jointe cryptée sur Jamais.
- 5. Appuyez sur la touche Menu.
- 6. Cliquez sur OK.

### Modifier l'option de signature et de cryptage par défaut

Votre terminal BlackBerry® vous permet d'utiliser une option de signature et de cryptage par défaut lorsque vous envoyez un message à un contact avec lequel vous n'avez encore jamais échangé de messages. Si vous avez déjà échangé un message avec ce contact, votre terminal essaiera d'utiliser l'option de signature et de cryptage utilisée dans le dernier message.

- 1. Cliquez sur l'icône **Options** sur l'écran d'accueil ou dans un dossier.
- 2. Cliquez sur Options de sécurité.
- 3. Cliquez sur S/MIME ou PGP.
- 4. Modifiez le champ Codage par défaut.
- 5. Appuyez sur la touche Menu.
- 6. Cliquez sur Enregistrer.

## À propos des classifications de message

Si votre terminal BlackBerry® est associé à un compte de messagerie qui utilise BlackBerry® Enterprise Server et que votre administrateur système active les classifications de message, BlackBerry Enterprise Server applique un ensemble d'opérations de sécurité minimum à chaque message que vous rédigez, transférez ou auquel vous répondez, en fonction de la classification que vous avez affectée au message. Votre administrateur spécifie les classifications de message que vous pouvez utiliser.

Si vous recevez un message qui utilise des classifications de message, vous pouvez afficher l'abréviation de la classification dans la ligne Objet du message et sa description complète dans le corps du message. Vous pouvez également voir l'abréviation et la description complète de la classification d'un message envoyé dans le dossier des éléments envoyés.

### Modifier la classification de messages par défaut

Pour exécuter cette tâche, votre compte de messagerie doit utiliser une version de BlackBerry® Enterprise Server qui prend en charge cette fonctionnalité. Votre administrateur doit activer les classifications de messages.

Votre terminal BlackBerry vous permet d'utiliser la classification de messages par défaut lorsque vous envoyez un message à un contact avec lequel vous n'avez encore jamais échangé de message. Si vous avez déjà échangé des messages avec ce contact, votre terminal essaie d'utiliser la classification de messages utilisée dans le dernier message.

- 1. Cliquez sur l'icône **Options** sur l'écran d'accueil ou dans un dossier.
- 2. Cliquez sur Options avancées.
- 3. Cliquez sur Services par défaut.
- 4. Modifiez le champ Classification par défaut.
- 5. Appuyez sur la touche Menu.
- 6. Cliquez sur Enregistrer.

#### Modifier la taille des indicateurs S/MIME dans les messages

- 1. Cliquez sur l'icône **Options** sur l'écran d'accueil ou dans un dossier.
- 2. Cliquez sur Options de sécurité.
- 3. Cliquez sur S/MIME.
- 4. Modifiez le champ Icônes de l'afficheur de messages.
- 5. Appuyez sur la touche Menu.
- 6. Cliquez sur Enregistrer.

#### Modifier les algorithmes de cryptage pour les messages protégés par S/MIME

Si un message a plusieurs destinataires, votre terminal BlackBerry® utilise dans la liste le premier algorithme de cryptage sélectionné qui est pris en charge par tous les destinataires.

- 1. Cliquez sur l'icône Options sur l'écran d'accueil ou dans un dossier.
- 2. Cliquez sur Options de sécurité.
- 3. Cliquez sur S/MIME.
- 4. Cochez la case en regard d'un ou plusieurs algorithmes de cryptage.
- 5. Appuyez sur la touche Menu.
- 6. Cliquez sur Enregistrer.

#### Demander une notification de remise pour les messages protégés par S/MIME signés

- 1. Cliquez sur l'icône Options sur l'écran d'accueil ou dans un dossier.
- 2. Cliquez sur Options de sécurité.
- 3. Cliquez sur S/MIME.
- 4. Définissez le champ Demander des reçus S/MIME sur Oui.
- 5. Appuyez sur la touche Menu.
- 6. Cliquez sur Enregistrer.

#### Désactiver l'invite qui s'affiche avant qu'un message protégé par S/MIME ne soit tronqué

- 1. Cliquez sur l'icône Options sur l'écran d'accueil ou dans un dossier.
- 2. Cliquez sur Options de sécurité.
- 3. Cliquez sur S/MIME.
- 4. Définissez le champ M'avertir en cas de message tronqué sur Non.
- 5. Appuyez sur la touche Menu.
- 6. Cliquez sur Enregistrer.

Pour activer l'invite, définissez le champ M'avertir en cas de message tronqué sur Oui.

#### Désactiver l'invite affichée lorsque vous utilisez un certificat S/MIME dont l'utilisation n'est pas recommandée

- 1. Cliquez sur l'icône Options sur l'écran d'accueil ou dans un dossier.
- 2. Cliquez sur Options de sécurité.
- 3. Cliquez sur S/MIME.
- 4. Définissez le champ M'avertir des problèmes survenus par rapport à mes certificats sur Non.
- 5. Appuyez sur la touche Menu.
- 6. Cliquez sur Enregistrer.

Pour activer à nouveau l'invite, définissez le champ M'avertir des problèmes survenus par rapport à mes certificats sur Oui.

# Résolution des problèmes relatifs aux messages protégés par S/MIME

#### Certaines options de signature et de cryptage ne sont pas disponibles sur mon terminal.

Essayez d'effectuer les opérations suivantes :

- Vérifiez que le compte de messagerie que vous utilisez prend en charge toutes les options de signature et de cryptage.
- Si vous utilisez les classifications de messages, vérifiez que la classification de messages prend en charge les options de cryptage que vous souhaitez utiliser. Essayez d'utiliser une autre classification de messages.

#### Je ne peux pas ouvrir une pièce jointe à un message crypté

Les informations de la pièce jointe ne sont pas disponibles sur BlackBerry® Enterprise Server, votre administrateur a défini des options vous empêchant d'ouvrir les pièces jointes des messages cryptés ou vous avez reçu le message d'un compte de messagerie qui ne prend pas en charge les pièces jointes des messages cryptés.

Vous ne pouvez pas ouvrir de pièce jointe dans un message protégé PGP® crypté au format OpenPGP par un client IBM® Lotus Notes® à l'aide de PGP® Desktop Professional ou crypté par PGP® Universal Server.

# Messages cryptés à l'aide du cryptage natif d'IBM Lotus Notes

# À propos des messages cryptés à l'aide du cryptage natif d'IBM Lotus Notes

Si votre compte de messagerie est associé à une instance de BlackBerry® Enterprise Server prenant en charge cette fonctionnalité, vous pouvez lire des messages envoyés à l'aide du cryptage natif d'IBM® Lotus Notes® sur votre terminal BlackBerry. Vous pouvez également envoyer, transférer ou répondre aux messages à l'aide du cryptage natif d'IBM Lotus Notes.

Avant d'envoyer ou de recevoir des messages cryptés à l'aide du cryptage natif d'IBM Lotus Notes, vous devez importer votre fichier ID IBM Lotus Notes à l'aide de Lotus® iNotes® (appelé auparavant IBM® Lotus® Domino® Web Access) ou à l'aide de BlackBerry® Desktop Manager. Pour plus d'informations sur l'importation de votre fichier ID IBM Lotus Notes à l'aide de BlackBerry Desktop Manager, reportezvous à l'aide en ligne disponible dans BlackBerry Desktop Manager. Lors de l'envoi ou de la réception de messages cryptés à l'aide du cryptage natif d'IBM Lotus Notes, vous pouvez être invité à saisir votre mot de passe d'ID IBM Lotus Notes.

# Conditions préalables : cryptage natif d'IBM Lotus Notes

- Votre terminal BlackBerry® doit être associé à un compte de messagerie utilisant une version de BlackBerry® Enterprise Server pour IBM® Lotus® Domino®.
- Votre ordinateur doit exécuter la version 7.0 ou ultérieure d'IBM® Lotus Notes® avec un compte de messagerie sur la version 7.0 ou ultérieure d'IBM Lotus Domino.
- Vous devez importer votre fichier ID d'IBM Lotus Notes à l'aide de Lotus® iNotes® (appelé auparavant IBM® Lotus® Domino® Web Access) ou à l'aide de BlackBerry® Desktop Manager.

## Crypter un message à l'aide du cryptage natif d'IBM Lotus Notes

- 1. Lors de la rédaction, du transfert ou de la réponse à un message, modifiez le champ Codage au Cryptage Lotus Notes.
- 2. Si vous êtes y invité, saisissez votre mot de passe ID IBM® Lotus Notes®.

# Messages protégés PGP

## Notions de base sur les messages protégés par PGP

### À propos de la signature et du cryptage de messages

Si votre compte de messagerie utilise un serveur BlackBerry® Enterprise Server qui prend en charge cette fonctionnalité, vous pouvez signer ou crypter numériquement des messages pour ajouter un niveau supplémentaire de sécurité aux e-mails et aux messages PIN envoyés depuis votre terminalBlackBerry. Les signatures numériques permettent au destinataire de vérifier l'authenticité et l'intégrité des messages que vous lui envoyez. Lorsque vous signez numériquement un message à l'aide de votre clé privée, le destinataire utilise votre clé publique pour vérifier que le message provient effectivement de vous et que son contenu n'a pas été modifié.

Le cryptage permet de garantir la confidentialité des messages. Lorsque vous cryptez un message, votre terminal utilise la clé publique du destinataire. Le destinataire utilise sa clé privée pour décrypter le message.

Pour envoyer un message PIN crypté, vous devez disposer dans votre liste de contacts d'un PIN et d'une adresse e-mail correspondant à votre contact. Votre terminal utilise l'adresse e-mail figurant dans votre liste de contacts pour trouver le certificat ou la clé PGP® de votre contact.

#### Signer ou crypter un message

Vous pouvez signer ou crypter des e-mails et des messages PIN.

- 1. Lors de la rédaction d'un message, modifiez le champ Codage.
- 2. Modifiez le champ **Classification** le cas échéant.

#### Cryptage d'un message protégé par PGP à l'aide d'une phrase secrète

Par défaut, votre terminal BlackBerry® utilise votre clé PGP® pour crypter les messages.

- 1. Lors de la rédaction d'un message, affectez une valeur de cryptage au champ **Codage**.
- 2. Appuyez sur la touche Menu.
- 3. Cliquez sur Options.
- 4. Définissez le champ Utiliser le cryptage conventionnel sur Oui.
- 5. Appuyez sur la touche Menu.
- 6. Cliquez sur Enregistrer.

À l'aide d'une méthode sécurisée, indiquez la phrase secrète au destinataire.

### Joindre une clé PGP à un message

Vous pouvez joindre une clé PGP® aux e-mails et aux messages PIN.

- 1. Lors de la rédaction du message, appuyez sur la touche Menu.
- 2. Cliquez sur Joindre les clés PGP.
- 3. Mettez une clé PGP en surbrillance.
- 4. Appuyez sur la touche Menu.
- 5. Cliquez sur Continuer.

### Télécharger la clé PGP utilisée pour signer ou crypter un message

Si une clé PGP® n'est pas incluse dans le message recu ou n'est pas encore enregistrée dans la base de stockage des clés de votre terminal BlackBerry®, vous pouvez télécharger cette clé PGP. Si vous utilisez PGP® Universal Server, il se peut que vous ne puissiez pas télécharger la clé PGP de l'expéditeur ou que votre terminal ne puisse pas automatiquement télécharger la clé PGP de l'expéditeur à partir de PGP Universal Server.

- 1. Dans un message, mettez l'indicateur d'état de cryptage ou l'indicateur de signature numérique en surbrillance.
- 2. Appuyez sur la touche Menu.
- 3. Cliquez sur Extraire la clé PGP de l'expéditeur.

### Ajouter une clé PGP à partir d'un message

Si vous utilisez PGP® Universal Server, il se peut que vous ne puissiez pas ajouter de clés PGP à partir de messages.

- 1. Dans un message, mettez l'indicateur de signature numérique en surbrillance.
- 2. Appuyez sur la touche Menu.
- 3. Cliquez sur Importer la clé PGP.

## Ajouter une clé PGP à partir d'une pièce jointe

Si vous utilisez PGP® Universal Server, il se peut que vous ne puissiez pas ajouter de clés PGP à partir de pièces jointes.

- 1. Dans un message, cliquez sur la pièce jointe de la clé PGP.
- 2. Cliquez sur Récupérer pièce jointe PGP.
- 3. Cliquez sur la clé PGP.
- 4. Cliquez sur Importer la clé PGP.

### Indicateurs de pièce jointe dans les messages protégés par PGP

#### $\blacksquare$

Le message inclut une pièce jointe de clé PGP®.

## $\mathbb{R}$ :

Le message inclut plusieurs pièces jointes de clés PGP.

## $\mathbb{D}$  :

Un élément de serveur de certificats est joint au message.

### Ajouter des informations de connexion relatives à un serveur de certificats à partir d'un message

- 1. Dans un message, mettez l'indicateur de serveur de certificats en surbrillance.
- 2. Appuyez sur la touche Menu.
- 3. Cliquez sur Importer le serveur.

#### Afficher la clé PGP utilisée pour signer ou crypter un message

- 1. Dans un message, mettez l'indicateur d'état de cryptage ou l'indicateur de signature numérique en surbrillance.
- 2. Appuyez sur la touche Menu.
- 3. Cliquez sur Afficher la clé PGP de l'expéditeur ou Afficher la clé PGP de cryptage.

## État des messages protégés par PGP

#### Indicateurs d'état de cryptage

Votre administrateur définit si le cryptage des messages que vous recevez doit être considéré comme élevé ou faible.

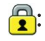

Message avec cryptage élevé.

 $\mathbf{R}$ 

Message avec cryptage faible.

#### Indicateurs de signature numérique pour messages protégés par PGP

## $\bullet$

Votre terminal BlackBerry® a vérifié la signature numérique.

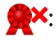

Votre terminal n'a pas pu vérifier la signature numérique.

## $\bullet$

Votre terminal a besoin de davantage de données pour vérifier la signature numérique.

## $\sqrt{2}$

Votre terminal approuve la clé PGP® de l'expéditeur.

## $\boldsymbol{\Omega}$ :

L'adresse e-mail de l'expéditeur ne correspond pas à celle de la clé ; la clé PGP de l'expéditeur est rejetée, n'est pas approuvée, ne peut pas être vérifiée ou ne figure pas sur votre terminal.

## $\mathbf{Z}$ :

L'état de la clé n'est pas l'état actuel ou votre terminal a besoin de davantage de données pour vérifier l'état d'approbation de la clé.

:

La clé PGP de l'expéditeur est expirée.

# Options des messages protégés par PGP

### Modifier votre clé de signature et de cryptage

Votre terminal BlackBerry® utilise votre clé PGP® pour crypter les messages du dossier des éléments envoyés et pour inclure votre clé publique PGP dans les messages que vous envoyez, de sorte que les destinataires puissent crypter leur réponse.

- 1. Cliquez sur l'icône **Options** sur l'écran d'accueil ou dans un dossier.
- 2. Cliquez sur Options de sécurité.
- 3. Cliquez sur PGP.
- 4. Modifiez le champ Clé par défaut.
- 5. Appuyez sur la touche Menu.
- 6. Cliquez sur Enregistrer.

### Modifier les options de téléchargement des pièces jointes des messages cryptés

- 1. Cliquez sur l'icône **Options** sur l'écran d'accueil ou dans un dossier.
- 2. Cliquez sur Options de sécurité.
- 3. Cliquez sur PGP.
- 4. Effectuez l'une des opérations suivantes :
	- Pour télécharger automatiquement les pièces jointes des messages cryptés, définissez le champ Récupérer les informations de la pièce jointe cryptée sur Automatiquement.
	- Pour télécharger manuellement les pièces jointes des messages cryptés, définissez le champ Récupérer les informations de la pièce jointe cryptée sur Manuellement.
	- Pour empêcher le terminal BlackBerry® de télécharger les pièces jointes des messages cryptés, définissez le champ Récupérer les informations de la pièce jointe cryptée sur Jamais.
- 5. Appuyez sur la touche Menu.
- 6. Cliquez sur OK.

### Modifier l'option de signature et de cryptage par défaut

Votre terminal BlackBerry® vous permet d'utiliser une option de signature et de cryptage par défaut lorsque vous envoyez un message à un contact avec lequel vous n'avez encore jamais échangé de messages. Si vous avez déjà échangé un message avec ce contact, votre terminal essaiera d'utiliser l'option de signature et de cryptage utilisée dans le dernier message.

- 1. Cliquez sur l'icône **Options** sur l'écran d'accueil ou dans un dossier.
- 2. Cliquez sur Options de sécurité.
- 3. Cliquez sur S/MIME ou PGP.
- 4. Modifiez le champ Codage par défaut.
- 5. Appuyez sur la touche Menu.
- 6. Cliquez sur Enregistrer.

## À propos des classifications de message

Si votre terminal BlackBerry® est associé à un compte de messagerie qui utilise BlackBerry® Enterprise Server et que votre administrateur système active les classifications de message, BlackBerry Enterprise Server applique un ensemble d'opérations de sécurité minimum à chaque message que vous rédigez, transférez ou auquel vous répondez, en fonction de la classification que vous avez affectée au message. Votre administrateur spécifie les classifications de message que vous pouvez utiliser.

Si vous recevez un message qui utilise des classifications de message, vous pouvez afficher l'abréviation de la classification dans la ligne Objet du message et sa description complète dans le corps du message. Vous pouvez également voir l'abréviation et la description complète de la classification d'un message envoyé dans le dossier des éléments envoyés.

## Modifier la classification de messages par défaut

Pour exécuter cette tâche, votre compte de messagerie doit utiliser une version de BlackBerry® Enterprise Server qui prend en charge cette fonctionnalité. Votre administrateur doit activer les classifications de messages.

Votre terminal BlackBerry vous permet d'utiliser la classification de messages par défaut lorsque vous envoyez un message à un contact avec lequel vous n'avez encore jamais échangé de message. Si vous avez déjà échangé des messages avec ce contact, votre terminal essaie d'utiliser la classification de messages utilisée dans le dernier message.

- 1. Cliquez sur l'icône Options sur l'écran d'accueil ou dans un dossier.
- 2. Cliquez sur Options avancées.
- 3. Cliquez sur Services par défaut.
- 4. Modifiez le champ Classification par défaut.
- 5. Appuyez sur la touche Menu.
- 6. Cliquez sur Enregistrer.

#### Modifier la taille des indicateurs PGP dans les messages

- 1. Cliquez sur l'icône Options sur l'écran d'accueil ou dans un dossier.
- 2. Cliquez sur Options de sécurité.
- 3. Cliquez sur PGP.
- 4. Modifiez le champ Icônes de l'afficheur de messages.
- 5. Appuyez sur la touche Menu.
- 6. Cliquez sur Enregistrer.

#### Modifier les algorithmes de cryptage pour les messages protégés par PGP

Si un message a plusieurs destinataires, votre terminal BlackBerry® utilise dans la liste le premier algorithme de cryptage sélectionné qui est pris en charge par tous les destinataires.

- 1. Cliquez sur l'icône **Options** sur l'écran d'accueil ou dans un dossier.
- 2. Cliquez sur Options de sécurité.
- 3. Cliquez sur PGP.
- 4. Cochez la case en regard d'un ou plusieurs algorithmes de cryptage.
- 5. Appuyez sur la touche Menu.
- 6. Cliquez sur Enregistrer.

#### Désactiver l'invite s'affichant avant qu'un message protégé par PGP ne soit tronqué

- 1. Cliquez sur l'icône **Options** sur l'écran d'accueil ou dans un dossier.
- 2. Cliquez sur Options de sécurité.
- 3. Cliquez sur PGP.
- 4. Définissez le champ M'avertir en cas de message tronqué sur Non.
- 5. Appuyez sur la touche Menu.
- 6. Cliquez sur Enregistrer.

Pour activer l'invite, définissez le champ M'avertir en cas de message tronqué sur Oui.

#### Désactiver l'invite qui s'affiche lorsque vous utilisez une clé PGP dont l'utilisation n'est pas recommandée

- 1. Cliquez sur l'icône **Options** sur l'écran d'accueil ou dans un dossier.
- 2. Cliquez sur Options de sécurité.
- 3. Cliquez sur PGP.
- 4. Définissez le champ M'avertir des problèmes survenus par rapport à mes clés PGP sur Non.
- 5. Appuyez sur la touche Menu.
- 6. Cliquez sur Enregistrer.

Pour activer à nouveau le message, définissez le champ M'avertir des problèmes survenus par rapport à mes clés PGP sur Oui.

## Résolution des problèmes : messages protégés par PGP

#### Certaines options de signature et de cryptage ne sont pas disponibles sur mon terminal.

Essayez d'effectuer les opérations suivantes :

- Vérifiez que le compte de messagerie que vous utilisez prend en charge toutes les options de signature et de cryptage.
- Si vous utilisez les classifications de messages, vérifiez que la classification de messages prend en charge les options de cryptage que vous souhaitez utiliser. Essayez d'utiliser une autre classification de messages.

#### Je ne peux pas ouvrir une pièce jointe à un message crypté

Les informations de la pièce jointe ne sont pas disponibles sur BlackBerry® Enterprise Server, votre administrateur a défini des options vous empêchant d'ouvrir les pièces jointes des messages cryptés ou vous avez reçu le message d'un compte de messagerie qui ne prend pas en charge les pièces jointes des messages cryptés.

Vous ne pouvez pas ouvrir de pièce jointe dans un message protégé PGP® crypté au format OpenPGP par un client IBM® Lotus Notes® à l'aide de PGP® Desktop Professional ou crypté par PGP® Universal Server.

# Raccourcis des messages

Selon la langue de saisie que vous utilisez, certains raccourcis peuvent ne pas être disponibles.

#### Dans un message

- Pour répondre à un message, appuyez sur R.
- Pour répondre à tous dans un e-mail ou un message PIN, appuyez sur O.
- Pour transférer un message, appuyez sur W.
- Pour classer un e-mail mis en surbrillance, appuyez sur C.
- Pour afficher l'adresse e-mail d'un contact, mettez en surbrillance le contact dans le champ À ou De. Appuyez sur Q. Pour voir le nom d'affichage, appuyez de nouveau sur Q.
- Pour atteindre la dernière position du curseur après avoir fermé puis rouvert un e-mail ou un message PIN reçu, appuyez sur G.

#### Dans une liste de messages

- Pour ouvrir un message mis en surbrillance, appuyez sur la touche Entrée.
- Pour rédiger un message à partir d'une liste de messages, appuyez sur C.
- Pour marquer un message comme ouvert ou non ouvert, appuyez sur U.
- Pour ajouter un indicateur à un message mis en surbrillance, appuyez sur W.
- Pour afficher tous les messages signalés par un indicateur, appuyez sur les touches Alt + F.
- Pour afficher les messages reçus et les journaux d'appels reçus, appuyez sur la touche Alt puis sur I.
- Pour afficher les messages envoyés, appuyez sur les touches Alt + O.
- Pour afficher les messages vocaux, appuyez sur les touches  $Alt + V$ .
- Pour afficher les messages texte SMS, appuyez sur les touches Alt + S.
- Pour afficher les journaux d'appels, appuyez sur les touches Alt + T.
- Pour afficher tous les messages, appuyez sur la touche Echap.

#### Naviguer dans une liste de messages

- Pour vous déplacer vers le haut d'un écran, appuyez sur les touches Maj + Espace.
- Pour vous déplacer vers le bas d'un écran, appuyez sur la touche Espace.
- Pour vous positionner en haut d'une liste de messages, appuyez sur D.
- Pour vous positionner en bas d'une liste de messages, appuyez sur F.
- Pour passer à la date suivante, appuyez sur S.
- Pour passer à la date précédente, appuyez sur P.
- Pour passer à l'élément non ouvert suivant, appuyez sur N.
- Pour passer au message associé suivant, appuyez sur J.
- Pour passer au message associé précédent, appuyez sur K.

# Résolution des problèmes : messages

## Je n'arrive pas à envoyer de messages

Essayez d'effectuer les opérations suivantes :

- Vérifiez que votre terminal BlackBerry® est connecté au réseau mobile. Si vous ne vous trouvez pas dans une zone de couverture mobile, l'envoi du message est retardé jusqu'à ce que vous reveniez dans une zone de couverture mobile.
- Si la commande permettant d'envoyer des messages n'apparaît pas, assurez-vous d'avoir ajouté une adresse e-mail, un PIN ou un numéro de téléphone pour le contact.
- Si vous avez créé une adresse e-mail ou que vous avez ajouté une adresse e-mail existante au terminal à l'aide de l'écran de configuration de la messagerie de l'Assistant d'installation, vérifiez que vous avez reçu un message d'activation sur votre terminal en provenance de BlackBerry® Internet Service. Si vous n'avez pas reçu de message d'activation (ce message peut mettre un certain temps à être envoyé), rendez-vous dans l'Assistant d'installation et ouvrez l'écran de configuration de messagerie pour envoyer un annuaire de services à votre terminal.
- Si vous n'avez reçu aucun message d'enregistrement de la part du réseau mobile, enregistrez votre terminal. Cliquez sur l'icône Options sur l'écran d'accueil ou dans un dossier. Cliquez sur Options avancées. Cliquez sur Table de routage hôte. Appuyez sur la touche Menu. Cliquez sur S'inscrire maintenant.
- Générez une clé de cryptage.
- Vérifiez que le service de données est activé.
- Renvoyez le message.

#### Informations associées

[Modifier un contact, 156](#page-157-0) [Désactiver la connexion au réseau mobile, 247](#page-248-0) [À propos des indicateurs de couverture mobile, 250](#page-251-0) [Générer une clé de cryptage, 276](#page-277-0) [Activer ou désactiver le service de données ou définir des options d'itinérance, 247](#page-248-0) [Renvoi d'un message, 53](#page-54-0)

## Je ne peux pas recevoir de messages

Essayez d'effectuer les opérations suivantes :

- Vérifiez que votre terminal BlackBerry® est connecté au réseau mobile. Si vous ne vous trouvez pas dans une zone de couverture mobile, la réception du message est retardée jusqu'à ce que vous retourniez dans une zone de couverture mobile.
- Si vous avez créé une adresse e-mail ou que vous avez ajouté une adresse e-mail existante au terminal à l'aide de l'écran de configuration de la messagerie de l'Assistant d'installation, vérifiez que vous avez reçu un message d'activation sur votre terminal en provenance de BlackBerry® Internet Service. Si vous n'avez pas reçu de message d'activation (ce message peut mettre un certain temps à être envoyé), rendez-vous dans l'Assistant d'installation et ouvrez l'écran de configuration de messagerie pour envoyer un annuaire de services à votre terminal.
- Si vous n'avez reçu aucun message d'enregistrement de la part du réseau mobile, enregistrez votre terminal. Cliquez sur l'icône Options sur l'écran d'accueil ou dans un dossier. Cliquez sur Options avancées. Cliquez sur Table de routage hôte. Appuyez sur la touche Menu. Cliquez sur S'inscrire maintenant.
- Vérifiez que le service de données est activé.
- Si vous utilisez des filtres de messagerie, vérifiez que les options des filtres sont correctement définies.
- Vérifiez que le transfert d'e-mails est activé et que vous avez sélectionné tous les dossiers de messagerie, y compris votre boîte de réception, comme dossiers desquels vous souhaitez recevoir les e-mails.
- Si vous disposez d'un terminal compatible Wi-Fi® et si votre terminal utilise un jeton logiciel pour se connecter à un réseau Wi-Fi® ou à un VPN, réinitialisez votre terminal et connectez-vous de nouveau au réseau Wi-Fi ou au VPN.
- Vérifiez que votre terminal ne bloque pas les messages. Pour plus d'informations, contactez votre administrateur.

#### Informations associées

[Désactiver la connexion au réseau mobile, 247](#page-248-0) [À propos des indicateurs de couverture mobile, 250](#page-251-0) [Activer ou désactiver le service de données ou définir des options d'itinérance, 247](#page-248-0) [Modifier un filtre de messagerie, 59](#page-60-0) [Transférer les messages d'un dossier de messagerie spécifique sur votre terminal, 56](#page-57-0)

## Je ne peux pas classer mes e-mails

Essayez d'effectuer les opérations suivantes :

- Vérifiez que la réconciliation mobile des e-mails est activée.
- Si vos dossiers de messagerie n'apparaissent pas sur votre terminal BlackBerry®, réconciliez vos e-mails en utilisant l'outil Paramètres de messagerie de BlackBerry® Desktop Manager. Pour plus d'informations, consultez le document *Aide en ligne de BlackBerry Desktop Software* .

#### Informations associées

[Réconcilier des e-mails via le réseau mobile, 212](#page-213-0)

## Je ne peux pas envoyer de messages texte SMS

La prise en charge de cette fonctionnalité dépend de votre abonnement de services mobiles.

Vérifiez que votre terminal BlackBerry® est connecté au réseau mobile. Si vous ne vous trouvez pas dans une zone de couverture mobile, l'envoi du message est retardé jusqu'à ce que vous retourniez dans une zone de couverture mobile. Essayez d'effectuer les opérations suivantes :

- Vérifiez que votre terminal BlackBerry® est connecté au réseau mobile. Si vous ne vous trouvez pas dans une zone de couverture mobile, l'envoi du message est retardé jusqu'à ce que vous retourniez dans une zone de couverture mobile.
- Assurez-vous que la numérotation fixe est désactivée.

#### Informations associées

[Désactiver la connexion au réseau mobile, 247](#page-248-0) [Numérotation fixe, 38](#page-39-0)

## Je ne reçois pas de messages texte SMS

La prise en charge de cette fonctionnalité dépend de votre abonnement de services mobiles.

Vérifiez que votre terminal BlackBerry® est connecté au réseau mobile. Si vous ne vous trouvez pas dans une zone de couverture mobile, la réception du message est retardée jusqu'à ce que vous retourniez dans une zone de couverture mobile.

## Le nombre de messages nouveaux ou non ouverts est différent du nombre attendu

Le nombre de messages nouveaux ou non ouverts comprend les messages enregistrés et les messages classés.

Si vous avez configuré votre terminal BlackBerry® pour qu'il masque les messages classés et que vous recevez un nouveau message d'un dossier d'e-mails de l'application de messagerie de votre ordinateur autre que votre boîte de réception, le terminal classe ce message.

#### Informations associées

[Afficher les messages d'un dossier spécifique, 55](#page-56-0)

## Certains messages n'apparaissent plus sur le terminal

Si la mémoire d'application de votre terminal BlackBerry® est pleine ou que vous avez plus de 65 000 e-mails, messages PIN, messages texte SMS et messages MMS, votre terminal supprime les messages les plus anciens de la liste de messages. Le terminal ne supprime pas les messages enregistrés.

Si la réconciliation mobile des e-mails est activée et que, dans les options de message, le champ **Suppression activée** est défini sur **Boîte aux** lettres et terminal mobile, les e-mails que vous supprimez dans l'application de messagerie de votre ordinateur sont également supprimés de votre terminal.

## Un message ou une pièce jointe ne s'affiche pas ou est tronqué

Essayez d'effectuer les opérations suivantes :

- Patientez quelques instants. Votre terminal BlackBerry® reçoit les messages longs et les pièces jointes volumineuses par sections.
- Si « Suite disponible » apparaît à la fin du message ou de la pièce jointe, appuyez sur la touche Menu. Cliquez sur Suite ou Suite complète.
- Si vous êtes en train de télécharger une pièce jointe, annulez le téléchargement et patientez un court instant. Réessayez de télécharger la pièce jointe.

## Les e-mails HTML ne s'affichent pas correctement

Essayez d'effectuer les opérations suivantes :

- Patientez quelques instants. Votre terminal BlackBerry® reçoit les messages longs et les pièces jointes volumineuses par sections.
- Essayez de télécharger les images externes. Appuyez sur la touche Menu. Cliquez sur Obtenir des images.
- Essayez d'afficher le message en texte brut. Appuyez sur la touche Menu. Cliquez sur Obtenir du texte brut.

# Certains dossiers des e-mails ne sont pas disponibles

Si vous ne pouvez pas transférer des e-mails depuis un dossier des e-mails, la case en regard de ce dossier n'est pas disponible.

Essayez d'effectuer les opérations suivantes :

- Patientez quelques secondes. Les dossiers des e-mails peuvent devenir disponibles après quelques instants.
- Désactivez la réconciliation mobile des e-mails, puis réactivez-la.

#### Informations associées

[Réconcilier des e-mails via le réseau mobile, 212](#page-213-0)

## Les filtres de messagerie ne fonctionnent pas correctement

Essayez d'effectuer les opérations suivantes :

- Assurez-vous que vos filtres de messagerie sont activés.
- Assurez-vous que vos filtres de messagerie apparaissent dans l'ordre dans lequel vous voulez que votre terminal BlackBerry® les applique.

#### Informations associées

[Filtres de messagerie, 58](#page-59-0)

## Je n'arrive pas à activer la diffusion cellulaire

Si votre terminal BlackBerry® fonctionne avec une carte SIM, il se peut que votre carte SIM ne prenne pas en charge les langues d'affichage que vous avez sélectionnées pour des messages de diffusion cellulaire.

Décochez la case en regard de toutes les langues qui ne sont pas prises en charge par votre carte SIM.

## Il m'est impossible de joindre un fichier à un message MMS

En fonction de votre fournisseur de services mobiles, si vous envoyez une vidéo en pièce jointe, il est possible que vous ne puissiez pas envoyer d'autres fichiers ou créer un diaporama.

Essayez d'effectuer les opérations suivantes :

- Vérifiez que le fichier porte l'extension .vcf ( vCard®), .ics (iCalendar) ou qu'il s'agit d'un fichier multimédia (par exemple, un fichier .jpg, .gif ou .midi).
- Assurez-vous que le fichier n'est pas protégé par copyright.
- Si des modèles MMS sont disponibles pour votre terminal BlackBerry®, utilisez un modèle vierge pour composer votre message MMS.

# Je ne peux pas utiliser de raccourci pour afficher un seul type de message dans une liste de messages

Si vous changez de terminal BlackBerry® et que vous restaurez les données de votre ancien terminal sur le nouveau, les raccourcis de la liste de messages de l'ancien terminal remplacent ceux du terminal actuel.

Pour obtenir les raccourcis permettant d'afficher un seul type de message dans une liste de messages, affichez la liste des recherches enregistrées.

#### Informations associées

[Afficher la liste des recherches enregistrées, 209](#page-210-0)

## Certaines fonctionnalités ne sont pas disponibles sur mon terminal

La disponibilité de certaines fonctionnalités sur votre terminal BlackBerry® risque d'être affectée par divers facteurs tels que le modèle de votre terminal et votre abonnement de services mobiles.

Si votre compte de messagerie utilise BlackBerry® Enterprise Server, il est possible que votre entreprise n'ait pas configuré certaines fonctionnalités ou qu'elle vous empêche d'utiliser certaines fonctionnalités ou options. Si un administrateur a configuré une option, un cadenas rouge s'affiche en regard du champ de l'option.

Pour plus d'informations concernant les fonctionnalités disponibles sur votre terminal, contactez votre administrateur ou votre fournisseur de services mobiles, ou bien rendez-vous à l'adresse [www.blackberry.com/go/devices](http://www.blackberry.com/go/devices).

Informations associées [Disponibilité des fonctionnalités, 9](#page-10-0)

# <span id="page-99-0"></span>Fichiers et pièces jointes

# Notions de base sur les fichiers et les pièces jointes

# À propos des fichiers et des pièces jointes

Vous pouvez afficher et télécharger des pièces jointes et les enregistrer dans la mémoire du terminal BlackBerry® ou sur une carte multimédia. Si votre compte de messagerie utilise une instance de BlackBerry® Enterprise Server prenant en charge l'accès à des fichiers sur le réseau de votre entreprise, vous pouvez prévisualiser des fichiers depuis le réseau de votre entreprise et les enregistrer sur votre terminal ou les joindre directement aux e-mails sans les télécharger. Vous pouvez utiliser l'application de fichiers pour afficher une liste de tous les fichiers enregistrés sur votre terminal. Vous pouvez également renommer, déplacer et effacer des fichiers sur le réseau de votre entreprise depuis votre terminal.

Pour modifier les pièces jointes ou les fichiers téléchargés, vous pouvez utiliser des applications d'édition tierces, telles que Documents to Go®, compatibles avec les terminaux BlackBerry.

# Ouvrir un fichier ou une pièce jointe

Pour exécuter cette tâche, votre compte de messagerie doit utiliser BlackBerry® Internet Service ou une version de BlackBerry® Enterprise Server qui prend en charge cette fonctionnalité. Pour plus d'informations, contactez votre fournisseur de services mobiles ou votre administrateur.

- 1. Dans un message, une invitation à une réunion ou une entrée de calendrier, appuyez sur la touche Menu.
- 2. Si nécessaire, cliquez sur Récupérer les informations de la pièce jointe.
- 3. Cliquez sur Ouvrir la pièce jointe.
- 4. Si nécessaire, dans l'écran Pièces jointes, cliquez sur une pièce jointe.
- 5. Si nécessaire, dans la boîte de dialogue, cliquez sur une option.

# Télécharger un fichier ou une pièce jointe

Pour exécuter cette tâche, votre compte de messagerie doit utiliser BlackBerry® Internet Service ou une version de BlackBerry® Enterprise Server qui prend en charge cette fonctionnalité. Pour plus d'informations, contactez votre fournisseur de services mobiles ou votre administrateur.

- 1. Dans un message, une entrée de calendrier ou sur une page Web, exécutez l'une des actions suivantes :
	- S'il n'y a qu'une pièce jointe dans un message ou une entrée de calendrier, appuyez sur la touche Menu.
	- S'il y a plusieurs pièces jointes dans un message ou une entrée de calendrier, mettez en surbrillance une pièce jointe. Appuyez sur la touche Menu.
	- Si vous téléchargez un fichier depuis une page Web, appuyez sur la touche Menu.
- 2. Cliquez sur Télécharger la pièce jointe ou Télécharger le fichier.
- 3. Cliquez sur Télécharger.
- 4. Si nécessaire, cliquez sur Suite ou Suite complète.
- <span id="page-100-0"></span>5. Mettez en surbrillance le dossier dans lequel vous souhaitez enregistrer le fichier ou la pièce jointe.
- 6. Appuyez sur la touche Menu.
- 7. Cliquez sur Sélectionner ici.

## Arrêter le téléchargement d'un fichier ou d'une pièce jointe

- 1. Dans le message, l'entrée de calendrier ou sur la page Web depuis laquelle vous téléchargez le fichier ou la pièce jointe, appuyez sur la touche Menu.
- 2. Cliquez sur Annuler le téléchargement.

## Trouver l'emplacement d'un fichier enregistré sur votre terminal

- 1. Sur l'écran d'accueil, cliquez sur l'icône Multimédia.
- 2. Appuyez sur la touche Menu.
- 3. Cliquez sur Explorer.
- 4. Accédez au fichier.

Pour afficher le fichier, cliquez dessus. Selon le type de fichier, il est possible que le fichier ne s'affiche pas dans son format d'origine.

#### Informations associées

[À propos des fichiers et des pièces jointes, 98](#page-99-0) Trouver l'emplacement d'un fichier enregistré sur le réseau de votre entreprise, 99

## Trouver l'emplacement d'un fichier enregistré sur le réseau de votre entreprise

Pour effectuer cette opération, votre compte de messagerie doit utiliser une instance de BlackBerry® Enterprise Server qui prend en charge cette fonctionnalité. Pour plus d'informations, contactez votre administrateur.

- 1. Cliquez sur l'icône Fichiers sur l'écran d'accueil ou dans un dossier.
- 2. Dans le champ **Atteindre**, saisissez le chemin du fichier.
- 3. Si nécessaire, saisissez les informations d'identification que vous utilisez pour vous connecter au réseau de votre entreprise.

Pour afficher le fichier, cliquez dessus. Selon le type de fichier, il est possible que le fichier ne s'affiche pas dans son format d'origine.

#### Informations associées

[À propos des fichiers et des pièces jointes, 98](#page-99-0) Trouver l'emplacement d'un fichier enregistré sur votre terminal, 99

## Enregistrer un fichier du réseau de votre entreprise dans votre terminal

Pour effectuer cette opération, votre compte de messagerie doit utiliser une instance de BlackBerry® Enterprise Server qui prend en charge cette fonctionnalité. Pour plus d'informations, contactez votre administrateur.

Lorsque vous enregistrez un fichier du réseau de votre entreprise sur votre terminal BlackBerry, le fichier est enregistré dans son format d'origine.

- 1. Cliquez sur l'icône Fichiers sur l'écran d'accueil ou dans un dossier.
- 2. Accédez à un fichier.
- 3. Mettez le fichier en surbrillance.
- 4. Appuyez sur la touche Menu.
- 5. Cliquez sur Copier.
- 6. Sélectionnez un emplacement.
- 7. Cliquez sur un dossier.
- 8. Cliquez sur Copier dans.

#### Informations associées

[Trouver l'emplacement d'un fichier enregistré sur le réseau de votre entreprise, 99](#page-100-0) Envoyer un fichier en pièce jointe, 100

## Envoyer un fichier en pièce jointe

Pour exécuter cette tâche, votre compte de messagerie doit utiliser BlackBerry® Internet Service ou une version de BlackBerry® Enterprise Server qui prend en charge cette fonctionnalité. Pour plus d'informations, contactez votre fournisseur de services mobiles ou votre administrateur.

- 1. Sur l'écran d'accueil ou dans un dossier, cliquez sur l'icône Multimédia ou Fichiers.
- 2. Accédez à un fichier.
- 3. Mettez le fichier en surbrillance.
- 4. Appuyez sur la touche Menu.
- 5. Cliquez sur Envoyer/Partager.
- 6. Cliquez sur un type de message.

## Ouvrir un lien dans un fichier ou une pièce jointe

Certains fichiers peuvent contenir des liens vers du contenu intégré, tel que des tableaux, des images, des notes de bas de page, des zones de texte ou encore des commentaires.

- 1. Dans un fichier, mettez en surbrillance un lien.
- 2. Appuyez sur la touche Menu.
- 3. Cliquez sur Ouvrir le lien ou Récupérer.

Pour revenir au fichier, appuyez sur la touche Échap.

## Définir des options de police pour un fichier ou une pièce jointe

- 1. Dans un fichier ou une pièce jointe, appuyez sur la touche Menu.
- 2. Cliquez sur Options.
- 3. Définissez les champs de police.
- 4. Appuyez sur la touche Menu.
- 5. Cliquez sur Enregistrer.

# Gestion des fichiers et des pièces jointes

# Afficher les propriétés d'une pièce jointe

Vous pouvez afficher les propriétés d'une pièce jointe, telles que sa taille, le nom de son auteur et sa date de publication.

- 1. Dans une pièce jointe, appuyez sur la touche Menu.
- 2. Appuyez sur Récupérer les infos ou Afficher les infos.

## Afficher les propriétés d'un fichier

Vous pouvez afficher les propriétés d'un fichier, telles que sa taille, le nom de son auteur et sa date de publication.

- 1. Sur l'écran d'accueil ou dans un dossier, cliquez sur l'icône Multimédia ou Fichiers.
- 2. Accédez à un fichier.
- 3. Mettez le fichier en surbrillance.
- 4. Appuyez sur la touche Menu.
- 5. Cliquez sur Propriétés.

## Renommer un fichier

- 1. Sur l'écran d'accueil ou dans un dossier, cliquez sur l'icône **Multimédia** ou Fichiers.
- 2. Accédez à un fichier.
- 3. Mettez le fichier en surbrillance.
- 4. Appuyez sur la touche Menu.
- 5. Cliquez sur Renommer.
- 6. Saisissez un nom pour le fichier.
- 7. Cliquez sur Enregistrer.

## Supprimer un fichier

- 1. Sur l'écran d'accueil ou dans un dossier, cliquez sur l'icône Multimédia ou Fichiers.
- 2. Accédez à un fichier.
- 3. Mettez le fichier en surbrillance.
- 4. Appuyez sur la touche Menu.
- 5. Cliquez sur Supprimer.

## Déplacer un fichier

- 1. Sur l'écran d'accueil ou dans un dossier, cliquez sur l'icône Multimédia ou Fichiers.
- 2. Accédez à un fichier.
- 3. Mettez le fichier en surbrillance.
- 4. Appuyez sur la touche Menu.
- 5. Cliquez sur Déplacer.
- 6. Sélectionnez un emplacement.
- 7. Cliquez sur un dossier.
- 8. Cliquez sur Déplacer dans.

# **Documents**

## Ouvrir un fichier .pdf protégé par mot de passe

Pour exécuter cette tâche, votre compte de messagerie doit utiliser BlackBerry® Internet Service ou une version de BlackBerry® Enterprise Server qui prend en charge cette fonctionnalité. Pour plus d'informations, contactez votre fournisseur de services mobiles ou votre administrateur.

- 1. Lorsque le message « Document protégé par un mot de passe » apparaît, appuyez sur la touche **Échap**.
- 2. Appuyez sur la touche Menu.
- 3. Cliquez sur Mot de passe.
- 4. Saisissez le mot de passe.
- 5. Appuyez sur la touche Entrée.
- 6. Appuyez sur la touche Menu.
- 7. Cliquez sur Récupérer.
- 8. Cliquez sur Oui.

## Afficher le suivi des modifications d'un document

- 1. Dans un document, appuyez sur la touche Menu.
- 2. Cliquez sur Afficher les modifications.

Pour masquer le suivi des modifications, appuyez sur la touche Menu. Cliquez sur Masquer les modifications.

## Afficher la table des matières dans un document

Selon le type de document, il se peut que vous ne puissiez pas afficher la table des matières.

- 1. Dans un document, appuyez sur la touche Menu.
- 2. Cliquez sur Table des matières.

Pour accéder à un en-tête spécifique, cliquez sur l'en-tête. Cliquez sur Afficher.

# Feuilles de calcul

## Accéder à une cellule spécifique

- 1. Dans une feuille de calcul, appuyez sur la touche Menu.
- 2. Cliquez sur Atteindre la cellule.
- 3. Saisissez les coordonnées de la cellule.
- 4. Appuyez sur la touche Entrée.

## Afficher le contenu d'une cellule

Dans une feuille de calcul, cliquez sur le pavé tactile.

# Afficher une liste des feuilles de calcul

- 1. Dans une feuille de calcul, appuyez sur la touche Menu.
- 2. Cliquez sur Table des matières.

Pour accéder à une feuille de calcul spécifique, sélectionnez-la. Cliquez sur **Afficher**.

# Changer de feuille de calcul

- 1. Dans une feuille de calcul, appuyez sur la touche Menu.
- 2. Cliquez sur Feuille suiv. ou Feuille préc..

## Modifier la taille d'une colonne

Dans une feuille de calcul, effectuez l'une des opérations suivantes :

- Pour modifier la taille d'une colonne, cliquez sur l'étiquette de cette colonne. Choisissez une taille.
- Pour afficher l'intégralité du texte d'une colonne, cliquez sur l'étiquette de cette colonne. Cliquez sur Ajuster.
- Pour modifier la taille de toutes les colonnes d'une feuille de calcul, cliquez sur l'étiquette de colonne non marquée dans le coin supérieur gauche de la feuille de calcul. Choisissez une taille.
- Cliquez sur Options. Définissez le champ Largeur des colonnes. Cliquez sur Enregistrer.

## Définir les options d'affichage pour une feuille de calcul

- 1. Dans une feuille de calcul, appuyez sur la touche Menu.
- 2. Cliquez sur Options.
- 3. Effectuez l'une des opérations suivantes :
	- Pour afficher le quadrillage dans la feuille de calcul, configurez le champ **Afficher le quadrillage** sur **Oui**.
- Pour étiqueter les lignes à l'aide de nombres et les colonnes à l'aide de lettres, configurez le champ Afficher les étiquettes sur Oui.
- 4. Appuyez sur la touche Menu.
- 5. Cliquez sur Enregistrer.

# Fichiers multimédia

## Afficher une liste de pages dans un fichier au format .tif s'étalant sur plusieurs pages

Vous pouvez afficher une liste de pages dans un fichier au format .tif s'étalant sur plusieurs pages (par exemple, fax numérisé enregistré au format .tif).

- 1. Dans un fichier au format .tif s'étalant sur plusieurs pages, appuyez sur la touche Menu.
- 2. Cliquez sur Table des matières.

Pour accéder à une page spécifique, cliquez sur une page.

## Changer de page dans un fichier au format .tif s'étalant sur plusieurs pages

- 1. Dans un fichier au format .tif s'étalant sur plusieurs pages, appuyez sur la touche Menu.
- 2. Cliquez sur Page suiv. or Page préc..

# Présentations

## Changer de mode d'affichage

- 1. Dans une présentation, appuyez sur la touche Menu.
- 2. Effectuez l'une des opérations suivantes :
	- Pour afficher uniquement le texte, cliquez sur **Afficher le texte**.
	- Pour afficher à la fois le texte et les diapositives, cliquez sur Afficher les deux.

Pour afficher une présentation dans son format d'origine, cliquez sur **Afficher les diapositives**.

## Basculer entre des diapositives

- 1. Dans une présentation, appuyez sur la touche Menu.
- 2. Cliquez sur Diapositive suiv. ou Diapositive préc..

## Faire pivoter une diapositive

1. Lorsque vous affichez une diapositive en mode diaporama, appuyez sur la touche Menu.

2. Cliquez sur Faire pivoter.

## Effectuer un zoom avant ou arrière à partir d'une diapositive

Lorsque vous affichez une présentation en mode diaporama, appuyez sur la touche Menu.

Pour afficher la diapositive dans sa taille d'origine, appuyez sur la touche Menu. Cliquez sur Ajuster à la taille de l'écran.

## Enregistrer une diapositive

- 1. Lorsque vous affichez une présentation en mode diaporama, appuyez sur la touche Menu.
- 2. Cliquez sur Enregistrer la diapositive.
- 3. Saisissez un nom pour le fichier.
- 4. Cliquez sur Enregistrer.

# Pièces jointes de contacts vCard

## À propos des pièces jointes de contacts vCard

Les pièces jointes vCard® (fichiers .vcf) contiennent des informations pour un utilisateur donné. Lorsque vous ajoutez une pièce jointe vCard à un message, les destinataires de votre e-mail ont alors accès à vos informations de contact et peuvent les ajouter à la liste de contacts de leur terminal BlackBerry®. Lorsque vous ouvrez un message contenant une pièce jointe vCard, une icône de carnet apparaît au bas du message avec le nom du contact joint.

## Ouvrir une pièce jointe de carnet d'adresses vCard

- 1. Dans un message, mettez une pièce jointe vCard® en surbrillance.
- 2. Appuyez sur la touche Menu.
- 3. Cliquez sur Afficher la pièce jointe.

## Ajouter un contact à votre liste de contacts à partir d'une pièce jointe de contact vCard

- 1. Dans une pièce jointe de contact vCard®, appuyez sur la touche Menu.
- 2. Cliquez sur Ajouter aux contacts ou Mettre à jour un contact.

# Raccourcis pour les fichiers et les pièces jointes

Selon la langue de saisie que vous utilisez, certains raccourcis peuvent ne pas être disponibles.

• Pour rechercher du texte dans un fichier ou une pièce jointe, appuyez sur F.

• Pour atteindre la dernière position du curseur après avoir fermé puis rouvert un fichier ou une pièce jointe, appuyez sur G.

#### Dans une feuille de calcul

- Pour passer à une cellule spécifique, appuyez sur G.
- Pour afficher le contenu d'une cellule, appuyez sur la touche Espace.
- Pour changer de feuille de calcul, appuyez sur V. Sélectionnez une feuille de calcul. Appuyez sur la touche Entrée.
- Pour afficher des colonnes ou des lignes masquées par défaut, appuyez sur H. Pour masquer de nouveau ces colonnes ou ces lignes, appuyez encore sur H.

#### Dans une présentation

- Pour basculer entre les différents modes d'affichage d'une présentation, appuyez sur M.
- Pour passer à la diapositive suivante lorsque vous affichez une présentation en mode diaporama, appuyez sur N.
- Pour passer à la diapositive précédente lorsque vous affichez une présentation en mode diaporama, appuyez sur P.
- Pour atteindre la dernière position du curseur après avoir fermé puis rouvert une présentation que vous visualisiez en mode d'affichage du texte ou en mode d'affichage du texte et des diapositives, appuyez sur G.

# Résolution des problèmes relatifs aux pièces jointes

## Une barre de contenu ignoré apparaît dans un document

Du contenu supplémentaire est disponible au téléchargement pour votre terminal BlackBerry®.

- 1. Pour télécharger ce contenu, cliquez sur la barre de contenu ignoré.
- 2. Cliquez sur Suite.

## Un message ou une pièce jointe ne s'affiche pas ou est tronqué

Essayez d'effectuer les opérations suivantes :

- Patientez quelques instants. Votre terminal BlackBerry® reçoit les messages longs et les pièces jointes volumineuses par sections.
- Si « Suite disponible » apparaît à la fin du message ou de la pièce jointe, appuyez sur la touche Menu. Cliquez sur Suite ou Suite complète.
- Si vous êtes en train de télécharger une pièce jointe, annulez le téléchargement et patientez un court instant. Réessayez de télécharger la pièce jointe.

## Un point d'interrogation apparaît sur une diapositive

Si votre terminal BlackBerry® n'a pas téléchargé la diapositive, un point d'interrogation apparaît sur une diapositive.

Pour télécharger la diapositive, mettez-la en surbrillance. Appuyez sur la touche Menu. Cliquez sur Récupérer.
# <span id="page-108-0"></span>Accès médias

# Fichiers audio et vidéo

## Lire un fichier multimédia

- 1. Sur l'écran d'accueil, cliquez sur l'icône Multimédia.
- 2. Cliquez sur un type de fichier multimédia.
- 3. Si nécessaire, cliquez sur une catégorie.
- 4. Cliquez sur un fichier multimédia.

Pour arrêter la lecture d'un fichier multimédia, cliquez sur l'icône Arrêt.

#### Informations associées

[Transfert d'un fichier entre votre terminal et votre ordinateur à l'aide de Roxio Media Manager, 125](#page-126-0) [Transférer un fichier entre votre terminal et votre ordinateur en mode Mémoire de masse ou MTP, 126](#page-127-0)

#### Modifier la sonnerie

- 1. Sur l'écran d'accueil, cliquez sur l'icône Sons.
- 2. Cliquez sur Définir les sonneries/alertes.
- 3. Cliquez sur l'application ou l'élément que vous souhaitez modifier.
- 4. Effectuez l'une des opérations suivantes :
	- Pour utiliser une sonnerie préchargée, dans le champ Sonnerie, cliquez sur une sonnerie.
	- Pour utiliser une sonnerie que vous avez téléchargée, dans le champ Sonnerie, cliquez sur Sélectionner une musique. Naviguez vers un dossier contenant des sonneries. Cliquez sur une sonnerie.
- 5. Appuyez sur la touche Menu.
- 6. Cliquez sur Enregistrer.

#### Enregistrer une note vocale

- 1. Sur l'écran d'accueil, cliquez sur l'icône Multimédia.
- 2. Cliquez sur l'icône Enregistreur de notes vocales.
- 3. Cliquez sur l'icône d'enregistrement.
- 4. Effectuez l'une des opérations suivantes :
	- Pour interrompre momentanément l'enregistrement, cliquez sur l'icône de pause. Pour reprendre l'enregistrement, cliquez sur l'icône d'enregistrement.
	- Pour arrêter l'enregistrement, cliquez sur l'icône de pause. Cliquez sur l'icône d'arrêt.

## <span id="page-109-0"></span>Lire la chanson suivante ou précédente

Lors de la lecture d'une chanson, appuyez sur la touche **Suivant** ou **Précédent** située en haut du terminal.

#### Faire avancer rapidement un fichier multimédia ou revenir en arrière

- 1. Lors de la lecture d'un fichier multimédia, cliquez sur la barre de progression.
- 2. Faites glisser votre doigt vers la droite ou la gauche sur le pavé tactile.
- 3. Cliquez sur le pavé tactile.

#### Interrompre momentanément la lecture d'un fichier multimédia

Lors de la lecture d'une chanson, d'une vidéo ou d'une note vocale, appuyez sur la touche Lecture/Pause/Muet située en haut de votre terminal.

Pour reprendre la lecture d'une chanson, d'une vidéo ou d'une note vocale, appuyez de nouveau sur la touche Lecture/Pause/Muet.

#### Lire un fichier multimédia sur une page Web

- 1. Sur une page Web, cliquez sur un fichier multimédia.
- 2. Cliquez sur Ouvrir.

### Répéter des chansons

Vous pouvez répéter une seule chanson ou toutes les chansons d'une catégorie ou d'une liste de lecture.

- 1. Lorsque vous écoutez une chanson, appuyez sur la touche Menu.
- 2. Cliquez sur Répéter.
- 3. Effectuez l'une des opérations suivantes :
	- Pour répéter la chanson en cours de lecture, cliquez sur Chanson en cours.
	- Pour répéter la liste de lecture en cours, cliquez sur Liste de lecture.
	- Pour répéter les chansons dans la catégorie Album ou la catégorie Artiste en cours de lecture, cliquez sur Album ou Artiste.

Pour arrêter la répétition des chansons, appuyez sur la touche Menu. Cliquez sur Répéter. Cliquez sur Inactif.

#### Lecture aléatoire des chansons

- 1. Sur l'écran d'accueil, cliquez sur l'icône Multimédia.
- 2. Cliquez sur Musique.
- 3. Effectuez l'une des opérations suivantes :
	- Pour lire de manière aléatoire toutes les chansons, cliquez sur Lecture aléatoire des chansons.
	- Pour lire de manière aléatoire toutes les chansons d'une catégorie ou d'une liste de lecture, cliquez sur une catégorie ou une liste de lecture. Appuyez sur la touche Menu. Cliquez sur Lecture aléatoire.

Pour arrêter la lecture aléatoire des chansons, appuyez sur la touche Menu. Cliquez sur Lecture aléatoire.

#### Informations associées

[Modifier l'ordre des chansons dans une liste de lecture, 111](#page-112-0)

### Régler le volume

- Pour augmenter le volume, appuyez sur la touche d'augmentation du volume sur le côté droit de votre terminal BlackBerry®.
- Pour diminuer le volume, appuyez sur la touche de réduction du volume sur le côté droit de votre terminal.
- Pour désactiver le son, appuyez sur la touche Lecture/Pause/Muet située en haut de votre terminal. Pour réactiver le son, appuyez de nouveau sur la touche Lecture/Pause/Muet.

#### Informations associées

Augmenter le volume à l'aide de la fonctionnalité Augmentation du volume, 109 Améliorer la qualité du son des chansons, 109

#### Augmenter le volume à l'aide de la fonctionnalité Augmentation du volume

La prise en charge de cette fonctionnalité dépend du modèle de votre terminal BlackBerry®.

La fonctionnalité Augmentation du volume vous permet d'augmenter le volume des chansons, des sonneries et des vidéos.

- 1. Sur l'écran d'accueil, cliquez sur l'icône Multimédia.
- 2. Appuyez sur la touche Menu.
- 3. Cliquez sur Options.
- 4. Définissez le champ Augmentation du volume sur Activé.
- 5. Lisez l'avertissement à l'écran et si vous souhaitez continuer, cliquez sur Oui.
- 6. Appuyez sur la touche Menu.
- 7. Cliquez sur Enregistrer.

#### Informations associées

[Régler le volume, 29](#page-30-0) Améliorer la qualité du son des chansons, 109

#### Améliorer la qualité du son des chansons

La prise en charge de cette fonctionnalité dépend du modèle de votre terminal BlackBerry®.

Pour améliorer la qualité du son des chansons, utilisez des écouteurs stéréo.

- 1. Sur l'écran d'accueil, cliquez sur l'icône Multimédia.
- 2. Appuyez sur la touche Menu.
- 3. Cliquez sur Options.
- 4. Modifiez le champ Égaliseur audio pour casque.
- 5. Appuyez sur la touche Menu.
- 6. Cliquez sur Enregistrer.

#### Informations associées

[Régler le volume, 29](#page-30-0) Augmenter le volume à l'aide de la fonctionnalité Augmentation du volume, 109

# À propos de l'utilisation du casque

Vous pouvez acheter, en option, un casque à utiliser avec votre terminal BlackBerry®.

Si vous utilisez un casque, un bouton du casque vous permet de répondre ou de mettre fin à un appel ou d'activer ou désactiver la fonction Muet pendant un appel. Selon le modèle de votre terminal, vous pouvez utiliser un bouton du casque pour effectuer un appel à l'aide d'une commande vocale.

En fonction de votre casque, vous pouvez également utiliser un bouton du casque pour interrompre, reprendre, passer à la lecture suivante ou ajuster le volume des fichiers audio ou vidéo.

Pour plus d'informations sur l'utilisation du casque, reportez-vous à la documentation fournie avec votre casque.

#### Conserver le rétroéclairage lors de la lecture d'une vidéo

Par défaut, le rétroéclairage s'éteint après un certain temps pour économiser la batterie.

- 1. Sur l'écran d'accueil, cliquez sur l'icône Multimédia.
- 2. Appuyez sur la touche Menu.
- 3. Cliquez sur Options.
- 4. Définissez le champ Éteindre le réglage automatique du rétroéclairage sur Non.
- 5. Appuyez sur la touche Menu.
- 6. Cliquez sur Enregistrer.

#### Afficher des sous-titres codés dans les vidéos

Vous pouvez activer les sous-titres pour sourds et malentendants pour qu'un texte s'affiche à l'écran lorsque vous lisez des fichiers vidéo qui prennent en charge les sous-titres pour sourds et malentendants.

- 1. Sur l'écran d'accueil, cliquez sur l'icône Multimédia.
- 2. Appuyez sur la touche Menu.
- 3. Cliquez sur Options.
- 4. Définissez le champ Afficher les sous-titres pour sourds et malentendants sur Oui.
- 5. Si nécessaire, modifiez les champs Apparence, Position et Échelle de police.
- 6. Appuyez sur la touche Menu.
- 7. Cliquez sur Enregistrer.

#### Listes de lecture

#### À propos des listes de lecture

Vous pouvez créer des listes de lecture standard et automatiques pour vos chansons. Pour créer une liste de lecture standard, ajoutez manuellement des chansons de votre terminal BlackBerry® ou de votre carte Media Card. Pour créer une liste de lecture automatique, vous devez spécifier des critères pour les artistes, les albums ou les genres des chansons. Lorsque vous ajoutez une chanson correspondant aux critères sur votre terminal, ce dernier l'ajoute à la liste de lecture automatique. Un indicateur apparaît en regard des listes de lecture automatiques.

#### <span id="page-112-0"></span>Créer une liste de lecture standard

- 1. Sur l'écran d'accueil, cliquez sur l'icône Multimédia.
- 2. Cliquez sur l'icône Musique.
- 3. Cliquez sur Listes de lecture.
- 4. Cliquez sur Nouvelle liste de lecture.
- 5. Cliquez sur Liste de lecture standard.
- 6. Saisissez un nom pour la liste de lecture.
- 7. Appuyez sur la touche Menu.
- 8. Cliquez sur Ajouter des chansons.
- 9. Cliquez sur une chanson.
- 10. Pour ajouter d'autres chansons, répétez les étapes 7 à 9.
- 11. Appuyez sur la touche Menu.
- 12. Cliquez sur Enregistrer.

#### Ajouter une chanson à une liste de lecture

- 1. Sur l'écran d'accueil, cliquez sur l'icône Multimédia.
- 2. Cliquez sur l'icône Musique.
- 3. Cliquez sur Listes de lecture.
- 4. Cliquez sur une liste de lecture standard.
- 5. Appuyez sur la touche Menu.
- 6. Cliquez sur Ajouter des chansons.
- 7. Cliquez sur une chanson.
- 8. Appuyez sur la touche Menu.
- 9. Cliquez sur Enregistrer.

#### Ajouter la chanson en cours à une liste de lecture

- 1. Lors de la lecture d'une chanson, appuyez sur la touche Menu.
- 2. Cliquez sur Ajouter à la liste de lecture.
- 3. Cliquez sur une liste de lecture.

#### Modifier l'ordre des chansons dans une liste de lecture

- 1. Sur l'écran d'accueil, cliquez sur l'icône Multimédia.
- 2. Cliquez sur l'icône Musique.
- 3. Cliquez sur Listes de lecture.
- 4. Cliquez sur une liste de lecture standard.
- 5. Mettez une chanson en surbrillance.
- 6. Appuyez sur la touche Menu.
- 7. Cliquez sur Déplacer.
- 8. Cliquez sur le nouvel emplacement.
- 9. Appuyez sur la touche Menu.

#### <span id="page-113-0"></span>10. Cliquez sur Enregistrer.

#### Informations associées

[Lecture aléatoire des chansons, 108](#page-109-0)

#### Supprimer une chanson d'une liste de lecture

- 1. Sur l'écran d'accueil, cliquez sur l'icône Multimédia.
- 2. Cliquez sur l'icône Musique.
- 3. Cliquez sur Listes de lecture.
- 4. Cliquez sur une liste de lecture standard.
- 5. Mettez une chanson en surbrillance.
- 6. Appuyez sur la touche Menu.
- 7. Cliquez sur Supprimer.
- 8. Cliquez sur OK.
- 9. Appuyez sur la touche Menu.
- 10. Cliquez sur Enregistrer.

#### Créer une liste de lecture automatique

- 1. Sur l'écran d'accueil, cliquez sur l'icône Multimédia.
- 2. Cliquez sur l'icône Musique.
- 3. Cliquez sur Listes de lecture.
- 4. Cliquez sur Nouvelle liste de lecture.
- 5. Cliquez sur Liste de lecture automatique.
- 6. Saisissez un nom pour la liste de lecture.
- 7. Cliquez sur le signe plus (+) en regard de Artistes, Albums ou Genres.
- 8. Cliquez sur un artiste, un album ou un genre.
- 9. Pour ajouter d'autres critères, répétez les étapes 7 et 8.
- 10. Appuyez sur la touche Menu.
- 11. Cliquez sur Enregistrer.

Pour afficher les chansons d'une liste de lecture, cliquez sur la liste de lecture. Appuyez sur la touche Menu. Cliquez sur Voir les chansons.

#### Renommer une liste de lecture

- 1. Sur l'écran d'accueil, cliquez sur l'icône Multimédia.
- 2. Cliquez sur l'icône Musique.
- 3. Cliquez sur Listes de lecture.
- 4. Mettez une liste de lecture en surbrillance.
- 5. Appuyez sur la touche Menu.
- 6. Cliquez sur Renommer.
- 7. Saisissez un nom pour la liste de lecture.
- 8. Cliquez sur Enregistrer.

#### <span id="page-114-0"></span>Informations associées

[Renommer un fichier audio ou vidéo, 118](#page-119-0) [Renommer une image ou un dossier d'images, 119](#page-120-0)

#### Supprimer une liste de lecture

- 1. Sur l'écran d'accueil, cliquez sur l'icône Multimédia.
- 2. Cliquez sur l'icône Musique.
- 3. Cliquez sur Listes de lecture.
- 4. Mettez une liste de lecture en surbrillance.
- 5. Appuyez sur la touche Menu.
- 6. Cliquez sur Supprimer.

#### Informations associées

[Supprimer un fichier ou un dossier multimédia, 120](#page-121-0)

# Caméra vidéo

En fonction de votre modèle de terminal BlackBerry®, il se peut que la fonction d'appareil photo ou de caméra vidéo ne soit pas prise en charge, ou que certaines fonctionnalités de l'appareil photo ou de la caméra vidéo ne soient pas disponibles.

### Enregistrer une vidéo

Pour effectuer cette opération, il se peut que votre terminal BlackBerry® doive être équipé d'une carte Media Card.

- 1. Sur l'écran d'accueil, cliquez sur l'icône Multimédia.
- 2. Cliquez sur l'icône Caméra vidéo.
- 3. Pour démarrer l'enregistrement, cliquez sur l'icône d'enregistrement.
- 4. Pour interrompre momentanément l'enregistrement, cliquez sur l'icône de pause.

Remarque: La quantité approximative de mémoire disponible pour l'enregistrement de vidéos s'affiche en bas de l'écran lorsque l'enregistrement vidéo est en pause.

#### Informations associées

[Lire un fichier multimédia, 107](#page-108-0) [Prendre une photo, 13](#page-14-0)

### Activer l'éclairage vidéo

Lorsque la luminosité est faible, l'éclairage vidéo peut améliorer la qualité des vidéos que vous enregistrez.

- 1. Sur l'écran d'accueil, cliquez sur l'icône Multimédia.
- 2. Cliquez sur l'icône Caméra vidéo.
- 3. Appuyez sur la touche Menu.
- 4. Cliquez sur Options.
- <span id="page-115-0"></span>5. Configurez le champ Éclairage vidéo sur Activé.
- 6. Appuyez sur la touche Menu.
- 7. Cliquez sur Enregistrer.

# Appliquer un effet de couleur aux vidéos

Vous pouvez appliquer un effet de couleur sépia ou noir et blanc aux vidéos que vous enregistrez.

- 1. Sur l'écran d'accueil, cliquez sur l'icône Multimédia.
- 2. Cliquez sur l'icône Caméra vidéo.
- 3. Appuyez sur la touche Menu.
- 4. Cliquez sur Options.
- 5. Modifiez le champ Effet de couleur.
- 6. Appuyez sur la touche Menu.
- 7. Cliquez sur Enregistrer.

# Modifier la taille et le format de la vidéo

Plus la vidéo est longue et plus elle requiert de mémoire.

- 1. Sur l'écran d'accueil, cliquez sur l'icône Multimédia.
- 2. Cliquez sur l'icône Caméra vidéo.
- 3. Appuyez sur la touche Menu.
- 4. Cliquez sur Options.
- 5. Modifiez le champ Format vidéo.
- 6. Appuyez sur la touche Menu.
- 7. Cliquez sur Enregistrer.

#### Informations associées

[Afficher les propriétés d'un fichier multimédia, 120](#page-121-0)

### Modifier l'emplacement d'enregistrement des vidéos

- 1. Sur l'écran d'accueil, cliquez sur l'icône Multimédia.
- 2. Cliquez sur l'icône Caméra vidéo.
- 3. Appuyez sur la touche Menu.
- 4. Cliquez sur Options.
- 5. Modifiez le champ Dossier.
- 6. Appuyez sur la touche Menu.
- 7. Cliquez sur Enregistrer.

#### Informations associées

[Modifier l'emplacement d'enregistrement des images, 115](#page-116-0) [Déplacer un fichier multimédia, 119](#page-120-0)

# <span id="page-116-0"></span>Appareil photo

En fonction de votre modèle de terminal BlackBerry®, il se peut que la fonction d'appareil photo ou de caméra vidéo ne soit pas prise en charge, ou que certaines fonctionnalités de l'appareil photo ou de la caméra vidéo ne soient pas disponibles.

#### Prendre une photo

- 1. Sur l'écran d'accueil, cliquez sur l'icône Appareil photo.
- 2. Appuyez complètement sur la touche programmable droite.

#### Informations associées

[Enregistrer une vidéo, 13](#page-14-0)

#### Modifier la taille des photos que vous prenez

Plus l'image est grande et plus la photo nécessite de mémoire.

- 1. Sur l'écran d'accueil, cliquez sur l'icône Appareil photo.
- 2. Appuyez sur la touche Menu.
- 3. Cliquez sur Options.
- 4. Modifiez le champ Taille de l'image.
- 5. Appuyez sur la touche Menu.
- 6. Cliquez sur Enregistrer.

Informations associées [Afficher les propriétés d'un fichier multimédia, 120](#page-121-0)

# Définir la qualité de l'image

Vous pouvez définir la résolution des détails des images prises par l'appareil photo. Plus la résolution de l'image est élevée et plus la photo requiert de mémoire.

- 1. Sur l'écran d'accueil, cliquez sur l'icône Appareil photo.
- 2. Appuyez sur la touche Menu.
- 3. Cliquez sur Options.
- 4. Définissez le champ Qualité de l'image.
- 5. Appuyez sur la touche Menu.
- 6. Cliquez sur Enregistrer.

#### Modifier l'emplacement d'enregistrement des images

- 1. Sur l'écran d'accueil, cliquez sur l'icône Appareil photo.
- 2. Appuyez sur la touche Menu.
- 3. Cliquez sur Options.
- 4. Définissez les champs Stockage des images et Dossier.
- 5. Appuyez sur la touche Menu.
- 6. Cliquez sur Enregistrer.

#### Informations associées

[Déplacer un fichier multimédia, 119](#page-120-0) [Modifier l'emplacement d'enregistrement des vidéos, 114](#page-115-0)

## Modifier des options pour compenser en cas de conditions d'éclairage différentes dans des photos

Vous pouvez modifier le paramètre par défaut du flash, si disponible, et la balance des blancs pour les photos que vous prenez.

- 1. Sur l'écran d'accueil, cliquez sur l'icône Appareil photo.
- 2. Appuyez sur la touche Menu.
- 3. Cliquez sur Options.
- 4. Effectuez l'une des opérations suivantes :
	- Pour modifier le mode Flash par défaut pour les photos (si disponible), modifiez le champ Paramètre par défaut du flash.
	- Pour améliorer les couleurs des images, cliquez sur la condition d'éclairage actuelle dans le champ Balance des blancs.
- 5. Appuyez sur la touche Menu.
- 6. Cliquez sur Enregistrer.

### Appliquer un effet de couleur à des images

Vous pouvez appliquer un effet de couleur sépia ou noir et blanc aux photos que vous prenez.

- 1. Sur l'écran d'accueil, cliquez sur l'icône Appareil photo.
- 2. Appuyez sur la touche Menu.
- 3. Cliquez sur Options.
- 4. Modifiez le champ Effet de couleur.
- 5. Appuyez sur la touche Menu.
- 6. Cliquez sur Enregistrer.

# **Photos**

### Afficher une image

- 1. Sur l'écran d'accueil, cliquez sur l'icône Multimédia.
- 2. Cliquez sur l'icône Images.
- 3. Cliquez sur une catégorie.
- 4. Cliquez sur une image.

Pour afficher l'image suivante ou précédente, faites glisser votre doigt sur le pavé tactile vers la droite ou vers la gauche.

#### Informations associées

[Transfert d'un fichier entre votre terminal et votre ordinateur à l'aide de Roxio Media Manager, 125](#page-126-0) [Transférer un fichier entre votre terminal et votre ordinateur en mode Mémoire de masse ou MTP, 126](#page-127-0)

#### Effectuer un panoramique sur une image

Pour effectuer cette opération, vous devez effectuer un zoom sur une image.

Dans une image, faites glisser votre doigt dans n'importe quelle direction sur le pavé tactile.

#### Effectuer un zoom avant ou arrière sur une image

- 1. Dans une image, appuyez sur la touche Menu.
- 2. Cliquez sur Zoom avant ou sur Zoom arrière.

Pour rétablir le format d'origine de l'image, appuyez sur la touche Menu. Cliquez sur Ajuster à la taille de l'écran.

### Faire pivoter une image

- 1. Dans une image, appuyez sur la touche Menu.
- 2. Cliquez sur Faire pivoter.

L'image pivote de 90 degrés dans le sens des aiguilles d'une montre.

#### Enregistrer une image à partir d'un message MMS ou d'une page Web

Vous pouvez enregistrer des fichiers image, tels que des fichiers .jpg, .png, .gif ou .bmp, sur une carte Media Card ou dans la mémoire de votre terminal BlackBerry®.

- 1. Ouvrez une image en pièce jointe dans un message MMS ou sélectionnez une image sur une page Web.
- 2. Appuyez sur la touche Menu.
- 3. Cliquez sur Enregistrer l'image.
- 4. Cliquez sur Enregistrer.

#### Définir une image en tant que papier peint de votre terminal

- 1. Sur l'écran d'accueil, cliquez sur l'icône Multimédia.
- 2. Cliquez sur Images.
- 3. Accédez à une image.
- 4. Cliquez sur Définir en tant que papier peint.

#### Afficher les images sous forme de diaporama

Un diaporama affiche dans l'ordre toutes les images d'une catégorie ou d'un dossier.

1. Sur l'écran d'accueil, cliquez sur l'icône Multimédia.

- <span id="page-119-0"></span>2. Cliquez sur l'icône Images.
- 3. Cliquez sur une catégorie.
- 4. Mettez une image en surbrillance.
- 5. Appuyez sur la touche Menu.
- 6. Cliquez sur Afficher le diaporama.

Pour fermer le diaporama, appuyez sur la touche Échap.

#### Modifier la durée d'apparition, en secondes, de chaque diapositive d'un diaporama

- 1. Sur l'écran d'accueil, cliquez sur l'icône Multimédia.
- 2. Appuyez sur la touche Menu.
- 3. Cliquez sur Options.
- 4. Modifiez le champ Intervalle du diaporama.
- 5. Appuyez sur la touche Menu.
- 6. Cliquez sur Enregistrer.

#### Afficher les images dans une liste

- 1. Sur l'écran d'accueil, cliquez sur l'icône Multimédia.
- 2. Cliquez sur l'icône Images.
- 3. Cliquez sur une catégorie.
- 4. Appuyez sur la touche Menu.
- 5. Cliquez sur Afficher la liste.

#### Trier les images

- 1. Sur l'écran d'accueil, cliquez sur l'icône Multimédia.
- 2. Appuyez sur la touche Menu.
- 3. Cliquez sur Options.
- 4. Modifiez le champ Trier par.
- 5. Appuyez sur la touche Menu.
- 6. Cliquez sur Enregistrer.

# Gestion des fichiers multimédias

#### Renommer un fichier audio ou vidéo

Vous ne pouvez renommer que les fichiers multimédias que vous avez ajoutés.

- 1. Sur l'écran d'accueil, cliquez sur l'icône Multimédia.
- 2. Appuyez sur la touche Menu.
- <span id="page-120-0"></span>3. Cliquez sur Explorer.
- 4. Accédez à un dossier contenant des fichiers audio ou vidéo.
- 5. Sélectionnez un fichier audio ou vidéo.
- 6. Appuyez sur la touche Menu.
- 7. Cliquez sur Renommer.
- 8. Saisissez un nom pour le fichier.
- 9. Cliquez sur Enregistrer.

#### Informations associées

Renommer une image ou un dossier d'images, 119 [Renommer une liste de lecture, 112](#page-113-0)

#### Renommer une image ou un dossier d'images

Vous pouvez renommer uniquement les images et les dossiers d'images que vous avez transférés ou créés sur votre terminal BlackBerry®.

- 1. Sur l'écran d'accueil, cliquez sur l'icône Multimédia.
- 2. Cliquez sur l'icône Images.
- 3. Cliquez sur une catégorie.
- 4. Mettez une image ou un dossier d'images en surbrillance.
- 5. Appuyez sur la touche Menu.
- 6. Cliquez sur Renommer.
- 7. Saisissez un nom pour l'image ou le dossier d'images.
- 8. Cliquez sur Enregistrer.

#### Informations associées

[Renommer un fichier audio ou vidéo, 118](#page-119-0) [Renommer une liste de lecture, 112](#page-113-0)

# Déplacer un fichier multimédia

Vous pouvez uniquement déplacer les fichiers multimédias que vous avez ajoutés.

- 1. Sur l'écran d'accueil, cliquez sur l'icône Multimédia.
- 2. Appuyez sur la touche Menu.
- 3. Cliquez sur Explorer.
- 4. Naviguez vers un dossier contenant des fichiers multimédias.
- 5. Mettez un fichier multimédia en surbrillance.
- 6. Appuyez sur la touche Menu.
- 7. Cliquez sur Déplacer.
- 8. Accédez au nouvel emplacement.
- 9. Cliquez sur un dossier.
- 10. Cliquez sur Déplacer ici.

#### Informations associées

[Modifier l'emplacement d'enregistrement des images, 115](#page-116-0) [Modifier l'emplacement d'enregistrement des vidéos, 114](#page-115-0)

## <span id="page-121-0"></span>Supprimer un fichier ou un dossier multimédia

Vous ne pouvez supprimer que les fichiers et les dossiers multimédias que vous avez ajoutés.

- 1. Sur l'écran d'accueil, cliquez sur l'icône Multimédia.
- 2. Cliquez sur un type de fichier multimédia.
- 3. Si nécessaire, cliquez sur une catégorie.
- 4. Mettez un dossier ou un fichier multimédia en surbrillance.
- 5. Appuyez sur la touche Menu.
- 6. Cliquez sur Supprimer.

Informations associées [Supprimer une liste de lecture, 113](#page-114-0)

## Rechercher un fichier multimédia

- 1. Sur l'écran d'accueil, cliquez sur l'icône Multimédia.
- 2. Cliquez sur un type de fichier multimédia.
- 3. Si nécessaire, cliquez sur une catégorie.
- 4. Dans le champ Rechercher, saisissez une partie ou la totalité du nom d'un fichier multimédia.

## Afficher les propriétés d'un fichier multimédia

- 1. Sur l'écran d'accueil, cliquez sur l'icône Multimédia.
- 2. Cliquez sur un type de fichier multimédia.
- 3. Si nécessaire, cliquez sur une catégorie.
- 4. Mettez un fichier multimédia en surbrillance.
- 5. Appuyez sur la touche Menu.
- 6. Cliquez sur Propriétés.

# Mémoire et cartes Media Card

# À propos des cartes Media Card

Selon le modèle de votre terminal BlackBerry®, vous pouvez insérer dans celui-ci une carte Media Card microSD pour enregistrer des vidéos et augmenter la mémoire disponible afin de stocker des fichiers multimédias tels que des vidéos, des images, des chansons ou des sonneries. Pour plus d'informations sur l'insertion d'une carte Media Card dans votre terminal, reportez-vous à la documentation imprimée fournie avec le terminal.

### <span id="page-122-0"></span>Formater la mémoire du terminal ou une carte Media Card

Si vous formatez la mémoire du terminal BlackBerry® ou une carte Media Card, tous les fichiers stockés dans la mémoire du terminal ou sur la carte Media Card seront supprimés.

En fonction du modèle de votre terminal, il est possible que vous ne puissiez pas formater la mémoire de votre terminal.

- 1. Cliquez sur l'icône **Options** sur l'écran d'accueil ou dans un dossier.
- 2. Cliquez sur Mémoire.
- 3. Appuyez sur la touche Menu.
- 4. Cliquez sur Formater.
- 5. Suivez les instructions à l'écran.

## Afficher la quantité de mémoire utilisée par les fichiers multimédias

- 1. Sur l'écran d'accueil, cliquez sur l'icône Multimédia.
- 2. Appuyez sur la touche Menu.
- 3. Cliquez sur Utilisation de la mémoire.

# Cartes Media Card prises en charge

Votre terminal BlackBerry® prend en charge les cartes Media Card jusqu'à 32 Go. Seules les cartes Media Card microSD sont prises en charge.

### Modifier la quantité de mémoire disponible pour les fichiers multimédias

Pour optimiser les performances de votre terminal BlackBerry®, vous pouvez modifier la quantité de mémoire allouée par votre terminal aux fichiers multimédias.

La prise en charge de cette fonctionnalité dépend du modèle de votre terminal BlackBerry®.

- 1. Sur l'écran d'accueil, cliquez sur l'icône Multimédia.
- 2. Appuyez sur la touche Menu.
- 3. Cliquez sur **Options**.
- 4. Effectuez l'une des opérations suivantes :
	- Pour modifier la quantité de mémoire maximale du terminal allouée à tous les fichiers multimédias, définissez le champ Limite de la mémoire du terminal.
	- Pour modifier la quantité de mémoire minimale du terminal allouée aux images, définissez le champ Mémoire allouée aux images.
- 5. Appuyez sur la touche Menu.
- 6. Cliquez sur Enregistrer.

#### Informations associées

[Afficher les propriétés d'un fichier multimédia, 120](#page-121-0) [Définir la qualité de l'image, 115](#page-116-0)

# <span id="page-123-0"></span>Désactiver la prise en charge de la carte Media Card

Si vous désactivez la prise en charge de la carte Media Card, votre terminal BlackBerry® ne peut pas accéder aux fichiers qui se trouvent sur votre carte Media Card.

- 1. Cliquez sur l'icône **Options** sur l'écran d'accueil ou dans un dossier.
- 2. Cliquez sur Mémoire.
- 3. Définissez le champ Prise en charge de la carte Media Card sur Inactif.
- 4. Appuyez sur la touche Menu.
- 5. Cliquez sur Enregistrer.

## Changer le mode de transfert de fichiers entre votre terminal et votre ordinateur

Depending on your BlackBerry® device model or your wireless service provider, mass storage mode or MTP might not be supported.

- 1. Cliquez sur l'icône **Options** sur l'écran d'accueil ou dans un dossier.
- 2. Cliquez sur Mémoire.
- 3. Effectuez l'une des opérations suivantes :
	- Pour utiliser le mode Mémoire de masse pour transférer des fichiers entre votre terminal BlackBerry et votre ordinateur, définissez le champ Prise en charge du mode Mémoire de masse sur Activé. Si nécessaire, modifiez le champ Activer automatiquement le mode Mémoire de masse une fois connecté.
	- Pour utiliser le protocole MTP pour transférer des fichiers multimédias entre votre terminal et votre ordinateur, définissez le champ Media Transfer Protocol (MTP) sur Activé. Si nécessaire, modifiez le champ Activer automatiquement le mode Mémoire de masse une fois connecté.
	- Pour recevoir une invite pour sélectionner le mode Mémoire de masse ou MTP lorsque vous connectez votre terminal à votre ordinateur, définissez le champ Activer automatiquement le mode Mémoire de masse une fois connecté sur Demande.
- 4. Appuyez sur la touche Menu.
- 5. Cliquez sur Enregistrer.

# Désactiver le mode Mémoire de masse ou MTP

- 1. Cliquez sur l'icône **Options** sur l'écran d'accueil ou dans un dossier.
- 2. Cliquez sur Mémoire.
- 3. Définissez le champ Media Transfer Protocol (MTP) ou le champ Prise en charge du mode Mémoire de masse sur Non.
- 4. Appuyez sur la touche Menu.
- 5. Cliquez sur Enregistrer.

# Désactiver l'invite pour le mode Mémoire de masse

Selon votre modèle de terminal BlackBerry® ou votre fournisseur de services mobiles, il est possible que le mode Mémoire de masse (ou MTP) ne soit pas pris en charge.

- 1. Cliquez sur l'icône **Options** sur l'écran d'accueil ou dans un dossier.
- 2. Cliquez sur Mémoire.
- 3. Définissez le champ Activer automatiquement le mode Mémoire de masse une fois connecté sur Oui ou Non.
- 4. Appuyez sur la touche Menu.

5. Cliquez sur Enregistrer.

# À propos de la compression

La compression vous permet de réduire la taille des données stockées sur votre terminal BlackBerry® tout en conservant leur intégrité. Lorsque la compression est activée, votre terminal compresse toutes les données stockées dans la mémoire, y compris les messages, les entrées du calendrier, les tâches et les mémos. Il est conseillé de laisser la compression activée en permanence.

Si la compression et le cryptage sont activés en même temps, le terminal compresse les données avant de les crypter.

# À propos du cryptage des fichiers

Le cryptage des fichiers est conçu pour protéger les fichiers que vous stockez dans la mémoire du terminal BlackBerry® et sur une carte Media Card qui peut être insérée dans votre terminal. Vous pouvez crypter les fichiers dans la mémoire du terminal et sur votre carte Media Card à l'aide d'une clé de cryptage générée par votre terminal, du mot de passe du terminal ou des deux.

Si vous cryptez les fichiers à l'aide d'une clé de cryptage générée par votre terminal, vous pourrez accéder aux fichiers de votre carte Media Card uniquement lorsque la carte Media Card sera insérée dans votre terminal. Si vous cryptez les fichiers à l'aide du mot de passe de votre terminal, vous pourrez accéder aux fichiers de votre carte Media Card depuis n'importe quel terminal dans lequel vous insérez votre carte Media Card, à la seule condition que vous connaissiez le mot de passe de ce terminal.

## Activer le cryptage

Pour crypter des données dans la mémoire du terminal, vous devez avoir défini un mot de passe pour votre terminal BlackBerry®.

Selon l'espace disponible pour le stockage de fichiers dans la mémoire du terminal, vous ne pourrez peut-être pas crypter les fichiers dans la mémoire du terminal.

- 1. Cliquez sur l'icône **Options** sur l'écran d'accueil ou dans un dossier.
- 2. Cliquez sur **Options de sécurité.**
- 3. Cliquez sur Cryptage.
- 4. Modifiez le champ Cryptage sur Activé.
- 5. Pour crypter les données dans la mémoire du terminal, définissez le champ Mémoire du terminal sur Activé.
- 6. Pour crypter les fichiers stockés sur une carte Media Card et sur votre terminal, définissez le champ Carte Media Card sur Activé et effectuez l'une des opérations suivantes :
	- Pour crypter les fichiers à l'aide d'une clé de cryptage générée par votre terminal, définissez le champ Mode sur Terminal.
	- Pour crypter les fichiers à l'aide du mot de passe de votre terminal, définissez le champ Mode sur Mot de passe de sécurité.
	- Pour crypter les fichiers à l'aide d'une clé de cryptage et du mot de passe du terminal, définissez le champ Mode sur Mot de passe de sécurité et Terminal.
- 7. Pour crypter également des fichiers multimédias tels que des photos, des chansons et des vidéos, définissez le champ Inclure les fichiers multimédias sur Oui.
- 8. Appuyez sur la touche Menu.
- 9. Cliquez sur Enregistrer.

Pour arrêter le cryptage des données dans la mémoire du terminal, définissez le champ Mémoire du terminal sur Désactivé. Pour arrêter le cryptage des fichiers, définissez le champ Carte Media Card sur Désactivé.

#### Informations associées

[Définir un mot de passe du terminal, 269](#page-270-0)

#### Réparer votre carte Media Card ou la mémoire de votre terminal

ATTENTION: Si vous exécutez la fonctionnalité de réparation sur votre terminal BlackBerry®, votre terminal pourrait supprimer des fichiers contenant des erreurs sur votre carte Media Card ou la mémoire de votre terminal.

- 1. Cliquez sur l'icône **Options** sur l'écran d'accueil ou dans un dossier.
- 2. Cliquez sur Mémoire.
- 3. Appuyez sur la touche Menu.
- 4. Cliquez sur Réparer.
- 5. Suivez les instructions à l'écran.

Si votre carte Media Card n'est toujours pas réparée, vous devrez peut-être la reformater.

# Transfert et téléchargement de fichiers multimédias

# À propos du transfert et de la synchronisation des fichiers multimédias

Vous pouvez connecter votre terminal BlackBerry® à votre ordinateur afin de transférer et de synchroniser des fichiers entre les deux ; vous pouvez également utiliser la technologie Bluetooth® pour envoyer ou recevoir des fichiers multimédias vers ou depuis un appareil compatible Bluetooth®.

Pour gérer vos fichiers multimédias et préserver les informations qui leur sont associées lors du transfert ou de la synchronisation des fichiers entre votre terminal et votre ordinateur, utilisez l'utilitaire de gestion de données de BlackBerry® Desktop Manager. Pour plus d'informations sur l'utilisation de l'utilitaire de gestion de données, consultez l'aide en ligne disponible dans Roxio® Media Manager. Pour plus d'informations à propos de l'utilisation de BlackBerry® Media Sync, consultez l'aide de BlackBerry Media Sync.

Si vous souhaitez transférer rapidement des fichiers entre votre carte multimédia et votre ordinateur, utilisez le mode Mémoire de masse (ou MTP). Utilisez le mode Mémoire de masse pour transférer tout type de fichiers et MTP pour transférer des fichiers multimédias. Selon votre modèle de terminal BlackBerry ou votre fournisseur de services mobiles, il est possible que le mode Mémoire de masse (ou MTP) ne soit pas pris en charge.

Si vous transférez des fichiers vers votre carte multimédia en utilisant le mode Mémoire de masse, le protocole MTP ou la technologie Bluetooth®, votre terminal ne crypte pas les fichiers. Si vous transférez des fichiers cryptés depuis votre carte multimédia à l'aide du mode Mémoire de masse, MTP ou de la technologie Bluetooth®, il vous sera impossible de décrypter les fichiers sur votre ordinateur ou sur un appareil compatible Bluetooth®. Vous pouvez utiliser Roxio Media Manager pour conserver le cryptage des fichiers multimédias que vous transférez entre votre ordinateur et votre terminal.

## <span id="page-126-0"></span>Formats de fichiers audio et vidéo pris en charge

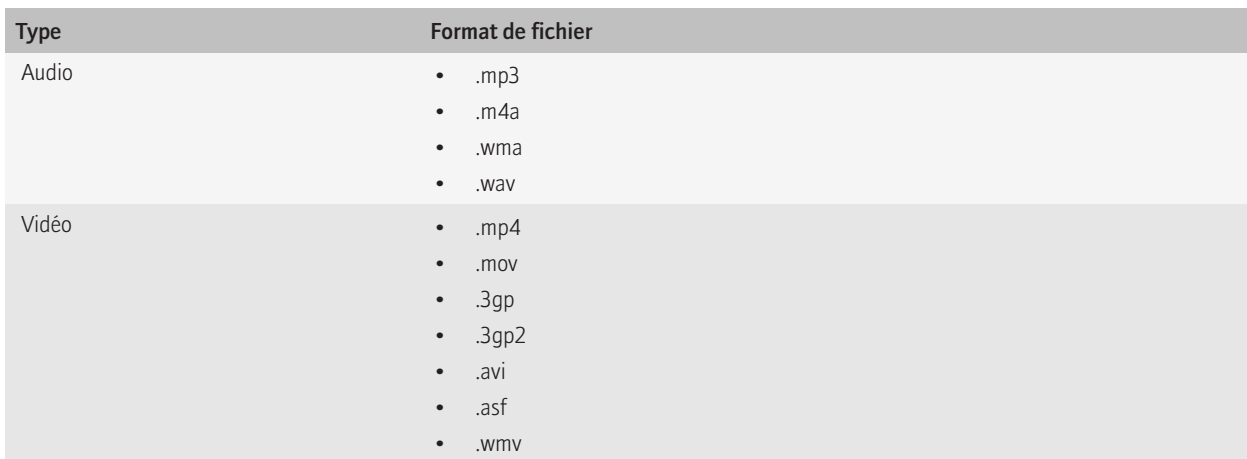

Pour obtenir plus d'informations sur les formats de fichiers pris en charge par votre terminal BlackBerry®, rendez-vous sur le site www.blackberry.com/btsc on page et recherchez les types de fichiers multimédia pris en charge.

# Transfert d'un fichier entre votre terminal et votre ordinateur à l'aide de Roxio Media Manager

- 1. Connectez votre terminal BlackBerry® à l'ordinateur.
- 2. Sur votre ordinateur, ouvrez BlackBerry® Desktop Manager.
- 3. Cliquez sur Multimédia.
- 4. Dans la section Media Manager, cliquez sur Démarrer.
- 5. Choisissez l'une des options suivantes :
	- Gérer des photos
	- Gérer de la musique
	- Gérer des vidéos
- 6. Dans le volet gauche, cliquez sur l'onglet Dossiers.
- 7. Faites glisser un fichier ou dossier d'un emplacement à un autre.

Pour plus d'informations sur le transfert et la gestion des fichiers multimédias, consultez l'aide en ligne disponible dans Roxio® Media Manager.

# <span id="page-127-0"></span>Synchroniser la musique présente sur votre ordinateur avec celle de votre terminal à l'aide de BlackBerry Media Sync

Pour effectuer cette opération, le mode Mémoire de masse doit être activé.

A l'aide de BlackBerry® Media Sync, vous pouvez synchroniser des listes de lecture iTunes ou Windows Media® Player spécifiques sur votre terminal BlackBerry ou une sélection aléatoire de vos chansons qui ne figurent pas dans une liste de lecture.

- 1. Connectez votre terminal à votre ordinateur.
- 2. Sur votre ordinateur, ouvrez BlackBerry® Desktop Manager.
- 3. Cliquez sur l'icône Multimédia.
- 4. Dans la section BlackBerry Media Sync, cliquez sur l'onglet Lancer.
- 5. Dans la liste déroulante, sélectionnez votre application de musique le cas échéant.
- 6. Effectuez l'une des opérations suivantes :
	- Pour synchroniser des listes de lecture spécifiques, sélectionnez la case à côté d'une ou plusieurs listes de lecture.
	- Pour synchroniser une sélection aléatoire de vos chansons, cochez la case Remplir l'espace disponible avec la musique aléatoire. L'espace disponible n'inclut pas l'espace réservé.
	- Pour synchroniser des listes de lecture spécifiques ainsi qu'une sélection de musique aléatoire, cochez la case située en regard d'une ou plusieurs listes de lecture. Cochez la case Remplir l'espace disponible avec la musique aléatoire. L'espace disponible n'inclut pas l'espace réservé.
- 7. Cliquez sur Synchroniser la musique.
- 8. Cliquez sur OK.
- 9. Déconnectez le terminal de l'ordinateur.

Pour afficher vos listes de lecture sur votre terminal, cliquez sur l'icône Multimédia sur l'écran d'accueil. Cliquez sur l'icône Musique. Cliquez sur Listes de lecture. Les chansons n'appartenant pas à une sélection s'affichent dans la sélection Musique aléatoire.

Pour plus d'informations sur le transfert et la gestion de fichiers multimédia, consultez l'aide en ligne dans BlackBerry Media Sync.

### Transférer un fichier entre votre terminal et votre ordinateur en mode Mémoire de masse ou MTP

Depending on your BlackBerry® device model or your wireless service provider, mass storage mode or MTP might not be supported.

Le mode Mémoire de masse et le protocole MTP vous permettent de transférer des fichiers entre une carte multimédia insérée dans votre terminal BlackBerry et votre ordinateur, ou entre la mémoire de votre terminal et votre ordinateur.

- 1. Connectez votre terminal à votre ordinateur.
- 2. Cliquez sur l'icône Options sur l'écran d'accueil ou dans un dossier.
- 3. Définissez le champ Prise en charge du mode Mémoire de masse ou le champ Media Transfer Protocol (MTP) sur Activé.
- 4. Appuyez sur la touche Menu.
- 5. Cliquez sur Enregistrer.
- 6. Votre ordinateur peut reconnaître votre terminal comme un disque amovible. Faites glisser un fichier d'un emplacement sur votre ordinateur vers votre terminal.

Pour quitter le mode Mémoire de masse ou MTP, déconnectez votre terminal de l'ordinateur.

### Changer le mode de transfert de fichiers entre votre terminal et votre ordinateur

Depending on your BlackBerry® device model or your wireless service provider, mass storage mode or MTP might not be supported.

- 1. Cliquez sur l'icône **Options** sur l'écran d'accueil ou dans un dossier.
- 2. Cliquez sur Mémoire.
- 3. Effectuez l'une des opérations suivantes :
	- Pour utiliser le mode Mémoire de masse pour transférer des fichiers entre votre terminal BlackBerry et votre ordinateur, définissez le champ Prise en charge du mode Mémoire de masse sur Activé. Si nécessaire, modifiez le champ Activer automatiquement le mode Mémoire de masse une fois connecté.
	- Pour utiliser le protocole MTP pour transférer des fichiers multimédias entre votre terminal et votre ordinateur, définissez le champ Media Transfer Protocol (MTP) sur Activé. Si nécessaire, modifiez le champ Activer automatiquement le mode Mémoire de masse une fois connecté.
	- Pour recevoir une invite pour sélectionner le mode Mémoire de masse ou MTP lorsque vous connectez votre terminal à votre ordinateur, définissez le champ Activer automatiquement le mode Mémoire de masse une fois connecté sur Demande.
- 4. Appuyez sur la touche Menu.
- 5. Cliquez sur Enregistrer.

#### Enregistrer un fichier multimédia à partir d'une page Web

- 1. Sur une page Web, cliquez sur le lien d'un fichier multimédia.
- 2. Cliquez sur Enregistrer.
- 3. Saisissez un nom pour le fichier multimédia.
- 4. Cliquez sur Enregistrer.

#### Enregistrer une image à partir d'un message MMS ou d'une page Web

Vous pouvez enregistrer des fichiers image, tels que des fichiers .jpg, .png, .gif ou .bmp, sur une carte Media Card ou dans la mémoire de votre terminal BlackBerry®.

- 1. Ouvrez une image en pièce jointe dans un message MMS ou sélectionnez une image sur une page Web.
- 2. Appuyez sur la touche Menu.
- 3. Cliquez sur Enregistrer l'image.
- 4. Cliquez sur Enregistrer.

# Télécharger un fichier ou une pièce jointe

Pour exécuter cette tâche, votre compte de messagerie doit utiliser BlackBerry® Internet Service ou une version de BlackBerry® Enterprise Server qui prend en charge cette fonctionnalité. Pour plus d'informations, contactez votre fournisseur de services mobiles ou votre administrateur.

- 1. Dans un message, une entrée de calendrier ou sur une page Web, exécutez l'une des actions suivantes :
	- S'il n'y a qu'une pièce jointe dans un message ou une entrée de calendrier, appuyez sur la touche Menu.
- S'il y a plusieurs pièces jointes dans un message ou une entrée de calendrier, mettez en surbrillance une pièce jointe. Appuyez sur la touche Menu.
- Si vous téléchargez un fichier depuis une page Web, appuyez sur la touche Menu.
- 2. Cliquez sur Télécharger la pièce jointe ou Télécharger le fichier.
- 3. Cliquez sur Télécharger.
- 4. Si nécessaire, cliquez sur Suite ou Suite complète.
- 5. Mettez en surbrillance le dossier dans lequel vous souhaitez enregistrer le fichier ou la pièce jointe.
- 6. Appuyez sur la touche Menu.
- 7. Cliquez sur Sélectionner ici.

#### Arrêter le téléchargement d'une pièce jointe

- 1. Dans un message, mettez en surbrillance la pièce jointe que vous êtes en train de télécharger.
- 2. Appuyez sur la touche Menu.
- 3. Cliquez sur Annuler le téléchargement.

#### Recevoir un fichier multimédia via la technologie Bluetooth®

Pour effectuer cette opération, la technologie Bluetooth® doit être activée et votre terminal BlackBerry® doit être couplé avec un appareil compatible Bluetooth®.

- 1. Sur l'écran d'accueil, cliquez sur l'icône Multimédia.
- 2. Cliquez sur un type de fichier multimédia.
- 3. Appuyez sur la touche Menu.
- 4. Cliquez sur Recevoir à l'aide de Bluetooth.
- 5. Envoyez un fichier multimédia à partir de l'appareil compatible Bluetooth® couplé.
- 6. Si nécessaire, cliquez sur Oui.
- 7. Cliquez sur Enregistrer.

### Envoyer un fichier multimédia

Pour effectuer cette opération avec un terminal couplé compatible Bluetooth®, vous devez activer la technologie Bluetooth®.

Vous pouvez uniquement envoyer les fichiers multimédias que vous avez ajoutés.

- 1. Sur l'écran d'accueil, cliquez sur l'icône Multimédia.
- 2. Cliquez sur un type de fichier multimédia.
- 3. Si nécessaire, cliquez sur une catégorie.
- 4. Mettez un fichier multimédia en surbrillance.
- 5. Appuyez sur la touche Menu.
- 6. Effectuez l'une des opérations suivantes :
	- Pour envoyer un fichier image, cliquez sur **Envoyer/Partager**. Cliquez sur un type de message.
	- Pour envoyer un fichier audio ou vidéo, cliquez sur l'option Envoyer d'un type de message.

### Télécharger une sonnerie

La prise en charge de cette fonctionnalité dépend de votre abonnement de services mobiles.

- 1. Sur l'écran d'accueil, cliquez sur l'icône Multimédia.
- 2. Cliquez sur l'icône Sonneries.
- 3. Appuyez sur la touche Menu.
- 4. Cliquez sur Télécharger des tonalités de sonnerie.

### Télécharger une image

La prise en charge de cette fonctionnalité dépend de votre abonnement de services mobiles.

- 1. Sur l'écran d'accueil, cliquez sur l'icône Multimédia.
- 2. Cliquez sur l'icône Images.
- 3. Cliquez sur une catégorie.
- 4. Appuyez sur la touche Menu.
- 5. Cliquez sur Télécharger des images.

# Raccourcis multimédias

Selon la langue de saisie que vous utilisez, certains raccourcis peuvent ne pas être disponibles.

#### Fichiers audio et vidéo

- Pour interrompre momentanément la lecture d'un fichier audio ou vidéo, appuyez sur la touche Lecture/Pause/Muet en haut de votre terminal BlackBerry®. Pour reprendre la lecture d'un fichier audio ou vidéo, appuyez de nouveau sur la touche Lecture/Pause/Muet.
- Si vous utilisez un casque, pour activer la fonctionnalité Amplification du son et pour augmenter le volume des chansons, des sonneries et des vidéos, maintenez enfoncée la touche d'augmentation du volume située sur le côté droit de votre terminal.

#### Images

Pour effectuer un panoramique sur une image, vous devez d'abord effectuer un zoom avant sur l'image.

- Pour effectuer un zoom avant sur une image, appuyez sur 3. Pour rétablir le format d'origine de l'image, appuyez sur 7.
- Pour effectuer un zoom arrière sur une image, appuyez sur 9. Pour rétablir le format d'origine de l'image, appuyez sur 7.
- Pour effectuer un panoramique avant sur une image, appuyez sur 2.
- Pour effectuer un panoramique arrière sur une image, appuyez sur 8.
- Pour effectuer un panoramique sur la droite d'une image, appuyez sur 6.
- Pour effectuer un panoramique sur la gauche d'une image, appuyez sur 4.
- Pour revenir au centre d'une image, appuyez sur 5.
- Pour faire pivoter une image, appuyez sur la touche L.
- Pour ajuster une image à la taille de l'écran, appuyez sur 1.

#### Appareil photo et caméra vidéo

Pour faire un zoom avant sur un sujet avant de prendre une photo, appuyez sur la touche d'augmentation du volume.

- Pour faire un zoom arrière à partir d'un sujet avant de prendre une photo, appuyez sur la touche de réduction du volume.
- Pour prendre une photo, appuyez sur la touche programmable droite.
- Pour modifier le mode Flash pour une photo, si disponible, ou activer le mode de faible éclairage pour une vidéo, appuyez sur la touche Espace.

# Résolution des problèmes : contenu multimédia

#### Je ne peux pas lire un fichier multimédia sur une page Web

Votre terminal BlackBerry® ne prend peut-être pas en charge la taille ou le format de fichier du fichier multimédia en question.

### Je ne peux pas ouvrir de fichiers multimédias

Depending on your BlackBerry® device model or your wireless service provider, mass storage mode or MTP might not be supported. Essayez l'une des opérations suivantes :

- Si vous essayez d'ouvrir un fichier multimédia sur votre terminal BlackBerry et si votre terminal est connecté à votre ordinateur, déconnectez-le de l'ordinateur ou désactivez le mode Mémoire de masse (ou MTP).
- Si vous essayez d'ouvrir un fichier multimédia sur votre ordinateur en utilisant le mode Mémoire de masse (ou MTP), assurez-vous que l'outil de gestion de données de BlackBerry® Desktop Manager est fermé.
- Si vous essayez d'ouvrir un fichier multimédia sur votre ordinateur à l'aide de l'outil de gestion de données de BlackBerry Desktop Manager, assurez-vous que le mode Mémoire de masse (ou MTP) est désactivé sur votre terminal.
- Si vous avez crypté les fichiers multimédias sur votre carte multimédia à l'aide d'une clé de cryptage générée par votre terminal et que vous essayez d'ouvrir un fichier multimédia crypté sur votre ordinateur ou un appareil autre que le terminal BlackBerry que vous avez utilisé pour crypter le fichier, insérez la carte multimédia dans le terminal BlackBerry que vous avez utilisé pour crypter le fichier. Dans les options de la mémoire, définissez le champ Mode de cryptage sur Aucun ou Mot de passe de sécurité.

#### Informations associées

[Désactiver le mode Mémoire de masse ou MTP, 122](#page-123-0)

### Je ne peux pas enregistrer de fichiers multimédias

La mémoire de votre terminal BlackBerry® ou votre carte Media Card n'est peut-être pas suffisante pour enregistrer des fichiers multimédias.

Essayez d'effectuer les opérations suivantes :

- Si vous essayez d'enregistrer un fichier multimédia dans la mémoire de votre terminal, supprimez d'anciennes données ou d'anciens messages du terminal.
- Si vous essayez d'enregistrer un fichier multimédia sur votre carte Media Card, supprimez d'anciens fichiers multimédias.
- Dans les options de l'appareil photo, vérifiez que le champ Qualité de l'image n'est pas défini sur Extra-fine. Des images Extra-fine requièrent davantage de mémoire que des images dont la qualité est définie sur Normale ou Fine.
- Si possible, augmentez la quantité de mémoire maximale allouée aux images.

#### Informations associées

[Supprimer un fichier ou un dossier multimédia, 120](#page-121-0)

#### [Supprimer un message, 55](#page-56-0)

#### Mon terminal ne reconnaît pas ma carte multimédia

Depending on your BlackBerry® device model or your wireless service provider, mass storage mode or MTP might not be supported.

Essayez l'une des opérations suivantes :

- Vérifiez que votre carte multimédia est correctement insérée dans votre terminal BlackBerry. Pour plus d'informations sur l'insertion d'une carte multimédia dans votre terminal, reportez-vous à la documentation imprimée fournie avec le terminal.
- Dans les options de votre carte multimédia, si un message vous demande de formater votre carte multimédia, déconnectez votre terminal de l'ordinateur. Désactivez le mode Mémoire de masse ou MTP. Formatez la carte multimédia. Activez le mode Mémoire de masse ou MTP.

#### Informations associées

[Désactiver le mode Mémoire de masse ou MTP, 122](#page-123-0) [Formater la mémoire du terminal ou une carte Media Card, 121](#page-122-0)

#### Mon terminal n'utilise pas la bonne sonnerie ou le bon papier peint

Si vous utilisez une sonnerie ou une image de papier peint que vous avez cryptée dans la mémoire du terminal ou sur votre carte Media Card en utilisant le mot de passe du terminal BlackBerry® et que vous réinitialisez votre terminal, vous devez le déverrouiller.

#### Informations associées

[Verrouiller votre terminal, 269](#page-270-0)

### Le flash est plus faible ou s'éteint

Si l'appareil photo dispose d'un flash et si le niveau de charge de la batterie est inférieur à 20 %, le flash devient plus faible afin de ne pas épuiser la batterie. En cas de basses températures, lorsque le niveau de la batterie est inférieur à 20 %, le flash peut s'éteindre.

#### Certaines des photos que j'ai prises sont floues

Lorsque la luminosité est faible, l'appareil photo peut compenser le manque d'exposition en utilisant une vitesse d'obturation plus lente. Si l'appareil photo bouge avant que l'obturateur se déclenche, la photo risque d'être floue. Si une vitesse d'obturation lente est définie sur l'appareil photo, un point exclamation apparaît en bas de l'écran.

Selon le modèle de votre terminal BlackBerry®, il se peut que vous puissiez diminuer l'aspect flou des photos causé par des mouvements légers de l'appareil en activant la stabilisation de l'image dans les options de l'appareil photo.

#### Certaines fonctionnalités ne sont pas disponibles sur mon terminal

La disponibilité de certaines fonctionnalités sur votre terminal BlackBerry® risque d'être affectée par divers facteurs tels que le modèle de votre terminal et votre abonnement de services mobiles.

Si votre compte de messagerie utilise BlackBerry® Enterprise Server, il est possible que votre entreprise n'ait pas configuré certaines fonctionnalités ou qu'elle vous empêche d'utiliser certaines fonctionnalités ou options. Si un administrateur a configuré une option, un cadenas rouge s'affiche en regard du champ de l'option.

Pour plus d'informations concernant les fonctionnalités disponibles sur votre terminal, contactez votre administrateur ou votre fournisseur de services mobiles, ou bien rendez-vous à l'adresse [www.blackberry.com/go/devices](http://www.blackberry.com/go/devices).

Informations associées

[Disponibilité des fonctionnalités, 9](#page-10-0)

# **Navigateur**

# Notions de base sur le navigateur

#### Navigation dans les pages Web

#### Afficher une page Web

Selon votre fournisseur de services mobiles, plusieurs navigateurs peuvent s'afficher sur votre terminal BlackBerry®. Pour plus d'informations sur le coût d'utilisation de chaque navigateur, contactez votre fournisseur de services mobiles.

- 1. Sur l'écran d'accueil, cliquez sur l'icône Navigateur.
- 2. Effectuez l'une des opérations suivantes :
	- Si un champ d'adresse Web s'affiche sur l'écran, saisissez une adresse Web.
	- Si aucun champ d'adresse Web ne s'affiche sur l'écran, appuyez sur la touche  $\equiv$ . Cliquez sur Atteindre. Saisissez une adresse Web.
- 3. Appuyez sur la touche Entrée.

#### Effectuer des recherches sur Internet

Pour exécuter cette tâche, votre compte de messagerie doit utiliser une version de BlackBerry® Internet Service qui prend en charge cette fonctionnalité. Pour plus d'informations, contactez votre fournisseur de services mobiles.

- 1. Sur l'écran d'accueil, cliquez sur l'icône Navigateur.
- 2. Effectuez l'une des opérations suivantes :
	- Si le champ Rechercher ici s'affiche à l'écran, saisissez les termes de recherche.
	- Si le champ Rechercher ici ne s'affiche pas à l'écran, appuyez sur la touche Menu. Cliquez sur Atteindre. Saisissez les termes de recherche.
- 3. Appuyez sur la touche Entrée.

#### Modifier le mode d'affichage du navigateur

Vous pouvez afficher des pages Web en mode Affichage par colonne ou Affichage par page. L'affichage par colonne affiche les pages Web au format Affichage Mobile. L'affichage par page affiche les pages Web au format plein écran. Il s'agit d'un format similaire à celui que le navigateur de votre ordinateur utilise pour afficher les pages Web.

- 1. Dans une page Web, appuyez sur la touche Menu.
- 2. Cliquez sur Affichage par colonne ou Affichage par page.

#### Effectuer un zoom avant ou arrière sur une page Web

- 1. Dans une page Web, appuyez sur la touche Menu.
- 2. Cliquez sur Zoom avant ou sur Zoom arrière.

Pour rétablir le format d'origine de la page Web, appuyez sur la touche Echap.

#### Accéder à la page Web précédente ou suivante

- 1. Dans une page Web, appuyez sur la touche Menu.
- 2. Cliquez sur Précédent ou Suivant.

#### Actualiser une page Web

- 1. Dans une page Web, appuyez sur la touche Menu.
- 2. Cliquez sur **Actualiser**.

#### Enregistrer une page Web dans l'application de messagerie principale

Le contenu d'une page Web enregistrée s'affiche tel qu'il était au moment de l'enregistrement de la page.

- 1. Dans une page Web, appuyez sur la touche Menu.
- 2. Cliquez sur Enregistrer la page.
- 3. Cliquez sur OK.

#### Arrêter le chargement d'une page Web

- 1. Pendant le chargement d'une page Web, appuyez sur la touche Menu.
- 2. Cliquez sur Arrêter.

#### Rechercher du texte dans un message, dans une pièce jointe ou sur une page Web

Pour rechercher du texte dans une présentation, cette présentation doit être en mode d'affichage du texte ou en mode d'affichage du texte et des diapositives.

- 1. Dans un message, une pièce jointe ou une page Web, appuyez sur la touche Menu.
- 2. Cliquez sur Rechercher.
- 3. Saisissez le texte.
- 4. Appuyez sur la touche Entrée.

Pour rechercher la prochaine occurrence du texte, appuyez sur la touche Menu. Cliquez sur Rechercher le suivant.

#### Afficher la liste des dernières pages Web visitées

En fonction du navigateur utilisé pour visiter une page Web ou ajouter un signet, lorsque vous cliquez dans l'historique du navigateur ou dans la liste des signets, la page Web peut s'ouvrir dans le navigateur utilisé pour visiter la page Web et non le navigateur que vous avez défini comme navigateur par défaut. Des frais supplémentaires peuvent s'appliquer en cas d'utilisation d'un autre navigateur. Pour plus d'informations au sujet des frais associés à chaque navigateur disponible sur votre terminal BlackBerry®, contactez votre fournisseur de services mobiles.

- 1. Sur l'écran d'accueil, cliquez sur l'icône Navigateur.
- 2. Appuyez sur la touche Menu.
- 3. Cliquez sur Historique.

#### Retourner à la page d'accueil

- 1. Dans une page Web, appuyez sur la touche Menu.
- 2. Cliquez sur **Accueil**.

#### Fermer le navigateur

- 1. Dans une page Web, appuyez sur la touche Menu.
- 2. Cliquez sur Fermer.

## Afficher, copier et transférer des adresses

#### Afficher l'adresse d'une page Web

- 1. Dans une page Web, appuyez sur la touche Menu.
- 2. Cliquez sur Adresse de la page.

#### Afficher l'adresse d'un lien ou d'une image

- 1. Sur une page Web, mettez en surbrillance un lien ou une image ou placez le curseur dessus.
- 2. Appuyez sur la touche Menu.
- 3. Cliquez sur Adresse du lien ou Adresse de l'image.

#### Copier l'adresse d'une page Web, d'un lien ou d'une image

- 1. Sur une page Web, effectuez l'une des opérations suivantes :
	- Mettez un lien en surbrillance ou placez le curseur dessus. Appuyez sur la touche Menu. Cliquez sur Adresse du lien.
	- Mettez une image en surbrillance ou placez le curseur dessus. Appuyez sur la touche Menu. Cliquez sur Adresse de l'image.
	- Appuyez sur la touche Menu. Cliquez sur Adresse de la page.
- 2. Cliquez sur Copier l'adresse.

Pour coller l'adresse, appuyez sur la touche Menu. Cliquez sur Coller.

#### Envoyer une adresse de page Web

- 1. Sur l'écran d'accueil, cliquez sur l'icône Navigateur.
- 2. Dans une page Web, appuyez sur la touche Menu.
- 3. Cliquez sur Envoyer l'adresse.
- 4. Cliquez sur un type de message.

Pour revenir au navigateur une fois l'envoi effectué, appuyez sur la touche Echap.

#### Envoyer un lien ou une image depuis une page Web

1. Sur une page Web, mettez en surbrillance un lien ou une image ou placez le curseur dessus.

- 2. Appuyez sur la touche Menu.
- 3. Cliquez sur Adresse du lien ou Adresse de l'image.
- 4. Cliquez sur Envoyer l'adresse.
- 5. Cliquez sur un type de message.

Pour revenir au navigateur une fois l'envoi effectué, appuyez sur la touche Echap.

### Afficher des images et lire des fichiers multimédias

#### Lire un fichier multimédia sur une page Web

- 1. Sur une page Web, cliquez sur un fichier multimédia.
- 2. Cliquez sur **Ouvrir**.

#### Enregistrer une chanson ou une vidéo à partir d'une page Web

- 1. Dans le navigateur, cliquez sur le lien d'une chanson ou d'une vidéo.
- 2. Cliquez sur Enregistrer.
- 3. Saisissez un nom pour la chanson ou la vidéo.
- 4. Cliquez sur Enregistrer.

#### Afficher une image complète d'une page Web

- 1. Sur une page Web, mettez une image en surbrillance ou placez le curseur dessus.
- 2. Appuyez sur la touche Menu.
- 3. Cliquez sur Image complète.

#### Effectuer un zoom avant ou arrière sur une image

- 1. Dans une photo, appuyez sur la touche Menu.
- 2. Cliquez sur Zoom.

Pour rétablir le format d'origine de la photo, appuyez sur la touche Menu. Cliquez sur Ajuster à la taille de l'écran.

Pour fermer l'image, appuyez une fois sur la touche **Échap** dans l'appareil photo ou deux fois dans l'application multimédia.

# Signets du navigateur

# À propos des signets pour les pages Web

Vous pouvez ajouter des signets pour les pages Web que vous visitez régulièrement. Lorsque vous ajoutez un signet, vous pouvez indiquer si vous souhaitez que le navigateur recherche régulièrement des mises à jour pour cette page Web. Les signets des pages Web qui ont été mises à jour depuis votre dernière visite sont en italique.

# Ajouter un signet à une page Web

En fonction du navigateur utilisé pour visiter une page Web ou ajouter un signet, lorsque vous cliquez dans l'historique du navigateur ou dans la liste des signets, la page Web peut s'ouvrir dans le navigateur utilisé pour visiter la page Web et non le navigateur que vous avez défini comme navigateur par défaut. Des frais supplémentaires peuvent s'appliquer en cas d'utilisation d'un autre navigateur. Pour plus d'informations au sujet des frais associés à chaque navigateur disponible sur votre terminal BlackBerry®, contactez votre fournisseur de services mobiles.

- 1. Dans une page Web, appuyez sur la touche Menu.
- 2. Cliquez sur Ajouter un signet.
- 3. Dans le champ Synchroniser automatiquement, définissez la fréquence à laquelle le navigateur recherche des mises à jour de la page **Web**.
- 4. Dans le champ Heure de début, définissez l'heure à laquelle le navigateur commence à rechercher des mises à jour.
- 5. Cliquez sur Ajouter.

Si vous visitez la page Web sans être connecté, le navigateur affiche le contenu tel qu'il apparaissait la dernière fois que vous avez consulté cette page Web en ligne.

### Modifier le signet d'une page Web

- 1. Sur l'écran d'accueil, cliquez sur l'icône Navigateur.
- 2. Appuyez sur la touche Menu.
- 3. Cliquez sur Signets.
- 4. Mettez un signet en surbrillance.
- 5. Appuyez sur la touche Menu.
- 6. Cliquez sur Modifier le signet.
- 7. Modifiez le signet.
- 8. Cliquez sur **Accepter.**

#### Envoyer le signet d'une page Web

- 1. Sur l'écran d'accueil, cliquez sur l'icône Navigateur.
- 2. Appuyez sur la touche Menu.
- 3. Cliquez sur Signets.
- 4. Mettez un signet en surbrillance.
- 5. Appuyez sur la touche Menu.
- 6. Cliquez sur Envoyer le signet.
- 7. Cliquez sur un type de message.

Pour revenir au navigateur une fois l'envoi effectué, appuyez sur la touche Echap.

#### Supprimer un signet d'une page Web

1. Sur l'écran d'accueil, cliquez sur l'icône Navigateur.

- 2. Appuyez sur la touche Menu.
- 3. Cliquez sur Signets.
- 4. Mettez un signet en surbrillance.
- 5. Appuyez sur la touche Menu.
- 6. Cliquez sur Supprimer le signet.

## Ajouter un dossier de signets de pages Web

- 1. Sur l'écran d'accueil, cliquez sur l'icône Navigateur.
- 2. Appuyez sur la touche Menu.
- 3. Cliquez sur Signets.
- 4. Mettez un dossier de signets en surbrillance.
- 5. Appuyez sur la touche Menu.
- 6. Cliquez sur Ajouter le sous-dossier.

# Archiver un signet d'une page Web

- 1. Sur l'écran d'accueil, cliquez sur l'icône Navigateur.
- 2. Appuyez sur la touche Menu.
- 3. Cliquez sur Signets.
- 4. Mettez un signet en surbrillance.
- 5. Appuyez sur la touche Menu.
- 6. Cliquez sur Déplacer le signet.
- 7. Cliquez sur le nouvel emplacement.

### Renommer le dossier de signets de pages Web

Vous ne pouvez renommer que les dossiers que vous avez créés.

- 1. Sur l'écran d'accueil, cliquez sur l'icône Navigateur.
- 2. Mettez un dossier en surbrillance.
- 3. Appuyez sur la touche Menu.
- 4. Cliquez sur Renommer le dossier.

#### Supprimer un dossier de signets de pages Web

Vous ne pouvez supprimer que les dossiers que vous avez créés.

- 1. Sur l'écran d'accueil, cliquez sur l'icône Navigateur.
- 2. Mettez un dossier en surbrillance.
- 3. Appuyez sur la touche Menu.
- 4. Cliquez sur Supprimer le dossier.

# Flux Web

# À propos des flux Web

Les flux Web vous fournissent des informations sur les mises à jour du contenu d'un site Web. Vous pouvez ouvrir un flux Web pour afficher la liste des titres et descriptions du contenu d'un site Web mis à jour. Par exemple, si vous ouvrez un flux Web Sports sur un site Web d'informations, vous pouvez parcourir la liste des informations sportives publiées sur ce site Web depuis votre dernier accès au flux Web. Si un titre vous intéresse, vous pouvez afficher le contenu du flux Web ou, si une version audio du contenu est disponible, vous pouvez l'écouter.

Vous pouvez ouvrir des flux Web sur des pages Web ou vous abonner aux flux Web et les ouvrir depuis votre liste de signets. Dans la liste des signets, les flux Web mis à jour depuis votre dernière visite sont en italique. Dans un flux Web, les titres de flux Web non ouverts apparaissent en gras.

Si au moins un flux Web est disponible sur une page Web, l'option Ajouter un flux Web apparaît dans le menu.

### S'abonner à un flux Web

- 1. Dans une page Web, appuyez sur la touche Menu.
- 2. Cliquez sur Ajouter un flux Web.
- 3. Cochez la case en regard d'un flux Web.
- 4. Dans le champ **Synchroniser automatiquement**, définissez la fréquence à laquelle le navigateur recherche des mises à jour du flux Web.
- 5. Dans le champ **Heure de début,** définissez l'heure à laquelle le navigateur commence à rechercher des mises à jour.
- 6. Cliquez sur Ajouter.

### Afficher un contenu de flux Web

- 1. Dans un flux Web, mettez un titre en surbrillance.
- 2. Appuyez sur la touche Menu.
- 3. Effectuez l'une des opérations suivantes :
	- Pour voir une synthèse de l'histoire, cliquez sur **Afficher la description**.
	- Pour afficher l'intégralité de l'histoire, cliquez sur Lire l'histoire.

Pour masquer une description, mettez un titre en surbrillance. Appuyez sur la touche Menu. Cliquez sur Masquer la description.

# Écouter un contenu de flux Web

Si votre terminal BlackBerry® est associé à un compte de messagerie utilisant BlackBerry® Internet Service, vous pouvez écouter du contenu de flux Web ne dépassant pas 5 Mo. Si votre terminal est associé à un compte de messagerie utilisant BlackBerry® Enterprise Server, il est possible que vous ne puissiez pas écouter de contenu de flux Web dépassant 128 Ko. Pour plus d'informations, contactez votre administrateur.

- 1. Dans un flux Web, mettez un titre en surbrillance.
- 2. Appuyez sur la touche Menu.

3. Cliquez sur Obtenir de l'audio.

#### Marquer un titre de flux Web comme ouvert ou non ouvert

Dans un flux Web, effectuez l'une des opérations suivantes :

- Mettez un titre en surbrillance. Appuyez sur la touche Menu. Cliquez sur Marquer comme ouvert ou sur Marquer comme non ouvert.
- Mettez un champ de date en surbrillance. Appuyez sur la touche Menu. Cliquez sur Marquer préc. comme ouverts.

## Modifier un flux Web

- 1. Dans une page Web, appuyez sur la touche Menu.
- 2. Cliquez sur Signets.
- 3. Mettez un flux Web en surbrillance.
- 4. Appuyez sur la touche Menu.
- 5. Cliquez sur Modifier le signet.
- 6. Modifiez le flux Web.
- 7. Cliquez sur **Accepter.**

#### Classer un flux Web

- 1. Dans une page Web, appuyez sur la touche Menu.
- 2. Cliquez sur Sianets.
- 3. Mettez un flux Web en surbrillance.
- 4. Appuyez sur la touche Menu.
- 5. Cliquez sur Déplacer le signet.
- 6. Cliquez sur le nouvel emplacement.

# Supprimer un flux Web

- 1. Dans une page Web, appuyez sur la touche Menu.
- 2. Cliquez sur Signets.
- 3. Mettez un flux Web en surbrillance.
- 4. Appuyez sur la touche Menu.
- 5. Cliquez sur Supprimer le signet.

# Options du navigateur

### Modifier l'affichage par défaut du navigateur

1. Sur l'écran d'accueil, cliquez sur l'icône Navigateur.

- 2. Appuyez sur la touche Menu.
- 3. Cliquez sur Options.
- 4. Cliquez sur Propriétés générales.
- 5. Définissez le champ Affichage par défaut.
- 6. Appuyez sur la touche Menu.
- 7. Cliquez sur Enregistrer les options.

## Modifier la page d'accueil ou la page de démarrage

En fonction de votre fournisseur de services mobiles, il est possible que vous ne puissiez pas modifier la page d'accueil.

- 1. Sur l'écran d'accueil, cliquez sur l'icône Navigateur.
- 2. Appuyez sur la touche Menu.
- 3. Cliquez sur Options.
- 4. Cliquez sur Configuration du navigateur.
- 5. Effectuez l'une des opérations suivantes :
	- Dans le champ Adresse de la page d'accueil, saisissez une adresse Web.
	- Modifiez le champ Page de démarrage.
- 6. Appuyez sur la touche Menu.
- 7. Cliquez sur Enregistrer les options.

## Modifier les options JavaScript

- 1. Dans le navigateur, appuyez sur la touche Menu.
- 2. Cliquez sur Options.
- 3. Cliquez sur Configuration du navigateur.
- 4. Cochez l'une des cases suivantes :
	- Prise en charge JavaScript
	- Autoriser les fenêtres contextuelles JavaScript
	- Mettre fin aux scripts à exécution lente
- 5. Appuyez sur la touche Menu.
- 6. Cliquez sur Enregistrer les options.

# Modifier les options des images et des animations des pages Web

- 1. Sur l'écran d'accueil, cliquez sur l'icône Navigateur.
- 2. Appuyez sur la touche Menu.
- 3. Cliquez sur Options.
- 4. Effectuez l'une des opérations suivantes :
	- Pour ne plus afficher les images, cliquez sur Configuration du navigateur. Modifiez le champ Afficher les images.
	- Pour modifier la qualité des images, cliquez sur **Propriétés générales**. Modifiez le champ **Qualité d'image**.
	- Pour modifier le nombre de répétitions des graphismes animés, cliquez sur Propriétés générales. Modifiez le champ Répéter les animations.
- 5. Appuyez sur la touche Menu.

6. Cliquez sur Enregistrer les options.

# Modifier les options d'affichage des pages Web

- 1. Sur l'écran d'accueil, cliquez sur l'icône Navigateur.
- 2. Appuyez sur la touche Menu.
- 3. Cliquez sur Options.
- 4. Cliquez sur Configuration du navigateur.
- 5. Effectuez l'une des opérations suivantes :
	- Pour afficher des images d'arrière plan, cochez la case Utiliser les images d'arrière-plan.
	- Pour modifier la navigation, modifiez le champ Identification du navigateur.
- 6. Appuyez sur la touche Menu.
- 7. Cliquez sur Enregistrer les options.

### Modifier les options de police des pages Web

- 1. Sur l'écran d'accueil, cliquez sur l'icône Navigateur.
- 2. Appuyez sur la touche Menu.
- 3. Cliquez sur Options.
- 4. Cliquez sur Propriétés générales.
- 5. Effectuez l'une des opérations suivantes :
	- Modifier les champs Famille de police par défaut et Taille de police par défaut.
	- Modifier les champs Style de police minimal et Taille de police minimale.
- 6. Appuyez sur la touche Menu.
- 7. Cliquez sur Enregistrer les options.

# Définir le codage des caractères de toutes les pages Web

Par défaut, votre terminal BlackBerry® utilise le codage de caractères optimal pour chaque page Web.

- 1. Dans une page Web, appuyez sur la touche Menu.
- 2. Cliquez sur Définir le codage.
- 3. Désactivez la case à cocher Mode automatique.
- 4. Définissez le champ Jeu de caractères par défaut.
- 5. Cliquez sur OK.

#### Recevoir une invite avant la fermeture du navigateur ou l'exécution d'un script

- 1. Sur l'écran d'accueil, cliquez sur l'icône Navigateur.
- 2. Appuyez sur la touche Menu.
- 3. Cliquez sur Options.
- 4. Cliquez sur Propriétés générales.
- 5. Cochez l'une des cases suivantes :
	- Demander avant Fermeture du navigateur avec Échap
- Demander avant Fermeture des pages modifiées
- Demander avant Exécution de scripts WML
- 6. Appuyez sur la touche Menu.
- 7. Cliquez sur Enregistrer les options.

### Effacer la mémoire cache d'un navigateur

- 1. Sur l'écran d'accueil, cliquez sur l'icône Navigateur.
- 2. Appuyez sur la touche Menu.
- 3. Cliquez sur Options.
- 4. Cliquez sur Opérations de cache.
- 5. En regard d'un type de cache, cliquez sur **Effacer**.
- 6. Appuyez sur la touche Échap.

## Effacer l'historique du navigateur

- 1. Sur l'écran d'accueil, cliquez sur l'icône Navigateur.
- 2. Appuyez sur la touche Menu.
- 3. Cliquez sur Options.
- 4. Cliquez sur Opérations de cache.
- 5. Cliquez sur Effacer l'historique.
- 6. Appuyez sur la touche Échap.

# À propos des configurations du navigateur

Le navigateur de votre terminal BlackBerry® prend en charge plusieurs configurations du navigateur afin d'optimiser l'utilisation du navigateur.

Si un compte de messagerie utilisant une version de BlackBerry® Enterprise Server prenant en charge BlackBerry Briwser est associé à votre terminal BlackBerry, vous pouvez utiliser la configuration de BlackBerry Browser pour naviguer sur Internet et sur l'intranet de votre entreprise. Si vous utilisez la configuration de BlackBerry Browser, vous ne pourrez peut-être pas modifier certaines options du navigateur.

Vous pouvez utiliser la configuration du navigateur Internet pour accéder à des pages Web vous permettant de vous abonner aux services de Push Web BlackBerry ou pour accéder à des sonneries. Selon votre fournisseur de services mobiles, la configuration du navigateur Internet peut ne pas être disponible sur votre terminal ou porter un nom différent. Pour plus d'informations sur la configuration du navigateur Internet, contactez votre fournisseur de services mobiles.

Vous pouvez utiliser la configuration du navigateur WAP pour accéder depuis votre fournisseur de services mobiles à des pages Web vous permettant de configurer vos informations de compte et de vous abonner à certains services, notamment la messagerie vocale.

Si vous disposez d'un terminal compatible Wi-Fi® et si vous êtes dans une zone de couverture Wi-Fi, vous pouvez vous connecter à un point d'accès Wi-Fi et utiliser le navigateur de points d'accès publics pour parcourir des pages Web. Si votre terminal est associé à un compte de messagerie utilisant BlackBerry Enterprise Server, il est possible que votre entreprise empêche l'affichage du navigateur de points d'accès publics, ou vous empêche de l'utiliser pour consulter les pages Web.

# Définir la configuration par défaut du navigateur

- 1. Cliquez sur l'icône Options sur l'écran d'accueil ou dans un dossier.
- 2. Cliquez sur Options avancées.
- 3. Cliquez sur Navigateur.
- 4. Définissez le champ Configuration par défaut du navigateur.
- 5. Appuyez sur la touche Menu.
- 6. Cliquez sur Enregistrer.

# À propos de Gears

Gears™ est une extension à l'application de navigateur conçue pour fournir une navigation plus riche. Lorsque vous visitez un site Web compatible Gears et saisissez des informations, Gears peut stocker ces informations sur votre terminal BlackBerry® ou votre carte Media Card afin qu'elles puissent être réutilisées lors de visites ultérieures de ce site Web.

Gears peut également aider les sites Web à vous fournir un contenu personnalisé si vous choisissez de communiquer votre emplacement géographique au site Web. Votre terminal n'a pas besoin de disposer d'un récepteur GPS interne ou ni d'être couplé avec un récepteur GPS compatible Bluetooth® pour partager votre emplacement géographique.

Si vous visitez un site Web qui utilise Gears, vous êtes invité à définir les autorisations pour ce site Web. Vous pouvez désactiver l'invite afin que vos autorisations pour le site Web soient enregistrées. Vous pouvez modifier ou supprimer les autorisations des sites Web compatibles Gears.

## Modifier les autorisations Gears d'un site Web

- 1. Sur l'écran d'accueil, cliquez sur l'icône Navigateur.
- 2. Appuyez sur la touche Menu.
- 3. Cliquez sur **Options**.
- 4. Cliquez sur Paramètres de Gears.
- 5. Cliquez sur un site Web.
- 6. Effectuez l'une des opérations suivantes :
	- Pour empêcher le site Web de stocker des informations sur votre terminal BlackBerry®, décochez la case Stockage local.
	- Pour empêcher le site Web d'accéder à l'emplacement de votre terminal, décochez la case Emplacement. Votre terminal peut partager votre emplacement même s'il n'est pas équipé du GPS.
	- Pour supprimer les autorisations Gears™ d'un site Web, appuyez sur la touche Menu. Cliquez sur Supprimer site.
- 7. Appuyez sur la touche Menu.
- 8. Cliquez sur Enregistrer.

# Sécurité du navigateur

# À propos de TLS

La configuration de BlackBerry® Browser est conçue pour utiliser TLS ou SSL afin de crypter les données envoyées ou reçues par votre terminal sur Internet via BlackBerry® Enterprise Server. Les communications entre votre terminal et BlackBerry Enterprise Server sont cryptées à l'aide de Triple DES. Les communications entre BlackBerry Enterprise Server et les serveurs de contenu sont cryptées à l'aide de SSL ou de TLS. Pour accroître la sécurité, vous pouvez configurer TLS pour des connexions HTTP entre votre terminal et BlackBerry Enterprise Server et utiliser le cryptage Triple DES pour toute autre communication entre votre terminal et BlackBerry Enterprise Server.

# À propos de WTLS

La configuration du navigateur WAP est conçue pour utiliser WTLS afin de crypter les données envoyées et reçues par votre terminal BlackBerry® sur Internet via une passerelle WAP. La communication entre votre terminal et la passerelle WAP est cryptée via WTLS. La communication entre la passerelle WAP et les serveurs de contenu est cryptée via TLS ou SSL.

# Gérer la sécurité du navigateur

- 1. Cliquez sur l'icône **Options** sur l'écran d'accueil ou dans un dossier.
- 2. Cliquez sur Options de sécurité.
- 3. Cliquez sur Options de sécurité avancées.
- 4. Cliquez sur TLS ou WTLS.
- 5. Définissez les options de sécurité.
- 6. Appuyez sur la touche Menu.
- 7. Cliquez sur Enregistrer.

# Options TLS

#### TLS par défaut :

Indiquez le type de connexion TLS ou SSL utilisé par votre navigateur pour les connexions HTTP. Pour utiliser une connexion directe TLS ou SSL, définissez ce champ sur Terminal mobile. Pour utiliser Triple DES et TLS ou SSL, définissez ce champ sur Proxy.

#### Redirection sur le proxy :

Indiquez si une invite apparaît avant qu'une page Web sécurisée ne redirige votre navigateur sur une autre page Web.

#### Protocole :

Indiquez le protocole utilisé par votre terminal BlackBerry® pour les connexions TLS entre le navigateur et les serveurs de contenu.

#### Niveau de cryptage :

Indiquez si votre navigateur accepte et envoie uniquement les données cryptées avec le cryptage 128 bits. Pour accepter et envoyer uniquement les données cryptées avec le cryptage 128 bits, définissez ce champ sur Élevé uniquement. Pour accepter et envoyer les données cryptées avec le cryptage 128 bits ou 56 bits, définissez ce champ sur Faible.

#### Autoriser les algorithmes FIPS uniquement :

Indiquez si votre navigateur accepte et envoie uniquement les données cryptées avec les algorithmes approuvés FIPS.

#### Demande d'approbation du serveur :

Indiquez si une invite apparaît lorsque le navigateur tente de se connecter à un serveur de contenu non approuvé pour lequel votre terminal n'a pas de certificat d'authentification.

#### Demande de nom de domaine :

Indiquez si une invite apparaît lorsque le navigateur tente de se connecter à un serveur de contenu et que le nom de domaine sur le certificat d'authentification de ce serveur de contenu ne correspond pas à l'adresse Web à laquelle le navigateur tente de se connecter.

#### Demande de certificat :

Indiquez si une invite apparaît lorsque le navigateur tente de se connecter à un serveur de contenu. Vous souhaiterez peut-être qu'une invite s'affiche si votre terminal dispose de plusieurs certificats que vous utilisez pour l'authentification auprès des serveurs de contenu.

#### Invite si certif. client introuvable :

Indiquez si une invite apparaît lorsque le navigateur tente de se connecter à un serveur de contenu mais que votre terminal n'a pas de certificat permettant de vous authentifier auprès du serveur de contenu.

#### Cert. du client par défaut :

Indiquez le certificat utilisé par votre navigateur pour vous authentifier auprès des serveurs de contenu.

### Options WTLS

#### Niveau de cryptage:

Indiquez si votre navigateur accepte et envoie uniquement les données cryptées avec le cryptage 128 bits. Pour accepter et envoyer uniquement les données cryptées avec le cryptage 128 bits, définissez ce champ sur **Élevé**. Pour accepter et envoyer les données cryptées avec le cryptage 128 bits ou 56 bits, définissez ce champ sur Faible.

#### Demande d'approbation du serveur :

Indiquez si une invite doit s'afficher lorsque le navigateur tente de se connecter à un serveur de contenu non approuvé pour lequel votre terminal n'a pas de certificat d'authentification.

### Ajouter un serveur de contenu approuvé

Vous pouvez ajouter des serveurs de contenu à votre liste de serveurs de contenu approuvés pour accélérer le processus d'authentification lorsque vous vous authentifiez à un serveur de contenu.

- 1. Cliquez sur l'icône **Options** sur l'écran d'accueil ou dans un dossier.
- 2. Cliquez sur Options de sécurité.
- 3. Cliquez sur Options de sécurité avancées.
- 4. Cliquez sur TLS.
- 5. Appuyez sur la touche Menu.
- 6. Cliquez sur Ajouter un hôte.
- 7. Effectuez l'une des opérations suivantes :
	- Si le champ TLS par défaut est défini sur Proxy, dans le champ Nom d'hôte, saisissez l'adresse Web du serveur de contenu.
	- Si le champ TLS par défaut est défini sur Terminal mobile, dans le champ Nom d'hôte, saisissez l'adresse Web du serveur de contenu. Définissez le champ **Certificat** sur le certificat de client à utiliser pour l'authentification auprès du serveur de contenu.
- 8. Cliquez sur OK.
- 9. Appuyez sur la touche Menu.
- 10. Cliquez sur **Enregistrer.**

# Push navigateur

# À propos du Push navigateur

Le Push navigateur a pour but de faire passer des informations d'une application Web à votre terminal BlackBerry® dès qu'elles sont disponibles. Par exemple, vous pouvez recevoir des mises à jour de bulletins météo, sur la bourse ou des flashs info. Lorsque votre terminal reçoit une mise à jour, un nouveau message du Push navigateur peut s'afficher dans l'application de messagerie ou une icône sur l'écran d'accueil peut changer afin d'indiquer que de nouvelles informations sont disponibles. L'application Web peut également envoyer en Push des informations mises à jour dans la mémoire cache du navigateur sans que vous en soyez informé. Si des informations arrivent en Push dans la mémoire cache du navigateur, elles sont disponibles sur votre terminal même s'il n'est pas connecté au réseau mobile. Les applications Web utilisant la fonction Push navigateur envoient automatiquement en Push des mises à jour à votre terminal, sauf si vous désactivez le Push navigateur.

Votre terminal prend en charge différents types de messages de Push navigateur. Les messages de chargement de services et les messages d'indication de services contiennent des informations mises à jour. Les autres messages de Push navigateur comprennent des messages qui apparaissent dans le cache du navigateur.

## Désactiver le Push navigateur

- 1. Cliquez sur l'icône **Options** sur l'écran d'accueil ou dans un dossier.
- 2. Cliquez sur **Options avancées**.
- 3. Cliquez sur Push navigateur.
- 4. Effectuez l'une des opérations suivantes :
	- Pour rejeter tous les messages du Push navigateur, décochez les cases Activer Push, Activer Push MDS et Activer Push WAP.
	- Pour rejeter les messages du Push navigateur via BlackBerry® Enterprise Server ou BlackBerry® Internet Service, décochez la case Activer Push MDS.
	- Pour rejeter les messages du Push navigateur via des passerelles WAP, décochez la case **Activer Push WAP**.
- 5. Appuyez sur la touche Menu.
- 6. Cliquez sur Enregistrer.

# Options de Push navigateur

#### Traiter MDS :

Définissez si votre terminal BlackBerry® accepte les messages de Push navigateur de BlackBerry® Enterprise Server ou de BlackBerry® Internet Service.

#### Hôtes MDS :

Indiquez si votre terminal accepte les messages Push de tous les serveurs BlackBerry Enterprise Server ou tous les services BlackBerry Internet Service, ou d'aucun serveur BlackBerry Enterprise Server ou d'aucun service BlackBerry Internet Service.

#### Traiter SMSC :

Indiquez si votre terminal accepte les messages de Push navigateur basés sur SMS.

#### Hôtes SMSC :

Indiquez les hôtes SMSC dont les messages de Push navigateur sont acceptés par votre terminal. Pour accepter les messages de Push navigateur d'un hôte SMSC spécifique, entrez le numéro de téléphone pour cet hôte.

#### Traiter IP :

Indiquez si votre terminal accepte les messages de Push navigateur envoyés par les applications Web via une passerelle WAP.

#### Hôtes IP :

Indiquez les passerelles WAP dont les messages de Push navigateur sont acceptés par votre terminal. Pour accepter les messages de Push navigateur d'un hôte IP spécifique, entrez l'adresse IP de cette passerelle.

# Raccourcis du navigateur

Selon la langue de saisie que vous utilisez, certains raccourcis peuvent ne pas être disponibles.

- Pour insérer un point (.) dans le champ d'adresse Web, appuyez sur la touche Espace.
- Pour insérer une barre oblique (/) dans le champ d'adresse Web, appuyez sur les touches Maj et Espace.
- Pour arrêter le chargement d'une page Web, appuyez sur la touche Echap.
- Pour fermer le navigateur, maintenez la touche **Échap** enfoncée.

#### Dans une page Web

- Pour passer de l'affichage par colonne à l'affichage par page, appuyez sur Z.
- Pour effectuer un zoom avant sur une page Web, appuyez sur C.
- Pour effectuer un zoom arrière sur une page Web, appuyez sur Alt + **O**.
- Pour accéder à une page Web spécifique, appuyez sur Y.
- Pour revenir à la page d'accueil, appuyez sur I.
- Pour activer la prise en charge JavaScript, appuyez sur J.
- Pour ouvrir la liste des signets, appuyez sur **G**.
- Pour ajouter un signet, appuyez sur A.
- Pour afficher la liste des dernières pages Web visitées, appuyez sur H.
- Pour actualiser une page Web, appuyez sur R.
- Pour afficher l'adresse d'un lien, mettez-le en surbrillance. Appuyez sur L.
- Pour afficher l'adresse d'une page Web, appuyez sur U.
- Pour suivre un lien, mettez-le en surbrillance ou placez le curseur dessus. Appuyez sur la touche Entrée.
- Pour masquer la bannière, appuyez sur P. Pour afficher la bannière, appuyez sur P.
- Pour ouvrir les options du navigateur, appuyez sur **O** dans le navigateur.

#### Naviguer dans une page Web

- Pour vous déplacer vers le haut d'un écran, appuyez sur les touches Maj + Espace.
- Pour vous déplacer vers le bas d'un écran, appuyez sur la touche Espace.
- Pour accéder au début d'une page Web, appuyez sur D.
- Pour accéder au bas d'une page Web, appuyez sur F.

# Résolution des problèmes : navigateur

### Aucun navigateur n'est disponible sur mon terminal

La prise en charge de cette fonctionnalité dépend de votre abonnement de services mobiles. Vérifiez que votre terminal BlackBerry® est connecté au réseau mobile.

### Je ne parviens pas à configurer la synchronisation automatique des signets

Si le cryptage des données dans la mémoire du terminal est activé, vous ne pouvez pas configurer la synchronisation automatique des signets.

Informations associées

[Activer le cryptage, 123](#page-124-0)

### Je ne peux pas lire une chanson ou une vidéo sur une page Web

Il est possible que votre terminal BlackBerry® ne prenne pas en charge la taille ou le format de fichier de la chanson ou vidéo en question.

### Lors de la diffusion d'une chanson ou d'une vidéo, je reçois un message m'invitant à changer de navigateur.

Le message vous invitant à changer de navigateur signifie que vous ne pouvez pas diffuser de chanson ou de vidéo avec la configuration actuelle du navigateur. Le basculement vers un navigateur WAP pourra entraîner des frais d'utilisation supplémentaires. Pour plus d'informations, contactez votre fournisseur de services mobiles ou votre administrateur.

Pour ne plus recevoir ce message, cliquez sur **Propriétés générales** dans les options du navigateur. Décochez la case **Demander avant de** basculer vers le réseau WAP pour la diffusion de contenus multimédias.

# Date, heure et alarme

# Définir manuellement la date et l'heure

- 1. Sur l'écran d'accueil ou dans le dossier Applications, cliquez sur l'icône Horloge.
- 2. Appuyez sur la touche Menu.
- 3. Cliquez sur Définir l'heure.
- 4. Définissez le champ Définir l'heure sur Manuel.
- 5. Cliquez sur le champ Heure.
- 6. Faites glisser votre doigt sur le pavé tactile pour sélectionner une heure.
- 7. Cliquez sur le champ Heure.
- 8. Cliquez sur le champ Date.
- 9. Faites glisser votre doigt sur le pavé tactile pour sélectionner une date.
- 10. Cliquez sur le champ Date.
- 11. Appuyez sur la touche Menu.
- 12. Cliquez sur Enregistrer.

# Obtenir la date et l'heure automatiquement à partir du réseau mobile

Pour exécuter cette tâche, votre terminal BlackBerry® doit être connecté au réseau mobile.

- 1. Sur l'écran d'accueil ou dans le dossier Applications, cliquez sur l'icône Horloge.
- 2. Appuyez sur la touche Menu.
- 3. Cliquez sur Définir l'heure.
- 4. Effectuez l'une des opérations suivantes :
	- Pour recevoir une invite lorsque votre terminal détecte un nouveau fuseau horaire, définissez le champ Mise à jour automatique du fuseau horaire sur Invite.
	- Pour que votre terminal mette à jour automatiquement le fuseau horaire lorsqu'il détecte un nouveau fuseau horaire, définissez le champ Mise à jour automatique du fuseau horaire sur Activé.
- 5. Définissez le champ Définir l'heure sur Automatique.
- 6. Appuyez sur la touche Menu.
- 7. Cliquez sur Enregistrer.

# Modifier l'affichage de l'écran pendant le chargement de votre terminal

- 1. Sur l'écran d'accueil ou dans le dossier Applications, cliquez sur l'icône Horloge.
- 2. Appuyez sur la touche Menu.
- 3. Cliquez sur Options.
- 4. Modifiez le champ En charge.
- 5. Appuyez sur la touche Menu.
- 6. Cliquez sur Enregistrer.

# Modifier l'habillage de l'horloge

Vous pouvez configurer un habillage d'horloge différent pour l'horloge, le chronomètre et le compteur.

- 1. Sur l'écran d'accueil ou dans le dossier Applications, cliquez sur l'icône Horloge.
- 2. Appuyez sur la touche Menu.
- 3. Cliquez sur Options.
- 4. Définissez les champs Habillage de l'horloge, Habillage du chronomètre ou Habillage du compteur.
- 5. Appuyez sur la touche Menu.
- 6. Cliquez sur Enregistrer.

# Afficher un deuxième fuseau horaire

- 1. Sur l'écran d'accueil ou dans le dossier Applications, cliquez sur l'icône Horloge.
- 2. Appuyez sur la touche Menu.
- 3. Cliquez sur Options.
- 4. Définissez le champ Fuseau horaire domicile.
- 5. Appuyez sur la touche Menu.
- 6. Cliquez sur Enregistrer.

## Activer le mode silencieux de l'horloge

Vous pouvez définir le mode silencieux de l'horloge de façon à pouvoir afficher l'horloge sans être interrompu par les appels entrants ou les messages.

- 1. Sur l'écran d'accueil ou dans le dossier Applications, cliquez sur l'icône Horloge.
- 2. Appuyez sur la touche Menu.
- 3. Cliquez sur Activer le mode silencieux.

Pour désactiver le mode silencieux de l'horloge, appuyez sur la touche Échap.

#### Informations associées

Définir les options du mode silencieux de l'horloge, 151

# Définir les options du mode silencieux de l'horloge

1. Sur l'écran d'accueil, cliquez sur l'icône Horloge.

- 2. Appuyez sur la touche Menu.
- 3. Cliquez sur Options.
- 4. Dans la section Mode silencieux, effectuez l'une des opérations suivantes :
	- Pour recevoir une notification par voyant lorsque le mode silencieux de l'horloge est activé, définissez le champ Désactiver le voyant sur Non.
	- Pour désactiver la connexion au réseau mobile, afin que votre terminal ne reçoive pas d'appels téléphoniques ou de messages lorsque le mode silencieux de l'horloge est activé, définissez le champ Désactiver la radio sur Oui.
	- Pour désactiver la fonction de réduction du rétroéclairage de l'écran lorsque le mode silencieux de l'horloge est activé, définissez le champ Atténuer le rétroéclairage de l'écran sur Non.
- 5. Appuyez sur la touche Menu.
- 6. Cliquez sur Enregistrer.

# Activer l'alarme

- 1. Sur l'écran d'accueil ou dans le dossier Applications, cliquez sur l'icône Horloge.
- 2. Appuyez sur la touche Menu.
- 3. Cliquez sur Définir l'alarme.
- 4. Sur le pavé tactile, faites glisser votre doigt vers le haut ou vers le bas pour mettre en surbrillance Activé ou Jours de la semaine. Faites glisser votre doigt pour mettre en surbrillance Activé ou Jours de la semaine.
- 5. Appuyez sur la touche **Échap**.
- 6. Cliquez sur Enregistrer.

Un indicateur en forme d'horloge apparaît dans la partie supérieure de l'écran d'accueil.

Informations associées [Éteindre le terminal, 262](#page-263-0)

# Rendre l'alarme silencieuse

- Si la répétition n'est pas activée, appuyez sur n'importe quelle touche.
- Si la répétition est activée, cliquez sur Rappel d'alarme.

# Modifier les options de notification d'alarme

- 1. Sur l'écran d'accueil ou dans le dossier Applications, cliquez sur l'icône Horloge.
- 2. Appuyez sur la touche Menu.
- 3. Cliquez sur Options.
- 4. Dans la section Alarme, modifiez les champs Mélodie de l'alarme, Heure du rappel d'alarme, Volume et Vibreur.
- 5. Appuyez sur la touche Menu.
- 6. Cliquez sur Enregistrer.

# Utiliser le chronomètre

- 1. Sur l'écran d'accueil ou dans le dossier Applications, cliquez sur l'icône Horloge.
- 2. Appuyez sur la touche Menu.
- 3. Cliquez sur Chronomètre.
- 4. Cliquez sur l'icône de démarrage/arrêt.
- 5. Effectuez l'une des opérations suivantes :
	- Pour enregistrer des temps par tour, cliquez sur l'icône de tour.
	- Pour arrêter le chronométrage, cliquez de nouveau sur l'icône de démarrage/arrêt.
	- Pour envoyer les résultats dans un message, appuyez sur la touche Menu. Cliquez sur Envoyer les résultats. Cliquez sur un type de message.

# Définir le compteur

- 1. Sur l'écran d'accueil ou dans le dossier Applications, cliquez sur l'icône Horloge.
- 2. Appuyez sur la touche Menu.
- 3. Cliquez sur **Compteur**.
- 4. Appuyez sur la touche Menu.
- 5. Cliquez sur Définir le compteur.
- 6. Saisissez la durée du compte à rebours.
- 7. Cliquez sur Démarrer.

Si vous quittez l'application de l'horloge, le compteur continue à décompter.

# Modifier les options de notification du compteur

- 1. Sur l'écran d'accueil ou dans le dossier Applications, cliquez sur l'icône Horloge.
- 2. Appuyez sur la touche Menu.
- 3. Cliquez sur Options.
- 4. Dans la section Compteur de l'horloge, modifiez les champs Mélodie du compteur, Volume ou Vibreur.
- 5. Appuyez sur la touche Menu.
- 6. Cliquez sur Enregistrer.

# Résolution des problèmes relatifs à la date, l'heure et l'alarme

### L'heure est incorrecte sur mon terminal

- 1. Sur l'écran d'accueil ou dans le dossier Applications, cliquez sur l'icône Horloge.
- 2. Appuyez sur la touche Menu.
- 3. Cliquez sur Définir l'heure.
- 4. Sur l'écran Date/Heure, effectuez l'une des opérations suivantes :
	- Si vous avez voyagé dans un fuseau horaire différent, définissez le champ Fuseau horaire pour afficher le fuseau horaire correct.
	- Si vous vous trouvez dans une zone venant de passer à l'heure d'été ou d'hiver ou si vous avez changé de fuseau horaire, vous devez peut-être mettre à jour les informations relatives au fuseau horaire sur votre terminal. Pour mettre à jour ces informations, appuyez sur la touche Menu. Cliquez sur Obtenir les mises à jour des fuseaux horaires. Pour que cette fonction soit prise en charge, votre abonnement de services mobiles doit inclure des services de données, tels que les services de messagerie ou de navigateur. Si votre compte de messagerie utilise BlackBerry® Enterprise Server, vous ne pourrez peut-être pas mettre à jour les informations relatives au fuseau horaire. Pour plus d'informations, contactez votre administrateur.

# Organiseur personnel

# **Contacts**

### Notions de base sur les contacts

#### Ajouter un contact

- 1. Sur l'écran d'accueil, cliquez sur l'icône **Contacts**.
- 2. Cliquez sur **Nouveau contact**.
- 3. Saisissez les informations relatives au contact.
- 4. Appuyez sur la touche  $\left| \cdot \right|$
- 5. Cliquez sur Enregistrer.

#### Ajouter un contact à partir d'un message, un journal d'appels ou une page Web

- 1. Dans un message, un journal d'appels ou une page Web, mettez un contact en surbrillance.
- 2. Appuyez sur la touche Menu.
- 3. Cliquez sur Ajouter aux contacts.
- 4. Saisissez les informations relatives au contact.
- 5. Appuyez sur la touche Menu.
- 6. Cliquez sur Enregistrer.

#### Attribuer un nom à un champ de liste de contacts personnalisé

Si vous modifiez le nom d'un champ de liste de contacts personnalisé, cette modification s'applique à tous les contacts.

- 1. Lorsque vous ajoutez ou modifiez un contact, mettez en surbrillance le champ Utilisateur1, Utilisateur2, Utilisateur3 ou Utilisateur4.
- 2. Appuyez sur la touche Menu.
- 3. Cliquez sur Changer le nom du champ.
- 4. Saisissez le nom que vous souhaitez donner au champ de liste de contacts personnalisé.
- 5. Appuyez sur la touche Entrée.

Vous pouvez synchroniser les champs de liste de contacts personnalisés sur votre terminal BlackBerry® avec l'application de messagerie de votre ordinateur. Pour plus d'informations sur la synchronisation des champs de liste de contacts personnalisés, consultez *Aide en ligne de BlackBerry Desktop Software* .

#### À propos des pauses et des attentes

Utilisez une pause ou une attente pour séparer les numéros supplémentaires (par exemple en cas de mot de passe ou de poste téléphonique) du numéro principal. Après avoir composé le numéro de téléphone principal, votre terminal BlackBerry® effectue une pause avant de composer les numéros supplémentaires (pause) ou vous invite à les taper (attente).

#### Ajouter une pause ou une attente à un numéro de téléphone

- 1. Une fois que vous avez saisi une partie d'un numéro de téléphone dans le champ du numéro de téléphone, appuyez sur la touche Menu.
- 2. Cliquez sur Ajouter une pause ou Ajouter attente.
- 3. Saisissez les numéros supplémentaires.
- 4. Appuyez sur la touche Menu.
- 5. Cliquez sur Enregistrer.

#### Afficher un contact

- 1. Sur l'écran d'accueil, cliquez sur l'icône Contacts.
- 2. Cliquez sur un contact.

#### Modifier un contact

- 1. Sur l'écran d'accueil, cliquez sur l'icône Contacts.
- 2. Mettez un contact en surbrillance.
- 3. Appuyez sur la touche Menu.
- 4. Cliquez sur Modifier.
- 5. Modifiez les informations sur le contact.
- 6. Appuyez sur la touche Menu.
- 7. Cliquez sur Enregistrer.

#### Supprimer un contact

- 1. Sur l'écran d'accueil, cliquez sur l'icône Contacts.
- 2. Mettez un contact en surbrillance.
- 3. Appuyez sur la touche Menu.
- 4. Cliquez sur Supprimer.

#### Rechercher des contacts dans le carnet d'adresses de votre entreprise

Pour effectuer cette opération, votre compte de messagerie doit utiliser une instance de BlackBerry® Enterprise Server qui prend en charge cette fonctionnalité. Pour plus d'informations, contactez votre administrateur.

- 1. Sur l'écran d'accueil, cliquez sur l'icône **Contacts**.
- 2. Appuyez sur la touche Menu.
- 3. Cliquez sur Recherche.
- 4. Saisissez une partie ou la totalité d'un nom de contact.
- 5. Appuyez sur la touche Entrée.

#### Gérer les résultats de recherche de contact

- 1. Dans les résultats de la recherche de contact, mettez un contact en surbrillance.
- 2. Appuyez sur la touche Menu.
- 3. Effectuez l'une des opérations suivantes :
	- Pour ajouter un contact à votre liste de contacts, cliquez sur Ajouter aux contacts.
	- Pour ajouter tous les contacts, cliquez sur **Ajouter tout aux contacts**.
	- Pour afficher les informations relatives à un contact, cliquez sur **Afficher.**
	- Pour supprimer un contact des résultats de la recherche de contact, cliquez sur **Supprimer**.
	- Pour supprimer les résultats de la recherche de contact, cliquez sur Supprimer la recherche.
	- Pour lancer une nouvelle recherche de contact, cliquez sur Recherche.

### Personnaliser les contacts

#### À propos des tonalités de sonnerie personnalisées

Vous pouvez attribuer une sonnerie personnalisée à un contact sans modifier les autres notifications.

Les options de tonalités de sonnerie personnalisées s'affichent avec vos contacts et vos profils de notification. Lorsque vous attribuez une sonnerie personnalisée à un contact, un nouveau profil d'exception s'affiche avec vos profils de notification sous le nom « Appels de <contact> ». Les profils d'exception de notification sont partagés entre vos contacts et vos profils de notification. Les modifications effectuées dans une application sont également appliquées dans l'autre.

Le terminal BlackBerry® utilise le volume défini dans le profil de notification actif pour régler le volume des tonalités de sonnerie personnalisées.

#### Attribuer des sonneries et des alertes à un contact

Vous pouvez recevoir différentes alertes pour des messages et appels entrants provenant de contacts ou de groupes de contacts spécifiques. Lorsque vous recevez un appel ou un message du contact, votre terminal utilise la sonnerie ou l'alerte attribuée, même si vous définissez votre profil sonore sur Silencieux ou Vibreur uniquement. Si vous ne souhaitez pas être alerté par la sonnerie ou l'alerte attribuée, vous pouvez définir votre profil sonore sur Toutes alertes désactivées.

- 1. Sur l'écran d'accueil, cliquez sur l'icône Sons.
- 2. Cliquez sur Définir les alertes contact.
- 3. Cliquez sur Ajouter une alerte contact.
- 4. Appuyez sur la touche Menu.
- 5. Cliquez sur Ajouter un nom.
- 6. Cliquez sur un contact.
- 7. Pour ajouter des contacts, répétez les étapes 3 à 5.
- 8. Cliquez sur l'application ou l'élément que vous souhaitez modifier.
- 9. Modifiez les informations de sonnerie ou d'alerte.
- 10. Appuyez sur la touche Menu.
- 11. Cliquez sur Enregistrer.

#### Ajouter une image d'ID d'appelant pour un contact

- 1. Sur l'écran d'accueil, cliquez sur l'icône Contacts.
- 2. Mettez un contact en surbrillance.
- 3. Appuyez sur la touche Menu.
- 4. Cliquez sur Ajouter image.
- 5. Mettez une image en surbrillance.
- 6. Appuyez sur la touche Menu.
- 7. Cliquez sur Sélectionner.
- 8. Centrez l'image dans la zone.
- 9. Appuyez sur la touche Menu.
- 10. Cliquez sur Recadrer et enregistrer.

#### Modifier l'image d'ID d'appelant pour un contact

- 1. Sur l'écran d'accueil, cliquez sur l'icône Contacts.
- 2. Mettez un contact en surbrillance.
- 3. Appuyez sur la touche Menu.
- 4. Cliquez sur Modifier.
- 5. Mettez l'image d'ID d'appelant en surbrillance.
- 6. Appuyez sur la touche Menu.
- 7. Cliquez sur Remplacer l'image.
- 8. Mettez une image en surbrillance.
- 9. Appuyez sur la touche Menu.
- 10. Cliquez sur Sélectionner.
- 11. Centrez l'image dans la zone.
- 12. Appuyez sur la touche Menu.
- 13. Cliquez sur Recadrer et enregistrer.

#### Supprimer l'image d'ID d'appelant pour un contact

- 1. Sur l'écran d'accueil, cliquez sur l'icône Contacts.
- 2. Mettez un contact en surbrillance.
- 3. Appuyez sur la touche Menu.
- 4. Cliquez sur Modifier.
- 5. Mettez l'image d'ID d'appelant en surbrillance.
- 6. Appuyez sur la touche Menu.
- 7. Cliquez sur Supprimer l'image.
- 8. Appuyez sur la touche Menu.
- 9. Cliquez sur Enregistrer.

### Listes de diffusion

### À propos des listes de diffusion

Vous pouvez utiliser des listes de diffusion lors de l'envoi d'e-mails, de messages PIN, de messages texte SMS ou de messages MMS.

Les listes de diffusion que vous créez sur votre terminal BlackBerry® n'apparaissent pas dans l'application de messagerie de votre ordinateur.

#### Créer une liste de diffusion

- 1. Sur l'écran d'accueil, cliquez sur l'icône Contacts.
- 2. Appuyez sur la touche Menu.
- 3. Cliquez sur Nouveau groupe.
- 4. Saisissez un nom pour la liste de diffusion.
- 5. Appuyez sur la touche Menu.
- 6. Cliquez sur Ajouter un membre.
- 7. Cliquez sur un contact.
- 8. Pour ajouter un autre contact, répétez les étapes 4 à 6.
- 9. Appuyez sur la touche Menu.
- 10. Cliquez sur Enregistrer le groupe.

#### Modifier une liste de diffusion

- 1. Sur l'écran d'accueil, cliquez sur l'icône Contacts.
- 2. Mettez une liste de diffusion en surbrillance.
- 3. Appuyez sur la touche Menu.
- 4. Cliquez sur Modifier le groupe.
- 5. Cliquez sur un contact.
- 6. Cliquez sur l'une des commandes suivantes :
	- Ajouter un membre
	- Modifier le membre
	- Supprimer le membre
- 7. Appuyez sur la touche Menu.
- 8. Cliquez sur Enregistrer le groupe.

Remarque: Lorsque vous supprimez un contact d'une liste de diffusion, ce dernier reste dans votre liste de contacts.

#### Afficher une liste de diffusion

- 1. Sur l'écran d'accueil, cliquez sur l'icône Contacts.
- 2. Cliquez sur une liste de diffusion.

Pour afficher les détails d'un contact dans une liste de diffusion, cliquez sur un contact. Cliquez sur Afficher le membre.

#### Supprimer une liste de diffusion

- 1. Sur l'écran d'accueil, cliquez sur l'icône Contacts.
- 2. Mettez une liste de diffusion en surbrillance.
- 3. Appuyez sur la touche Menu.
- 4. Cliquez sur Supprimer le groupe.

### Listes de contacts multiples

#### À propos des listes de contacts multiples

Si votre terminal BlackBerry® est associé à plusieurs comptes de messagerie, vous pouvez disposer des contacts de chacun de vos comptes de messagerie sur votre terminal. Par exemple, si votre terminal est associé à un compte de messagerie professionnel et à un compte de messagerie personnel, vous pouvez afficher vos listes de contacts professionnelle et personnelle sur le terminal. Pour plus d'informations, contactez votre fournisseur de services mobiles.

#### Changer les listes de contacts

- 1. Sur l'écran d'accueil, cliquez sur l'icône **Contacts**.
- 2. Appuyez sur la touche Menu.
- 3. Cliquez sur Sélectionner des contacts.
- 4. Cliquez sur une liste de contacts.

#### Modifier la liste de contacts par défaut

- 1. Cliquez sur l'icône Options sur l'écran d'accueil ou dans un dossier.
- 2. Cliquez sur **Options avancées**.
- 3. Cliquez sur Services par défaut.
- 4. Modifiez le champ Liste de contacts (SYNC).
- 5. Appuyez sur la touche Menu.
- 6. Cliquez sur Enregistrer.

### Options de la liste de contacts

#### Trier les contacts ou les tâches

- 1. Sur l'écran d'accueil ou dans le dossier Applications, cliquez sur l'icône Contacts ou Tâches.
- 2. Appuyez sur la touche Menu.
- 3. Cliquez sur Options.
- 4. Si nécessaire, cliquez sur Options générales.
- 5. Modifiez le champ Trier par.
- 6. Appuyez sur la touche Menu.
- 7. Cliquez sur Enregistrer.

#### Modifier les options d'affichage des contacts

Vous pouvez modifier la manière dont s'affichent vos contacts dans toutes les applications, notamment le téléphone, la liste des messages, la liste de contacts et le calendrier.

- 1. Cliquez sur l'icône Options sur l'écran d'accueil ou dans un dossier.
- 2. Cliquez sur Langue.
- 3. Modifiez le champ Affichage du nom.
- 4. Appuyez sur la touche Menu.
- 5. Cliquez sur Enregistrer.

#### Désactiver le message de confirmation s'affichant avant la suppression d'un élément

Vous pouvez désactiver le message de confirmation qui s'affiche avant la suppression de messages, de journaux d'appels, de contacts, d'entrées de calendrier, de tâches, de mémos ou de mots de passe.

- 1. Sur l'écran d'accueil, cliquez sur une icône d'application.
- 2. Dans une application, appuyez sur la touche Menu.
- 3. Cliquez sur **Options**.
- 4. Si nécessaire, cliquez sur Options générales.
- 5. Définissez le champ Confirmer la suppression sur Non.
- 6. Appuyez sur la touche Menu.
- 7. Cliquez sur Enregistrer.

#### Afficher le nombre de contacts enregistrés sur le terminal

- 1. Sur l'écran d'accueil, cliquez sur l'icône **Contacts**.
- 2. Appuyez sur la touche Menu.
- 3. Cliquez sur Options.
- 4. Cliquez sur une liste de contacts.

Le champ Nombre d'entrées affiche le nombre de contacts enregistrés dans la liste de contacts.

### Résolution des problèmes : contacts

#### Les données du champ de liste de contacts personnalisée ne s'affichent pas sur mon ordinateur

Les données d'un champ de liste de contacts personnalisée ne peuvent être synchronisées qu'avec un champ textuel dans l'application de messagerie de votre ordinateur. Vous ne pouvez pas, par exemple, ajouter la date d'anniversaire d'un contact à un champ de liste de contacts personnalisée sur votre terminal BlackBerry® et synchroniser ce dernier avec l'application de messagerie de votre ordinateur, car le champ d'anniversaire est un champ de date dans l'application de messagerie de votre ordinateur.

#### Les images d'ID d'appelants ne s'affichent pas sur mon terminal

Si votre terminal BlackBerry® est associé à un compte de messagerie Microsoft® Outlook® 2000 et que vous ajoutez une image pour un contact dans l'application de messagerie de votre ordinateur, vérifiez que le nom de fichier de l'image est ImageContact.jpg.

#### Les images de mes contacts changent tout le temps

Dans les applications (par exemple, dans l'application Contacts), les images de vos contacts peuvent changer si vous avez défini sur votre terminal BlackBerry® plusieurs applications pour qu'elles remplacent les images de vos contacts. En fonction du nombre et de la fréquence de remplacement des images de vos contacts par d'autres applications, les frais liés aux données sont susceptibles d'augmenter.

Pour empêcher les images de vos contacts de changer, modifiez les options dans toutes les applications où les images de vos contacts sont modifiées.

# **Calendrier**

### Notions de base sur le calendrier

#### À propos des affichages du calendrier

Vous pouvez afficher vos rendez-vous et vos réunions dans l'un des quatre affichages du calendrier disponibles. Les affichages Jour, Semaine et Mois présentent tous vos rendez-vous et réunions pour la période sélectionnée. L'affichage Agenda présente tous vos rendez-vous et réunions programmés dans une liste. Cet affichage indique également le temps libre entre deux rendez-vous.

#### Changer de vue du calendrier

- 1. Sur l'écran d'accueil, cliquez sur l'icône Calendrier.
- 2. Appuyez sur la touche Menu.
- 3. Cliquez sur un affichage.

#### Se déplacer dans un calendrier

- 1. Sur l'écran d'accueil, cliquez sur l'icône **Calendrier**.
- 2. Appuyez sur la touche Menu.
- 3. Effectuez l'une des opérations suivantes :
	- Pour accéder à une date spécifique, cliquez sur Atteindre la date.
	- Pour passer à la date actuelle, cliquez sur Aujourd'hui.
	- Pour avancer d'une période ou pour revenir en arrière, cliquez sur Préc. ou sur Suiv..

#### Programmer un rendez-vous

- 1. Sur l'écran d'accueil, cliquez sur l'icône Calendrier.
- 2. Appuyez sur la touche  $\frac{2}{3}$ .
- 3. Cliquez sur Nouveau.
- 4. Saisissez les informations concernant le rendez-vous.
- 5. Si le rendez-vous est récurrent, modifiez le champ Récurrence.
- 6. Appuyez sur la touche  $\frac{1}{2}$ .
- 7. Cliquez sur Enregistrer.

#### Informations associées

[Éteindre le terminal, 262](#page-263-0)

#### Programmer un rendez-vous rapidement dans la vue Jour

Pour effectuer cette opération, dans les options du calendrier, le champ Activer la saisie rapide doit avoir pour valeur Oui.

- 1. Sur l'écran d'accueil, cliquez sur l'icône Calendrier.
- 2. Dans la vue Jour, en regard de l'heure de début, saisissez l'objet du rendez-vous.
- 3. Saisissez un nom de lieu entre parenthèses.
- 4. Pour modifier l'heure de fin, faites glisser votre doigt vers le haut et le bas sur le pavé tactile.
- 5. Cliquez sur le pavé tactile.

Si vous disposez de plusieurs calendriers sur votre terminal BlackBerry®, le rendez-vous s'affiche dans le calendrier par défaut.

#### Programmer une réunion

Pour exécuter cette tâche, votre compte de messagerie doit utiliser BlackBerry® Internet Service ou une version de BlackBerry® Enterprise Server qui prend en charge cette fonctionnalité. Pour plus d'informations, contactez votre fournisseur de services mobiles ou votre administrateur.

- 1. Sur l'écran d'accueil, cliquez sur l'icône Calendrier.
- 2. Appuyez sur la touche Menu.
- 3. Cliquez sur Nouveau.
- 4. Saisissez les informations relatives à la réunion.
- 5. Appuyez sur la touche Menu.
- 6. Cliquez sur Inviter le participant.
- 7. Cliquez sur un contact.
- 8. Pour ajouter un autre contact à votre réunion, répétez les étapes 4 à 6.
- 9. Appuyez sur la touche Menu.
- 10. Cliquez sur Enregistrer.

#### Informations associées

[Éteindre le terminal, 262](#page-263-0)

#### Champs Récurrence

#### Tous les:

Permet de définir un rendez-vous, une réunion ou une tâche récurrent ayant lieu par exemple tous les jours, une fois par semaine ou une fois par mois.

#### Date relative :

Permet de définir si le rendez-vous, la réunion ou la tâche récurrent a lieu à une date relative (par exemple le dernier vendredi de chaque mois).

#### Programmer une alarme

1. Sur l'écran d'accueil, cliquez sur l'icône **Calendrier**.

- 2. Appuyez sur la touche  $\frac{2}{\sqrt{2}}$ .
- 3. Cliquez sur Nouvelle Alarme.
- 4. Entrez les informations de l'alarme.
- 5. Si l'alarme est récurrente, modifiez le champ Récurrence.
- 6. Appuyez sur la touche Menu.
- 7. Cliquez sur Enregistrer.

#### Vérifier l'orthographe

Vous pouvez vérifier l'orthographe des messages, des entrées de calendrier, des tâches ou des mémos que vous créez.

- 1. Dans un message, une entrée de calendrier, une tâche ou un mémo, appuyez sur la touche Menu.
- 2. Cliquez sur Vérifier l'orthographe.
- 3. Effectuez l'une des opérations suivantes :
	- Pour accepter l'orthographe suggérée, cliquez sur un mot dans la liste qui s'affiche.
	- Pour ignorer l'orthographe suggérée, appuyez sur la touche Échap.
	- Pour ignorer toutes les occurrences de l'orthographe suggérée, appuyez sur la touche Menu. Cliquez sur Ignorer tout.
	- Pour ajouter le terme au dictionnaire personnalisé, appuyez sur la touche Menu. Cliquez sur Ajouter au dictionnaire.
	- Pour arrêter la vérification de l'orthographe, appuyez sur la touche Menu. Cliquez sur Annuler la vérification de l'orthographe.

#### Ouvrir un rendez-vous, une réunion ou une alarme

- 1. Sur l'écran d'accueil, cliquez sur l'icône Calendrier.
- 2. Cliquez sur un rendez-vous, une réunion ou une alarme.

#### Supprimer un rendez-vous, une réunion ou une alarme

- 1. Sur l'écran d'accueil, cliquez sur l'icône Calendrier.
- 2. Mettez en surbrillance un rendez-vous, une réunion ou une alarme.
- 3. Appuyez sur la touche Menu.
- 4. Cliquez sur Supprimer.

#### Changer les jours dans la vue Jour

Pour passer d'un jour à un autre en utilisant la barre de navigation qui se trouve dans le coin supérieur droit de l'écran, cliquez sur un jour.

### Réunions

#### Programmer une réunion

Pour exécuter cette tâche, votre compte de messagerie doit utiliser BlackBerry® Internet Service ou une version de BlackBerry® Enterprise Server qui prend en charge cette fonctionnalité. Pour plus d'informations, contactez votre fournisseur de services mobiles ou votre administrateur.

- 1. Sur l'écran d'accueil, cliquez sur l'icône Calendrier.
- 2. Appuyez sur la touche Menu.
- 3. Cliquez sur Nouveau.
- 4. Saisissez les informations relatives à la réunion.
- 5. Appuyez sur la touche Menu.
- 6. Cliquez sur Inviter le participant.
- 7. Cliquez sur un contact.
- 8. Pour ajouter un autre contact à votre réunion, répétez les étapes 4 à 6.
- 9. Appuyez sur la touche Menu.
- 10. Cliquez sur Enregistrer.

Informations associées

[Éteindre le terminal, 262](#page-263-0)

#### Champs Récurrence

#### Tous les:

Permet de définir un rendez-vous, une réunion ou une tâche récurrent ayant lieu par exemple tous les jours, une fois par semaine ou une fois par mois.

#### Date relative :

Permet de définir si le rendez-vous, la réunion ou la tâche récurrent a lieu à une date relative (par exemple le dernier vendredi de chaque mois).

#### Répondre à une invitation à une réunion

- 1. Dans une invitation à une réunion, appuyez sur la touche Menu.
- 2. Cliquez sur Accepter, Accepter provisoirement ou Refuser.
- 3. Si vous avez refusé une invitation à une réunion déléguée, effectuez l'une des actions suivantes :
	- Pour refuser la réunion, cliquez sur Refuser.
	- Pour déléquer la réunion à l'expéditeur afin qu'il la redélèque, cliquez sur **Déléquer**.
- 4. Effectuez l'une des opérations suivantes :
	- Pour envoyer la réponse sans ajouter de commentaires, cliquez sur **Envoyer la réponse**.
	- Pour ajouter des commentaires à votre réponse, cliquez sur Ajouter des commentaires. Saisissez un commentaire. Appuyez sur la touche Menu. Cliquez sur Envoyer.

Remarque: Si vous effacez une invitation à une réunion à partir de l'application de messagerie avant de l'avoir acceptée ou refusée, la réunion est effacée de l'application de messagerie sur votre ordinateur.

#### Afficher votre calendrier lorsque vous répondez à une invitation à une réunion.

- 1. Dans une invitation à une réunion, appuyez sur la touche Menu.
- 2. Cliquez sur Afficher le calendrier.

Pour revenir à l'invitation à la réunion, appuyez sur la touche **Échap**.

#### <span id="page-167-0"></span>Vérifier la disponibilité des participants à une réunion

Pour effectuer cette opération, votre compte de messagerie doit utiliser une instance de BlackBerry® Enterprise Server qui prend en charge cette fonctionnalité. Pour plus d'informations, contactez votre administrateur.

Vous pouvez uniquement vérifier la disponibilité des participants à une réunion de votre entreprise.

- 1. Dans une réunion ou une invitation à une réunion, cliquez sur **Afficher la disponibilité**, sous la liste des participants.
- 2. Effectuez l'une des opérations suivantes :
	- Pour sélectionner le créneau suivant pour lequel tous les participants sont disponibles, cliquez sur Créneau suivant disponible.
	- Pour afficher une liste des états correspondant aux barres de couleur affichées à l'écran (par exemple, occupé ou provisoirement acceptée), appuyez sur la touche Menu. Cliquez sur Afficher la légende.

#### Modifier la liste des participants à une réunion

Pour effectuer cette opération, vous devez être l'organisateur de la réunion.

- 1. Dans une réunion, dans le champ **Acceptée** ou Refusée, mettez un contact en surbrillance.
- 2. Appuyez sur la touche Menu.
- 3. Cliquez sur l'une des commandes suivantes :
	- Inviter le participant
	- Changer le participant
	- Supprimer le participant
- 4. Appuyez sur la touche Menu.
- 5. Cliquez sur Enregistrer.

#### Transférer une invitation à une réunion

Pour exécuter cette tâche, votre compte de messagerie doit utiliser BlackBerry® Internet Service ou une version de BlackBerry® Enterprise Server qui prend en charge cette fonctionnalité. Pour plus d'informations, contactez votre fournisseur de services mobiles ou votre administrateur.

Si vous ne disposez pas de l'option pour transférer une invitation à une réunion, vous pouvez peut-être déléguer une invitation à une réunion à la place.

- 1. Dans une réunion ou une invitation à une réunion, appuyez sur la touche Menu.
- 2. Cliquez sur Transférer.

Remarque: Si vous transférez une invitation à une réunion de la part de l'organisateur de la réunion, seul l'organisateur de la réunion reçoit la réponse du destinataire.

#### Informations associées

Déléguer une invitation à une réunion, 166

#### Déléguer une invitation à une réunion

Pour effectuer cette opération, vous devez utiliser IBM® Lotus Notes® et votre compte de messagerie doit être associé à une version de BlackBerry® Enterprise Server prenant en charge cette fonctionnalité.

Si vous ne disposez pas de l'option pour déléguer une invitation à une réunion, vous pouvez peut-être transférer des invitations à une réunion à la place. Il se peut que vous n'ayez pas l'option pour déléguer une invitation à une réunion si l'organisateur de la réunion a désactivé la fonction de délégation de réunion.

- 1. Dans une invitation à une réunion, appuyez sur la touche Menu.
- 2. Cliquez sur Déléguer.
- 3. Cliquez sur un contact.
- 4. Effectuez l'une des opérations suivantes :
	- Pour envoyer la réponse sans ajouter de commentaires, cliquez sur **Envoyer la réponse**.
	- Pour ajouter des commentaires à votre réponse, cliquez sur Ajouter des commentaires. Saisissez un commentaire. Appuyez sur la touche Menu. Cliquez sur Envoyer.

#### Informations associées

[Transférer une invitation à une réunion, 166](#page-167-0)

#### Envoyer un e-mail à tous les participants à une réunion

- 1. Dans une réunion, une invitation ou une réponse à une réunion, appuyez sur la touche Menu.
- 2. Cliquez sur Envoyer un e-mail à tous les participants.

#### Contacter un participant à une réunion

- 1. Mettez un contact en surbrillance dans une réunion, dans une invitation à une réunion ou dans une réponse à une réunion.
- 2. Appuyez sur la touche Menu.
- 3. Cliquez sur un type de message ou sur **Appeler <contact>**.

### Réunions par conférence téléphonique

#### À propos des conférences téléphoniques

Vous pouvez créer deux types de conférences téléphoniques avec votre terminal BlackBerry®. Si votre entreprise ou un service de visioconférence a mis à votre disposition un numéro de téléphone-passerelle pour conférence téléphonique, vous pouvez créer des réunions par conférence téléphonique dans le calendrier de votre terminal ou de votre ordinateur. Les réunions par conférence téléphonique permettent aux participants disposant d'un terminal BlackBerry d'entrer dans la réunion par conférence téléphonique à l'aide d'une touche-option Participer maintenant (si cette fonctionnalité est prise en charge par leur terminal). Ainsi, il est inutile de composer le numéro de téléphone-passerelle de la conférence téléphonique et les codes d'accès. Si vous n'avez pas de numéro de téléphone-passerelle pour conférence téléphonique, vous pouvez créer une conférence téléphonique en appelant plusieurs contacts et en les regroupant.

#### Créer une réunion par conférence téléphonique depuis votre terminal

Pour effectuer cette opération, vous devez être l'organisateur de la réunion. Si vous n'êtes pas l'organisateur de réunion, vous pouvez créer une réunion par conférence téléphonique à la place d'une autre personne depuis votre ordinateur.

- 1. En réunion, sélectionnez la case Conférence téléphonique.
- 2. Saisissez les informations concernant la conférence téléphonique.
- 3. Appuyez sur la touche Menu.
- 4. Cliquez sur Enregistrer.

#### Informations associées

Enregistrer vos informations de conférence téléphonique, 168

#### Créer une réunion par conférence téléphonique depuis votre ordinateur

Pour exécuter cette tâche, vous devez être l'organisateur de la réunion ou créer la réunion à la place de l'organiseur de réunion. Pour plus d'informations sur la création de réunions à la place d'une autre personne, consultez la documentation concernant l'application de messagerie sur votre ordinateur.

Vous pouvez créer une réunion par conférence téléphonique depuis votre ordinateur reconnu par votre terminal BlackBerry®. Lorsque la réunion par conférence téléphonique commence, les participants possédant un terminal BlackBerry peuvent entrer dans la réunion par conférence téléphonique grâce à l'option Participer maintenant (si leur terminal prend en charge cette fonctionnalité).

- 1. Dans les notes de réunion, ou dans le champ du lieu de réunion, saisissez CCP: puis le numéro de téléphone-passerelle pour la conférence téléphonique du participant. N'entrez pas d'espace.
- 2. Saisissez un x x. Ne saisissez pas d'espace avant ou après le x.
- 3. Saisissez le code d'accès du participant. Saisissez un espace après le code d'accès du participant.
- 4. Saisissez CCM: puis le numéro de téléphone-passerelle pour la conférence téléphonique du modérateur. N'entrez pas d'espace.
- 5. Saisissez un x x. Ne saisissez pas d'espace avant ou après le x.
- 6. Saisissez le code d'accès du modérateur. Saisissez un espace après le code d'accès du modérateur.

#### Exemple

Si le numéro de téléphone-passerelle pour la conférence téléphonique est 1-800-555-5555, le code d'accès du modérateur est 55555# et le code d'accès du participant est 55551#, saisissez CCP:18005555555x55555# CCM:1800555555555555#, puis un espace.

#### Entrer dans une réunion par conférence téléphonique

Effectuez l'une des opérations suivantes :

- Dans la notification d'une réunion, cliquez sur Participer maintenant.
- Dans le calendrier, mettez en surbrillance la réunion. Appuyez sur la touche Menu. Cliquez sur Participer maintenant.

#### Enregistrer vos informations de conférence téléphonique

Vous pouvez enregistrer vos informations de conférence téléphonique pour que les champs de conférence téléphonique soient remplis automatiquement lorsque vous créez une réunion par conférence téléphonique depuis votre terminal BlackBerry®.

- 1. Sur l'écran d'accueil, cliquez sur l'icône Calendrier.
- 2. Appuyez sur la touche Menu.
- 3. Cliquez sur Options.
- 4. Sélectionnez Options de conférence téléphonique.
- 5. Saisissez vos informations de conférence téléphonique.
- 6. Appuyez sur la touche Menu.
- 7. Cliquez sur Enregistrer.

### Options du calendrier

#### Modifier la vue du calendrier par défaut

- 1. Sur l'écran d'accueil, cliquez sur l'icône Calendrier.
- 2. Appuyez sur la touche Menu.
- 3. Cliquez sur Options.
- 4. Cliquez sur Options générales.
- 5. Modifiez le champ Affichage initial.
- 6. Appuyez sur la touche Menu.
- 7. Cliquez sur Enregistrer.

#### Modifier l'heure de rappel par défaut pour les entrées du calendrier

- 1. Sur l'écran d'accueil, cliquez sur l'icône Calendrier.
- 2. Appuyez sur la touche Menu.
- 3. Cliquez sur Options.
- 4. Cliquez sur Options générales.
- 5. Modifiez le champ Rappel par défaut.
- 6. Appuyez sur la touche Menu.
- 7. Cliquez sur Enregistrer.

#### Informations associées

[Éteindre le terminal, 262](#page-263-0) Modifier le délai de répétition des rappels, 169

#### Modifier les heures de début et de fin des journées

- 1. Sur l'écran d'accueil, cliquez sur l'icône Calendrier.
- 2. Appuyez sur la touche Menu.
- 3. Cliquez sur Options.
- 4. Cliquez sur Options générales.
- 5. Modifiez les champs Début de la journée et Fin de la journée.
- 6. Appuyez sur la touche Menu.
- 7. Cliquez sur Enregistrer.

#### Modifier le délai de répétition des rappels

- 1. Sur l'écran d'accueil ou dans le dossier Applications, cliquez sur l'icône Calendrier ou Tâches.
- 2. Appuyez sur la touche Menu.
- 3. Cliquez sur Options.
- 4. Si nécessaire, cliquez sur Options générales.
- 5. Modifiez le champ Répéter.
- 6. Appuyez sur la touche Menu.

7. Cliquez sur Enregistrer.

#### Modifier l'adresse e-mail utilisée pour envoyer des messages ou des invitations à des réunions

- 1. Cliquez sur l'icône Options sur l'écran d'accueil ou dans un dossier.
- 2. Cliquez sur Options avancées.
- 3. Cliquez sur Services par défaut.
- 4. Modifiez le champ Messagerie (CMIME) ou le champ Calendrier (CICAL).
- 5. Appuyez sur la touche Menu.
- 6. Cliquez sur Enregistrer.

#### Afficher les tâches d'un calendrier

- 1. Sur l'écran d'accueil, cliquez sur l'icône Calendrier.
- 2. Appuyez sur la touche Menu.
- 3. Cliquez sur Options.
- 4. Cliquez sur Options générales.
- 5. Définissez le champ Afficher les tâches sur Oui.
- 6. Appuyez sur la touche Menu.
- 7. Cliquez sur Enregistrer.

#### Modifier le premier jour de la semaine

- 1. Sur l'écran d'accueil, cliquez sur l'icône Calendrier.
- 2. Appuyez sur la touche Menu.
- 3. Cliquez sur Options.
- 4. Cliquez sur Options générales.
- 5. Modifiez le champ Premier jour de la semaine.
- 6. Appuyez sur la touche Menu.
- 7. Cliquez sur Enregistrer.

#### Masquer le temps libre dans la vue Agenda

- 1. Sur l'écran d'accueil, cliquez sur l'icône **Calendrier**.
- 2. Appuyez sur la touche Menu.
- 3. Cliquez sur Options.
- 4. Cliquez sur Options générales.
- 5. Définissez le champ Afficher le temps libre dans la vue Agenda sur Non.
- 6. Appuyez sur la touche Menu.
- 7. Cliquez sur Enregistrer.

#### Afficher une ligne d'objet plus détaillée pour les rendez-vous dans la vue Agenda

- 1. Sur l'écran d'accueil, cliquez sur l'icône Calendrier.
- 2. Appuyez sur la touche Menu.
- 3. Cliquez sur Options.
- 4. Cliquez sur Options générales.
- 5. Définissez le champ Afficher l'heure de fin dans la vue Agenda sur Non.
- 6. Appuyez sur la touche Menu.
- 7. Cliquez sur Enregistrer.

#### Modifier la durée de stockage des entrées du calendrier par votre terminal

- 1. Sur l'écran d'accueil, cliquez sur l'icône Calendrier.
- 2. Appuyez sur la touche Menu.
- 3. Cliquez sur Options.
- 4. Cliquez sur Options générales.
- 5. Modifiez le champ Conserver les rendez-vous.
- 6. Appuyez sur la touche Menu.
- 7. Cliquez sur Enregistrer.

Votre terminal BlackBerry® supprime les entrées du calendrier qui sont antérieures au nombre de jours que vous avez indiqué.

Pour les récupérer, indiquez une période plus longue dans le champ Conserver les rendez-vous. Les entrées de calendrier que vous avez reçues sur votre terminal dans la période définie s'affichent dans le calendrier.

#### Désactiver le message de confirmation s'affichant avant la suppression d'un élément

Vous pouvez désactiver le message de confirmation qui s'affiche avant la suppression de messages, de journaux d'appels, de contacts, d'entrées de calendrier, de tâches, de mémos ou de mots de passe.

- 1. Sur l'écran d'accueil, cliquez sur une icône d'application.
- 2. Dans une application, appuyez sur la touche Menu.
- 3. Cliquez sur Options.
- 4. Si nécessaire, cliquez sur Options générales.
- 5. Définissez le champ Confirmer la suppression sur Non.
- 6. Appuyez sur la touche Menu.
- 7. Cliquez sur Enregistrer.

#### Afficher le nombre d'entrées stockées dans un calendrier

- 1. Sur l'écran d'accueil, cliquez sur l'icône Calendrier.
- 2. Appuyez sur la touche Menu.
- 3. Cliquez sur Options.
- 4. Cliquez sur un calendrier.

Le champ Nombre d'entrées affiche le nombre d'entrées stockées dans le calendrier.

# Calendriers multiples

#### À propos des calendriers multiples

Si votre terminal BlackBerry® est associé à plusieurs comptes de messagerie, vous disposez peut-être de plusieurs calendriers sur votre terminal. Par exemple, si votre terminal est associé à un compte de messagerie professionnel et à un compte de messagerie personnel, il est possible que vous puissiez afficher vos calendriers professionnel et personnel sur votre terminal. Si vous disposez de plusieurs calendriers sur votre terminal, vous pouvez programmer et gérer vos rendez-vous et réunions dans chaque calendrier. Pour plus d'informations, contactez votre fournisseur de services mobiles.

#### Changer de calendrier

- 1. Sur l'écran d'accueil, cliquez sur l'icône Calendrier.
- 2. Appuyez sur la touche Menu.
- 3. Cliquez sur Sélectionner Calendrier.
- 4. Cliquez sur un calendrier.

#### Distinguer les calendriers grâce à des couleurs

- 1. Sur l'écran d'accueil, cliquez sur l'icône Calendrier.
- 2. Appuyez sur la touche Menu.
- 3. Cliquez sur Options.
- 4. Cliquez sur un calendrier.
- 5. Modifiez le champ Couleur du rendez-vous.
- 6. Appuyez sur la touche Menu.
- 7. Cliquez sur Enregistrer.

#### Modifier le calendrier de rappel de rendez-vous

- 1. Sur l'écran d'accueil, cliquez sur l'icône Calendrier.
- 2. Appuyez sur la touche Menu.
- 3. Cliquez sur Options.
- 4. Cliquez sur un calendrier.
- 5. Modifiez le champ Afficher les rappels.
- 6. Appuyez sur la touche Menu.
- 7. Cliquez sur Enregistrer.

#### Modifier le calendrier par défaut

- 1. Cliquez sur l'icône Options sur l'écran d'accueil ou dans un dossier.
- 2. Cliquez sur Options avancées.
- 3. Cliquez sur Services par défaut.
- 4. Modifiez le champ Calendrier (CICAL).
- 5. Appuyez sur la touche Menu.
- 6. Cliquez sur Enregistrer.

### Raccourcis du calendrier

Selon la langue de saisie que vous utilisez, certains raccourcis peuvent ne pas être disponibles.

Pour que les raccourcis fonctionnent dans la vue Jour, définissez le champ **Activer la saisie rapide** sur Non dans les options générales du calendrier.

- Pour programmer un rendez-vous, appuyez sur N.
- Pour basculer vers la vue Agenda, appuyez sur **G**.
- Pour basculer vers la vue Jour, appuyez sur J.
- Pour basculer vers la vue Semaine, appuyez sur E.
- Pour basculer vers la vue Mois, appuyez sur M.
- Pour passer au jour, à la semaine ou au mois suivant, appuyez sur la touche Espace.
- Pour passer au jour, à la semaine ou au mois précédent, appuyez sur les touches Maj et Espace.
- Pour passer à la date actuelle, appuyez sur A.
- Pour passer à une date spécifique, appuyez sur D.

### Résolution des problèmes : calendrier

#### Je ne peux pas programmer des rendez-vous répartis sur plusieurs jours.

Si vous utilisez IBM® Lotus Notes®, vous ne pouvez pas créer de rendez-vous répartis sur plusieurs jours.

#### Je ne peux pas définir certains champs lors de la programmation de rendez-vous

Si vous utilisez IBM® Lotus Notes®, vous pouvez uniquement modifier les champs Objet, Emplacement, Rappel et Notes ainsi que la case à cocher Marquer comme privé lors de la modification d'une réunion ou d'un rendez-vous récurrent.

#### Certains caractères des entrées du calendrier n'apparaissent pas correctement après la synchronisation

Si vous programmez sur votre terminal BlackBerry® des rendez-vous ou des réunions qui contiennent des caractères spéciaux ou des accents, il est possible que votre ordinateur ne prenne pas en charge ces caractères.

Sur votre ordinateur, vérifiez que vous disposez de la page de code par défaut et des polices adéquates. Pour plus d'informations, consultez la documentation relative au système d'exploitation de votre ordinateur.

Research In Motion vous recommande de créer et d'enregistrer régulièrement un fichier de sauvegarde sur votre ordinateur, en particulier avant toute mise à jour de logiciel. Maintenir un fichier de sauvegarde à jour sur votre ordinateur pourrait vous permettre de récupérer les données du terminal en cas de perte, de vol ou de corruption de votre terminal due à un problème imprévu.

#### Je n'arrive pas à entrer dans une conférence téléphonique avec l'option Participer maintenant

L'option Participer maintenant risque de ne pas s'afficher dans la notification de réunion si l'organisateur de la réunion n'utilise pas un terminal BlackBerry® prenant en charge la fonctionnalité Participer maintenant ou si l'organisateur n'a pas entré les informations de conférence téléphonique correctement. Si l'option Participer maintenant s'affiche et si votre terminal est connecté à un réseau CDMA, vous devrez peutêtre modifier vos options de numérotation intelligente pour pouvoir accéder à la conférence téléphonique à l'aide de l'option Participer maintenant.

Essayez d'effectuer les opérations suivantes :

- Si l'option Participer maintenant ne s'affiche pas, pour accéder à la conférence téléphonique, dans la réunion ou l'invitation à une réunion, cliquez sur le numéro de téléphone-passerelle et sur le code d'accès pour la conférence téléphonique fournis dans le champ Emplacement ou la section Notes.
- Si l'option Participer maintenant s'affiche et si votre terminal est connecté à un réseau CDMA, essayez d'augmenter le temps par défaut que votre terminal doit attendre avant de composer une extension. Sur l'écran d'accueil, appuyez sur la touche Envoi. Appuyez sur la touche Menu. Cliquez sur Options. Cliquez sur Numérotation intelligente. Dans la section Pour accéder aux postes d'une autre entreprise, définissez le champ Attendre sur la valeur la plus élevée. Essayez de nouveau d'accéder à la conférence téléphonique à l'aide de l'option Participer maintenant.

# Tâches

## Notions de base sur les tâches

#### Créer une tâche

- 1. Sur l'écran d'accueil ou dans le dossier Applications, cliquez sur l'icône Tâches.
- 2. Cliquez sur Ajouter une tâche.
- 3. Saisissez les informations sur la tâche.
- 4. Définissez la date d'échéance de la tâche.
- 5. Si la tâche est récurrente, définissez le champ Récurrence.
- 6. Appuyez sur la touche Menu.
- 7. Cliquez sur Enregistrer.

#### Champs Récurrence

#### Tous les:

Permet de définir un rendez-vous, une réunion ou une tâche récurrent ayant lieu par exemple tous les jours, une fois par semaine ou une fois par mois.

#### Date relative :

Permet de définir si le rendez-vous, la réunion ou la tâche récurrent a lieu à une date relative (par exemple le dernier vendredi de chaque mois).

#### Modifier une tâche

- 1. Sur l'écran d'accueil ou dans le dossier Applications, cliquez sur l'icône Tâches.
- 2. Mettez une tâche en surbrillance.
- 3. Appuyez sur la touche Menu.
- 4. Cliquez sur Ouvrir.
- 5. Modifiez les informations sur la tâche.
- 6. Appuyez sur la touche Menu.
- 7. Cliquez sur Enregistrer.

#### Modifier l'état d'une tâche

- 1. Sur l'écran d'accueil ou dans le dossier Applications, cliquez sur l'icône Tâches.
- 2. Mettez une tâche en surbrillance.
- 3. Appuyez sur la touche Menu.
- 4. Effectuez l'une des opérations suivantes :
	- Pour marquer la tâche comme terminée, cliquez sur Marquer comme terminée.
	- Pour marquer la tâche comme différée, en cours ou en attente, cliquez sur **Ouvrir**. Définissez le champ **État**. Appuyez sur la touche Menu. Cliquez sur Enregistrer.

#### Masquer les tâches terminées

- 1. Sur l'écran d'accueil ou dans le dossier Applications, cliquez sur l'icône Tâches.
- 2. Appuyez sur la touche Menu.
- 3. Cliquez sur Masquer terminé.

#### Envoyer une tâche ou un mémo

- 1. Sur l'écran d'accueil ou dans le dossier Applications, cliquez sur l'icône Tâches ou Bloc-notes.
- 2. Mettez en surbrillance une tâche ou un mémo.
- 3. Appuyez sur la touche Menu.
- 4. Cliquez sur Transférer en tant que.
- 5. Cliquez sur un type de message.

#### Vérifier l'orthographe

Vous pouvez vérifier l'orthographe des messages, des entrées de calendrier, des tâches ou des mémos que vous créez.

- 1. Dans un message, une entrée de calendrier, une tâche ou un mémo, appuyez sur la touche Menu.
- 2. Cliquez sur Vérifier l'orthographe.
- 3. Effectuez l'une des opérations suivantes :
	- Pour accepter l'orthographe suggérée, cliquez sur un mot dans la liste qui s'affiche.
	- Pour ignorer l'orthographe suggérée, appuyez sur la touche Échap.
- Pour ignorer toutes les occurrences de l'orthographe suggérée, appuyez sur la touche Menu. Cliquez sur Ignorer tout.
- Pour ajouter le terme au dictionnaire personnalisé, appuyez sur la touche Menu. Cliquez sur Ajouter au dictionnaire.
- Pour arrêter la vérification de l'orthographe, appuyez sur la touche Menu. Cliquez sur Annuler la vérification de l'orthographe.

#### Supprimer une tâche

- 1. Sur l'écran d'accueil ou dans le dossier Applications, cliquez sur l'icône Tâches.
- 2. Mettez une tâche en surbrillance.
- 3. Appuyez sur la touche Menu.
- 4. Cliquez sur Supprimer.

### Options de la liste des tâches

#### Trier les contacts ou les tâches

- 1. Sur l'écran d'accueil ou dans le dossier Applications, cliquez sur l'icône Contacts ou Tâches.
- 2. Appuyez sur la touche Menu.
- 3. Cliquez sur Options.
- 4. Si nécessaire, cliquez sur Options générales.
- 5. Modifiez le champ Trier par.
- 6. Appuyez sur la touche Menu.
- 7. Cliquez sur Enregistrer.

#### Modifier le délai de répétition des rappels

- 1. Sur l'écran d'accueil ou dans le dossier Applications, cliquez sur l'icône Calendrier ou Tâches.
- 2. Appuyez sur la touche Menu.
- 3. Cliquez sur Options.
- 4. Si nécessaire, cliquez sur Options générales.
- 5. Modifiez le champ Répéter.
- 6. Appuyez sur la touche Menu.
- 7. Cliquez sur Enregistrer.

#### Afficher les tâches d'un calendrier

- 1. Sur l'écran d'accueil, cliquez sur l'icône Calendrier.
- 2. Appuyez sur la touche Menu.
- 3. Cliquez sur Options.
- 4. Cliquez sur Options générales.
- 5. Définissez le champ Afficher les tâches sur Oui.
- 6. Appuyez sur la touche Menu.
- 7. Cliquez sur Enregistrer.

#### Désactiver le message de confirmation s'affichant avant la suppression d'un élément

Vous pouvez désactiver le message de confirmation qui s'affiche avant la suppression de messages, de journaux d'appels, de contacts, d'entrées de calendrier, de tâches, de mémos ou de mots de passe.

- 1. Sur l'écran d'accueil, cliquez sur une icône d'application.
- 2. Dans une application, appuyez sur la touche Menu.
- 3. Cliquez sur Options.
- 4. Si nécessaire, cliquez sur Options générales.
- 5. Définissez le champ Confirmer la suppression sur Non.
- 6. Appuyez sur la touche Menu.
- 7. Cliquez sur Enregistrer.

#### Afficher le nombre de tâches ou de mémos enregistrés sur le terminal

- 1. Cliquez sur l'icône Tâches ou Bloc-notes sur l'écran d'accueil ou dans le dossier Applications.
- 2. Appuyez sur la touche Menu.
- 3. Cliquez sur Options.

Le champ Nombre d'entrées affiche le nombre de tâches ou de mémos enregistrés sur votre terminal BlackBerry®.

# Mémos

### Notions de base sur les mémos

#### Créer un mémo

- 1. Sur l'écran d'accueil ou dans le dossier Applications, cliquez sur l'icône Bloc-notes.
- 2. Cliquez sur Ajouter un mémo.
- 3. Entrez les informations concernant le mémo.
- 4. Appuyez sur la touche Menu.
- 5. Cliquez sur Enregistrer.

#### Modifier un mémo

- 1. Sur l'écran d'accueil ou dans le dossier Applications, cliquez sur l'icône Bloc-notes.
- 2. Mettez en surbrillance un mémo.
- 3. Appuyez sur la touche Menu.
- 4. Cliquez sur Modifier.
- 5. Modifiez les informations concernant le mémo.
- 6. Appuyez sur la touche Menu.
- 7. Cliquez sur Enregistrer.

#### Envoyer une tâche ou un mémo

- 1. Sur l'écran d'accueil ou dans le dossier Applications, cliquez sur l'icône Tâches ou Bloc-notes.
- 2. Mettez en surbrillance une tâche ou un mémo.
- 3. Appuyez sur la touche Menu.
- 4. Cliquez sur Transférer en tant que.
- 5. Cliquez sur un type de message.

#### Vérifier l'orthographe

Vous pouvez vérifier l'orthographe des messages, des entrées de calendrier, des tâches ou des mémos que vous créez.

- 1. Dans un message, une entrée de calendrier, une tâche ou un mémo, appuyez sur la touche Menu.
- 2. Cliquez sur Vérifier l'orthographe.
- 3. Effectuez l'une des opérations suivantes :
	- Pour accepter l'orthographe suggérée, cliquez sur un mot dans la liste qui s'affiche.
	- Pour ignorer l'orthographe suggérée, appuyez sur la touche Échap.
	- Pour ignorer toutes les occurrences de l'orthographe suggérée, appuyez sur la touche Menu. Cliquez sur Ignorer tout.
	- Pour ajouter le terme au dictionnaire personnalisé, appuyez sur la touche Menu. Cliquez sur Ajouter au dictionnaire.
	- Pour arrêter la vérification de l'orthographe, appuyez sur la touche Menu. Cliquez sur Annuler la vérification de l'orthographe.

#### Supprimer un mémo

- 1. Sur l'écran d'accueil ou dans le dossier Applications, cliquez sur l'icône Bloc-notes.
- 2. Mettez en surbrillance un mémo.
- 3. Appuyez sur la touche Menu.
- 4. Cliquez sur Supprimer.

## Options de la liste des mémos

#### Désactiver le message de confirmation s'affichant avant la suppression d'un élément

Vous pouvez désactiver le message de confirmation qui s'affiche avant la suppression de messages, de journaux d'appels, de contacts, d'entrées de calendrier, de tâches, de mémos ou de mots de passe.

- 1. Sur l'écran d'accueil, cliquez sur une icône d'application.
- 2. Dans une application, appuyez sur la touche Menu.
- 3. Cliquez sur Options.
- 4. Si nécessaire, cliquez sur Options générales.
- 5. Définissez le champ Confirmer la suppression sur Non.
- 6. Appuyez sur la touche Menu.
- 7. Cliquez sur Enregistrer.

#### Afficher le nombre de tâches ou de mémos enregistrés sur le terminal

1. Cliquez sur l'icône Tâches ou Bloc-notes sur l'écran d'accueil ou dans le dossier Applications.
- 2. Appuyez sur la touche Menu.
- 3. Cliquez sur Options.

Le champ Nombre d'entrées affiche le nombre de tâches ou de mémos enregistrés sur votre terminal BlackBerry®.

# Catégorisation des contacts, tâches ou mémos

# À propos des catégories

Vous pouvez créer des catégories pour regrouper vos contacts, des tâches et des mémos. Vous pouvez également restreindre les contacts, les tâches et les mémos qui apparaissent en fonction des catégories.

Les noms des catégories ne sont pas sensibles à la casse. Un même contact, une tâche ou un mémo peut être inclus dans plusieurs catégories. Si vous utilisez IBM® Lotus Notes®, vous pouvez appliquer plusieurs catégories à une tâche sur votre terminal BlackBerry®, mais une seule catégorie se synchronise avec la tâche dans Lotus Notes.

Les catégories sont partagées par la liste de contacts, la liste des tâches et la liste des mémos. Les modifications effectuées dans une application sont répercutées dans toutes les applications.

#### Créer une catégorie pour les contacts, les tâches ou les mémos

Vous pouvez créer des catégories pour organiser des éléments dans l'application Contacts, l'application Tâches et l'application Mémos.

- 1. Sur l'écran d'accueil, cliquez sur une icône d'application.
- 2. Appuyez sur la touche Menu.
- 3. Cliquez sur Filtre.
- 4. Appuyez sur la touche Menu.
- 5. Cliquez sur Nouveau.
- 6. Saisissez le nom de la catégorie.
- 7. Appuyez sur la touche Entrée.

#### Catégoriser un contact, une tâche ou un mémo

- 1. Lorsque vous créez ou modifiez un contact, une tâche ou un mémo, appuyez sur la touche Menu.
- 2. Cliquez sur Catégories.
- 3. Cochez la case en regard d'une catégorie.
- 4. Appuyez sur la touche Menu.
- 5. Cliquez sur Enregistrer.

# Trier les contacts, les tâches ou les mémos par catégorie

Vous pouvez trier des éléments par catégorie dans l'application Contacts, l'application Tâches ou l'application Mémos.

- 1. Sur l'écran d'accueil, cliquez sur une icône d'application.
- 2. Appuyez sur la touche Menu.
- 3. Cliquez sur Filtre.
- 4. Cochez la case en regard d'une catégorie.

# Supprimer un contact, une tâche ou un mémo d'une catégorie

- 1. Lorsque vous modifiez un contact, une tâche ou un mémo, appuyez sur la touche Menu.
- 2. Cliquez sur **Catégories**.
- 3. Décochez la case en regard de la catégorie.
- 4. Appuyez sur la touche Menu.
- 5. Cliquez sur Enregistrer.

# Supprimer une catégorie

Vous pouvez supprimer une catégorie que vous avez créée pour organiser des éléments dans l'application Contacts, l'application Tâches ou l'application Mémos.

- 1. Sur l'écran d'accueil, cliquez sur une icône d'application.
- 2. Appuyez sur la touche Menu.
- 3. Cliquez sur Filtre.
- 4. Mettez une catégorie en surbrillance.
- 5. Appuyez sur la touche Menu.
- 6. Cliquez sur Supprimer.

Remarque: Lorsque vous supprimez une catégorie, les contacts, les tâches ou les mémos présents dans cette catégorie sont conservés.

# **Calculatrice**

# Utiliser la calculatrice

- Pour utiliser une touche de la calculatrice, appuyez sur la touche correspondante du clavier de votre terminal BlackBerry®.
- Pour utiliser une fonction additionnelle affectée à une touche de la calculatrice, appuyez sur la touche Alt et sur la touche correspondante du clavier du terminal.

# Convertir des unités de mesure

- 1. Sur l'écran d'accueil ou dans le dossier Applications, cliquez sur l'icône Calculatrice.
- 2. Saisissez un nombre.
- 3. Appuyez sur la touche Menu.
- 4. Effectuez l'une des opérations suivantes :
	- Pour convertir la valeur d'une mesure impériale en mesure métrique, cliquez sur A métrique.
	- Pour convertir la valeur d'une mesure métrique en mesure impériale, cliquez sur De métrique.
- 5. Cliquez sur un type de conversion.

# <span id="page-183-0"></span>Sonneries, sons et alertes

# Notions de base sur les sonneries, sons et alertes

# À propos des sonneries, sons et alertes

Les profils sonores définissent la façon dont le terminal BlackBerry® vous notifie des appels téléphoniques, messages, rappels ainsi que du contenu du navigateur.

Votre terminal dispose d'un profil sonore Normal et de six autres profils sonores préchargés : Puissant, Moyen, Vibreur uniquement, Silencieux, Téléphone uniquement et Toutes alertes désactivées.

Par défaut, certains paramètres des profils sonores préchargés sont basés sur les paramètres du profil sonore Normal. Par exemple, lorsque vous changez la sonnerie dans le profil sonore Normal, la sonnerie des profils sonores Puissant, Moyen et Téléphone uniquement est automatiquement mise à jour. Si vous ne souhaitez pas que certains paramètres spécifiques d'un profil sonore préchargé soient mis à jour automatiquement lorsque vous changez le paramètre correspondant dans le profil Normal, vous pouvez changer manuellement les paramètres dans ce profil sonore préchargé.

Vous pouvez créer des profils sonores personnalisés. Lorsque vous attribuez une sonnerie personnalisée à un contact, la sonnerie est toujours active et ne change pas lorsque vous changez de profil sonore sauf si vous passez au profil sonore Toutes alertes désactivées. Vous pouvez entendre les notifications d'appels et de messages de vos contacts même si vous avez sélectionné le profil Silencieux ou Vibreur uniquement.

Vous pouvez modifier, renommer et supprimer la plupart des profils sonores préchargés. Vous ne pouvez pas supprimer le profil sonore Vibreur uniquement et vous ne pouvez pas modifier, renommer ni supprimer le profil sonore Toutes alertes désactivées. Vous pouvez modifier le profil sonore Normal, mais vous ne pouvez pas le renommer ni le supprimer car certains paramètres des autres profils sonores préchargés sont basés sur les paramètres du profil sonore Normal.

# Modifier la sonnerie

- 1. Sur l'écran d'accueil, cliquez sur l'icône Sons.
- 2. Cliquez sur Définir les sonneries/alertes.
- 3. Cliquez sur l'application ou l'élément que vous souhaitez modifier.
- 4. Effectuez l'une des opérations suivantes :
	- Pour utiliser une sonnerie préchargée, dans le champ **Sonnerie**, cliquez sur une sonnerie.
	- Pour utiliser une sonnerie que vous avez téléchargée, dans le champ Sonnerie, cliquez sur Sélectionner une musique. Naviguez vers un dossier contenant des sonneries. Cliquez sur une sonnerie.
- 5. Appuyez sur la touche Menu.
- 6. Cliquez sur Enregistrer.

# Changer de profil sonore

1. Sur l'écran d'accueil, cliquez sur l'icône Sons.

2. Cliquez sur un profil sonore.

# Modifier un profil sonore

Si vous modifiez un paramètre dans un profil sonore préchargé basé sur le profil sonore Normal, cette modification remplace le paramètre correspondant du profil sonore Normal dans le profil sonore préchargé.

- 1. Sur l'écran d'accueil, cliquez sur l'icône Sons.
- 2. Effectuez l'une des opérations suivantes :
	- Pour modifier le profil sonore actif, cliquez sur Définir les sonneries/alertes.
	- Pour modifier un profil sonore personnalisé ou préchargé, cliquez sur Modifier les profils. Cliquez sur un profil.
- 3. Cliquez sur l'application ou l'élément que vous souhaitez modifier.
- 4. Modifiez les informations de notification.
- 5. Appuyez sur la touche Menu.
- 6. Cliquez sur Enregistrer.
- 7. Appuyez sur la touche Menu.
- 8. Cliquez sur Enregistrer.

### Désactiver le son de votre terminal

Dans l'application sonore, effectuez l'une des opérations suivantes :

- Pour être averti par voyant de notification uniquement, cliquez sur Silencieux.
- Pour être averti par vibration uniquement, cliquez sur Vibreur uniquement.
- Pour désactiver toutes les notifications, y compris les sonneries et les notifications pour les contacts spécifiques ainsi que les notifications par voyant, appuyez sur Toutes alertes désactivées.

#### Informations associées

[Rendre l'alarme silencieuse, 152](#page-153-0)

#### Créer un profil sonore personnalisé

- 1. Sur l'écran d'accueil, cliquez sur l'icône Sons.
- 2. Cliquez sur Modifier les profils.
- 3. Cliquez sur Ajouter un profil personnalisé.
- 4. Tapez le nom du profil.
- 5. Cliquez sur une application ou un élément.
- 6. Définissez les informations de notification.
- 7. Appuyez sur la touche Menu.
- 8. Cliquez sur Enregistrer.

#### Supprimer un profil sonore

Vous pouvez supprimer tous les profils sonores préchargés, sauf les profils sonores Normal, Vibreur uniquement et Toutes alertes désactivées.

1. Sur l'écran d'accueil, cliquez sur l'icône Sons.

- 2. Cliquez sur Modifier les profils.
- 3. Mettez un profil en surbrillance.
- 4. Appuyez sur la touche Menu.
- 5. Cliquez sur Supprimer.

### Attribuer des sonneries et des alertes à un contact

Vous pouvez recevoir différentes alertes pour des messages et appels entrants provenant de contacts ou de groupes de contacts spécifiques. Lorsque vous recevez un appel ou un message du contact, votre terminal utilise la sonnerie ou l'alerte attribuée, même si vous définissez votre profil sonore sur Silencieux ou Vibreur uniquement. Si vous ne souhaitez pas être alerté par la sonnerie ou l'alerte attribuée, vous pouvez définir votre profil sonore sur Toutes alertes désactivées.

- 1. Sur l'écran d'accueil, cliquez sur l'icône Sons.
- 2. Cliquez sur Définir les alertes contact.
- 3. Cliquez sur Ajouter une alerte contact.
- 4. Appuyez sur la touche Menu.
- 5. Cliquez sur Ajouter un nom.
- 6. Cliquez sur un contact.
- 7. Pour ajouter des contacts, répétez les étapes 3 à 5.
- 8. Cliquez sur l'application ou l'élément que vous souhaitez modifier.
- 9. Modifiez les informations de sonnerie ou d'alerte.
- 10. Appuyez sur la touche Menu.
- 11. Cliquez sur Enregistrer.

#### Télécharger une sonnerie

La prise en charge de cette fonctionnalité dépend de votre abonnement de services mobiles.

- 1. Sur l'écran d'accueil, cliquez sur l'icône Multimédia.
- 2. Cliquez sur Sonneries.
- 3. Cliquez sur Toutes les sonneries.
- 4. Appuyez sur la touche Menu.
- 5. Cliquez sur Télécharger des tonalités de sonnerie.

#### Informations associées

[Informations juridiques, 332](#page-333-0)

#### Activer les sons liés aux événements

Les sons liés aux événements vous préviennent lorsque vous activez ou désactivez votre terminal BlackBerry®, lorsque le niveau de puissance de la batterie est maximal ou bas et lorsque vous connectez ou déconnectez un câble USB ou un accessoire sur ou de votre terminal.

- 1. Sur l'écran d'accueil, cliquez sur l'icône Options.
- 2. Cliquez sur **Options avancées**.
- 3. Cliquez sur Accessibilité.
- 4. Définissez le champ Sons liés aux événements sur Activé.
- 5. Appuyez sur la touche Menu.

6. Cliquez sur Enregistrer.

# Voyant de notification

### Voyant de notification

Le voyant situé en haut de votre terminal BlackBerry® clignote de différentes couleurs pour indiquer divers états.

#### Vert :

Vous vous trouvez dans une zone de couverture sans fil.

#### Bleu :

Votre terminal est connecté à un appareil compatible Bluetooth®.

#### Rouge :

Un nouveau message est arrivé et le profil sonore actuel prévoit l'utilisation de ce voyant pour vous avertir. Si vous utilisez votre terminal avec une carte à puce, votre terminal accède aux données stockées sur la carte.

#### Orange :

Le niveau de la batterie de votre terminal est faible.

### Désactiver la notification de connexion Bluetooth®

- 1. Cliquez sur l'icône Options sur l'écran d'accueil ou dans un dossier.
- 2. Cliquez sur Bluetooth.
- 3. Appuyez sur la touche Menu.
- 4. Cliquez sur Options.
- 5. Définissez le champ Indicateur de connexion par voyant sur Désactivé.
- 6. Appuyez sur la touche Menu.
- 7. Cliquez sur Enregistrer.

Pour réactiver la notification de connexion Bluetooth®, définissez le champ Indicateur de connexion par voyant sur Oui.

### Activer la notification par voyant pour la couverture mobile

- 1. Cliquez sur l'icône Options sur l'écran d'accueil ou dans un dossier.
- 2. Cliquez sur Écran/Clavier.
- 3. Définissez le champ Voyant indicateur de couverture sur Activé.
- 4. Appuyez sur la touche Menu.
- 5. Cliquez sur Enregistrer.

Lorsque votre terminal BlackBerry® est connecté au réseau mobile, le voyant clignote en vert.

Pour désactiver la notification de couverture mobile, définissez le champ Voyant indicateur de couverture sur Désactivé.

# Résolution des problèmes : sonneries, sons et alertes

#### Mon terminal sonne ou vibre plus de fois qu'il ne devrait

Pour les appels, le nombre de vibrations de votre terminal BlackBerry® n'est pas déterminé par le nombre de vibrations que vous définissez dans votre profil sonore. De plus, vous ne pouvez pas définir le nombre de sonneries si vous ne souscrivez pas à la messagerie vocale. Le terminal sonne ou vibre jusqu'à ce que l'appelant ou le réseau mobile mette fin à la connexion.

### Mon terminal ne sonne et ne vibre pas lorsque je reçois un appel ou un message

Essayez d'effectuer les opérations suivantes :

- Sur l'écran d'accueil, cliquez sur l'icône Sons. Vérifiez que votre profil sonore n'est pas défini sur Toutes alertes désactivées ou Silencieux.
- Si vous avez attribué une sonnerie ou une alerte à un contact spécifique, sur l'écran d'accueil, cliquez sur l'icône Sons. Cliquez sur Définir les alertes contact. Cliquez sur l'alerte contact. Cliquez sur Téléphone ou Messages. Vérifiez que le champ Volume n'est pas défini sur Silencieux et que le champ Vibreur n'est pas défini sur Désactivé.

Informations associées [Changer de profil sonore, 182](#page-183-0)

# Saisie

# Notions de base sur la saisie

#### Couper, copier et coller du texte

- 1. Une fois le texte mis en surbrillance, appuyez sur la touche Menu.
- 2. Cliquez sur Couper ou sur Copier.
- 3. Placez le curseur à l'endroit où vous voulez insérer le texte coupé ou copié.
- 4. Appuyez sur la touche Menu.
- 5. Cliquez sur Coller.

### Effacer un champ

- 1. Lorsque vous saisissez du texte, appuyez sur la touche Menu.
- 2. Cliquez sur Effacer le champ.

#### Annuler la sélection d'un texte

- 1. Une fois le texte sélectionné, appuyez sur la touche Menu.
- 2. Cliquez sur Annuler la sélection.

#### Saisir un symbole

- 1. Appuyez sur la touche Symbole.
- 2. Appuyez sur la touche alphabétique qui s'affiche sous le symbole.

### Saisir un caractère accentué ou spécial

Maintenez une touche alphabétique enfoncée et faites glisser votre doigt vers la gauche ou vers la droite sur le pavé tactile jusqu'à ce que le caractère accentué ou spécial s'affiche.

### Mettre du texte en surbrillance

- 1. Placez le curseur à l'endroit où vous voulez commencer à mettre le texte en surbrillance.
- 2. Appuyez sur la touche Menu.
- 3. Cliquez sur Sélectionner.
- 4. Effectuez l'une des opérations suivantes :
	- Pour mettre en surbrillance une ligne de texte, faites glisser votre doigt vers le haut ou vers le bas sur le pavé tactile.
	- Pour mettre un texte en surbrillance caractère par caractère, faites glisser votre doigt vers la gauche ou vers la droite sur le pavé tactile.

# Méthodes de saisie

### Changer de méthode de saisie lors de la saisie

Pour exécuter cette tâche, le clavier de votre terminal BlackBerry® doit afficher les lettres arabes ou russes.

- 1. Lors de la saisie, appuyez sur la touche Menu.
- 2. Cliquez sur Activer mode saisie normale ou Activer SureType.

#### Modifier les options des méthodes de saisie

- 1. Cliquez sur l'icône **Options** sur l'écran d'accueil ou dans un dossier.
- 2. Cliquez sur Langue et mode de saisie de texte.
- 3. Cliquez sur Afficher les options de saisie de texte.
- 4. Modifiez les options de saisie.
- 5. Appuyez sur la touche Menu.
- 6. Cliquez sur Enregistrer.

#### Méthode de saisie intuitive

#### Saisir du texte à l'aide de la méthode de saisie intuitive

Lorsque vous saisissez du texte, effectuez l'une des actions suivantes :

- Pour sélectionner la suggestion mise en surbrillance et commencer à saisir un nouveau mot, appuyez sur la touche Entrée.
- Pour sélectionner la suggestion mise en surbrillance et continuer à saisir le même mot, cliquez sur le mot.
- Pour ignorer les suggestions, continuez la saisie.

#### Anticiper les mots au fil de la saisie

Vous pouvez définir votre terminal BlackBerry® pour afficher une liste de mots suggérés à mesure que vous saisissez du texte.

- 1. Cliquez sur l'icône Options sur l'écran d'accueil ou dans un dossier.
- 2. Cliquez sur Langue et mode de saisie de texte.
- 3. Cliquez sur Afficher les options de saisie de texte.
- 4. Cochez la case Saisie intuitive.
- 5. Appuyez sur la touche Menu.
- 6. Cliquez sur Enregistrer.

Pour arrêter le mode de saisie intuitive au fil de la saisie, décochez la case Saisie intuitive.

# Trouver plus d'informations à propos de la saisie dans d'autres langues

Vous pouvez apprendre à saisir du texte dans d'autres langues telles que le chinois et le thaïlandais en lisant les Guides de saisie disponibles en ligne. Visitez le site [www.blackberry.com/go/docs](http://www.blackberry.com/go/docs) et recherchez le Guide de saisie correspondant à votre langue.

# Options de saisie

#### Ne plus afficher les contacts dans la liste qui apparaît au cours de la saisie

Par défaut, votre terminal BlackBerry® reconnaît les contacts lorsque vous les saisissez.

- 1. Cliquez sur l'icône **Options** sur l'écran d'accueil ou dans un dossier.
- 2. Cliquez sur Langue et mode de saisie de texte.
- 3. Cliquez sur Afficher les options de saisie de texte.
- 4. Décochez la case Utiliser les contacts comme source de données.
- 5. Appuyez sur la touche Menu.
- 6. Cliquez sur Enregistrer.

#### Définition de la vitesse du curseur

- 1. Cliquez sur l'icône Options sur l'écran d'accueil ou dans un dossier.
- 2. Cliquez sur **Écran/Clavier.**
- 3. Définissez le champ Vitesse du clavier.
- 4. Appuyez sur la touche Menu.
- 5. Cliquez sur Enregistrer.

# Définir le symbole de devise par défaut

- 1. Cliquez sur l'icône Options sur l'écran d'accueil ou dans un dossier.
- 2. Cliquez sur **Écran/Clavier.**
- 3. Définissez le champ Touche Devise.
- 4. Appuyez sur la touche Menu.
- 5. Cliquez sur Enregistrer.

### Activer les sons du clavier

- 1. Cliquez sur l'icône Options sur l'écran d'accueil ou dans un dossier.
- 2. Cliquez sur Écran/Clavier.
- 3. Configurez le champ Son du clavier sur Actif.
- 4. Appuyez sur la touche Menu.
- 5. Cliquez sur Enregistrer.

# Utiliser les touches de raccourci sur l'écran d'accueil

Par défaut, les raccourcis de l'écran d'accueil sont désactivés pour vous permettre de composer des numéros de téléphone à partir de l'écran d'accueil.

- 1. Sur l'écran d'accueil, appuyez sur la touche Envoyer.
- 2. Appuyez sur la touche Menu.
- 3. Cliquez sur Options.
- 4. Cliquez sur Options générales.
- 5. Définissez le champ Composer sur l'écran d'accueil sur Non.
- 6. Appuyez sur la touche Menu.
- 7. Cliquez sur Enregistrer.

Pour pouvoir composer des numéros sur l'écran d'accueil, définissez le champ Composer sur l'écran d'accueil sur Oui.

# Vérificateur d'orthographe

Vous pouvez vérifier l'orthographe si votre langue de saisie est l'afrikaans, l'allemand, l'anglais, l'arabe, le catalan, le danois, l'espagnol, le français, le grec, le hongrois, l'italien, le néerlandais, le norvégien, le portugais, le russe, le suédois, le tchèque ou le turc.

# Vérifier l'orthographe

Vous pouvez vérifier l'orthographe des messages, des entrées de calendrier, des tâches ou des mémos que vous créez.

- 1. Dans un message, une entrée de calendrier, une tâche ou un mémo, appuyez sur la touche Menu.
- 2. Cliquez sur Vérifier l'orthographe.
- 3. Effectuez l'une des opérations suivantes :
	- Pour accepter l'orthographe suggérée, cliquez sur un mot dans la liste qui s'affiche.
	- Pour ignorer l'orthographe suggérée, appuyez sur la touche Échap.
	- Pour ignorer toutes les occurrences de l'orthographe suggérée, appuyez sur la touche Menu. Cliquez sur Ignorer tout.
	- Pour ajouter le terme au dictionnaire personnalisé, appuyez sur la touche Menu. Cliquez sur Ajouter au dictionnaire.
	- Pour arrêter la vérification de l'orthographe, appuyez sur la touche Menu. Cliquez sur Annuler la vérification de l'orthographe.

# Corriger l'orthographe lors de la saisie

Par défaut, votre terminal BlackBerry® souligne les mots qu'il ne reconnaît pas.

- 1. Placez le curseur à l'intérieur du mot souligné.
- 2. Appuyez sur la touche Menu.
- 3. Effectuez l'une des opérations suivantes :
	- Pour obtenir des suggestions d'orthographe, cliquez sur **Suggestions**. Cliquez sur un mot ou appuyez sur la touche **Échap** pour fermer la liste.
	- Pour ajouter le mot au dictionnaire personnalisé, cliquez sur Ajouter au dictionnaire.

# Corriger l'orthographe rapidement lors de la saisie

Par défaut, votre terminal BlackBerry® souligne les mots qu'il ne reconnaît pas.

- 1. Placez le curseur à l'intérieur du mot souligné.
- 2. Cliquez sur le pavé tactile.
- 3. Effectuez l'une des opérations suivantes :
	- Pour remplacer le mot mal orthographié par une orthographe suggérée, cliquez sur un mot de la liste qui s'affiche.
	- Pour fermer la liste sans sélectionner de mot, appuyez sur la touche **Échap**.
	- Pour ignorer toutes les occurrences d'une même faute d'orthographe, appuyez sur la touche Menu. Cliquez sur Ignorer tout.

#### Vérifier automatiquement l'orthographe avant l'envoi d'e-mails

- 1. Cliquez sur l'icône Options sur l'écran d'accueil ou dans un dossier.
- 2. Cliquez sur Vérification orthographique.
- 3. Sélectionnez l'option Vérifier l'orthographe avant l'envoi de l'e-mail.
- 4. Appuyez sur la touche Menu.
- 5. Cliquez sur Enregistrer.

#### Modifier les options de vérification de l'orthographe

Vous pouvez modifier le type et la longueur des mots pris en compte par le vérificateur lors de la vérification de l'orthographe.

- 1. Cliquez sur l'icône **Options** sur l'écran d'accueil ou dans un dossier.
- 2. Cliquez sur Vérification orthographique.
- 3. Modifiez une ou plusieurs options.
- 4. Appuyez sur la touche Menu.
- 5. Cliquez sur Enregistrer.

### Ajouter un terme au dictionnaire personnalisé

- 1. Cliquez sur l'icône Options sur l'écran d'accueil ou dans un dossier.
- 2. Cliquez sur Vérification orthographique.
- 3. Cliquez sur Dictionnaire personnalisé.
- 4. Appuyez sur la touche Menu.
- 5. Cliquez sur Nouveau.
- 6. Saisissez un mot ou une combinaison de lettres.
- 7. Appuyez sur la touche Entrée.
- 8. Appuyez sur la touche Menu.
- 9. Cliquez sur Enregistrer.

### Modifier un terme dans le dictionnaire personnalisé

1. Cliquez sur l'icône Options sur l'écran d'accueil ou dans un dossier.

- 2. Cliquez sur Vérification orthographique.
- 3. Cliquez sur Dictionnaire personnalisé.
- 4. Mettez un terme en surbrillance.
- 5. Appuyez sur la touche Menu.
- 6. Cliquez sur Modifier.
- 7. Modifiez le terme.
- 8. Appuyez sur la touche Entrée.
- 9. Appuyez sur la touche Menu.
- 10. Cliquez sur Enregistrer.

# Supprimer un terme du dictionnaire personnalisé

- 1. Cliquez sur l'icône Options sur l'écran d'accueil ou dans un dossier.
- 2. Cliquez sur Vérification orthographique.
- 3. Cliquez sur Dictionnaire personnalisé.
- 4. Mettez un terme en surbrillance.
- 5. Appuyez sur la touche Menu.
- 6. Cliquez sur Supprimer.
- 7. Appuyez sur la touche Menu.
- 8. Cliquez sur Enregistrer.

# Dictionnaire personnalisé

# À propos du dictionnaire personnalisé

Vous pouvez ajouter des mots au dictionnaire personnalisé pour que votre terminal BlackBerry® reconnaisse ces mots lors de la vérification d'orthographe. La technologie SureType® utilisant le même dictionnaire, si vous utilisez les méthodes de saisie en arabe ou en russe, les mots que vous ajoutez à votre dictionnaire personnalisé s'affichent dans la liste qui apparaît lors de la saisie.

# Ajouter un terme au dictionnaire personnalisé

- 1. Sur l'écran d'accueil, cliquez sur l'icône Options.
- 2. Cliquez sur Dictionnaire personnalisé.
- 3. Appuyez sur la touche Menu.
- 4. Cliquez sur Nouveau.
- 5. Saisissez un mot ou une combinaison de lettres.
- 6. Appuyez sur la touche Entrée.
- 7. Appuyez sur la touche Menu.
- 8. Cliquez sur Enregistrer.

### Modifier un terme dans le dictionnaire personnalisé

- 1. Sur l'écran d'accueil, cliquez sur l'icône Options.
- 2. Cliquez sur Dictionnaire personnalisé.
- 3. Mettez un terme en surbrillance.
- 4. Appuyez sur la touche Menu.
- 5. Cliquez sur Modifier.
- 6. Modifiez le terme.
- 7. Appuyez sur la touche Entrée.
- 8. Appuyez sur la touche Menu.
- 9. Cliquez sur Enregistrer.

#### Supprimer un terme du dictionnaire personnalisé

- 1. Sur l'écran d'accueil, cliquez sur l'icône Options.
- 2. Cliquez sur Dictionnaire personnalisé.
- 3. Mettez un terme en surbrillance.
- 4. Appuyez sur la touche Menu.
- 5. Cliquez sur Supprimer.
- 6. Appuyez sur la touche Menu.
- 7. Cliquez sur Enregistrer.

### Ne plus afficher les contacts dans la liste qui apparaît au cours de la saisie

Par défaut, votre terminal BlackBerry® reconnaît les contacts lorsque vous les saisissez.

- 1. Cliquez sur l'icône **Options** sur l'écran d'accueil ou dans un dossier.
- 2. Cliquez sur Langue et mode de saisie de texte.
- 3. Cliquez sur Afficher les options de saisie de texte.
- 4. Décochez la case Utiliser les contacts comme source de données.
- 5. Appuyez sur la touche Menu.
- 6. Cliquez sur Enregistrer.

#### Ne plus ajouter automatiquement des entrées au dictionnaire personnalisé

- 1. Cliquez sur l'icône Options sur l'écran d'accueil ou dans un dossier.
- 2. Cliquez sur Langue et mode de saisie de texte.
- 3. Cliquez sur Afficher les options de saisie de texte.
- 4. Décochez la case Apprentissage automatique des mots.
- 5. Définissez le champ Apprentissage des mots à partir d'e-mails sur Désactivé.
- 6. Appuyez sur la touche Menu.
- 7. Cliquez sur Enregistrer.

# Insertion automatique

# À propos de l'insertion automatique

La fonction Insertion automatique permet de remplacer automatiquement du texte spécifique que vous saisissez par des entrées préchargées. Si vous saisissez du texte pouvant être remplacé par une entrée d'insertion automatique, le texte est modifié une fois que vous appuyez sur la touche Espace.

Votre terminal BlackBerry® comporte des entrées d'insertion automatique intégrées qui corrigent les fautes courantes. Par exemple, l'insertion automatique remplace lse par les. Vous pouvez créer des entrées d'insertion automatique pour vos erreurs de frappe ou abréviations courantes. Par exemple, vous pouvez créer une entrée d'insertion automatique qui remplace à+ par à plus tard.

# Créer une entrée d'insertion automatique

- 1. Cliquez sur l'icône Options sur l'écran d'accueil ou dans un dossier.
- 2. Cliquez sur Insertion automatique.
- 3. Appuyez sur la touche Menu.
- 4. Cliquez sur Nouveau.
- 5. Dans le champ Remplacer, saisissez le texte à remplacer.
- 6. Dans le champ Par, effectuez l'une des opérations suivantes :
	- Saisissez le nouveau texte.
	- Pour insérer une macro (par exemple, la date ou l'heure actuelle), appuyez sur la touche Menu. Cliquez sur Insérer la macro.
- 7. Effectuez l'une des opérations suivantes :
	- Pour que la casse de l'entrée respecte votre saisie, définissez le champ En utilisant sur Casse spécifiée.
	- Pour que la casse de l'entrée dépende du contexte, définissez le champ En utilisant sur CorrecteurAuto.
- 8. Définissez la langue.
- 9. Appuyez sur la touche Menu.
- 10. Cliquez sur Enregistrer.

# Désactiver l'insertion automatique pour les messages texte SMS

- 1. Cliquez sur l'icône **Options** sur l'écran d'accueil ou dans un dossier.
- 2. Cliquez sur SMS.
- 3. Définissez le champ Désactiver l'insertion automatique sur Oui.
- 4. Appuyez sur la touche Menu.
- 5. Cliquez sur Enregistrer.

# Modifier une entrée d'insertion automatique

1. Cliquez sur l'icône **Options** sur l'écran d'accueil ou dans un dossier.

- 2. Cliquez sur Insertion automatique.
- 3. Cliquez sur une entrée d'insertion automatique.
- 4. Modifiez l'entrée d'insertion automatique.
- 5. Appuyez sur la touche Menu.
- 6. Cliquez sur Enregistrer.

# Supprimer une entrée d'insertion automatique

- 1. Cliquez sur l'icône Options sur l'écran d'accueil ou dans un dossier.
- 2. Cliquez sur Insertion automatique.
- 3. Mettez en surbrillance une entrée d'insertion automatique.
- 4. Appuyez sur la touche Menu.
- 5. Cliquez sur Supprimer.

### Annuler une insertion automatique

Appuyez deux fois sur la touche Retour arrière/Suppr.

# Raccourcis de saisie

Selon la langue de saisie que vous utilisez, certains raccourcis peuvent ne pas être disponibles.

- Pour insérer un point, appuyez deux fois sur la touche **Espace**. La lettre suivante est mise en majuscule.
- Pour mettre une lettre en majuscule, maintenez la touche alphabétique enfoncée jusqu'à ce que la lettre s'affiche en majuscule.
- Pour saisir le deuxième caractère d'une touche, appuyez sur la touche Alt et sur la touche du caractère.
- Pour saisir un caractère accentué ou spécial, maintenez la touche alphabétique enfoncée et faites glisser votre doigt vers la gauche ou vers la droite sur le pavé tactile. Par exemple, pour saisir ü, maintenez la touche U enfoncée et faites glisser votre doigt vers la gauche jusqu'à ce que le caractère ü apparaisse. Relâchez la touche alphabétique lorsque le caractère accentué ou spécial apparaît.
- Pour saisir un chiffre dans un champ numérique, appuyez sur une touche numérique. Vous n'avez pas besoin d'appuyer sur la touche Alt.
- Pour saisir un chiffre dans un champ textuel, maintenez la touche **Alt** enfoncée et appuyez sur la touche numérique.
- Pour activer le verrouillage du pavé numérique, appuyez sur les touches Alt et Maj gauche. Pour désactiver le verrouillage du pavé numérique, appuyez sur la touche Maj.
- Pour activer le verrouillage des majuscules, appuyez sur les touches Alt + Maj droite. Pour désactiver le verrouillage des majuscules, appuyez sur la touche Maj.

#### Insérer des symboles

- Pour insérer le symbole @ ou un point dans un champ d'adresse e-mail, appuyez sur la touche Espace.
- Pour saisir un symbole, appuyez sur la touche **Symbole**. Saisissez la lettre affichée sous le symbole.

#### Utiliser du texte

Pour mettre en surbrillance une ligne de texte, appuyez sur la touche Maj et faites glisser votre doigt sur le pavé tactile vers le haut ou vers le bas.

- Pour mettre un texte en surbrillance caractère par caractère, maintenez la touche Maj enfoncée et faites glisser votre doigt vers la gauche ou vers la droite sur le pavé tactile.
- Pour annuler une sélection de texte, appuyez sur la touche **Échap**.
- Pour couper du texte mis en surbrillance au moment de la saisie, appuyez sur les touches Maj + Retour arrière/Suppr.
- Pour copier du texte mis en surbrillance au moment de la saisie, appuyez sur la touche Alt et appuyez sur le pavé tactile.
- Pour coller du texte mis en surbrillance au moment de la saisie, appuyez sur la touche Maj et appuyez sur le pavé tactile.

# Résolution des problèmes : saisie

# Vérification de l'orthographe impossible

Vous pouvez uniquement vérifier l'orthographe du texte que vous saisissez. Vous pouvez vérifier l'orthographe en anglais, allemand, espagnol, français, néerlandais, italien, portugais, arabe, danois, grec, norvégien, russe, suédois, turc, afrikaans, catalan, tchèque et hongrois.

# Langue

# Modifier la langue d'affichage

Pour effectuer cette opération, votre terminal BlackBerry® doit comporter plusieurs langues. Pour plus d'informations, contactez votre fournisseur de services mobiles ou votre administrateur.

- 1. Cliquez sur l'icône **Options** sur l'écran d'accueil ou dans un dossier.
- 2. Cliquez sur Langue.
- 3. Modifiez le champ Langue.
- 4. Appuyez sur la touche Menu.
- 5. Cliquez sur **Enregistrer.**

# Ajouter une langue d'affichage

Vous pouvez utiliser une langue d'affichage à l'aide de l'outil Chargeur d'application de BlackBerry® Desktop Manager. Pour plus d'informations sur l'ajout d'applications, dont les langues d'affichage, consultez *Aide en ligne de BlackBerry® Desktop Software* .

# Supprimer une langue d'affichage

Dans l'Assistant d'installation, suivez les instructions qui s'affichent sur l'écran Suppression de langues.

# À propos des langues de saisie

Vous pouvez définir une langue de saisie à utiliser lorsque vous saisissez du texte. La langue de saisie peut être différente de la langue d'affichage. Lors de la définition de la langue de saisie, l'insertion automatique et d'autres options de saisie s'adaptent à la langue sélectionnée. Par exemple, vous pouvez utiliser votre terminal BlackBerry® en français, mais saisir les messages en anglais.

# Modifier la langue de saisie

Pour effectuer cette opération, votre terminal BlackBerry® doit comporter plusieurs langues. Pour plus d'informations, contactez votre fournisseur de services mobiles ou votre administrateur.

- 1. Cliquez sur l'icône **Options** sur l'écran d'accueil ou dans un dossier.
- 2. Cliquez sur Lanque.
- 3. Modifiez le champ Langue de saisie.
- 4. Appuyez sur la touche Menu.
- 5. Cliquez sur Enregistrer.

# Utiliser un raccourci pour changer de langue de saisie en cours de saisie

Pour effectuer cette opération, votre terminal BlackBerry® doit comporter plusieurs langues. Pour plus d'informations, contactez votre fournisseur de services mobiles ou votre administrateur.

- 1. Cliquez sur l'icône Options sur l'écran d'accueil ou dans un dossier.
- 2. Sur l'écran Langue, assurez-vous que le champ Raccourci de la sélection de la langue de saisie est défini sur Alt-Entrée ou Maj-Espace.
- 3. Effectuez l'une des opérations suivantes :
	- Si le champ Raccourci de la sélection de la langue de saisie est défini sur Alt-Entrée, tout en tapant, maintenez la touche Alt enfoncée et appuyez sur la touche Entrée. Tout en maintenant la touche Alt enfoncée, cliquez sur une langue.
	- Si le champ Raccourci de la sélection de la langue de saisie est défini sur Shift-Espace, tout en tapant, maintenez la touche Maj enfoncée et appuyez sur la touche **Espace**. Tout en maintenant la touche **Maj** enfoncée, cliquez sur une langue.

# Modifier le raccourci de changement de la langue de saisie

Pour effectuer cette opération, votre terminal BlackBerry® doit comporter plusieurs langues. Pour plus d'informations, contactez votre fournisseur de services mobiles ou votre administrateur.

- 1. Cliquez sur l'icône Options sur l'écran d'accueil ou dans un dossier.
- 2. Cliquez sur Langue.
- 3. Modifiez le champ Raccourci de la sélection de la langue de saisie.
- 4. Modifiez le champ Autoriser la sélection rapide.
- 5. Appuyez sur la touche Menu.
- 6. Cliquez sur Enregistrer.

# Désactiver le raccourci de changement de la langue de saisie

Pour effectuer cette opération, votre terminal BlackBerry® doit comporter plusieurs langues. Pour plus d'informations, contactez votre fournisseur de services mobiles ou votre administrateur.

- 1. Cliquez sur l'icône **Options** sur l'écran d'accueil ou dans un dossier.
- 2. Cliquez sur Langue.
- 3. Définissez le champ Raccourci de la sélection de la langue de saisie sur Aucun.
- 4. Appuyez sur la touche Menu.
- 5. Cliquez sur Enregistrer.

Pour activer le raccourci de changement de la langue de saisie, définissez le champ Raccourci de la sélection de la langue de saisie sur Alt-Entrée ou Maj-Espace.

# Modifier les options d'affichage des contacts

Vous pouvez modifier la manière dont s'affichent vos contacts dans toutes les applications, notamment le téléphone, la liste des messages, la liste de contacts et le calendrier.

- 1. Cliquez sur l'icône **Options** sur l'écran d'accueil ou dans un dossier.
- 2. Cliquez sur Langue.
- 3. Modifiez le champ Affichage du nom.
- 4. Appuyez sur la touche Menu.
- 5. Cliquez sur Enregistrer.

# Résolution des problèmes : langue

#### Certains caractères ne s'affichent pas correctement sur mon terminal

Il se peut que BlackBerry® Enterprise Server ou BlackBerry® Internet Service associé à votre terminal BlackBerry® ne prenne pas en charge ces caractères. Pour plus d'informations, contactez votre fournisseur de services mobiles ou votre administrateur.

# Modifier la langue des commandes vocales

Pour effectuer cette opération, votre terminal BlackBerry® doit comporter plusieurs langues. Pour plus d'informations, contactez votre fournisseur de services mobiles ou votre administrateur.

Lorsque vous changez la langue des commandes vocales, vous changez la langue des invites vocales et la langue que vous utilisez pour prononcer une commande vocale.

- 1. Cliquez sur l'icône **Options** sur l'écran d'accueil ou dans un dossier.
- 2. Cliquez sur Langue et mode de saisie de texte.
- 3. Modifiez le champ Langue de numérotation vocale.
- 4. Appuyez sur la touche Menu.
- 5. Cliquez sur Enregistrer.

# Affichage et clavier

# Rétroéclairage

# À propos du rétroéclairage

Le rétroéclairage de l'écran et du clavier est conçu pour se régler automatiquement de manière à pouvoir utiliser votre terminal à des degrés d'éclairage différents.

# Définir la luminosité du rétroéclairage

- 1. Cliquez sur l'icône Options sur l'écran d'accueil ou dans un dossier.
- 2. Cliquez sur **Écran/Clavier.**
- 3. Configurez le champ Luminosité du rétroéclairage.
- 4. Appuyez sur la touche Menu.
- 5. Cliquez sur Enregistrer.

# Définir la durée du rétroéclairage

- 1. Cliquez sur l'icône Options sur l'écran d'accueil ou dans un dossier.
- 2. Cliquez sur **Écran/Clavier.**
- 3. Entrez une valeur dans le champ Délai d'expiration du rétroéclairage.
- 4. Appuyez sur la touche Menu.
- 5. Cliquez sur Enregistrer.

# Empêcher la gradation automatique du rétroéclairage

- 1. Cliquez sur l'icône Options sur l'écran d'accueil ou dans un dossier.
- 2. Cliquez sur Écran/Clavier.
- 3. Définissez le champ Gradation automatique du rétroéclairage sur Inactif.
- 4. Appuyez sur la touche Menu.
- 5. Cliquez sur Enregistrer.

# Options d'affichage

# Définir une image en tant que papier peint de votre terminal

1. Sur l'écran d'accueil, cliquez sur l'icône Multimédia.

- <span id="page-202-0"></span>2. Cliquez sur Images.
- 3. Accédez à une image.
- 4. Cliquez sur Définir en tant que papier peint.

# Télécharger un arrière-plan pour l'écran d'accueil

La prise en charge de cette fonctionnalité dépend de votre abonnement de services mobiles.

- 1. Sur l'écran d'accueil, cliquez sur l'icône Multimédia.
- 2. Cliquez sur Images.
- 3. Cliquez sur une catégorie.
- 4. Appuyez sur la touche Menu.
- 5. Cliquez sur Télécharger des images.

# Définir les informations sur le propriétaire

Les informations sur le propriétaire apparaissent sur l'écran de votre terminal BlackBerry® lorsque ce dernier est verrouillé.

- 1. Cliquez sur l'icône **Options** sur l'écran d'accueil ou dans un dossier.
- 2. Cliquez sur Propriétaire.
- 3. Saisissez vos coordonnées.
- 4. Appuyez sur la touche Menu.
- 5. Cliquez sur Enregistrer.

# Modifier la police de l'écran

- 1. Cliquez sur l'icône **Options** sur l'écran d'accueil ou dans un dossier.
- 2. Cliquez sur **Écran/Clavier.**
- 3. Modifiez les champs relatifs à la police.
- 4. Appuyez sur la touche Menu.
- 5. Cliquez sur Enregistrer.

# Utiliser le contraste inversé pour l'affichage

- 1. Cliquez sur l'icône **Options** sur l'écran d'accueil ou dans un dossier.
- 2. Cliquez sur Options avancées.
- 3. Cliquez sur Accessibilité.
- 4. Définissez le champ Contraste des couleurs sur Inverser le contraste.
- 5. Appuyez sur la touche Menu.
- 6. Cliquez sur Enregistrer.

# À propos de l'organisation des applications

Les icônes d'application peuvent s'afficher sur l'écran d'accueil ou dans un dossier sur l'écran d'accueil. Pour voir plus d'applications, appuyez sur la touche Menu.

Vous pouvez modifier l'ordre des icônes d'application pour définir quelles icônes s'affichent en premier sur l'écran d'accueil. Vous pouvez également créer et effacer des dossiers, personnaliser l'apparence des dossiers que vous créez et déplacer les icônes d'application depuis et vers des dossiers.

# Ajouter un dossier d'application

- 1. Sur l'écran d'accueil, appuyez sur la touche Menu.
- 2. Cliquez sur Ajouter un dossier.
- 3. Saisissez le nom du dossier.
- 4. Pour modifier l'icône du dossier, dans le champ **Icône**, cliquez sur le pavé tactile. Faites glisser votre doigt vers la gauche ou vers la droite sur le pavé tactile pour afficher les icônes de dossier. Cliquez sur une icône de dossier.
- 5. Cliquez sur **Ajouter**.

# Modifier un dossier d'application

Vous pouvez uniquement renommer les dossiers d'application que vous avez créés.

- 1. Sur l'écran d'accueil, mettez en surbrillance un dossier d'application.
- 2. Appuyez sur la touche Menu.
- 3. Cliquez sur Modifier le dossier.
- 4. Modifiez les informations du dossier.
- 5. Cliquez sur Enregistrer.

# Déplacer une icône d'application

- 1. Sur l'écran d'accueil ou dans un dossier d'application, mettez une icône d'application en surbrillance.
- 2. Appuyez sur la touche Menu.
- 3. Effectuez l'une des opérations suivantes :
	- Pour transférer l'icône d'application vers un autre emplacement sur l'écran d'accueil, cliquez sur **Déplacer**. Faites glisser votre doigt sur le pavé tactile jusqu'au nouvel emplacement. Cliquez sur le pavé tactile.
	- Pour déplacer l'icône d'application dans un dossier d'application, cliquez sur Déplacer vers un dossier. Cliquez sur un dossier d'application.
	- Pour déplacer l'icône d'application hors d'un dossier d'application, cliquez sur **Déplacer vers un dossier**. Cliquez sur **Accueil** ou sur un dossier d'application.

# Masquer l'icône d'une application

En fonction de votre thème, il est possible que vous ne puissiez pas masquer certaines icônes d'application.

- 1. Sur l'écran d'accueil, mettez une icône d'application en surbrillance.
- 2. Appuyez sur la touche Menu.
- 3. Cliquez sur Masquer.

Pour afficher une application masquée, appuyez sur la touche Menu. Cliquez sur Tout afficher.

# Supprimer un dossier d'application

- 1. Sur l'écran d'accueil, mettez un dossier d'application en surbrillance.
- 2. Appuyez sur la touche Menu.
- 3. Cliquez sur Supprimer.

### Définir le nombre d'icônes affichées sur l'écran d'accueil

- 1. Sur l'écran d'accueil, cliquez sur l'icône Options.
- 2. Cliquez sur **Options avancées**.
- 3. Cliquez sur Accessibilité.
- 4. Modifiez le champ Présentation Grille.
- 5. Appuyez sur la touche Menu.
- 6. Cliquez sur Enregistrer.

# Activer la notification par voyant pour la couverture mobile

- 1. Cliquez sur l'icône Options sur l'écran d'accueil ou dans un dossier.
- 2. Cliquez sur **Écran/Clavier.**
- 3. Définissez le champ Voyant indicateur de couverture sur Activé.
- 4. Appuyez sur la touche Menu.
- 5. Cliquez sur Enregistrer.

Lorsque votre terminal BlackBerry® est connecté au réseau mobile, le voyant clignote en vert.

Pour désactiver la notification de couverture mobile, définissez le champ Voyant indicateur de couverture sur Désactivé.

# **Clavier**

### Activer les sons du clavier

- 1. Cliquez sur l'icône Options sur l'écran d'accueil ou dans un dossier.
- 2. Cliquez sur **Écran/Clavier.**
- 3. Configurez le champ Son du clavier sur Actif.
- 4. Appuyez sur la touche Menu.
- 5. Cliquez sur Enregistrer.

### Désactiver les sons du pavé tactile

- 1. Cliquez sur l'icône **Options** sur l'écran d'accueil ou dans un dossier.
- 2. Cliquez sur Écran/Clavier.
- 3. Définissez le champ Molette sonore sur Muet.
- 4. Appuyez sur la touche Menu.
- 5. Cliquez sur Enregistrer.

Pour réactiver les sons du pavé tactile, définissez le champ Molette sonore sur Clic.

### Définition de la vitesse du curseur

- 1. Cliquez sur l'icône Options sur l'écran d'accueil ou dans un dossier.
- 2. Cliquez sur Écran/Clavier.
- 3. Définissez le champ Vitesse du clavier.
- 4. Appuyez sur la touche Menu.
- 5. Cliquez sur Enregistrer.

# Affecter une application à une touche programmable

Votre terminal BlackBerry® est doté d'une ou plusieurs touches programmables sur le côté. En fonction de votre thème, il est possible que vous ne puissiez pas changer l'application attribuée à une touche programmable.

- 1. Cliquez sur l'icône Options sur l'écran d'accueil ou dans un dossier.
- 2. Cliquez sur **Écran/Clavier.**
- 3. Définissez le champ La touche latérale droite programmable ouvre ou La touche latérale gauche programmable ouvre.
- 4. Appuyez sur la touche Menu.
- 5. Cliquez sur Enregistrer.

# Définir la sensibilité du pavé tactile

Vous pouvez définir comment répond le pavé tactile à la pression exercée. Un niveau de sensibilité élevé nécessite moins de pression qu'un niveau plus faible.

- 1. Cliquez sur l'icône Options sur l'écran d'accueil ou dans un dossier.
- 2. Cliquez sur **Écran/Clavier.**
- 3. Définissez les champs Sensibilité horizontale et Sensibilité verticale.
- 4. Appuyez sur la touche Menu.
- 5. Cliquez sur Enregistrer.

# Thèmes

# À propos des thèmes

En fonction de votre fournisseur de services mobiles, vous pouvez définir un thème sur votre terminal BlackBerry® qui contrôlera l'aspect de divers éléments tels que les applications, les indicateurs, les mots et les icônes. Les thèmes peuvent être déjà chargés sur votre terminal ou être téléchargés au format .cod.

# Changer de thème

- 1. Sur l'écran d'accueil, appuyez sur la touche Menu.
- 2. Cliquez sur Options.
- 3. Cliquez sur Options du thème.
- 4. Cliquez sur un thème.
- 5. Pour modifier la présentation du thème, cliquez sur une option dans la section Définir la présentation de l'écran d'accueil.
- 6. Cliquez sur Enregistrer.

# Supprimer un thème

Vous pouvez uniquement supprimer les thèmes téléchargés sur votre terminal BlackBerry®.

- 1. Cliquez sur l'icône **Options** sur l'écran d'accueil ou dans un dossier.
- 2. Cliquez sur Thème.
- 3. Mettez un thème en surbrillance.
- 4. Appuyez sur la touche Menu.
- 5. Cliquez sur Supprimer.

# Télécharger un thème

La prise en charge de cette fonctionnalité dépend de votre abonnement de services mobiles.

- 1. Cliquez sur l'icône **Options** sur l'écran d'accueil ou dans un dossier.
- 2. Cliquez sur Thème.
- 3. Appuyez sur la touche Menu.
- 4. Cliquez sur Télécharger des thèmes.

# Résolution des problèmes : affichage

# L'écran de mon terminal s'éteint

Lorsque vous n'utilisez pas votre terminal BlackBerry® pendant une certaine période, l'écran s'éteint pour économiser la batterie. Pour allumer l'écran, appuyez sur le pavé tactile ou sur une touche.

# Mon affichage a changé

En fonction de votre thème, les paramètres d'affichage, comme les icônes, les polices ou l'arrière-plan de l'écran d'accueil, peuvent être modifiés lorsque vous changez de thème.

#### Informations associées

[Modifier la police de l'écran, 201](#page-202-0) [Définir une image en tant que papier peint de votre terminal, 117](#page-118-0)

# Aucune application ne s'ouvre lorsque j'appuie sur une touche programmable

Essayez l'une des solutions suivantes :

- Si vous ne l'avez pas encore fait, associez une application à la touche.
- Assurez-vous de ne pas avoir supprimé l'application associée à la touche.

# Rechercher

# Messages, pièces jointes et pages Web

#### Rechercher des messages

Vous pouvez rechercher des messages sur votre terminal BlackBerry®. Vous pouvez aussi rechercher des messages dans l'application de messagerie de votre ordinateur ou dans un autre compte de messagerie intégré si votre terminal est associé à un compte de messagerie qui utilise BlackBerry® Internet Service ou un serveur BlackBerry® Enterprise Server prenant en charge cette fonction.

- 1. Sur l'écran d'accueil, cliquez sur l'icône Messages.
- 2. Appuyez sur la touche Menu.
- 3. Cliquez sur Rechercher.
- 4. Spécifiez les critères de recherche.
- 5. Appuyez sur la touche Menu.
- 6. Effectuez l'une des opérations suivantes :
	- Pour rechercher des messages sans enregistrer vos critères de recherche, cliquez sur Rechercher.
	- Pour enregistrer les critères de recherche, cliquez sur Enregistrer. Saisissez un titre. Appuyez sur la touche Menu. Cliquez sur Enregistrer.
	- Pour rechercher des messages en utilisant les critères de votre dernière recherche, cliquez sur **Dernier**. Appuyez sur la touche Menu. Cliquez sur Rechercher.

Remarque: Si vous recherchez des messages, le terminal n'effectue pas la recherche dans les pièces jointes.

Pour arrêter une recherche en cours, appuyez sur la touche Échap.

# Critères de recherche

#### Type de recherche:

Spécifiez si vous recherchez des messages sur votre terminal BlackBerry®, dans une application de messagerie sur votre ordinateur ou dans un autre compte de messagerie intégré.

#### Nom :

Spécifiez un ou plusieurs contacts ou adresses e-mail que votre terminal doit rechercher dans les messages. Vous pouvez également saisir une partie du nom du contact pour élargir les résultats de la recherche.

#### Dans:

Spécifiez le type de champ d'adresse dans lequel rechercher le nom ou l'adresse e-mail.

#### Objet:

Spécifiez un ou plusieurs mots à rechercher dans l'objet des messages.

#### Message:

Spécifiez un ou plusieurs mots à rechercher dans le corps des messages.

#### Inclut des messages cryptés :

Spécifiez si votre terminal doit effectuer une recherche dans les messages cryptés, les messages en texte brut et les messages contenant une signature numérique.

#### Service:

Si votre terminal est associé à plusieurs adresses e-mail, spécifiez le compte de messagerie dans lequel rechercher les messages.

#### Dossier:

Spécifiez le dossier dans lequel rechercher les messages.

#### Afficher:

Spécifiez l'état des messages à rechercher.

#### Type:

Spécifiez le type de message à rechercher.

### Gérer les résultats de la recherche de messages

Vous pouvez gérer les résultats de recherches de messages depuis une application de messagerie de votre ordinateur ou depuis un autre compte de messagerie intégré.

- 1. Dans les résultats de la recherche, mettez un message en surbrillance.
- 2. Appuyez sur la touche Menu.
- 3. Effectuez l'une des opérations suivantes :
	- Pour afficher les autres résultats de la recherche, cliquez sur Obtenir plus de résultats.
	- Pour ajouter un message à la liste de messages, cliquez sur Ajouter.
	- Pour ajouter tous les messages à une liste de messages, cliquez sur **Ajouter tout**.
	- Pour supprimer un message des résultats de la recherche, cliquez sur Supprimer.
	- Pour supprimer les résultats de la recherche, cliquez sur Supprimer la recherche.
	- Pour effectuer une nouvelle recherche, cliquez sur Recherche.

ATTENTION: Lorsque vous supprimez un message des résultats de la recherche, le message est également supprimé de l'application de messagerie de votre ordinateur ou de l'autre compte de messagerie intégré.

#### Rechercher des messages par contact ou par objet

Sur votre terminal BlackBerry®, vous pouvez rechercher des messages par contact ou par objet.

- 1. Sur l'écran d'accueil, cliquez sur l'icône Messages.
- 2. Mettez en surbrillance un message.
- 3. Appuyez sur la touche Menu.
- 4. Cliquez sur l'une des commandes suivantes :
	- Rechercher l'expéditeur
- Rechercher le destinataire
- Rechercher l'objet

# Rechercher du texte dans un message, dans un fichier ou sur une page Web

Pour rechercher du texte dans une présentation, cette présentation doit être en mode d'affichage du texte ou en mode d'affichage du texte et des diapositives.

- 1. Dans un message, un fichier, une pièce jointe ou sur une page Web, appuyez sur la touche Menu.
- 2. Cliquez sur Rechercher.
- 3. Saisissez le texte.
- 4. Appuyez sur la touche Entrée.

Pour rechercher la prochaine occurrence du texte, appuyez sur la touche Menu. Cliquez sur Rechercher le suivant.

# Afficher la liste des recherches enregistrées

- 1. Sur l'écran d'accueil, cliquez sur l'icône Messages.
- 2. Appuyez sur la touche Menu.
- 3. Cliquez sur Rechercher.
- 4. Appuyez sur la touche Menu.
- 5. Cliquez sur Rappeler.

### Modifier une recherche enregistrée

- 1. Sur l'écran d'accueil, cliquez sur l'icône Messages.
- 2. Appuyez sur la touche Menu.
- 3. Cliquez sur Rechercher.
- 4. Appuyez sur la touche Menu.
- 5. Cliquez sur Rappeler.
- 6. Mettez une recherche en surbrillance.
- 7. Appuyez sur la touche Menu.
- 8. Cliquez sur Modifier la recherche.
- 9. Modifiez les critères de recherche.
- 10. Appuyez sur la touche Menu.
- 11. Cliquez sur Enregistrer.

# Supprimer une recherche enregistrée

- 1. Sur l'écran d'accueil, cliquez sur l'icône Messages.
- 2. Appuyez sur la touche Menu.
- 3. Cliquez sur Rappeler.
- 4. Mettez une recherche en surbrillance.
- 5. Appuyez sur la touche Menu.

6. Cliquez sur Supprimer la recherche.

# Données de l'organiseur

### Rechercher des données d'organiseur

Vous pouvez rechercher sur votre terminal BlackBerry® des données d'organiseur contenant des informations spécifiques.

- 1. Sur l'écran d'accueil ou dans le dossier Applications, cliquez sur l'icône Rechercher.
- 2. Effectuez l'une des opérations suivantes :
	- Dans le champ Texte, saisissez le texte ou le numéro de téléphone à rechercher.
	- Dans le champ Nom, saisissez un nom de contact à rechercher.
- 3. Cochez la case en regard d'une ou de plusieurs applications.
- 4. Appuyez sur la touche Menu.
- 5. Cliquez sur Rechercher.

Remarque: Si vous saisissez plusieurs mots dans le champ Texte ou Nom, seuls les éléments contenant tous les mots s'affichent.

Pour arrêter une recherche en cours, appuyez sur la touche Échap.

#### Rechercher des contacts dans le carnet d'adresses de votre entreprise

Pour effectuer cette opération, votre compte de messagerie doit utiliser une instance de BlackBerry® Enterprise Server qui prend en charge cette fonctionnalité. Pour plus d'informations, contactez votre administrateur.

- 1. Sur l'écran d'accueil, cliquez sur l'icône **Contacts**.
- 2. Appuyez sur la touche Menu.
- 3. Cliquez sur Recherche.
- 4. Saisissez une partie ou la totalité d'un nom de contact.
- 5. Appuyez sur la touche Entrée.

### Gérer les résultats de recherche de contact

- 1. Dans les résultats de la recherche de contact, mettez un contact en surbrillance.
- 2. Appuyez sur la touche Menu.
- 3. Effectuez l'une des opérations suivantes :
	- Pour ajouter un contact à votre liste de contacts, cliquez sur Ajouter aux contacts.
	- Pour ajouter tous les contacts, cliquez sur Ajouter tout aux contacts.
	- Pour afficher les informations relatives à un contact, cliquez sur **Afficher**.
	- Pour supprimer un contact des résultats de la recherche de contact, cliquez sur Supprimer.
	- Pour supprimer les résultats de la recherche de contact, cliquez sur Supprimer la recherche.
	- Pour lancer une nouvelle recherche de contact, cliquez sur Recherche.

# Raccourcis de recherche

Selon la langue de saisie que vous utilisez, certains raccourcis peuvent ne pas être disponibles.

- Pour rechercher un contact dans la liste des contacts, saisissez son nom ou ses initiales séparées par un espace.
- Pour rechercher du texte dans un message, appuyez sur T.
- Pour rechercher du texte dans un fichier ou une pièce jointe, appuyez sur F.
- Pour rechercher du texte dans une page Web, appuyez sur F.
- Pour rechercher du texte dans une présentation, cette présentation doit être en mode d'affichage du texte ou en mode d'affichage du texte et des diapositives. Appuyez sur F.

# **Synchronisation**

# À propos de la synchronisation

La fonction de synchronisation mobile des données permet de synchroniser les données de l'organiseur (contacts, entrées du calendrier, tâches et mémos) entre votre terminal BlackBerry® et l'application de messagerie de votre ordinateur via le réseau mobile.

La fonction de réconciliation mobile des e-mails permet de réconcilier les e-mails entre votre terminal et l'application de messagerie de votre ordinateur via le réseau mobile. Lorsque vous classez ou supprimez des e-mails sur votre terminal, ils le sont également dans votre application de messagerie. De la même manière, les changements que vous faites dans les e-mails de l'application de messagerie de votre ordinateur sont répercutés dans votre terminal.

Dans les rares cas où votre terminal ne reconnaît pas un contact, une entrée de calendrier ou le compte de messagerie, certaines données ou certains e-mails ne peuvent pas être synchronisés ou réconciliés.

Si la synchronisation mobile des données ou la réconciliation mobile des e-mails ne sont pas disponibles sur votre terminal ou si elles sont désactivées, vous pouvez utiliser l'outil de synchronisation de BlackBerry® Desktop Manager pour synchroniser les données de l'organiseur et les e-mails. Pour plus d'informations, consultez l'aide de BlackBerry Desktop Manager.

Research In Motion vous recommande de créer et d'enregistrer régulièrement un fichier de sauvegarde sur votre ordinateur, en particulier avant toute mise à jour de logiciel. Maintenir un fichier de sauvegarde à jour sur votre ordinateur pourrait vous permettre de récupérer les données du terminal en cas de perte, de vol ou de corruption de votre terminal due à un problème imprévu.

# Réconcilier des e-mails via le réseau mobile

Configurez l'option Réconciliation mobile pour chaque adresse de messagerie intégrée à votre terminal BlackBerry®.

- 1. Sur l'écran d'accueil, cliquez sur l'icône Messages.
- 2. Appuyez sur la touche Menu.
- 3. Cliquez sur Options.
- 4. Cliquez sur Réconciliation d'e-mail.
- 5. Le cas échéant, modifiez le champ Services de messagerie.
- 6. Configurez le champ Réconciliation mobile sur Actif.
- 7. Appuyez sur la touche Menu.
- 8. Cliquez sur Enregistrer.

Pour arrêter la réconciliation mobile des e-mails via le réseau mobile, définissez le champ Réconciliation mobile sur Inactif.

# Supprimer des e-mails via le réseau mobile

Configurez l'option Suppression activée pour chaque adresse e-mail associée à votre terminal BlackBerry®.

1. Sur l'écran d'accueil, cliquez sur l'icône Messages.

- 2. Appuyez sur la touche Menu.
- 3. Cliquez sur Options.
- 4. Cliquez sur Réconciliation d'e-mail.
- 5. Le cas échéant, modifiez le champ Services de messagerie.
- 6. Définissez le champ Suppression activée.
- 7. Appuyez sur la touche Menu.
- 8. Cliquez sur Enregistrer.

Un court instant est nécessaire pour que les messages soient supprimés via le réseau mobile.

Pour supprimer les messages de votre terminal uniquement, définissez le champ Suppression activée sur Terminal mobile.

Informations associées

[Supprimer plusieurs messages, 55](#page-56-0)

# Conditions préalables : synchronisation des données de l'organiseur via le réseau mobile

- Votre terminal BlackBerry® doit être associé à un compte de messagerie utilisant une instance de BlackBerry® Enterprise Server qui prend en charge cette fonction. Pour plus d'informations, contactez votre administrateur.
- Vous devez synchroniser les données de votre organiseur à l'aide de l'outil de synchronisation de BlackBerry® Desktop Manager. Pour plus d'informations, consultez *Aide en ligne de BlackBerry Desktop Software* .

# Synchroniser les données de l'organiseur via le réseau mobile

- 1. Dans la liste de contacts, le calendrier, la liste des tâches ou la liste de mémos, appuyez sur la touche Menu.
- 2. Cliquez sur **Options**.
- 3. Pour synchroniser les options du calendrier, cliquez sur un calendrier.
- 4. Définissez le champ Synchronisation mobile sur Oui.
- 5. Appuyez sur la touche Menu.
- 6. Cliquez sur Enregistrer.

Pour arrêter la synchronisation des données de l'organiseur via le réseau mobile, définissez le champ Synchronisation mobile sur Non.

# À propos des conflits de synchronisation

Un conflit de synchronisation se produit lorsque vous modifiez le même e-mail ou les mêmes données de l'organiseur sur votre terminal BlackBerry® et sur l'application de messagerie de votre ordinateur.

Si vous réconciliez vos e-mails à l'aide de la réconciliation mobile sur votre terminal, vous pouvez définir si ce sont les e-mails de votre terminal ou ceux de votre ordinateur qui sont prioritaires en cas de conflit lors de la réconciliation.

Si vous synchronisez vos données d'organiseur à l'aide de la synchronisation mobile des données, les données de l'organiseur sur votre ordinateur ont priorité sur celles de votre terminal en cas de conflit de synchronisation des données.

Research In Motion vous recommande de créer et d'enregistrer régulièrement un fichier de sauvegarde sur votre ordinateur, en particulier avant toute mise à jour de logiciel. Maintenir un fichier de sauvegarde à jour sur votre ordinateur pourrait vous permettre de récupérer les données du terminal en cas de perte, de vol ou de corruption de votre terminal due à un problème imprévu.

# Gérer les conflits de réconciliation des e-mails

Configurez l'option En cas de conflits pour chaque adresse e-mail associée à votre terminal BlackBerry®.

- 1. Sur l'écran d'accueil, cliquez sur l'icône Messages.
- 2. Appuyez sur la touche Menu.
- 3. Cliquez sur Options.
- 4. Cliquez sur Réconciliation d'e-mail.
- 5. Le cas échéant, modifiez le champ Services de messagerie.
- 6. Définissez le champ En cas de conflits.
- 7. Appuyez sur la touche Menu.
- 8. Cliquez sur Enregistrer.

# Gérer les conflits de synchronisation des données

Vous pouvez modifier la façon dont les conflits de synchronisation des données de l'organiseur sont résolus en désactivant la synchronisation de données sans fil, en modifiant les options de résolution des conflits et en synchronisant les données de l'organiseur à l'aide de l'outil de synchronisation de BlackBerry® Desktop Manager. Pour plus d'informations sur la gestion des conflits de synchronisation des données de l'organiseur, consultez *Aide en ligne de BlackBerry Desktop Software* .

# À propos de la sauvegarde et de la restauration des données du terminal

Si vous avez installé BlackBerry® Desktop Software sur votre ordinateur, vous pouvez sauvegarder et restaurer la plupart des données présentes sur votre terminal BlackBerry notamment les messages, les données de l'organiseur, les polices, les recherches enregistrées et les signets du navigateur à l'aide de l'outil Sauvegarde et restauration de BlackBerry® Desktop Manager. Pour plus d'informations, consultez l'aide de BlackBerry Desktop Manager.

Si votre compte de messagerie utilise une instance de BlackBerry® Enterprise Server, vous pouvez restaurer les données synchronisées de l'organiseur sur votre terminal via le réseau sans fil. Pour restaurer les données synchronisées de l'organiseur via le réseau sans fil, vous devez avoir un mot de passe d'activation. Pour plus d'informations, contactez votre administrateur.
Research In Motion vous recommande de créer et d'enregistrer régulièrement un fichier de sauvegarde sur votre ordinateur, en particulier avant toute mise à jour de logiciel. Maintenir un fichier de sauvegarde à jour sur votre ordinateur pourrait vous permettre de récupérer les données du terminal en cas de perte, de vol ou de corruption de votre terminal due à un problème imprévu.

# Conditions préalables : restauration des données via le réseau mobile

- Votre compte de messagerie doit utiliser une version de BlackBerry® Enterprise Server qui prend en charge cette fonctionnalité. Pour plus d'informations, contactez votre administrateur.
- Votre terminal BlackBerry doit être connecté au réseau mobile.
- Votre administrateur vous a fourni un mot de passe d'activation Entreprise.

# Supprimer des données du terminal, des applications tierces ou des fichiers de la carte Media Card

Avant de supprimer les données de votre terminal BlackBerry® ou les fichiers de la carte Media Card, pensez à les sauvegarder sur votre ordinateur afin d'en conserver une copie.

ATTENTION: Si vous avez activé le cryptage, la suppression de toutes les données du terminal peut prendre jusqu'à une heure. Une fois que la suppression est lancée, il est impossible de l'arrêter. Si vous réinitialisez votre terminal, le processus est relancé après le redémarrage du terminal.

- 1. Cliquez sur l'icône **Options** sur l'écran d'accueil ou dans un dossier.
- 2. Cliquez sur Options de sécurité.
- 3. Cliquez sur Nettoyage de sécurité.
- 4. Effectuez l'une des opérations suivantes :
	- Pour supprimer des données de l'application Messages, de l'application Contacts et des autres applications, cochez la case E-mails, contacts, etc..
	- Pour supprimer toutes les applications tierces que vous avez ajoutées, cochez la case Applications installées par l'utilisateur.
	- Pour supprimer tous les fichiers de votre carte Media Card, cochez la case Carte Media Card.
- 5. Tapez blackberry.
- 6. Cliquez sur Nettoyer.

Si vous préparez votre terminal pour la revente et si votre compte de messagerie utilise BlackBerry® Internet Service, pour empêcher l'envoi de messages de ce compte vers votre terminal, contactez votre fournisseur de services mobiles pour dissocier le compte de votre terminal.

# Vider le dossier des éléments supprimés de votre ordinateur à partir de votre terminal

Pour effectuer cette opération, votre compte de messagerie doit utiliser une instance de BlackBerry® Enterprise Server qui prend en charge cette fonctionnalité. Pour plus d'informations, contactez votre administrateur.

- 1. Sur l'écran d'accueil, cliquez sur l'icône Messages.
- 2. Appuyez sur la touche Menu.
- 3. Cliquez sur **Options**.
- 4. Cliquez sur Réconciliation d'e-mail.
- 5. Le cas échéant, modifiez le champ Services de messagerie.
- 6. Appuyez sur la touche Menu.
- 7. Cliquez sur Purger les éléments supprimés.

# Résolution des problèmes : synchronisation

#### Les e-mails ne sont pas réconciliés via le réseau mobile

Essayez d'effectuer les opérations suivantes :

- Vérifiez que votre terminal BlackBerry® est connecté au réseau mobile.
- Vérifiez que la réconciliation mobile des e-mails est activée.
- Réconciliez manuellement les e-mails. Sur l'écran d'accueil, cliquez sur l'icône Messages. Appuyez sur la touche Menu. Cliquez sur Réconcilier maintenant.

Informations associées [Réconcilier des e-mails via le réseau mobile, 212](#page-213-0)

### Je ne reçois pas les e-mails des dossiers personnels de mon ordinateur

Si votre terminal BlackBerry® est associé à un compte de messagerie Microsoft® Outlook®, vous devez utiliser l'outil de synchronisation de BlackBerry® Desktop Manager pour réconcilier les e-mails dans des dossiers personnels. Pour plus d'informations, consultez l'aide de BlackBerry Desktop Manager.

#### Les e-mails ne sont pas supprimés du réseau mobile

Essayez d'effectuer les opérations suivantes :

• Si vous supprimez plusieurs e-mails à l'aide de l'option de menu Supprimer précédents, ils ne sont pas supprimés lors de la réconciliation mobile des e-mails. Pour supprimer plusieurs e-mails de votre terminal BlackBerry®, mettez-les en surbrillance et appuyez sur la touche Retour arrière/Suppr.

• Dans les options de réconciliation d'e-mails, vérifiez que le champ Suppression activée est configuré sur Boîte aux lettres et terminal mobile.

#### Informations associées

[Supprimer des e-mails via le réseau mobile, 212](#page-213-0)

### Les données de l'organiseur ne sont pas synchronisées via le réseau sans fil

Essayez d'effectuer les opérations suivantes :

- Vérifiez que votre terminal BlackBerry® est connecté au réseau mobile.
- Vérifiez que la synchronisation mobile des données est activée dans les applications Contacts, Calendrier, Tâches et Bloc-notes.
- Si vous utilisez BlackBerry® Internet Service, vous devez utiliser l'outil de synchronisation de BlackBerry® Desktop Software pour synchroniser les données de calendrier. Pour plus d'informations consultez l'aide de BlackBerry Desktop Software.

#### Informations associées

[Synchroniser les données de l'organiseur via le réseau mobile, 213](#page-214-0)

# Les données du champ de liste de contacts personnalisée ne s'affichent pas sur mon ordinateur

Les données d'un champ de liste de contacts personnalisée ne peuvent être synchronisées qu'avec un champ textuel dans l'application de messagerie de votre ordinateur. Vous ne pouvez pas, par exemple, ajouter la date d'anniversaire d'un contact à un champ de liste de contacts personnalisée sur votre terminal BlackBerry® et synchroniser ce dernier avec l'application de messagerie de votre ordinateur, car le champ d'anniversaire est un champ de date dans l'application de messagerie de votre ordinateur.

### Certains caractères des entrées du calendrier n'apparaissent pas correctement après la synchronisation

Si vous programmez sur votre terminal BlackBerry® des rendez-vous ou des réunions qui contiennent des caractères spéciaux ou des accents, il est possible que votre ordinateur ne prenne pas en charge ces caractères.

Sur votre ordinateur, vérifiez que vous disposez de la page de code par défaut et des polices adéquates. Pour plus d'informations, consultez la documentation relative au système d'exploitation de votre ordinateur.

Research In Motion vous recommande de créer et d'enregistrer régulièrement un fichier de sauvegarde sur votre ordinateur, en particulier avant toute mise à jour de logiciel. Maintenir un fichier de sauvegarde à jour sur votre ordinateur pourrait vous permettre de récupérer les données du terminal en cas de perte, de vol ou de corruption de votre terminal due à un problème imprévu.

# <span id="page-219-0"></span>Technologie Bluetooth

# Notions de base sur la technologie Bluetooth

# À propos de la technologie Bluetooth®

La technologie Bluetooth® vous permet d'établir une connexion mobile entre votre terminal BlackBerry® et un appareil compatible Bluetooth®, tel qu'un kit voiture mains libres ou un casque sans fil stéréo.

Avant de connecter votre terminal BlackBerry à un appareil compatible Bluetooth®, vous devez d'abord activer la technologie Bluetooth® sur les deux, puis les coupler. Le couplage établit une relation entre le terminal et l'appareil et ne doit généralement être effectué qu'une seule fois.

Après avoir couplé le terminal et l'appareil, vous pouvez les connecter lorsque l'appareil compatible Bluetooth® est à portée de votre terminal BlackBerry (dans les 10 mètres environ). Pour de meilleurs résultats, maintenez votre terminal BlackBerry à portée directe de l'appareil compatible Bluetooth®. Par exemple, si votre terminal BlackBerry est sur votre droite, portez un casque compatible Bluetooth® sur votre oreille droite.

Lorsque vous activez la technologie Bluetooth® ou lorsque vous connectez votre terminal BlackBerry à un autre appareil compatible Bluetooth®, des indicateurs d'état Bluetooth® s'affichent en haut de l'écran d'accueil. Pour plus d'informations sur les indicateurs Bluetooth®, consultez la documentation imprimée fournie avec votre terminal BlackBerry.

### Activer la technologie Bluetooth®

- 1. Sur l'écran d'accueil, cliquez sur l'icône Gérer les connexions.
- 2. Cochez la case **Bluetooth**.

Pour désactiver la technologie Bluetooth®, décochez la case Bluetooth.

### Coupler avec un appareil compatible Bluetooth®

Vous devez coupler votre terminal BlackBerry® avec un appareil compatible Bluetooth® avant de l'y connecter. Pour plus d'informations au sujet de la préparation de l'appareil compatible Bluetooth® au couplage, consultez la documentation qui a été fournie avec l'appareil compatible Bluetooth®.

- 1. Sur l'écran d'accueil, cliquez sur l'icône Gérer les connexions.
- 2. Cliquez sur Configurer Bluetooth.
- 3. Cliquez sur Rechercher.
- 4. Cliquez sur un appareil compatible Bluetooth®.
- 5. Si nécessaire, effectuez l'une des opérations suivantes :
	- Si l'appareil compatible Bluetooth® n'a pas de clavier (par exemple, un casque), sur votre terminal BlackBerry, saisissez le mot de passe de couplage fourni dans la documentation accompagnant l'appareil compatible Bluetooth®. Le mot de passe est le plus souvent un code numérique ou alphanumérique.

• Si l'appareil compatible Bluetooth® a un clavier (par exemple, un ordinateur portable), saisissez le mot de passe de couplage de votre choix sur les deux dispositifs.

#### Informations associées

[Activer la technologie Bluetooth®, 218](#page-219-0)

### Se connecter à un appareil compatible Bluetooth® couplé

Pour effectuer cette opération, la technologie Bluetooth® doit être activée et votre terminal BlackBerry® doit être couplé avec un appareil compatible Bluetooth®.

Votre terminal BlackBerry peut tenter de se connecter au terminal automatiquement lorsque la technologie Bluetooth® est activée et les terminaux dans le champ de portée.

- 1. Sur l'écran d'accueil, cliquez sur l'icône Gérer les connexions.
- 2. Cliquez sur Options Bluetooth.
- 3. Mettez en surbrillance un appareil compatible Bluetooth®.
- 4. Appuyez sur la touche Menu.
- 5. Cliquez sur **Connecter.**

Pour se déconnecter d'un appareil compatible Bluetooth® couplé, mettez ce dernier en surbrillance. Appuyez sur la touche Menu. Cliquez sur Déconnecter.

#### Informations associées

[Activer la technologie Bluetooth®, 218](#page-219-0)

### Basculer vers un appareil compatible Bluetooth® couplé en cours d'appel

Pour effectuer cette opération, vous devez activer la technologie Bluetooth®.

- 1. Pendant un appel, appuyez sur la touche Menu.
- 2. Cliquez sur Activer <terminal Bluetooth>.

#### Informations associées

[Activer la technologie Bluetooth®, 218](#page-219-0)

#### Partager des contacts avec un kit voiture compatible Bluetooth® couplé

- 1. Sur l'écran d'accueil, cliquez sur l'icône Gérer les connexions.
- 2. Cliquez sur Options Bluetooth.
- 3. Mettez en surbrillance un kit voiture compatible Bluetooth®.
- 4. Appuyez sur la touche Menu.
- 5. Cliquez sur Connecter.
- 6. Appuyez sur la touche Menu.
- 7. Cliquez sur Transférer des contacts.

### Recevoir un fichier multimédia via la technologie Bluetooth®

Pour effectuer cette opération, la technologie Bluetooth® doit être activée et votre terminal BlackBerry® doit être couplé avec un appareil compatible Bluetooth®.

- 1. Sur l'écran d'accueil, cliquez sur l'icône Multimédia.
- 2. Cliquez sur un type de fichier multimédia.
- 3. Appuyez sur la touche Menu.
- 4. Cliquez sur Recevoir à l'aide de Bluetooth.
- 5. Envoyez un fichier multimédia à partir de l'appareil compatible Bluetooth® couplé.
- 6. Si nécessaire, cliquez sur Oui.
- 7. Cliquez sur Enregistrer.

# Envoyer un fichier multimédia

Pour effectuer cette opération avec un terminal couplé compatible Bluetooth®, vous devez activer la technologie Bluetooth®.

Vous pouvez uniquement envoyer les fichiers multimédias que vous avez ajoutés.

- 1. Sur l'écran d'accueil, cliquez sur l'icône Multimédia.
- 2. Cliquez sur un type de fichier multimédia.
- 3. Si nécessaire, cliquez sur une catégorie.
- 4. Mettez un fichier multimédia en surbrillance.
- 5. Appuyez sur la touche Menu.
- 6. Effectuez l'une des opérations suivantes :
	- Pour envoyer un fichier image, cliquez sur **Envoyer/Partager**. Cliquez sur un type de message.
	- Pour envoyer un fichier audio ou vidéo, cliquez sur l'option Envoyer d'un type de message.

### Renommer un appareil compatible Bluetooth® couplé

- 1. Sur l'écran d'accueil, cliquez sur l'icône Gérer les connexions.
- 2. Cliquez sur Options Bluetooth.
- 3. Mettez en surbrillance un appareil compatible Bluetooth® couplé.
- 4. Appuyez sur la touche Menu.
- 5. Cliquez sur Propriétés de l'appareil.
- 6. Dans le champ Nom de l'appareil, modifiez le nom de l'appareil compatible Bluetooth®.
- 7. Appuyez sur la touche Menu.
- 8. Cliquez sur Enregistrer.

### Supprimer un appareil compatible Bluetooth®couplé

Pour effectuer cette tâche, vous devez d'abord déconnecter votre terminal BlackBerry® de l'appareil compatible Bluetooth®.

1. Sur l'écran d'accueil, cliquez sur l'icône Gérer les connexions.

- <span id="page-222-0"></span>2. Cliquez sur Options Bluetooth.
- 3. Mettez en surbrillance un appareil compatible Bluetooth®.
- 4. Appuyez sur la touche Menu.
- 5. Cliquez sur Supprimer appareil.

# Options de la technologie Bluetooth

#### Profils Bluetooth®

La prise en charge de certains profils dépend du modèle de votre terminal BlackBerry® et du réseau mobile.

#### Source audio (A2DP) :

Ce profil permet de transférer des fichiers audio de votre terminal BlackBerry vers des appareils compatibles Bluetooth® prenant en charge le son stéréo, comme les casques stéréo, les haut-parleurs et les kits voiture.

#### Télécommande A/V (AVRCP) :

Ce profil vous permet d'utiliser les boutons sur un casque compatible Bluetooth® pour effectuer des opérations telles que le réglage du volume ou la lecture du fichier multimédia précédent ou suivant sur votre terminal BlackBerry.

#### Transfert de données :

Ce service permet de connecter votre terminal BlackBerry à des appareils compatibles Bluetooth® qui prennent en charge le transfert de données telles que les fichiers multimédias.

#### Connectivité Desktop :

Ce service permet de connecter votre terminal BlackBerry à un ordinateur compatible Bluetooth® exécutant BlackBerry® Desktop Software de façon à synchroniser les données de votre organiseur.

#### Réseau de connexion à distance :

Ce profil permet de connecter votre terminal BlackBerry à un modem lorsque ce dernier est connecté à un ordinateur compatible Bluetooth® exécutant BlackBerry Desktop Software.

#### Profil mains libres :

Ce profil permet de connecter votre terminal BlackBerry à des casques et des kits voiture compatibles Bluetooth® qui prennent en charge le profil mains libres.

#### Profil casque :

Ce profil permet de connecter votre terminal BlackBerry à des casques compatibles Bluetooth® qui prennent en charge le profil casque.

#### Profil d'accès aux messages (MAP) :

Ce profil permet d'utiliser un kit voiture compatible Bluetooth® avec votre terminal BlackBerry pour vous notifier de nouveaux messages. Ce profil peut également vous aider à lire, supprimer, parcourir, composer et envoyer des messages.

#### Profil port série :

Ce profil permet de connecter votre terminal BlackBerry à des appareils compatibles Bluetooth® qui prennent en charge la connectivité Desktop, le contournement mobile et le transfert de données.

#### Accès SIM :

Si votre terminal BlackBerry fonctionne avec une carte SIM, ce profil vous permet d'utiliser un kit voiture compatible Bluetooth® pour contrôler la carte SIM de votre terminal BlackBerry afin de pouvoir passer et recevoir des appels à l'aide du kit voiture. Lorsque vous utilisez cette fonctionnalité, les services de données (service de navigation, e-mails, messages PIN et MMS) ne sont pas disponibles sur votre terminal et les services téléphoniques sont accessibles uniquement via le kit voiture. Avant de pouvoir utiliser cette fonctionnalité, vous devrez peut-être saisir un code alphanumérique à 16 chiffres, généré par le kit voiture, sur votre terminal BlackBerry.

#### Contournement mobile :

Ce service permet de connecter votre terminal BlackBerry à un ordinateur compatible Bluetooth® exécutant BlackBerry Desktop Software de façon à envoyer et recevoir des e-mails et à synchroniser les données de votre organiseur sans passer par le réseau mobile. Pour utiliser ce service, votre compte de messagerie doit utiliser BlackBerry® Enterprise Server.

### Désactiver le partage des contacts avec les appareils compatibles Bluetooth®

- 1. Sur l'écran d'accueil, cliquez sur l'icône Gérer les connexions.
- 2. Cliquez sur Options Bluetooth.
- 3. Appuyez sur la touche Menu.
- 4. Cliquez sur Options.
- 5. Modifiez le champ Transfert de contacts.
- 6. Appuyez sur la touche Menu.
- 7. Cliquez sur Enregistrer.

Pour partager à nouveau des contacts avec des appareils compatibles Bluetooth®, remplacez le champ Transfert de contacts par Toutes les entrées.

#### Bloquer les appels sortants

- 1. Sur l'écran d'accueil, cliquez sur l'icône Gérer les connexions.
- 2. Cliquez sur Options Bluetooth.
- 3. Appuyez sur la touche Menu.
- 4. Cliquez sur Options.
- 5. Définissez le champ Autoriser les appels sortants sur Jamais ou Si déverrouillé.
- 6. Appuyez sur la touche Menu.
- 7. Cliquez sur Enregistrer.

### Rendre votre terminal BlackBerry détectable

Si vous rendez votre terminal BlackBerry® détectable, les autres appareils compatibles Bluetooth® peuvent détecter votre terminal.

- 1. Sur l'écran d'accueil, cliquez sur l'icône Gérer les connexions.
- 2. Cliquez sur Options Bluetooth.
- 3. Appuyez sur la touche Menu.
- 4. Cliquez sur Options.
- 5. Définissez le champ Détectable sur 2 minutes.
- 6. Appuyez sur la touche Menu.
- 7. Cliquez sur Enregistrer.

Après deux minutes, le champ Détectable passe automatiquement à Non.

#### Modifier le nom de coulpage de votre terminal BlackBerry

- 1. Sur l'écran d'accueil, cliquez sur l'icône Gérer les connexions.
- 2. Cliquez sur Options Bluetooth.
- 3. Appuyez sur la touche Menu.
- 4. Cliquez sur Options.
- 5. Dans le champ Nom du terminal, saisissez un nom pour votre terminal BlackBerry®.
- 6. Appuyez sur la touche Menu.
- 7. Cliquez sur Enregistrer.

#### Désactiver la notification de connexion Bluetooth®

- 1. Sur l'écran d'accueil, cliquez sur l'icône Gérer les connexions.
- 2. Cliquez sur Options Bluetooth.
- 3. Appuyez sur la touche Menu.
- 4. Cliquez sur Options.
- 5. Définissez le champ Indicateur de connexion par voyant sur Désactivé.
- 6. Appuyez sur la touche Menu.
- 7. Cliquez sur Enregistrer.

Pour réactiver la notification de connexion Bluetooth®, définissez le champ Indicateur de connexion par voyant sur Oui.

### Désactiver le message s'affichant en cas de connexion ou de couplage

- 1. Sur l'écran d'accueil, cliquez sur l'icône Gérer les connexions.
- 2. Cliquez sur Options Bluetooth.
- 3. Mettez en surbrillance un appareil compatible Bluetooth®.
- 4. Appuyez sur la touche Menu.
- 5. Cliquez sur Propriétés de l'appareil.
- 6. Affectez la valeur Oui au champ Approuvé.
- 7. Appuyez sur la touche Menu.
- 8. Cliquez sur Enregistrer.

Pour activer à nouveau l'affichage du message, définissez le champ Approuvé sur Invite.

# Définir les types de message pour lesquels votre kit voiture compatible Bluetooth® vous envoie une notification

Pour exécuter cette tâche, votre kit voiture compatible Bluetooth® doit prendre en charge le profil d'accès aux messages (MAP).

Pour plus d'informations à propos de l'utilisation de la technologie Bluetooth® avec votre voiture, consultez la documentation fournie avec votre voiture.

- 1. Sur l'écran d'accueil, cliquez sur l'icône Gérer les connexions.
- 2. Cliquez sur Options Bluetooth.
- 3. Appuyez sur la touche Menu.
- 4. Cliquez sur Options MAP.
- 5. Cochez la case en regard d'un ou plusieurs types de messages.

### Désactiver un profil Bluetooth®

- 1. Sur l'écran d'accueil, cliquez sur l'icône Gérer les connexions.
- 2. Cliquez sur Options Bluetooth.
- 3. Appuyez sur la touche Menu.
- 4. Cliquez sur Options.
- 5. Décochez la case en regard d'un ou plusieurs profils Bluetooth®.
- 6. Appuyez sur la touche Menu.
- 7. Cliquez sur Enregistrer.

#### Informations associées

[Profils Bluetooth®, 221](#page-222-0)

## Crypter les données que vous envoyez ou que vous recevez à l'aide de la technologie Bluetooth®

Pour effectuer cette opération, l'appareil compatible Bluetooth® couplé doit prendre en charge le cryptage des données.

- 1. Sur l'écran d'accueil, cliquez sur l'icône Gérer les connexions.
- 2. Cliquez sur Options Bluetooth.
- 3. Appuyez sur la touche Menu.
- 4. Cliquez sur Options.
- 5. Définissez le champ Niveau de sécurité sur Élevé+Cryptage.
- 6. Appuyez sur la touche Menu.
- 7. Cliquez sur Enregistrer.

### Désactiver la reconnexion automatique aux appareils compatibles Bluetooth®

Par défaut, lorsque vous allumez votre terminal BlackBerry®, ce dernier essaie de se connecter au dernier appareil compatible Bluetooth® utilisé.

- 1. Sur l'écran d'accueil, cliquez sur l'icône Gérer les connexions.
- 2. Cliquez sur Options Bluetooth.
- 3. Appuyez sur la touche Menu.
- 4. Cliquez sur Options.
- 5. Définissez le champ Connexion à la mise sous tension sur Non.
- 6. Appuyez sur la touche Menu.
- 7. Cliquez sur Enregistrer.

# Résolution des problèmes : technologie Bluetooth®

#### Je ne peux pas saisir de clé d'accès sur un appareil compatible Bluetooth®

Si vous ne pouvez pas saisir de clé d'accès sur un appareil compatible Bluetooth®, il est possible que la clé d'accès soit déjà définie. Sur votre terminal BlackBerry®, essayez de saisir 0000 dans le champ Entrez la clé d'accès à <nom appareil>.

### La liste des appareils compatibles Bluetooth couplés ne s'affiche pas

Essayez d'effectuer les opérations suivantes :

- Vérifiez que la technologie Bluetooth® est active.
- Vérifiez que vous avez ajouté les appareils compatibles Bluetooth® à la liste des appareils compatibles Bluetooth® couplés à votre terminal.

#### Informations associées

[Notions de base sur la technologie Bluetooth, 218](#page-219-0)

### Je ne parviens pas à coupler mon terminal avec un appareil compatible Bluetooth®

Essayez d'effectuer les opérations suivantes :

- Vérifiez que votre terminal BlackBerry® peut être couplé avec l'appareil compatible Bluetooth®. Pour plus d'informations, consultez la documentation fournie avec l'appareil compatible Bluetooth®.
- Si vous ne connaissez pas la clé d'accès de votre appareil compatible Bluetooth®, consultez la documentation fournie avec l'appareil compatible Bluetooth®.
- Si votre terminal BlackBerry ne détecte pas l'appareil compatible Bluetooth® auquel vous souhaitez le coupler, essayez de rendre votre terminal BlackBerry détectable pour une courte période. Pour un grand nombre de kits voiture, il leur est nécessaire de détecter votre terminal BlackBerry et non d'être détectés par votre terminal BlackBerry. Sur l'écran d'accueil, cliquez sur l'icône Gérer les connexions. Cliquez sur Configurer Bluetooth. Cliquez sur Écouter. Les appareils compatibles Bluetooth® peuvent détecter votre terminal BlackBerry pendant deux minutes.

• Désactivez le cryptage des connexions Bluetooth® entre votre terminal BlackBerry et l'appareil compatible Bluetooth®. Sur l'écran d'accueil, cliquez sur l'icône Gérer les connexions. Cliquez sur Options Bluetooth. Mettez en surbrillance un appareil compatible Bluetooth®. Appuyez sur la touche Menu. Cliquez sur Propriétés de l'appareil. Définissez le champ Cryptage sur Désactivé. Appuyez sur la touche Menu. Cliquez sur Enregistrer.

### Je ne peux pas partager de contacts avec un appareil compatible Bluetooth® couplé

Essayez d'effectuer les opérations suivantes :

- Vérifiez que la technologie Bluetooth® est active.
- Vérifiez que le terminal BlackBerry® est couplé avec l'appareil compatible Bluetooth®.
- Dans les options Bluetooth®, assurez-vous que le champ Transfert des contacts n'est pas défini sur Désactivé.
- Vérifiez que le terminal BlackBerry est connecté à un appareil compatible Bluetooth® prenant en charge le profil mains libres ou le profil Object Push. Pour plus d'informations sur les profils pris en charge, consultez la documentation fournie avec l'appareil compatible Bluetooth®.

#### Informations associées

[Notions de base sur la technologie Bluetooth, 218](#page-219-0)

# Technologie GPS

La prise en charge de cette fonctionnalité dépend de votre abonnement de services mobiles.

# À propos de la technologie GPS

La prise en charge de cette fonctionnalité dépend de votre abonnement de services mobiles.

La technologie GPS intégrée au terminal BlackBerry® vous permet d'obtenir votre position GPS et d'utiliser des applications et services géodépendants. Les applications géodépendantes peuvent utiliser votre position GPS afin de vous donner des informations telles que des itinéraires.

Si votre terminal n'est pas doté d'un récepteur GPS interne ou que votre fournisseur de services mobiles ne prend pas en charge les services géodépendants mais que vous souhaitez utiliser la technologie GPS, vous pouvez coupler votre terminal BlackBerry à un récepteur GPS compatible Bluetooth®. Pour plus d'informations, contactez votre fournisseur de services mobiles.

Si votre terminal est connecté à un réseau CDMA et que vous passez un appel d'urgence ou que votre terminal est en mode de rappel d'urgence, un opérateur de service d'urgence peut être en mesure d'utiliser la technologie GPS pour évaluer votre position. Remarque: En cas d'urgence, fournissez toujours le plus d'informations possible à l'opérateur du service d'urgence. Il se peut que les opérateurs de service d'urgence ne soient pas en mesure d'évaluer votre position à l'aide de la technologie GPS.

# Obtenir une position GPS

La prise en charge de cette fonctionnalité dépend de votre fournisseur de services mobiles et de votre réseau mobile. Pour effectuer cette opération, vous devez coupler votre terminal BlackBerry® avec un récepteur GPS compatible Bluetooth® si votre terminal ne dispose pas d'un récepteur GPS interne.

- 1. Cliquez sur l'icône **Options** sur l'écran d'accueil ou dans un dossier.
- 2. Cliquez sur Options avancées.
- 3. Cliquez sur GPS.
- 4. Appuyez sur la touche Menu.
- 5. Cliquez sur Actualiser le GPS.

La latitude et la longitude de votre position actuelle apparaissent.

# Désactiver l'aide à la localisation

La prise en charge de cette fonctionnalité dépend de votre fournisseur de services mobiles et de votre réseau mobile. Par défaut, l'aide à la localisation est activée pour améliorer les performances de la technologie GPS. Quand l'aide à la localisation est activée, votre terminal BlackBerry® se connecte régulièrement à un serveur central, au risque d'engendrer une augmentation de vos frais de services de données. Pour éviter ces frais, vous pouvez désactiver l'aide à la localisation, ce qui entraîne un léger ralentissement de la recherche de votre position GPS. Pour plus d'informations, contactez votre fournisseur de services mobiles.

- 1. Cliquez sur l'icône **Options** sur l'écran d'accueil ou dans un dossier.
- 2. Cliquez sur **Options avancées**.
- 3. Cliquez sur GPS.
- 4. Effectuez l'une des opérations suivantes :
	- Pour désactiver l'aide à la localisation, définissez le champ Aide à la localisation sur Désactivé.
	- Pour désactiver l'aide à la localisation en cas d'itinérance, définissez le champ Aide à la localisation sur Désactivé en cas d'itinérance.
- 5. Appuyez sur la touche Menu.
- 6. Cliquez sur Enregistrer.

# Empêcher d'autres personnes de suivre votre itinéraire

Si votre compte de messagerie utilise BlackBerry® Enterprise Server, il est possible que votre administrateur puisse suivre l'itinéraire de votre terminal BlackBerry. Pour plus d'informations, contactez votre administrateur.

- 1. Cliquez sur l'icône Options sur l'écran d'accueil ou dans un dossier.
- 2. Cliquez sur Options avancées.
- 3. Cliquez sur GPS.
- 4. Configurez le champ Services GPS sur Localisation désactivée.
- 5. Appuyez sur la touche Menu.
- 6. Cliquez sur Enregistrer.

# Résolution des problèmes : technologie GPS

# Je ne peux pas utiliser la technologie GPS

Essayez d'effectuer les opérations suivantes :

- Si vous êtes à l'extérieur, éloignez-vous des bâtiments et exposez votre terminal à un ciel dégagé.
- Si vous êtes à l'intérieur, rapprochez-vous d'une fenêtre.
- Si vous avez couplé votre terminal BlackBerry® avec un récepteur GPS compatible Bluetooth®, vérifiez que le récepteur GPS compatible Bluetooth® est bien allumé.

• Si vous utilisez la technologie GPS pour la première fois, attendez quelques instants que votre terminal obtienne votre position GPS.

# **Cartes**

# Notions de base sur les cartes

### Obtenir un itinéraire

- 1. Cliquez sur l'icône Cartes sur l'écran d'accueil ou dans un dossier.
- 2. Sur une carte, appuyez sur la touche Menu.
- 3. Cliquez sur Obtenir un itinéraire.
- 4. Effectuez l'une des opérations suivantes pour indiquer un emplacement de départ :
	- Pour spécifier un nouvel emplacement, saisissez les informations sur l'emplacement dans le champ Entrer (ou sélectionner) le point de départ.
	- Pour spécifier l'emplacement d'un contact, saisissez le nom du contact dans le champ Entrer (ou sélectionner) le point de départ.
	- Pour spécifier votre emplacement actuel, si votre terminal BlackBerry® dispose d'un récepteur GPS interne ou est couplé avec un récepteur GPS compatible Bluetooth®, cliquez sur Ma position.
	- Pour spécifier un emplacement récemment affiché, cliquez sur Récent.
	- Pour spécifier un emplacement enregistré, cliquez sur Favoris.
- 5. Répétez l'étape 4 pour indiquer un lieu d'arrivée.
- 6. Cochez ou décochez les cases situées en regard d'une ou plusieurs options d'itinéraire.

Pour obtenir un itinéraire de l'emplacement d'arrivée à l'emplacement de départ, appuyez sur la touche Menu. Cliquez sur Inverser l'itinéraire.

### Voir un itinéraire sur une carte

Lors de l'affichage d'informations sur l'itinéraire, cliquez sur Afficher sur la carte.

Pour afficher à nouveau les informations sur l'itinéraire, appuyez sur la touche Menu. Cliquez sur Afficher l'itinéraire.

#### Envoyer un itinéraire ou une carte

- 1. Sur une carte, appuyez sur la touche Menu.
- 2. Cliquez sur Envoyer l'itinéraire ou Envoyer l'emplacement.
- 3. Cliquez sur un type de message.

### Afficher un emplacement sur une carte

- 1. Sur l'écran d'accueil, cliquez sur l'icône Cartes.
- 2. Sur une carte, appuyez sur la touche Menu.
- 3. Cliquez sur Rechercher la position.
- 4. Effectuez l'une des opérations suivantes :
	- Pour afficher un nouvel emplacement, saisissez une adresse dans le champ Rechercher. Pour saisir les informations d'adresse dans des champs d'adresse spécifiques, cliquez sur Avancé.
	- Pour afficher l'emplacement d'un contact, saisissez le nom du contact dans le champ Rechercher.
	- Pour spécifier votre emplacement actuel, si votre terminal BlackBerry® dispose d'un récepteur GPS interne ou est couplé avec un récepteur GPS compatible Bluetooth<sup>®</sup>, cliquez sur Ma position.
	- Pour voir un emplacement récemment affiché, cliquez sur Récent.
	- Pour voir un emplacement enregistré, cliquez sur Favoris.

Si vous affichez un lieu autre que votre emplacement actuel, pour obtenir des directions vers ce lieu depuis votre emplacement actuel, appuyez sur la touche Menu. Cliquez sur Naviquez jusqu'ici. Votre terminal doit disposer d'un récepteur GPS interne ou être couplé à un récepteur GPS compatible Bluetooth® pour exécuter cette tâche.

### Afficher une adresse sur une carte à l'aide d'un lien

Lorsque vos terminaux BlackBerry® reconnaissent une adresse dans certaines applications telles que les applications de messagerie instantanée et le Bloc-notes, votre terminal souligne l'adresse.

- 1. Mettez en surbrillance une adresse soulignée.
- 2. Appuyez sur la touche Menu.
- 3. Cliquez sur Afficher sur la carte.

### Afficher une liste des centres d'intérêt près d'un emplacement

Vous pouvez rechercher des centres d'intérêt, tels que des entreprises, des aéroports, des écoles, des parcs ou des points de repère.

- 1. Sur une carte, appuyez sur la touche Menu.
- 2. Cliquez sur Recherche locale.
- 3. Saisissez les informations relatives au centre d'intérêt.
- 4. Appuyez sur la touche Entrée.

### Afficher les centres d'intérêt sur une carte

- 1. Sur l'écran d'accueil, cliquez sur l'icône Cartes.
- 2. Lorsque vous affichez une liste des centres d'intérêt sur une carte, cliquez sur **Afficher sur la carte**.

Pour afficher de nouveau une liste des centres d'intérêt sur une carte, appuyez sur la touche Menu. Cliquez sur Afficher les entreprises.

### Suivre vos déplacements

Pour effectuer cette opération, vous devez définir un récepteur GPS à utiliser pour suivre vos déplacements.

- 1. Sur une carte, appuyez sur la touche Menu.
- 2. Cliquez sur Démarrer la navigation GPS.

Pour arrêter le suivi de vos déplacements, appuyez sur la touche Menu. Cliquez sur Arrêter la navigation GPS.

#### Informations associées

[À propos de la technologie GPS, 28](#page-29-0)

### Définir une adresse professionnelle et une adresse de domicile

- 1. Sur une carte, appuyez sur la touche Menu.
- 2. Cliquez sur **Couches**.
- 3. Si nécessaire, développez le dossier Favoris et le dossier Emplacements.
- 4. Mettez en surbrillance Domicile ou Travail.
- 5. Appuyez sur la touche Menu.
- 6. Cliquez sur Modifier.
- 7. Modifiez les informations d'adresse.
- 8. Appuyez sur la touche Menu.
- 9. Cliquez sur Chercher une adresse.

#### Afficher ou masquer une couche sur une carte

Vous pouvez configurer votre terminal BlackBerry® pour qu'il affiche des itinéraires et des emplacements que vous avez affiché récemment sur une carte, de même que des itinéraires et des emplacements auxquels vous avez ajouté des signets.

- 1. Cliquez sur l'icône Cartes sur l'écran d'accueil ou dans un dossier.
- 2. Sur une carte, appuyez sur la touche Menu.
- 3. Cliquez sur Couches.
- 4. Mettez une couche en surbrillance.
- 5. Appuyez sur la touche Menu.
- 6. Cliquez sur Afficher ou Masquer.

# **Navigation**

### Faire un zoom avant sur une direction d'un itinéraire

- 1. Sur une carte, mettez en surbrillance une direction sur un itinéraire.
- 2. Appuyez sur la touche Menu.
- 3. Cliquez sur Zoomer jusqu'à.

### Effectuer un zoom avant ou arrière à partir d'une carte

- 1. Sur une carte, appuyez sur la touche Menu.
- 2. Cliquez sur Zoom.
- 3. Effectuez l'une des opérations suivantes :
	- Pour faire un zoom avant, faites glisser votre doigt vers le haut sur le pavé tactile.
	- Pour faire un zoom arrière, faites glisser votre doigt vers le bas sur le pavé tactile.

#### Effectuer un panoramique sur une carte

Sur une carte, faites glisser votre doigt dans n'importe quelle direction sur le pavé tactile.

# Signets de carte

### Ajouter un signet pour un emplacement ou un itinéraire

- 1. Sur l'écran d'accueil, cliquez sur l'icône Cartes.
- 2. Sur une carte, appuyez sur la touche Menu.
- 3. Cliquez sur Ajouter aux favoris.
- 4. Effectuez l'une des opérations suivantes :
	- Pour renommer le signet, dans le champ Libellé, saisissez un nouveau nom.
	- Pour classer le signet dans un emplacement différent, modifiez le champ Dossier.
- 5. Cliquez sur OK.

#### Modifier un signet pour une position ou un itinéraire

- 1. Sur l'écran d'accueil, cliquez sur l'icône Cartes.
- 2. Sur une carte, appuyez sur la touche Menu.
- 3. Cliquez sur Rechercher la position.
- 4. Cliquez sur Favoris.
- 5. Mettez un signet en surbrillance.
- 6. Appuyez sur la touche Menu.
- 7. Cliquez sur Modifier.
- 8. Modifiez le signet.
- 9. Appuyez sur la touche Menu.
- 10. Cliquez sur Enregistrer.

#### Supprimer un signet pour une position ou un itinéraire

- 1. Sur l'écran d'accueil, cliquez sur l'icône Cartes.
- 2. Sur une carte, appuyez sur la touche Menu.
- 3. Cliquez sur Rechercher la position.
- 4. Cliquez sur Favoris.
- 5. Mettez un signet en surbrillance.
- 6. Appuyez sur la touche Menu.
- 7. Cliquez sur Supprimer.

# Ajouter un dossier de signets pour des positions ou des itinéraires

- 1. Sur l'écran d'accueil, cliquez sur l'icône Cartes.
- 2. Sur une carte, appuyez sur la touche Menu.
- 3. Cliquez sur Rechercher la position.
- 4. Cliquez sur Favoris.
- 5. Appuyez sur la touche Menu.
- 6. Cliquez sur Ajouter le sous-dossier.

### Archiver un signet pour une position ou un itinéraire

- 1. Sur l'écran d'accueil, cliquez sur l'icône Cartes.
- 2. Sur une carte, appuyez sur la touche Menu.
- 3. Cliquez sur Rechercher la position.
- 4. Cliquez sur Favoris.
- 5. Mettez un signet en surbrillance.
- 6. Appuyez sur la touche Menu.
- 7. Cliquez sur Déplacer.
- 8. Cliquez sur un nouvel emplacement.

# Options de carte

### Définir le récepteur GPS utilisé pour suivre vos déplacements

Pour exécuter cette tâche, si vous n'avez pas de récepteur GPS interne, vous devez coupler votre terminal BlackBerry® avec un récepteur GPS compatible Bluetooth®.

- 1. Sur une carte, appuyez sur la touche Menu.
- 2. Cliquez sur Options.
- 3. Modifiez le champ Source GPS.
- 4. Appuyez sur la touche Menu.
- 5. Cliquez sur Enregistrer.

### Effacer la mémoire cache de la carte

- 1. Sur une carte, appuyez sur la touche Menu.
- 2. Cliquez sur Options.
- 3. Appuyez sur la touche Menu.
- 4. Cliquez sur Effacer le cache.
- 5. Cliquez sur Supprimer.

# Afficher les informations d'état en haut de la carte

En haut des cartes, vous pouvez voir le niveau de la batterie, les indicateurs de couverture, l'heure, ainsi que des informations de connexion satellite et Bluetooth®.

- 1. Sur une carte, appuyez sur la touche Menu.
- 2. Cliquez sur Options.
- 3. Modifiez le champ Masquer la barre de titre sur Non.
- 4. Appuyez sur la touche Menu.
- 5. Cliquez sur **Enregistrer.**

Pour masquer à nouveau les informations d'état, modifiez le champ Masquer la barre de titre sur Oui.

# Afficher le nord en haut de la carte

Lorsque vous suivez vos déplacements, la direction dans laquelle vous allez s'affiche par défaut en haut de la carte.

- 1. Sur une carte, appuyez sur la touche Menu.
- 2. Cliquez Nord en haut.

Pour afficher de nouveau la direction dans laquelle vous allez en haut de la carte, appuyez sur la touche Menu. Cliquez sur Suivi vers le haut.

### Masquer les informations de suivi au bas d'une carte

- 1. Lors du suivi de vos déplacements sur une carte, appuyez sur la touche Menu.
- 2. Cliquez sur Masquer le tableau de bord.

Pour réafficher les informations de suivi, appuyez sur la touche Menu. Cliquez sur Afficher le tableau de bord.

### Maintenir le rétroéclairage lors du suivi de vos déplacements

Par défaut, le rétroéclairage se désactive automatiquement passé un certain délai pour économiser la batterie. Vous pouvez modifier les options d'affichage de carte pour que le rétroéclairage reste actif lors du suivi de vos déplacements sauf si le niveau de la batterie descend en dessous d'un pourcentage donné.

- 1. Sur une carte, appuyez sur la touche Menu.
- 2. Cliquez sur Options.
- 3. Modifiez le champ Délai d'expiration du rétroéclairage lorsque le niveau de la batterie est de.
- 4. Appuyez sur la touche Menu.
- 5. Cliquez sur Enregistrer.

Informations associées

### Afficher une photo sur une carte

Lorsque vous mettez en surbrillance une photo géocodée enregistrée sur votre terminal BlackBerry®, un indicateur en forme de sphère s'affiche en regard du nom de fichier dans le coin inférieur gauche de l'écran.

- 1. Sur l'écran d'accueil, cliquez sur l'icône Multimédia.
- 2. Cliquez sur Images.
- 3. Cliquez sur une catégorie.
- 4. Mettez en surbrillance une photo géocodée.
- 5. Appuyez sur la touche Menu.
- 6. Cliquez sur Afficher sur la carte.

# Raccourcis de carte

- Pour effectuer un zoom avant sur une carte, appuyez sur I.
- Pour effectuer un zoom arrière sur une carte, appuyez sur O.
- Pour passer à la direction suivante sur un itinéraire, appuyez sur N.
- Pour revenir à la direction précédente sur un itinéraire, appuyez sur P.
- Pour afficher des informations d'état en haut de la carte, appuyez sur U. Pour masquer les informations d'état en haut de la carte, appuyez de nouveau sur U.
- Pour afficher les informations de suivi en bas de la carte lorsque vous suivez vos déplacements, appuyez sur la touche **Espace**. Pour masquer les informations de suivi en bas de la carte, appuyez de nouveau sur la touche Espace.

# Résolution des problèmes : cartes

# Des diagonales apparaissent sur une carte

Des diagonales apparaissent sur une carte lorsque votre terminal BlackBerry® télécharge une nouvelle carte ou lorsque votre terminal n'est pas connecté au réseau mobile.

Si des diagonales apparaissent pendant un long moment, vérifiez que votre terminal est connecté au réseau mobile.

# Certaines fonctionnalités ne sont pas disponibles sur mon terminal

La disponibilité de certaines fonctionnalités sur votre terminal BlackBerry® risque d'être affectée par divers facteurs tels que le modèle de votre terminal et votre abonnement de services mobiles.

Si votre compte de messagerie utilise BlackBerry® Enterprise Server, il est possible que votre entreprise n'ait pas configuré certaines fonctionnalités ou qu'elle vous empêche d'utiliser certaines fonctionnalités ou options. Si un administrateur a configuré une option, un cadenas rouge s'affiche en regard du champ de l'option.

Pour plus d'informations concernant les fonctionnalités disponibles sur votre terminal, contactez votre administrateur ou votre fournisseur de services mobiles, ou bien rendez-vous à l'adresse [www.blackberry.com/go/devices](http://www.blackberry.com/go/devices).

Informations associées

[Disponibilité des fonctionnalités, 9](#page-10-0)

# <span id="page-239-0"></span>Applications

# À propos de l'exécution de tâches simultanées

Votre terminal BlackBerry® prend en charge l'exécution de tâches simultanées, ce qui vous permet d'exécuter plusieurs applications à la fois. Pendant un appel, par exemple, vous pouvez vouloir ouvrir l'application de calendrier pour afficher vos rendez-vous ou accéder à l'application Contacts pour rechercher un contact. Pendant la lecture d'une chanson, vous pouvez vouloir ouvrir l'application de messagerie pour répondre à un message.

Il existe également des raccourcis pour la plupart des applications ce qui vous permet d'exécuter des tâches courantes rapidement.

Remarque: Plus le nombre d'applications que vous exécutez est important, plus vous utilisez de mémoire et de batterie. Pour optimiser les performances de votre terminal, essayez de fermer les applications lorsque vous ne vous en servez plus.

#### Informations associées

Passer à une autre application sans fermer l'application en cours, 238 Retourner à l'écran d'accueil sans fermer l'application, 238 [Fermer une application pour qu'elle ne s'exécute pas, 239](#page-240-0)

# Passer à une autre application sans fermer l'application en cours

- 1. Dans une application, maintenez la touche Menu enfoncée.
- 2. Dans le sélecteur d'application, faites défiler vers la gauche ou vers la droite puis cliquez sur l'icône d'une application.
- 3. Si l'icône d'application que vous souhaitez ne s'affiche pas, cliquez sur l'icône de l'écran d'accueil et accédez à l'icône de l'application que vous cherchez.

#### Informations associées

Retourner à l'écran d'accueil sans fermer l'application, 238 [Fermer une application pour qu'elle ne s'exécute pas, 239](#page-240-0)

# Retourner à l'écran d'accueil sans fermer l'application

Dans une application, effectuez l'une des opérations suivantes :

- Si vous n'êtes pas en cours d'appel, appuyez sur la touche Fin.
- Si vous êtes en cours d'appel, maintenez la touche Menu appuyée. Cliquez sur l'icône de l'écran d'accueil.

Remarque: Si vous appuyez sur la touche Fin pendant un appel, vous terminerez l'appel même si vous êtes passé à une autre application.

#### Informations associées

Passer à une autre application sans fermer l'application en cours, 238 [Fermer une application pour qu'elle ne s'exécute pas, 239](#page-240-0)

# <span id="page-240-0"></span>Fermer une application pour qu'elle ne s'exécute pas

Pour optimiser les performances de votre terminal BlackBerry®, essayez de fermer les applications lorsque vous ne vous en servez plus. Dans une application, effectuez l'une des opérations suivantes :

- Appuyez sur la touche Menu. Cliquez sur Fermer.
- Appuyez sur la touche Échap. Si nécessaire, appuyez sur la touche Échap jusqu'à ce que l'écran d'accueil s'affiche.

#### Informations associées

[Passer à une autre application sans fermer l'application en cours, 238](#page-239-0) [Retourner à l'écran d'accueil sans fermer l'application, 238](#page-239-0)

# À propos de l'ajout d'applications

La vitrine BlackBerry App World™ vous permet de rechercher et de télécharger des applications pour votre terminal BlackBerry®. À partir de BlackBerry App World, vous pouvez parcourir les éléments à la une et les plus populaires, tels que des jeux, des applications de mise en réseau social et des applications de productivité. Vous pouvez afficher des applications par catégorie et effectuer une recherche par mot clé. À l'aide d'un compte PayPal® existant, vous pouvez acheter et télécharger des éléments via le réseau mobile vers votre terminal. Les éléments que vous achetez sont stockés dans BlackBerry App World sur l'écran My World. Pour télécharger BlackBerry App World, visitez le site [www.blackberryappworld.com.](http://www.blackberryappworld.com) La disponibilité de BlackBerry App World dépend de votre fournisseur de services mobiles.

Vous pouvez également accéder à de nouvelles applications via le centre d'applications. Vous pouvez utiliser le centre d'applications pour ajouter, mettre à jour ou retourner à la version précédente d'une sélection d'applications hébergées par votre fournisseur de services mobiles. En font notamment partie les applications de mise en réseau social, les applications de messagerie instantanée et les applications spécifiques à votre fournisseur de services mobiles.

Des frais de traitement des données peuvent s'appliquer lorsque vous ajoutez une nouvelle application. Pour plus d'informations, contactez votre fournisseur de services mobiles.

# À propos des applications de messagerie instantanée

Vous pouvez télécharger des applications de messagerie instantanée pour votre terminal BlackBerry® à partir de la vitrine BlackBerry App World™. Par défaut, votre terminal BlackBerry est fourni avec BlackBerry® Messenger. Vous pouvez utiliser BlackBerry Messenger pour discuter avec des personnes possédant un terminal BlackBerry en envoyant et recevant des messages et des fichiers. Vous pouvez également modifier votre état et afficher une image. Avec la fonctionnalité BlackBerry® Groups de BlackBerry Messenger, vous pouvez partager des images, des listes, des rendez-vous et bien plus encore.

Vous devez disposer d'un abonnement à un service de données mobile pour utiliser ces applications. La prise en charge de certaines applications ou fonctionnalités dépend de votre fournisseur de services mobiles ou de votre entreprise.

Pour plus d'informations à propos de BlackBerry Messenger et d'autres applications de messagerie instantanée, rendez-vous sur le site [www.blackberry.com/support](http://www.blackberry.com/support). Si vous avez besoin d'aide pour utiliser une application de messagerie instantanée, vous pouvez rechercher des réponses dans l'application en appuyant sur la touche Menu et en cliquant sur Aide sur votre terminal.

# À propos des applications de mise en réseau social

Vous pouvez utiliser des applications de mise en réseau social sur votre terminal BlackBerry® pour rester en contact avec les gens que vous connaissez. En fonction de l'application de mise en réseau social, vous pourrez peut-être envoyer des messages, partager des images, modifier votre état et bien plus encore.

Vous pouvez télécharger des applications de mise en réseau social pour votre terminal BlackBerry à partir de la vitrine BlackBerry App World™. Vous devez disposer d'un abonnement à un service de données mobile pour utiliser ces applications. La prise en charge de certaines applications ou fonctionnalités dépend de votre fournisseur de services mobiles ou de votre entreprise.

Pour plus d'informations à propos des applications de mise en réseau social, rendez-vous sur le site [www.blackberry.com/support](http://www.blackberry.com/support). Si vous avez besoin d'aide pour utiliser une application de mise en réseau social, vous pouvez rechercher des réponses dans l'application en appuyant sur la touche Menu et en cliquant sur Aide sur votre terminal.

# Ajouter, mettre à jour ou retourner à la version précédente d'une application en utilisant le centre d'applications

Vous pouvez utiliser le centre d'applications pour ajouter, mettre à jour ou retourner à la version précédente d'une sélection d'applications hébergées par votre fournisseur de services mobiles.

- 1. Dans le centre d'applications, cliquez sur une application.
- 2. Cliquez sur Installer.
- 3. Cliquez sur Télécharger.

# Ajouter une application

- 1. Sur une page Web, mettez un lien d'application en surbrillance.
- 2. Appuyez sur la touche Menu.
- 3. Cliquez sur Télécharger.
- 4. Cliquez sur OK.

#### Informations associées [Informations juridiques, 332](#page-333-0)

# Afficher les propriétés d'une application

- 1. Cliquez sur l'icône Options sur l'écran d'accueil ou dans un dossier.
- 2. Cliquez sur Applications.
- 3. Cliquez sur une application.

#### Informations associées

[Informations juridiques, 332](#page-333-0)

# Supprimer une application tierce

Si votre terminal est associé à un compte de messagerie utilisant BlackBerry® Enterprise Server, il se peut que vous ne puissiez pas supprimer certaines applications tierces. Pour plus d'informations, contactez votre administrateur.

- 1. Mettez en surbrillance une application tierce sur l'écran d'accueil ou dans un dossier.
- 2. Appuyez sur la touche Menu.
- 3. Cliquez sur Supprimer.

# Recevoir une demande de mot de passe du terminal avant l'ajout d'une application

Pour effectuer cette opération, vous devez avoir défini un mot de passe pour le terminal BlackBerry®.

- 1. Cliquez sur l'icône **Options** sur l'écran d'accueil ou dans un dossier.
- 2. Cliquez sur Mot de passe.
- 3. Modifiez le champ Invite lors de l'installation d'une application sur Oui.
- 4. Appuyez sur la touche Menu.
- 5. Cliquez sur Enregistrer.

# Afficher la taille de la base de données d'une application

- 1. Cliquez sur l'icône Options sur l'écran d'accueil ou dans un dossier.
- 2. Cliquez sur État.
- 3. Appuyez sur la touche Menu.
- 4. Cliquez sur Tailles de la base de données.

# Rechercher les mises à jour d'applications

Vous pouvez utiliser le centre d'applications pour rechercher les mises à jour d'un certain nombre d'applications hébergées par votre fournisseur de services mobiles.

Dans le centre d'applications, effectuez l'une des opérations suivantes :

- Pour rechercher manuellement les mises à jour d'applications, cliquez sur **Actualiser**.
- Pour rechercher automatiquement les mises à jour d'applications, appuyez sur la touche Menu. Cliquez sur Actualisation automatique de la liste.

# Résolution des problèmes : applications

# Je ne peux pas ajouter, mettre à jour ni retourner à la version précédente d'une application

Essayez d'effectuer les opérations suivantes :

- Vérifiez que votre terminal BlackBerry® est connecté au réseau mobile.
- Vérifiez que votre terminal dispose de suffisamment de mémoire pour pouvoir ajouter ou mettre à jour l'application.

# BlackBerry Device Software

# À propos de la mise à jour de BlackBerry Device Software

Vous souhaitez peut-être mettre à jour BlackBerry® Device Software pour l'une des raisons suivantes :

- pour accéder à de nouvelles applications et fonctionnalités
- pour corriger un problème technique
- votre fournisseur de services mobiles vous demande de mettre à jour BlackBerry Device Software.

Le processus de mise à jour peut durer entre 15 minutes et 2 heures, en fonction du type de mise à jour, du volume de données et du nombre d'applications sur votre terminal BlackBerry. Vous ne pouvez pas utiliser votre terminal ni passer d'appel d'urgence lorsque la mise à jour est en cours. Pendant la mise à jour, il se peut que votre terminal se réinitialise ou affiche provisoirement un écran blanc. Ne retirez pas la batterie au cours de la mise à jour.

Vous pouvez mettre à jour BlackBerry Device Software via le réseau mobile, à partir d'un site Web ou à l'aide de BlackBerry® Desktop Manager.

Vous pouvez mettre à jour BlackBerry Device Software via le réseau mobile si une icône Mise à jour mobile s'affiche sur l'écran d'accueil de votre terminal. Vous pouvez également rechercher des mises à jour manuellement via les options du terminal. La mise à jour disponible peut être une mise à jour logicielle complète ou partielle. S'il s'agit d'une mise à jour complète du logiciel, les données de votre terminal sont sauvegardées sur votre terminal, puis restaurées au cours du processus d'installation. Selon les options définies par votre fournisseur de services mobiles ou par votre administrateur, il se peut que vous ne puissiez pas mettre à jour BlackBerry Device Software via le réseau mobile. Selon votre fournisseur de services mobiles, des frais supplémentaires peuvent s'appliquer pour le téléchargement de la mise à jour sur votre terminal.

Si votre terminal est associé à BlackBerry® Internet Service, vous pouvez mettre à jour BlackBerry Device Software en connectant votre terminal à votre ordinateur et en vous rendant sur le site Web [www.blackberry.com/update](http://www.blackberry.com/update).

Si vous avez installé BlackBerry® Desktop Software sur votre ordinateur, vous pouvez mettre à jour BlackBerry Device Software à l'aide de BlackBerry Desktop Manager. Pour plus d'informations sur la mise à jour du logiciel à l'aide de BlackBerry Desktop Manager, reportez-vous à l'aide en ligne, disponible dans BlackBerry Desktop Manager.

# Mettre BlackBerry Device Software à jour via le réseau mobile

Selon les options définies par votre fournisseur de services mobiles ou par votre administrateur, vous ne pourrez peut-être pas exécuter cette tâche.

Vous pouvez utiliser votre terminal BlackBerry® lorsque vous téléchargez BlackBerry® Device Software mais pas lorsque vous installez le logiciel. Vous avez la possibilité de planifier la mise à jour à un horaire spécifique.

- 1. Sur l'écran d'accueil, cliquez sur l'icône Mise à jour mobile. Si vous n'avez pas l'icône Mise à jour mobile, sur l'écran d'accueil, cliquez sur l'icône Options. Cliquez sur Options avancées. Cliquez sur Mise à jour mobile.
- 2. Suivez les instructions à l'écran.

Remarque: Pendant le processus d'installation, il se peut que votre terminal se réinitialise ou affiche un écran blanc. Si le cryptage est activé, vous pouvez être amené à saisir votre mot de passe à divers moments du processus d'installation.

# Revenir à la version précédente de BlackBerry Device Software

Selon les options définies par votre fournisseur de services mobiles ou par votre administrateur, vous ne pourrez peut-être pas exécuter cette tâche.

- 1. Cliquez sur l'icône Options sur l'écran d'accueil ou dans un dossier.
- 2. Cliquez sur **Options avancées**.
- 3. Cliquez sur Mise à jour mobile.
- 4. Cliquez sur La mise à jour précédente a réussi.
- 5. Cliquez sur Mise à niveau inférieur.

# Supprimer la version précédente de BlackBerry Device Software

Si vous mettez à jour BlackBerry® Device Software, la version précédente du logiciel peut être stockée sur votre terminal BlackBerry pendant 30 jours. Pour augmenter la quantité de mémoire d'application sur votre terminal, vous pouvez supprimer manuellement la version précédente.

- 1. Cliquez sur l'icône Options sur l'écran d'accueil ou dans un dossier.
- 2. Cliquez sur Options avancées.
- 3. Cliquez sur Mise à jour mobile.
- 4. Cliquez sur La mise à jour précédente a réussi.
- 5. Appuyez sur la touche Menu.
- 6. Cliquez sur Supprimer les données de mise à niveau inférieur.

# Rechercher les mises à jour de BlackBerry Device Software pouvant être installées via le réseau mobile

- 1. Cliquez sur l'icône **Options** sur l'écran d'accueil ou dans un dossier.
- 2. Cliquez sur Options avancées.
- 3. Cliquez sur Mise à jour mobile.
- 4. Si votre terminal affiche l'écran d'introduction, cliquez sur Suivant.
- 5. Cliquez sur Rechercher des mises à jour.
- 6. Si une mise à jour est disponible, cliquez sur la mise à jour pour télécharger le logiciel.
- 7. Suivez les instructions à l'écran.

# À propos de la mise à jour de BlackBerry Device Software depuis un site Web

Si votre terminal BlackBerry® est associé à BlackBerry® Internet Service, vous pouvez mettre à jour votre BlackBerry® Device Software en connectant votre terminal à votre ordinateur et en vous rendant sur le site Web de mise à jour. Vous pouvez aussi vous inscrire pour recevoir des notifications par e-mail lorsque de nouveaux logiciels sont disponibles pour votre terminal.

La première fois que vous visitez le site Web de mise à jour, vous devez télécharger le chargeur d'application BlackBerry® sur votre ordinateur, qui vous permet de mettre à jour votre logiciel sans connexion au réseau mobile et sans consommer des données de votre abonnement de services mobiles.

Le processus de mise à jour peut durer entre 15 minutes et 2 heures, en fonction du type de mise à jour, du volume de données et du nombre d'applications de votre terminal. Vous ne pouvez pas utiliser votre terminal ni émettre d'appel d'urgence lorsque vous installez le logiciel.

# Mettre à jour BlackBerry Device Software à partir d'un site Web

Si votre terminal BlackBerry® est associé à une version de BlackBerry® Enterprise Server, vous ne pourrez peut-être pas exécuter cette tâche. Vérifiez avec votre administrateur s'il existe des mises à jour de BlackBerry® Device Software approuvées pour votre entreprise.

- 1. À partir de votre ordinateur, rendez-vous sur le site des mises à jour de BlackBerry Device Software.
- 2. Cliquez sur Rechercher des mises à jour.
- 3. Reliez le terminal BlackBerry à votre ordinateur.
- 4. Sur l'écran Récapitulatif des mises à jour, cochez la case en regard de la mise à jour que vous souhaitez installer.
- 5. Effectuez l'une des opérations suivantes :
	- Pour ajouter ou supprimer des applications facultatives, cliquez sur **Options**. Cochez ou décochez les cases situées en regard des applications voulues. Cliquez sur Suivant.
	- Pour sauvegarder vos données du terminal ou pour en supprimer l'intégralité, cliquez sur **Paramètres**. Cochez la case en regard d'un ou plusieurs types de données. Cliquez sur OK.
- 6. Cliquez sur Suivant.
- 7. Renseignez les informations à l'écran pour vous inscrire aux notifications de nouveau logiciel par e-mail ou pour ne pas en recevoir.
- 8. Cliquez sur Suivant.
- 9. Cliquez sur Terminer.

# Résolution des problèmes : BlackBerry Device Software

### Je ne peux pas mettre BlackBerry Device Software à jour via le réseau mobile

Selon les options définies par votre fournisseur de services mobiles ou par votre administrateur, il se peut que vous ne puissiez pas mettre à jour BlackBerry® Device Software via le réseau mobile.

Essayez d'effectuer les opérations suivantes :

- Vérifiez que votre terminal BlackBerry est connecté à un réseau mobile.
- Vérifiez que votre terminal dispose de suffisamment de mémoire pour pouvoir mettre à jour BlackBerry Device Software.
- Si votre terminal dispose de la fonction de connexion Wi-Fi®, connectez-vous à un réseau Wi-Fi puis essayez à nouveau de mettre à jour BlackBerry Device Software.
- Vérifiez que vous ne vous trouvez pas en dehors de la zone de couverture mobile de votre fournisseur de services mobiles. Selon votre fournisseur de services mobiles, il se peut que vous ne puissiez pas mettre à jour BlackBerry Device Software en cas d'itinérance. Pour plus d'informations, contactez votre fournisseur de services mobiles.
- Vous pouvez également mettre à jour BlackBerry Device Software à partir du site Web de votre fournisseur de services mobiles.

### Mon terminal ne dispose pas de suffisamment de mémoire pour la mise à jour de BlackBerry Device Software

Essayez d'effectuer les opérations suivantes :

- Supprimez des fichiers multimédias, des langues d'affichage ou des applications tierces que vous n'utilisez pas.
- Transférez les fichiers multimédias stockés dans la mémoire du terminal BlackBerry® sur une carte Media Card.

# Couverture du réseau mobile

# Activer la connexion au réseau mobile

Si l'indicateur OFF s'affiche en haut de votre écran d'accueil, vous pouvez activer la connexion au réseau mobile. Dans certains endroits, vous êtes tenu de désactiver la connexion ; c'est le cas notamment à bord des avions ou dans les hôpitaux.

- 1. Sur l'écran d'accueil, cliquez sur l'icône Gérer les connexions.
- 2. Effectuez l'une des opérations suivantes :
	- Pour activer la connexion au réseau mobile, cochez la case en regard de Réseau mobile.
	- Pour activer les dernières connexions mobiles activées, cliquez sur Restaurer toutes les connexions.

# Désactiver la connexion au réseau mobile

Dans certains endroits, comme les avions ou les hôpitaux, vous devez désactiver la connexion au réseau mobile. Pour plus d'informations, consultez le livret *Consignes de sécurité et informations produit* de votre terminal BlackBerry®.

- 1. Sur l'écran d'accueil, cliquez sur l'icône Gérer les connexions.
- 2. Effectuez l'une des opérations suivantes :
	- Pour désactiver la connexion au réseau mobile, décochez la case en regard de Réseau mobile.
	- Pour désactiver toutes les connexions mobiles, cliquez sur Désactiver toutes les connexions.

# Activer ou désactiver le service de données ou définir des options d'itinérance

En fonction de votre type d'abonnement de services mobiles, vous pouvez désactiver le service de données (e-mails, messages PIN et MMS, service de navigation) de votre terminal BlackBerry®, pour ne conserver que les services de téléphonie et de messagerie texte SMS. Vous pouvez également paramétrer votre terminal pour désactiver les services de données en cas d'itinérance. Pour plus d'informations, contactez votre fournisseur de services mobiles.

- 1. Sur l'écran d'accueil, cliquez sur l'icône Gérer les connexions.
- 2. Cliquez sur Options du réseau mobile.
- 3. Effectuez l'une des opérations suivantes :
	- Pour activer ou désactiver le service de données, définissez le champ Services de données.
	- Pour activer ou désactiver le service de données en cas d'itinérance, définissez le champ Pendant l'itinérance.
	- Pour recevoir une invite vous permettant d'activer ou de désactiver le service de données pendant l'itinérance, définissez le champ Pendant l'itinérance sur Invite.
- 4. Appuyez sur la touche Menu.
- 5. Cliquez sur Enregistrer.

# Réseaux sans fil auxquels se connecte votre terminal

Pour plus d'informations sur les réseaux sans fil auxquels se connecte votre terminal BlackBerry®, reportez-vous au livret de *Consignes de sécurité et informations produit* de votre terminal.

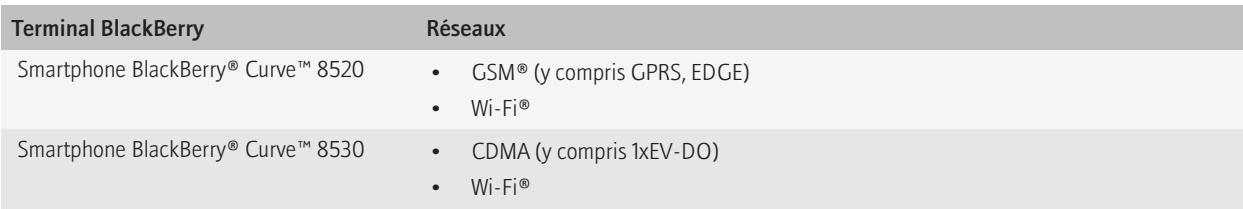

# Modifier la vitesse de connexion du réseau mobile

Une connexion plus rapide augmente la consommation de la batterie.

La possibilité de modifier la vitesse de connexion du réseau mobile dépend de votre fournisseur de services mobiles.

- 1. Sur l'écran d'accueil, cliquez sur l'icône Gérer les connexions.
- 2. Cliquez sur Options du réseau mobile.
- 3. Modifiez le champ Réseau mobile.
- 4. Appuyez sur la touche Échap.

# Activer la notification par voyant pour la couverture mobile

- 1. Cliquez sur l'icône Options sur l'écran d'accueil ou dans un dossier.
- 2. Cliquez sur **Écran/Clavier.**
- 3. Définissez le champ Voyant indicateur de couverture sur Activé.
- 4. Appuyez sur la touche Menu.
- 5. Cliquez sur Enregistrer.

Lorsque votre terminal BlackBerry® est connecté au réseau mobile, le voyant clignote en vert.

Pour désactiver la notification de couverture mobile, définissez le champ Voyant indicateur de couverture sur Désactivé.

# Vérifier l'état des connexions et des services réseau

- 1. Sur l'écran d'accueil, cliquez sur l'icône Gérer les connexions.
- 2. Cliquez sur **État des services**.

# Itinérance

# À propos de l'itinérance et de l'itinérance internationale

Lorsque vous vous trouvez en dehors de la zone de couverture de votre fournisseur de services mobiles, généralement votre terminal BlackBerry® se connecte automatiquement au réseau mobile approprié. Vous devrez peut-être parfois saisir vos informations de connexion avant d'accéder à un réseau mobile. Lorsque vous êtes en déplacement, un indicateur d'itinérance triangulaire s'affiche dans la partie supérieure de l'écran d'accueil.

Si votre terminal requiert une carte SIM, il se peut que votre fournisseur de services mobiles doive configurer votre carte SIM avec les services itinérants pour que vous puissiez les utiliser.

Si votre terminal se connecte normalement à un réseau CDMA et qu'il prend en charge l'itinérance internationale, il se peut que vous deviez obtenir une carte SIM configurée pour l'itinérance internationale auprès de votre fournisseur de services mobiles. Votre numéro de téléphone reste inchangé lors de vos déplacements internationaux.

Pour plus d'informations sur l'itinérance et les coûts associés, contactez votre fournisseur de services mobiles.

### Passer manuellement d'un réseau mobile à l'autre

Pour exécuter cette tâche, votre abonnement de services mobile doit inclure ce service et votre terminal BlackBerry® doit être connecté à un réseau GSM® ou UMTS®.

Votre terminal vous permet de basculer automatiquement vers un réseau mobile approprié lorsque vous êtes en déplacement.

- 1. Sur l'écran d'accueil, cliquez sur l'icône Gérer les connexions.
- 2. Cliquez sur Options du réseau mobile.
- 3. Définissez le champ Mode de sélection de réseau sur Manuel.
- 4. Cliquez sur Recherche de réseaux.
- 5. Cliquez sur un réseau mobile.
- 6. Cliquez sur Sélectionner le réseau.
- 7. Appuyez sur la touche Menu.
- 8. Cliquez sur Enregistrer.

Pour vous connecter à nouveau au réseau de votre fournisseur de services mobiles, définissez le champ Mode de sélection de réseau sur Automatique.

# À propos des indicateurs de couverture mobile

Les indicateurs dans le coin supérieur droit de l'écran d'accueil affichent le niveau de couverture mobile pour la zone dans laquelle vous utilisez votre terminal BlackBerry®. Pour plus d'informations sur les zones de couverture mobile, contactez votre fournisseur de services mobiles.

L'indicateur qui affiche cinq barres ascendantes fournit des informations sur la force du signal mobile. Trois barres ou plus indiquent un signal fort. Une exposition réduite au signal peut provoquer une production de puissance plus importante de votre terminal, car il tente de se connecter à un signal faible.

Si les indicateurs de couverture mobile n'affichent pas 1XEV, 1X, 3G  $\clubsuit$ , EDGE, GPRS, NXTL, MIKE ou NTWK, c'est que vous êtes peut-être dans une zone de couverture mobile réduite où les fonctionnalités telles que la messagerie électronique et la navigation Internet ne sont pas disponibles (il se peut que vous puissiez uniquement passer un appel téléphonique, envoyer et recevoir des messages texte SMS). Si l'indicateur de couverture mobile SOS s'affiche, vous ne pouvez passer que des appels d'urgence. Si l'indicateur X s'affiche, vous ne vous trouvez pas dans une zone de couverture mobile.

Si votre terminal inclut la prise en charge Wi-Fi®, un logo Wi-Fi estompé avec un nom de réseau affiché en haut de l'écran indique que votre terminal est connecté à un réseau Wi-Fi mais n'a pas accès aux services BlackBerry tels que la messagerie électronique et la navigation Internet via la connexion Wi-Fi.

#### Informations associées

[À propos des appels d'urgence, 28](#page-29-0)

# Liste des réseaux mobiles préférés

# À propos de la liste des réseaux mobiles préférés

Votre fournisseur de services mobiles a peut-être passé des accords avec d'autres fournisseurs, ce qui vous permet d'utiliser leurs services lorsque vous voyagez. Utilisez la liste des réseaux mobiles préférés pour gérer l'ordre dans lequel votre terminal BlackBerry® utilise les autres réseaux mobiles.

Votre terminal tente de se connecter à l'un des réseaux en fonction des priorités indiquées dans la liste des réseaux mobiles préférés. Lorsque vous voyagez, votre terminal recherche d'abord les réseaux mobiles de cette liste. Si aucun réseau de la liste n'est disponible, votre terminal se connecte automatiquement à un autre réseau mobile disponible.

Remarque: L'itinérance implique souvent des frais d'utilisation supplémentaires. Pour plus d'informations sur les frais d'utilisation de l'itinérance, contactez votre fournisseur de services mobiles.

# Ajouter un réseau mobile à votre liste de réseaux mobiles préférés

Pour exécuter cette tâche, votre terminal BlackBerry® doit être connecté à un réseau GSM® ou UMTS®.

La prise en charge de cette fonctionnalité dépend de votre abonnement de services mobiles.

- 1. Sur l'écran d'accueil, cliquez sur l'icône Gérer les connexions.
- 2. Cliquez sur Options du réseau mobile.
- 3. Appuyez sur la touche Menu.
- 4. Cliquez sur Mes réseaux préférés.
- 5. Appuyez sur la touche Menu.
- 6. Cliquez sur Ajouter un réseau.
- 7. Effectuez l'une des opérations suivantes :
	- Pour rechercher un réseau mobile à ajouter, cliquez sur Sélectionner un réseau parmi les réseaux disponibles. Cliquez sur un réseau mobile. Cliquez sur Sélectionner le réseau.
	- Pour rechercher un réseau mobile que votre terminal connaît déjà, cliquez sur Sélectionner un réseau parmi les réseaux connus. Cliquez sur un réseau mobile. Cliquez sur Sélectionner le réseau.
	- Pour ajouter un réseau mobile, cliquez sur Entrée manuelle. Définissez la priorité du réseau mobile. Saisissez les codes MCC et MNC.
- 8. Appuyez sur la touche Menu.
- 9. Cliquez sur Enregistrer.

### Supprimer un réseau mobile de la liste des réseaux mobiles disponibles

Pour exécuter cette tâche, votre terminal BlackBerry® doit être connecté à un réseau GSM® ou UMTS®.

La prise en charge de cette fonctionnalité dépend de votre abonnement de services mobiles.

- 1. Sur l'écran d'accueil, cliquez sur l'icône Gérer les connexions.
- 2. Cliquez sur Options du réseau mobile.
- 3. Appuyez sur la touche Menu.
- 4. Cliquez sur Mes réseaux préférés.
- 5. Mettez un réseau mobile en surbrillance.
- 6. Appuyez sur la touche Menu.
- 7. Cliquez sur Supprimer.
- 8. Appuyez sur la touche Menu.
- 9. Cliquez sur Enregistrer.

### Modifier l'ordre des réseaux mobiles préférés

Pour exécuter cette tâche, votre terminal BlackBerry® doit être connecté à un réseau GSM® ou UMTS®.

La prise en charge de cette fonctionnalité dépend de votre abonnement de services mobiles. Votre terminal BlackBerry se connecte aux réseaux selon l'ordre dans lequel ils s'affichent dans la liste des réseaux préférés.

- 1. Sur l'écran d'accueil, cliquez sur l'icône Gérer les connexions.
- 2. Cliquez sur Options du réseau mobile.
- 3. Appuyez sur la touche Menu.
- 4. Cliquez sur Ma liste de réseaux préférés.
- 5. Mettez un réseau mobile en surbrillance.
- 6. Appuyez sur la touche Menu.
- 7. Cliquez sur Déplacer.
- 8. Cliquez sur le nouvel emplacement.
- 9. Appuyez sur la touche Menu.

10. Cliquez sur Enregistrer.

## Résolution des problèmes relatifs à la couverture du réseau mobile

### Je ne parviens pas à me connecter à un réseau mobile

La prise en charge de cette fonctionnalité dépend du modèle de votre terminal BlackBerry® et du réseau mobile.

Essayez d'effectuer les opérations suivantes :

- Si votre terminal BlackBerry® requiert une carte SIM, vérifiez que votre carte SIM est correctement insérée dans votre terminal.
- Si votre terminal se connecte habituellement à un réseau CDMA et si votre terminal prend en charge l'itinérance internationale, vérifiez que votre terminal est en mode d'itinérance mondiale et que votre carte SIM est correctement insérée dans votre terminal.
- Vérifiez que la connexion au réseau mobile est activée.
- Vérifiez que vous êtes connecté au réseau mobile de votre fournisseur de services. Si vous avez changé de réseau mobile manuellement, votre terminal reste connecté à ce réseau mobile jusqu'à ce que vous sélectionniez à nouveau le réseau de votre fournisseur de services.
- Si vous avez spécifié une vitesse de connexion au réseau mobile, vérifiez que vous vous trouvez dans une zone de couverture mobile qui prend en charge cette vitesse de connexion.
- Si vous disposez d'un terminal compatible Wi-Fi® et si votre fournisseur de services mobiles prend en charge UMA, vérifiez que votre préférence de connexion n'est pas définie sur Réseau Wi-Fi uniquement.

#### Informations associées

[Désactiver la connexion au réseau mobile, 247](#page-248-0) [Passer manuellement d'un réseau mobile à l'autre, 249](#page-250-0)

### Je ne parviens pas à synchroniser un certificat

Vérifiez que l'outil de synchronisation des certificats de BlackBerry® Desktop Manager est installé sur votre ordinateur. Dans le cas contraire, réinstallez BlackBerry® Desktop Software. Pour plus d'informations sur l'installation de BlackBerry Desktop Software, reportez-vous à la documentation imprimée fournie avec votre terminal BlackBerry.

# Technologie Wi-Fi

La prise en charge de la fonction Wi-Fi® dépend du modèle de votre terminal BlackBerry®.

## À propos de la connexion à un réseau Wi-Fi

Si vous vous trouvez dans une zone de couverture Wi-Fi® prise en charge par votre abonnement de services mobiles, vous pouvez vous connecter à un réseau Wi-Fi pour que votre terminal BlackBerry® utilise ce réseau Wi-Fi au lieu du réseau mobile pour envoyer et recevoir des e-mails, visiter des pages Web, etc.

Vous pouvez vous connecter à des réseaux Wi-Fi chez vous ou au travail, ou à des points d'accès publics disponibles dans les lieux publics, tels que les bibliothèques, aéroports, hôtels, cafés-restaurants, etc. Votre fournisseur de services mobiles peut vous fournir une application pour votre terminal vous permettant de vous connecter à un point d'accès public. Si vous ne disposez pas d'une application sur votre terminal, vous devez créer un compte en ligne et vous y connecter manuellement.

Si vous disposez d'un point d'accès sans fil ou d'un routeur utilisant Wi-Fi Protected Setup™, vous pouvez vous connecter à un réseau Wi-Fi à l'aide de la méthode de configuration du bouton de commande ou de la méthode PIN.

Vous pouvez enregistrer les informations de connexion d'un réseau Wi-Fi dans un profil pour que la prochaine fois que vous vous trouvez dans le champ de portée de ce réseau, votre terminal s'y connecte automatiquement. Vous pouvez aussi modifier le profil pour être invité à vous connecter manuellement. Lorsque votre terminal est connecté à un réseau Wi-Fi, le nom du profil Wi-Fi s'affiche en haut de l'écran d'accueil.

## Activer la technologie Wi-Fi

- 1. Sur l'écran d'accueil, cliquez sur l'icône Gérer les connexions.
- 2. Cochez la case Wi-Fi.

Pour désactiver la technologie Wi-Fi®, décochez la case Wi-Fi.

## Se connecter à un réseau Wi-Fi

Par défaut, les nouveaux profils Wi-Fi® apparaissent au bas de votre liste de profils Wi-Fi.

Si votre compte de messagerie utilise un serveur BlackBerry® Enterprise Server, votre entreprise pourrait vous empêcher de vous connecter à un réseau Wi-Fi.

- 1. Sur l'écran d'accueil, cliquez sur l'icône Gérer les connexions.
- 2. Cliquez sur Paramétrage du réseau Wi-Fi.
- 3. Effectuez l'une des actions suivantes :
	- Cliquez sur Recherche de réseaux. Cliquez sur un réseau.
- Cliquez sur Ajouter un réseau manuellement. Saisissez le nom du réseau. Cliquez sur Ajouter.
- 4. Suivez les instructions à l'écran.
- 5. Lorsque vous êtes invité à enregistrer un profil pour le réseau Wi-Fi, cliquez sur **Suivant** pour que votre terminal BlackBerry se connecte au réseau Wi-Fi automatiquement la prochaine fois.
- 6. Sur l'écran Installation Wi-Fi terminée, effectuez l'une des actions suivantes :
	- Pour modifier l'ordre des profils Wi-Fi, cliquez sur Hiérarchiser les profils Wi-Fi.
	- Pour terminer la configuration de la connexion Wi-Fi, cliquez sur Terminer.

Pour modifier les options de votre réseau Wi-Fi, sur l'écran d'accueil, cliquez sur l'icône Gérer les connexions. Cliquez sur Options Wi-Fi.

## Se connecter à un réseau Wi-Fi à l'aide de la méthode de configuration du bouton de commande

Si vous utilisez un point d'accès sans fil ou un routeur activé avec Wi-Fi Protected Setup™, vous pouvez vous connecter au réseau Wi-Fi® à l'aide de la méthode de configuration du bouton de commande.

- 1. Sur l'écran d'accueil, cliquez sur l'icône Gérer les connexions.
- 2. Cliquez sur Paramétrage du réseau Wi-Fi.
- 3. Cliquez sur Configuration du bouton de commande.
- 4. Cliquez sur Suivant.
- 5. Sur l'écran d'administration de votre point d'accès ou de votre routeur, appuyez sur le bouton Wi-Fi Protected Setup ou cliquez sur l'option Wi-Fi Protected Setup qui s'affiche sur l'écran ou la page Web d'administration du point d'accès.
- 6. Sur votre terminal BlackBerry®, cliquez sur Terminer.
- 7. Lorsque vous êtes invité à enregistrer un profil pour le réseau Wi-Fi, cliquez sur **Suivant** pour que votre terminal se connecte au réseau Wi-Fi automatiquement la prochaine fois.
- 8. Cliquez sur Suivant.
- 9. Sur l'écran Installation Wi-Fi terminée, effectuez l'une des actions suivantes :
	- Pour modifier l'ordre des profils Wi-Fi, cliquez sur Hiérarchiser les profils Wi-Fi.
	- Pour terminer la configuration de la connexion Wi-Fi, cliquez sur Terminer.

Pour modifier les options de votre réseau Wi-Fi, sur l'écran d'accueil, cliquez sur l'icône Gérer les connexions. Cliquez sur les Options Wi-Fi.

## Se connecter à un réseau Wi-Fi à l'aide de la méthode PIN

Si vous utilisez un point d'accès sans fil ou un routeur activé avec Wi-Fi Protected Setup™, vous pouvez vous connecter au réseau Wi-Fi® à l'aide de la méthode PIN.

- 1. Sur l'écran d'accueil, cliquez sur l'icône Gérer les connexions.
- 2. Cliquez sur Paramétrage du réseau Wi-Fi.
- 3. Cliquez sur Recherche de réseau.
- 4. Cliquez sur le point d'accès ou le routeur activé avec Wi-Fi Protected Setup.
- 5. Dans la boîte de dialogue qui s'affiche, cliquez sur Suivant. Votre terminal BlackBerry® crée et affiche un PIN.
- 6. Sur l'écran d'administration de votre point d'accès ou de votre routeur, saisissez le PIN.
- 7. Lorsque vous êtes invité à enregistrer un profil pour le réseau Wi-Fi, cliquez sur **Suivant** pour que votre terminal se connecte au réseau Wi-Fi automatiquement la prochaine fois.
- 8. Cliquez sur Suivant.
- 9. Sur l'écran Installation Wi-Fi terminée, effectuez l'une des actions suivantes :
	- Pour modifier l'ordre des profils Wi-Fi, cliquez sur Hiérarchiser les profils Wi-Fi.
	- Pour terminer la configuration de la connexion Wi-Fi, cliquez sur Terminer.

Pour modifier les options de votre réseau Wi-Fi, sur l'écran d'accueil, cliquez sur l'icône Gérer les connexions. Cliquez sur les Options Wi-Fi.

## À propos des profils Wi-Fi

Lorsque vous vous connectez à un réseau Wi-Fi®, vous pouvez enregistrer les informations de connexion dans un profil Wi-Fi pour que votre terminal BlackBerry® se connecte au réseau Wi-Fi automatiquement la prochaine fois.

L'option Mode de connexion d'un profil Wi-Fi vous permet de choisir si votre terminal doit se connecter au réseau Wi-Fi automatiquement ou vous inviter à vous connecter manuellement lorsque vous êtes dans le champ de portée de ce réseau.

Votre terminal tente de se connecter aux réseaux Wi-Fi en respectant l'ordre dans lequel ils apparaissent dans votre liste de profils Wi-Fi.

Lorsque votre terminal est connecté à un réseau Wi-Fi, le nom du profil Wi-Fi s'affiche en haut de l'écran d'accueil.

## Modifier l'ordre des profils Wi-Fi

Votre terminal BlackBerry® tente de se connecter aux réseaux Wi-Fi® en respectant l'ordre dans lequel ils apparaissent dans votre liste de profils Wi-Fi.

- 1. Sur l'écran d'accueil, cliquez sur l'icône Gérer les connexions.
- 2. Cliquez sur les Options Wi-Fi.
- 3. Mettez un profil Wi-Fi en surbrillance.
- 4. Appuyez sur la touche Menu.
- 5. Cliquez sur Déplacer.
- 6. Cliquez sur le nouvel emplacement.

## Supprimer un profil Wi-Fi

- 1. Sur l'écran d'accueil, cliquez sur l'icône Gérer les connexions.
- 2. Cliquez sur les Options Wi-Fi.
- 3. Mettez un profil Wi-Fi® en surbrillance.
- 4. Appuyez sur la touche Menu.
- 5. Cliquez sur Supprimer.

## Empêcher votre terminal de se connecter à un réseau mobile Wi-Fi

- 1. Sur l'écran d'accueil, cliquez sur l'icône Gérer les connexions.
- 2. Cliquez sur les Options Wi-Fi.
- 3. Mettez un profil Wi-Fi® en surbrillance.
- 4. Appuyez sur la touche Menu.
- 5. Cliquez sur Désactiver.

Pour permettre à votre terminal BlackBerry® de se connecter de nouveau au réseau Wi-Fi, mettez en surbrillance le profil Wi-Fi® et appuyez sur la touche Menu. Cliquez sur Activer.

## Désactiver l'invite s'affichant pour les points d'accès publics et les réseaux Wi-Fi auxquels vous vous connectez manuellement

Si un point d'accès public connu nécessite que vous vous connectiez manuellement ou si vous avez enregistré un profil Wi-Fi® avec l'option Mode de connexion définie sur Manuel, vous pouvez désactiver l'invite qui s'affiche lorsque l'un de ces réseaux devient disponible. Si vous désactivez l'invite, une étoile rouge s'affiche à côté de l'indicateur Wi-Fi en haut de l'écran d'accueil lorsque vous êtes dans le champ de portée d'un réseau.

- 1. Sur l'écran d'accueil, cliquez sur l'icône Gérer les connexions.
- 2. Cliquez sur Options Wi-Fi.
- 3. Décochez la case M'informer quand une connexion manuelle est nécessaire.

## Paramètres de connexion Wi-Fi avancés

### Modifier un profil Wi-Fi

- 1. Sur l'écran d'accueil, cliquez sur l'icône Gérer les connexions.
- 2. Cliquez sur les Options Wi-Fi.
- 3. Mettez un profil Wi-Fi® en surbrillance.
- 4. Appuyez sur la touche Menu.
- 5. Cliquez sur Modifier.
- 6. Modifiez les options du profil Wi-Fi.
- 7. Appuyez sur la touche Menu.
- 8. Cliquez sur Enregistrer.

## Options de connexion pour les profils Wi-Fi

#### Nom :

Saisissez un nom pour le profil Wi-Fi®.

#### SSID :

Saisissez le nom du réseau Wi-Fi.

#### Type de bande :

Définissez le type de réseau Wi-Fi. Si vous ne connaissez pas le type de réseau, ne modifiez pas ce champ.

#### Mode de connexion (automatique) :

Permet au terminal BlackBerry® de se connecter automatiquement au réseau Wi-Fi lorsqu'il est disponible.

#### Mode de connexion (manuel) :

Permet d'être informé lorsqu'un réseau Wi-Fi est disponible.

#### Activer le transfert de points inter-accès :

Définissez si votre terminal reste connecté au réseau Wi-Fi lorsque vous vous déplacez d'un point d'accès mobile à un autre.

#### VPN :

Si nécessaire, définissez un profil VPN à utiliser avec le profil Wi-Fi.

### Options de sécurité pour les profils Wi-Fi

#### Type de sécurité :

Définissez le type de sécurité que prend en charge le réseau Wi-Fi®.

#### Sélectionner une clé WEP :

Définissez le type de clé WEP du réseau Wi-Fi.

#### Clé WEP :

Saisissez la clé WEP du réseau Wi-Fi au format hexadécimal.

#### Clé prépartagée :

Saisissez la phrase secrète WPA™ Personal du réseau Wi-Fi.

#### Nom d'utilisateur :

Si nécessaire, saisissez le nom d'utilisateur que vous utilisez pour vous connecter au réseau Wi-Fi.

#### Mot de passe d'utilisateur :

Si nécessaire, saisissez le mot de passe d'utilisateur que vous utilisez pour vous connecter au réseau Wi-Fi.

#### Certificat CA :

Définissez le certificat racine que votre terminal BlackBerry® doit utiliser pour vérifier qu'il se connecte au réseau Wi-Fi approprié.

#### Certificat client :

Définissez le certificat d'authentification que doit utiliser votre terminal pour se connecter au réseau Wi-Fi.

#### Sécurité de lien interne :

Si nécessaire, définissez le protocole de sécurité que le réseau Wi-Fi prend en charge pour sa méthode d'authentification interne.

#### Utiliser un jeton physique :

Définissez si vous devez utiliser un jeton physique pour vous connecter au réseau Wi-Fi.

#### Numéro de série du jeton :

Si vous utilisez un jeton logiciel pour vous connecter au réseau Wi-Fi, définissez le numéro de série du jeton.

#### Objet du serveur pour la validation du certificat :

Si nécessaire, saisissez le nom de l'objet du serveur que vous terminal doit utiliser pour vérifier qu'il se connecte au réseau Wi-Fi approprié.

#### Architecture de réseau de stockage du serveur pour la validation du certificat :

Si nécessaire, saisissez le SAN du serveur que vous terminal doit utiliser pour vérifier qu'il se connecte au réseau Wi-Fi approprié.

#### IMSI :

Si votre carte SIM a plusieurs IMSI, définissez l'IMSI que vous utilisez pour vous connecter au réseau Wi-Fi.

### Options IP et DNS pour profil Wi-Fi

#### Pour obtenir automatiquement une adresse IP et un DNS :

Indiquez si votre terminal BlackBerry® reçoit une adresse IP routable, un masque de sous-réseau, des paramètres DNS et une adresse passerelle à partir du réseau Wi-Fi®.

#### Adresse IP:

Saisissez l'adresse IP pour votre terminal.

#### Masque de sous-réseau :

Saisissez le masque de sous-réseau pour le point d'accès sans fil auquel votre terminal doit se connecter.

#### DNS primaire :

Saisissez l'adresse du DNS primaire auquel votre terminal doit se connecter.

#### DNS secondaire :

Saisissez l'adresse du DNS secondaire auquel votre terminal doit se connecter.

#### Adresse de la passerelle par défaut :

Saisissez l'adresse IP de la passerelle par défaut à laquelle votre terminal doit se connecter.

#### Suffixe de domaine :

Saisissez le domaine que votre terminal doit utiliser pour convertir les noms d'hôtes en adresses IP.

### Définir votre terminal pour qu'il se connecte à un réseau Wi-Fi spécifique

Par défaut, votre terminal BlackBerry® recherche régulièrement des réseaux Wi-Fi® et se connecte automatiquement au réseau avec la priorité la plus élevée dans la liste Profils Wi-Fi enregistrés. Vous pouvez choisir de rechercher et de vous connecter uniquement à l'un de vos réseaux Wi-Fi enregistrés.

- 1. Sur l'écran d'accueil, cliquez sur l'icône Gérer les connexions.
- 2. Cliquez sur les Options Wi-Fi.
- 3. Cochez la case Activer l'analyse de profil unique.
- 4. Cliquez sur un profil Wi-Fi.
- 5. Appuyez sur la touche Menu.
- 6. Cliquez sur Enregistrer.

Pour passer automatiquement d'un réseau Wi-Fi à l'autre lorsque vous vous déplacez d'une zone de couverture Wi-Fi à l'autre, décochez la case Activer l'analyse de profil unique. Votre terminal tente de se connecter aux réseaux Wi-Fi en respectant l'ordre dans lequel ils apparaissent dans votre liste de profils Wi-Fi.

### Installer un certificat racine sur votre ordinateur

Selon le réseau Wi-Fi® auquel vous souhaitez vous connecter, il se peut que vous ayez besoin d'installer un certificat racine pour le serveur de l'autorité de certification qui a créé le certificat pour le serveur d'authentification. Pour plus d'informations, contactez votre administrateur.

- 1. Téléchargez sur votre ordinateur le certificat racine à partir du serveur de l'autorité de certification.
- 2. Sur votre ordinateur, cliquez avec le bouton droit de la souris sur le certificat racine. Cliquez sur **Installer le certificat**.
- 3. Cliquez sur Suivant.
- 4. Cliquez sur Placer tous les certificats dans le répertoire suivant.
- 5. Cliquez sur Parcourir.
- 6. Cliquez sur Autorités de certification racine approuvée.
- 7. Cliquez sur OK.
- 8. Cliquez sur Terminer.
- 9. Dans la boîte de dialogue Avertissements de sécurité, cliquez sur **Oui**.

Si le certificat racine contient plusieurs certificats, tous les certificats sont installés sur votre ordinateur.

Pour installer le certificat racine sur votre terminal BlackBerry®, utilisez l'outil de synchronisation des certificats de BlackBerry® Desktop Manager pour synchroniser le certificat racine entre votre terminal et votre ordinateur.

## Paramètres de connexion UMA

Selon votre fournisseur de services mobiles, vous pouvez émettre des appels, envoyer et recevoir des e-mails, des messages PIN, des messages texte SMS et des messages MMS, ainsi que visiter des pages Web à l'aide du réseau UMA. Votre terminal doit être connecté à un réseau Wi-Fi® pour utiliser UMA. Pour plus d'informations, contactez votre fournisseur de services mobiles.

## À propos de l'utilisation du protocole UMA avec un réseau Wi-Fi

Si votre fournisseur de services mobiles prend en charge le protocole UMA (également connu sous le nom de GAN) et si vous vous abonnez à ce service, vous pourrez peut-être passer des appels, visiter des pages Web et envoyer et recevoir des e-mails, messages PIN et messages texte via un réseau Wi-Fi®. Votre terminal BlackBerry® bascule automatiquement entre votre réseau mobile et vos réseaux Wi-Fi, selon le réseau disponible dans la zone où vous utilisez votre terminal. Pour plus d'informations sur le protocole UMA, contactez votre fournisseur de services mobiles.

### Modifier le type de réseau favori

- 1. Cliquez sur l'icône Options sur l'écran d'accueil ou dans un dossier.
- 2. Cliquez sur Réseau.
- 3. Modifiez le champ Préférence de connexion.
- 4. Appuyez sur la touche Menu.
- 5. Cliquez sur Enregistrer.

## Résolution des problèmes relatifs à la technologie Wi-Fi

### Je ne parviens pas à me connecter à un réseau Wi-Fi

La prise en charge de la fonction Wi-Fi® dépend du modèle de votre terminal BlackBerry®.

Essayez d'effectuer les opérations suivantes :

- Vérifiez que la connexion au réseau Wi-Fi est activée.
- Vérifiez que vous vous trouvez dans une zone de couverture Wi-Fi.
- Si le réseau Wi-Fi n'apparaît pas dans l'application de configuration Wi-Fi et que vous connaissez le nom du réseau, connectez-vous manuellement au réseau Wi-Fi.
- Vérifiez que les options de connexion de l'application de configuration Wi-Fi sont correctes. Si vous avez déjà vérifié ces options, vérifiez que les options de connexion avancées pour le réseau Wi-Fi sont correctes.
- Si vous avez changé manuellement de réseau Wi-Fi, connectez-vous à un autre réseau Wi-Fi ou configurez votre terminal BlackBerry pour qu'il recherche les réseaux Wi-Fi disponibles.
- Si votre fournisseur de services mobiles prend en charge UMA, vérifiez que votre préférence de connexion n'est pas définie sur Réseau mobile uniquement.
- Si votre terminal est associé à un compte de messagerie utilisant BlackBerry® Enterprise Server, il est possible que votre entreprise empêche l'affichage du navigateur de points d'accès publics ou vous empêche de l'utiliser pour consulter les pages Web.
- Si vous utilisez la méthode de la configuration du bouton de commande, assurez-vous que le point d'accès réseau est activé pour Wi-Fi Protected Setup™ et qu'il a été défini pour envoyer son profil. Assurez-vous qu'un autre terminal ne tente pas également de se connecter en même temps, et que ce mode ne comporte qu'un seul point d'accès réseau dans le champ de portée.
- Si vous utilisez PEAP, EAP-TLS, EAP-FAST, EAP-TTLS ou EAP-SIM pour vous connecter à un réseau Wi-Fi, vérifiez que vous avez installé le certificat racine pour le serveur de l'autorité de certification qui a créé le certificat pour le serveur d'authentification.
- Si vous utilisez EAP-TLS pour vous connecter à un réseau Wi-Fi, vérifiez que vous avez ajouté votre certificat d'authentification à votre terminal.

# Alimentation, batterie et mémoire

## Éteindre le terminal

En fonction du thème que vous avez choisi, l'emplacement ou le nom de l'icône Éteindre peut varier de l'emplacement et du nom utilisés dans cette tâche.

- Si vous n'avez pas configuré votre terminal BlackBerry® pour qu'il s'allume ou s'éteigne automatiquement à des horaires spécifiques, maintenez enfoncée la touche Fin/de mise sous tension.
- Si vous avez configuré votre terminal pour qu'il s'allume ou s'éteigne automatiquement à des horaires spécifiques, cliquez sur l'icône Éteindre sur l'écran d'accueil ou dans un dossier. Si vous souhaitez que votre terminal reste éteint jusqu'à ce que vous le rallumiez, cliquez sur Éteindre complètement. Si vous souhaitez que votre terminal se rallume automatiquement à des horaires précis, pour l'alarme ou pour des rappels de calendrier, cliquez sur **Éteindre**.

## Régler le terminal pour qu'il s'allume et s'éteigne automatiquement

- 1. Cliquez sur l'icône Options sur l'écran d'accueil ou dans un dossier.
- 2. Cliquez sur Activation/Désactivation autom..
- 3. Définissez la valeur Activé pour le champ Jour de la semaine.
- 4. Spécifiez les heures auxquelles le terminal BlackBerry® doit se mettre sous et hors tension les jours de semaine.
- 5. Définissez la valeur Activé pour le champ Weekend.
- 6. Spécifiez les heures auxquelles le terminal doit se mettre sous et hors tension le week-end.
- 7. Appuyez sur la touche Menu.
- 8. Cliquez sur Enregistrer.

## Réinitialiser le terminal

Retirez la batterie, puis réinsérez-la.

## Vérifier le niveau de la batterie

- 1. Cliquez sur l'icône Options sur l'écran d'accueil ou dans un dossier.
- 2. Cliquez sur **État**.

## <span id="page-264-0"></span>Prolonger la durée de vie de la batterie

Essayez d'effectuer les opérations suivantes :

- Réglez votre terminal BlackBerry® pour qu'il s'allume et s'éteigne automatiquement.
- Rechargez régulièrement la batterie du terminal.
- Assurez-vous que les connecteurs de la batterie restent propres. Tous les deux ou trois mois, nettoyez les contacts métalliques de la batterie et du terminal à l'aide d'un coton-tige ou d'un chiffon sec.
- Réglez le rétroéclairage pour une durée plus courte et réduisez sa luminosité.
- Arrêtez la connexion à un réseau mobile lorsque vous vous trouvez en dehors de la zone de couverture mobile.
- Passez du profil de notification Vibreur au profil de notification Son ou Voyant, diminuez le volume des notifications sonores ou sélectionnez une sonnerie plus courte.
- Supprimez le message initial lorsque vous envoyez une réponse.
- Envoyez un message à plusieurs contacts à l'aide des champs Ajouter À, Ajouter Cc ou Ajouter Cci.
- Si l'appareil photo de votre terminal dispose d'un flash, désactivez le flash.
- Fermez les applications tierces depuis le menu des applications dès que vous avez terminé.
- Modifiez les options de votre navigateur concernant les graphismes animés de sorte qu'ils s'affichent moins souvent sur les pages Web.

#### Informations associées

[Supprimer d'une réponse le texte d'origine, 56](#page-57-0) [Ajouter un contact en copie carbone invisible, 50](#page-51-0) [Définir la luminosité du rétroéclairage, 200](#page-201-0) [Désactiver la connexion au réseau mobile, 247](#page-248-0)

## Formater la mémoire du terminal ou une carte Media Card

Si vous formatez la mémoire du terminal BlackBerry® ou une carte Media Card, tous les fichiers stockés dans la mémoire du terminal ou sur la carte Media Card seront supprimés.

En fonction du modèle de votre terminal, il est possible que vous ne puissiez pas formater la mémoire de votre terminal.

- 1. Cliquez sur l'icône **Options** sur l'écran d'accueil ou dans un dossier.
- 2. Cliquez sur Mémoire.
- 3. Appuyez sur la touche Menu.
- 4. Cliquez sur Formater.
- 5. Suivez les instructions à l'écran.

## Afficher la quantité de mémoire disponible

- 1. Cliquez sur l'icône **Options** sur l'écran d'accueil ou dans un dossier.
- 2. Cliquez sur Mémoire.

## Méthode recommandée : conservation de mémoire sur votre terminal

Essayez de garder au moins 400 Ko de mémoire d'application sur votre terminal BlackBerry®. Pour utiliser moins de mémoire, modifiez les options des e-mails, des entrées du calendrier et des fichiers multimédias. Suivez les instructions suivantes :

- Réduisez la durée de stockage des e-mails et des entrées de calendrier.
- Ne transférez plus d'e-mails vers votre terminal lorsque celui-ci est connecté à votre ordinateur.
- Choisissez de recevoir uniquement la première partie des e-mails lorsqu'ils sont longs.
- Stockez les fichiers multimédias sur une carte Media Card.
- Réduisez la quantité maximale de mémoire disponible pour les fichiers multimédias. Selon le modèle de votre terminal, cette option peut ne pas être disponible.
- Si vous avez modifié la qualité des photos que vous prenez, définissez le réglage de qualité d'image sur Normal.
- Réduisez la qualité d'image dans le navigateur.

#### Informations associées

[Afficher la quantité de mémoire disponible, 263](#page-264-0) [Définir la durée de stockage des messages sur votre terminal, 74](#page-75-0) [Modifier la durée de stockage des entrées du calendrier par votre terminal, 171](#page-172-0) [Recevoir uniquement la première partie des e-mails longs, 64](#page-65-0)

## La mémoire d'application disponible sur mon terminal est faible

Lorsque la mémoire d'application disponible sur votre terminal BlackBerry® est faible, votre terminal affiche une boîte de dialoque qui répertorie les applications et les langues que vous n'utilisez pas fréquemment. Vous pouvez effacer des applications et des langues dans cette liste.

Suivez les instructions suivantes :

- Assurez-vous d'avoir supprimé les anciens e-mails et messages MMS, en particulier les messages contenant des pièces jointes.
- Assurez-vous d'avoir supprimé les contacts qui se trouvent déjà dans le carnet d'adresses de votre entreprise.
- Assurez-vous d'avoir supprimé les fichiers multimédias de la mémoire du terminal.
- Si vous avez récemment mis à jour BlackBerry® Device Software via le réseau mobile, assurez-vous d'avoir supprimé la version précédente de BlackBerry Device Software.
- Assurez-vous d'avoir effacé la mémoire cache du navigateur.

# Carte SIM

En fonction de votre fournisseur de services mobiles et du réseau mobile, votre terminal BlackBerry® peut ne pas pouvoir utiliser une carte SIM.

## À propos de l'annuaire de la carte SIM

Si votre fournisseur de services mobiles a configuré votre carte SIM de manière à utiliser l'annuaire de la carte SIM, vous avez la possibilité d'utiliser l'annuaire de la carte SIM pour accéder aux contacts que vous y avez ajoutés. L'annuaire de la carte SIM est différent de la liste de contacts de votre terminal BlackBerry®. Si vous intervertissez les cartes SIM, les contacts de l'annuaire de la carte SIM sont modifiés.

Vous pouvez ajouter des entrées ADN dans l'annuaire de la carte SIM. Vous pouvez également y rechercher des entrées ADN ou SDN. Les entrées ADN s'affichent en caractères normaux, tandis que les entrées SDN apparaissent en gras.

## Ajouter un contact sur votre carte SIM

- 1. Dans la liste de contact, appuyez sur la touche Menu.
- 2. Cliquez sur Annuaire de la carte SIM.
- 3. Appuyez sur la touche Menu.
- 4. Cliquez sur Nouveau.
- 5. Saisissez les informations relatives au contact.
- 6. Appuyez sur la touche Menu.
- 7. Cliquez sur Enregistrer.

## Copier des contacts de la carte SIM dans la liste de contacts

La prise en charge de cette fonctionnalité dépend de votre fournisseur de services mobiles et de votre réseau mobile.

- 1. Dans la liste de contact, appuyez sur la touche Menu.
- 2. Cliquez sur Annuaire de la carte SIM.
- 3. Appuyez sur la touche Menu.
- 4. Cliquez sur Copier tout dans les contacts.

Remarque: Si vous essayez de copier un contact de la carte SIM dont le numéro de téléphone correspond à celui d'un contact existant dans la liste de contacts, votre terminal BlackBerry ne copie pas le contact de la carte SIM.

## Copier un contact de la liste de contacts sur la carte SIM

1. Dans la liste de contacts, cliquez sur un contact.

- 2. Mettez en surbrillance un numéro de téléphone.
- 3. Appuyez sur la touche Menu.
- 4. Cliquez sur Copier dans l'annuaire SIM.
- 5. Appuyez sur la touche Menu.
- 6. Cliquez sur Enregistrer.

## Modifier un contact de la carte SIM

- 1. Dans la liste de contact, appuyez sur la touche Menu.
- 2. Cliquez sur Annuaire de la carte SIM.
- 3. Mettez un contact en surbrillance.
- 4. Appuyez sur la touche Menu.
- 5. Cliquez sur Modifier.
- 6. Modifiez les informations sur le contact.
- 7. Appuyez sur la touche Menu.
- 8. Cliquez sur Enregistrer.

## Supprimer un contact de la carte SIM

- 1. Dans la liste de contact, appuyez sur la touche Menu.
- 2. Cliquez sur Annuaire de la carte SIM.
- 3. Mettez un contact en surbrillance.
- 4. Appuyez sur la touche Menu.
- 5. Cliquez sur Supprimer.

## Stocker des messages texte SMS sur votre carte SIM

La prise en charge de cette fonctionnalité dépend de votre fournisseur de services mobiles et de votre réseau mobile.

Si votre terminal BlackBerry® fonctionne avec une carte SIM et si vous configurez votre carte SIM pour qu'elle stocke les messages texte SMS, vos messages texte SMS s'affichent toujours dans l'application Messages.

- 1. Cliquez sur l'icône Options sur l'écran d'accueil ou dans un dossier.
- 2. Cliquez sur SMS.
- 3. Définissez le champ Laisser les messages sur la carte SIM sur Oui.
- 4. Appuyez sur la touche Menu.
- 5. Cliquez sur Enregistrer.

Pour ne plus stocker les messages texte SMS sur votre carte SIM, définissez le champ Laisser les messages sur la carte SIM sur Non. Si vous définissez ce champ sur Non, vos messages texte SMS stockés sur la carte SIM sont supprimés.

## À propos de la sécurité de la carte SIM

Vous avez la possibilité de protéger votre carte SIM avec un code PIN pour ajouter un niveau de sécurité supplémentaire sur votre terminal BlackBerry®. Lorsque vous verrouillez votre carte SIM avec un code PIN, aucune autre personne ne peut utiliser sa carte SIM sur votre terminal. Pour utiliser votre carte SIM dans un autre terminal, vous devez entrer votre code PIN.

## Protéger votre carte SIM avec un code PIN

Pour obtenir le code PIN de votre carte SIM, contactez votre fournisseur de services mobiles. Remarque: Si vous saisissez un code PIN erroné trois fois de suite pour la carte SIM, votre carte SIM se bloque.

- 1. Cliquez sur l'icône **Options** sur l'écran d'accueil ou dans un dossier.
- 2. Cliquez sur **Options avancées**.
- 3. Cliquez sur Carte SIM.
- 4. Appuyez sur la touche Menu.
- 5. Cliquez sur Activer la sécurité.
- 6. Saisissez le code PIN de votre carte SIM.
- 7. Appuyez sur la touche Entrée.

## Modifier le code PIN de la carte SIM

- 1. Cliquez sur l'icône **Options** sur l'écran d'accueil ou dans un dossier.
- 2. Cliquez sur Options avancées.
- 3. Cliquez sur Carte SIM.
- 4. Appuyez sur la touche Menu.
- 5. Cliquez sur Changer le code PIN2.

## Modifier le nom d'affichage d'un numéro de téléphone

Si votre carte SIM prend en charge plusieurs numéros de téléphone, vous pouvez personnaliser le nom d'affichage de vos numéros de téléphone.

- 1. Cliquez sur l'icône **Options** sur l'écran d'accueil ou dans un dossier.
- 2. Cliquez sur Options avancées.
- 3. Cliquez sur Carte SIM.
- 4. Mettez en surbrillance un numéro de téléphone.
- 5. Appuyez sur la touche Menu.
- 6. Cliquez sur Modifier le numéro de téléphone SIM.
- 7. Entrez un nom d'affichage pour le numéro de téléphone.

8. Appuyez sur la touche Entrée.

# <span id="page-270-0"></span>Sécurité

## Notions de base sur la sécurité

## À propos du mot de passe du terminal

Si vous saisissez un mot de passe erroné sur votre terminal BlackBerry®, il se peut que vous soyez invité à saisir **blackberry** avant de pouvoir continuer. Lors des prochaines tentatives de saisie du mot de passe, les caractères saisis s'affichent.

Si vous dépassez le nombre de tentatives de saisie du mot de passe autorisées, toutes les données de votre terminal sont effacées pour des raisons de sécurité.

### Définir un mot de passe du terminal

- 1. Cliquez sur l'icône Options sur l'écran d'accueil ou dans un dossier.
- 2. Cliquez sur Mot de passe.
- 3. Configurez le champ Mot de passe sur Activé.
- 4. Cliquez sur Définir le mot de passe.
- 5. Saisissez un mot de passe.
- 6. Appuyez sur la touche Menu.
- 7. Cliquez sur Enregistrer.

Pour désactiver le mot de passe sur le terminal BlackBerry®, définissez le champ Mot de passe sur Désactivé.

### Modifier le mot de passe du terminal

- 1. Cliquez sur l'icône **Options** sur l'écran d'accueil ou dans un dossier.
- 2. Cliquez sur Mot de passe.
- 3. Cliquez sur Changer le mot de passe.

### Verrouiller votre terminal

Pour exécuter cette tâche, vous devez avoir défini un mot de passe pour votre terminal BlackBerry®.

Cliquez sur l'icône Verrouillage mot de passe sur l'écran d'accueil ou dans un dossier.

Pour déverrouiller votre terminal, saisissez le mot de passe de votre terminal. Appuyez sur la touche **Entrée**.

### Verrouiller votre terminal pendant la mise en étui

1. Cliquez sur l'icône Options sur l'écran d'accueil ou dans un dossier.

- 2. Cliquez sur Mot de passe.
- 3. Configurez le champ Verr. terminal pdt mise en étui sur Oui.
- 4. Appuyez sur la touche Menu.
- 5. Cliquez sur Enregistrer.

### Verrouiller le clavier

Si vous n'êtes pas en cours d'appel, vous pouvez verrouiller le clavier pour éviter d'appuyer accidentellement sur les touches lorsque vous écoutez une chanson ou que vous n'utilisez pas votre terminal BlackBerry®. Si votre compte de messagerie utilise un serveur BlackBerry® Enterprise Server, vous risquez de ne pas pouvoir exécuter cette tâche, en fonction des options définies par votre administrateur. Pour plus d'informations, contactez votre administrateur.

Maintenez enfoncée la touche Lecture/Pause/Muet sur le dessus de votre terminal.

Pour déverrouiller le clavier, maintenez à nouveau la touche Lecture/Pause/Muet enfoncée.

### Définir un nombre limité de tentatives de saisie du mot de passe du terminal

- 1. Cliquez sur l'icône **Options** sur l'écran d'accueil ou dans un dossier.
- 2. Cliquez sur Mot de passe.
- 3. Définissez le champ Nombre de tentatives de saisie du mot de passe.
- 4. Appuyez sur la touche Menu.
- 5. Cliquez sur Enregistrer.

### Supprimer des données du terminal, des applications tierces ou des fichiers de la carte Media Card

Avant de supprimer les données de votre terminal BlackBerry® ou les fichiers de la carte Media Card, pensez à les sauvegarder sur votre ordinateur afin d'en conserver une copie.

ATTENTION: Si vous avez activé le cryptage, la suppression de toutes les données du terminal peut prendre jusqu'à une heure. Une fois que la suppression est lancée, il est impossible de l'arrêter. Si vous réinitialisez votre terminal, le processus est relancé après le redémarrage du terminal.

- 1. Cliquez sur l'icône **Options** sur l'écran d'accueil ou dans un dossier.
- 2. Cliquez sur Options de sécurité.
- 3. Cliquez sur Nettoyage de sécurité.
- 4. Effectuez l'une des opérations suivantes :
	- Pour supprimer des données de l'application Messages, de l'application Contacts et des autres applications, cochez la case E-mails, contacts, etc..
	- Pour supprimer toutes les applications tierces que vous avez ajoutées, cochez la case Applications installées par l'utilisateur.
	- Pour supprimer tous les fichiers de votre carte Media Card, cochez la case Carte Media Card.
- 5. Tapez blackberry.
- 6. Cliquez sur Nettoyer.

Si vous préparez votre terminal pour la revente et si votre compte de messagerie utilise BlackBerry® Internet Service, pour empêcher l'envoi de messages de ce compte vers votre terminal, contactez votre fournisseur de services mobiles pour dissocier le compte de votre terminal.

## Gestionnaire de mots de passe

### À propos du gestionnaire de mots de passe

Utilisez le gestionnaire de mots de passe pour stocker tous vos mots de passe au même endroit. Le mot de passe du gestionnaire de mots de passe permet de protéger vos mots de passe. Lorsque vous saisissez ce mot de passe, le gestionnaire de mot de passe décrypte vos mots de passe.

Vous pouvez également utiliser le gestionnaire de mots de passe pour générer des mots de passe contenant des lettres, des chiffres et des symboles.

### Ajouter un mot de passe au gestionnaire de mots de passe

- 1. Cliquez sur l'icône Gestionnaire de mots de passe sur l'écran d'accueil ou dans le dossier Applications.
- 2. Appuyez sur la touche Menu.
- 3. Cliquez sur Nouveau.
- 4. Saisissez les informations du mot de passe.
- 5. Appuyez sur la touche Menu.
- 6. Cliquez sur Enregistrer.

### Générer un mot de passe aléatoire

- 1. Cliquez sur l'icône Gestionnaire de mots de passe sur l'écran d'accueil ou dans le dossier Applications.
- 2. Appuyez sur la touche Menu.
- 3. Cliquez sur Nouveau.
- 4. Appuyez sur la touche Menu.
- 5. Cliquez sur Mot de passe aléatoire.
- 6. Saisissez les informations du mot de passe.
- 7. Appuyez sur la touche Menu.
- 8. Cliquez sur Enregistrer.

### Définir des critères pour générer des mots de passe aléatoires

- 1. Cliquez sur l'icône Gestionnaire de mots de passe sur l'écran d'accueil ou dans le dossier Applications.
- 2. Appuyez sur la touche Menu.
- 3. Cliquez sur Options.
- 4. Définissez les champs de mot de passe aléatoire.
- 5. Appuyez sur la touche Menu.

6. Cliquez sur Enregistrer.

### Afficher un mot de passe dans le gestionnaire de mots de passe.

Dans le gestionnaire de mots de passe, cliquez sur un mot de passe.

### Modifier un mot de passe dans le gestionnaire de mots de passe

- 1. Cliquez sur l'icône Gestionnaire de mots de passe sur l'écran d'accueil ou dans le dossier Applications.
- 2. Mettez en surbrillance un mot de passe.
- 3. Appuyez sur la touche Menu.
- 4. Cliquez sur Ouvrir.
- 5. Modifiez le mot de passe.
- 6. Appuyez sur la touche Menu.
- 7. Cliquez sur Enregistrer.

### Masquer les mots de passe dans le gestionnaire de mots de passe

- 1. Cliquez sur l'icône Gestionnaire de mots de passe sur l'écran d'accueil ou dans le dossier Applications.
- 2. Appuyez sur la touche Menu.
- 3. Cliquez sur Options.
- 4. Définissez le champ Afficher le mot de passe sur Non.
- 5. Appuyez sur la touche Menu.
- 6. Cliquez sur Enregistrer.

Pour afficher de nouveau les mots de passe dans le gestionnaire de mots de passe, définissez le champ **Afficher le mot de passe** sur **Oui**.

### Désactiver le message de confirmation s'affichant avant la suppression d'un élément

Vous pouvez désactiver le message de confirmation qui s'affiche avant la suppression de messages, de journaux d'appels, de contacts, d'entrées de calendrier, de tâches, de mémos ou de mots de passe.

- 1. Sur l'écran d'accueil, cliquez sur une icône d'application.
- 2. Dans une application, appuyez sur la touche Menu.
- 3. Cliquez sur Options.
- 4. Si nécessaire, cliquez sur Options générales.
- 5. Définissez le champ Confirmer la suppression sur Non.
- 6. Appuyez sur la touche Menu.
- 7. Cliquez sur Enregistrer.

### Supprimer un mot de passe du gestionnaire de mots de passe

- 1. Cliquez sur l'icône Gestionnaire de mots de passe sur l'écran d'accueil ou dans le dossier Applications.
- 2. Mettez en surbrillance un mot de passe.
- 3. Appuyez sur la touche Menu.
- 4. Cliquez sur Supprimer.

### Modifier le mot de passe du gestionnaire de mots de passe.

- 1. Cliquez sur l'icône Gestionnaire de mots de passe sur l'écran d'accueil ou dans le dossier Applications.
- 2. Appuyez sur la touche Menu.
- 3. Cliquez sur Changer le mot de passe.

### Copier un mot de passe

- 1. Cliquez sur l'icône Gestionnaire de mots de passe sur l'écran d'accueil ou dans le dossier Applications.
- 2. Mettez en surbrillance un mot de passe.
- 3. Appuyez sur la touche Menu.
- 4. Cliquez sur Copier le nom d'utilisateur ou Copier le mot de passe.

Pour vider le presse-papiers, appuyez sur la touche Menu. Cliquez sur Vider le presse-papiers. Remarque: Les mots de passe ne sont pas cryptés lorsqu'ils se trouvent dans le presse-papier.

### Bloquer la copie du mot de passe

- 1. Cliquez sur l'icône Gestionnaire de mots de passe sur l'écran d'accueil ou dans le dossier Applications.
- 2. Appuyez sur la touche Menu.
- 3. Cliquez sur Options.
- 4. Définissez le champ Permettre la copie du presse-papiers sur Non.
- 5. Appuyez sur la touche Menu.
- 6. Cliquez sur Enregistrer.

### Définir un nombre de tentatives de saisie du mot de passe dans le gestionnaire de mots de passe

- 1. Cliquez sur l'icône Gestionnaire de mots de passe sur l'écran d'accueil ou dans le dossier Applications.
- 2. Appuyez sur la touche Menu.
- 3. Cliquez sur Options.
- 4. Définissez le champ Tentatives de saisie du mot de passe.
- 5. Appuyez sur la touche Menu.
- 6. Cliquez sur Enregistrer.

## Cryptage

## À propos du cryptage de données dans la mémoire du terminal

Lorsque le cryptage de la mémoire du terminal est activé, votre terminal BlackBerry® utilise une clé privée pour crypter les données stockées dans la mémoire de votre terminal, y compris les données qu'il reçoit lorsqu'il est verrouillé. Votre terminal décrypte les données lorsque vous y accédez.

Vous pouvez configurer le cryptage pour inclure ou exclure vos contacts. Si le cryptage est activé pour les contacts et que vous recevez un appel lorsque votre terminal est verrouillé, le nom de l'appelant ne s'affiche pas à l'écran.

Si vous utilisez un certificat de carte à puce à des fins d'authentification, selon la carte à puce, il se peut que vous puissiez également utiliser un de vos certificats de carte à puce pour établir un cryptage à deux facteurs. Pour accéder au contenu crypté, vous devez saisir le mot de passe de votre terminal et connecter votre terminal à votre lecteur de carte à puce.

Lorsque vous verrouillez votre terminal, un cadenas ouvert s'affiche en haut de l'écran pour indiquer que votre terminal est en train de sécuriser vos données. La sécurisation comprend la suppression de la copie de la clé privée de la mémoire temporaire du terminal. Un cadenas s'affiche en haut de l'écran lorsque votre terminal a supprimé la clé.

## À propos du cryptage des fichiers

Le cryptage des fichiers est conçu pour protéger les fichiers que vous stockez dans la mémoire du terminal BlackBerry® et sur une carte Media Card qui peut être insérée dans votre terminal. Vous pouvez crypter les fichiers dans la mémoire du terminal et sur votre carte Media Card à l'aide d'une clé de cryptage générée par votre terminal, du mot de passe du terminal ou des deux.

Si vous cryptez les fichiers à l'aide d'une clé de cryptage générée par votre terminal, vous pourrez accéder aux fichiers de votre carte Media Card uniquement lorsque la carte Media Card sera insérée dans votre terminal. Si vous cryptez les fichiers à l'aide du mot de passe de votre terminal, vous pourrez accéder aux fichiers de votre carte Media Card depuis n'importe quel terminal dans lequel vous insérez votre carte Media Card, à la seule condition que vous connaissiez le mot de passe de ce terminal.

## Activer le cryptage

Pour crypter des données dans la mémoire du terminal, vous devez avoir défini un mot de passe pour votre terminal BlackBerry®.

Selon l'espace disponible pour le stockage de fichiers dans la mémoire du terminal, vous ne pourrez peut-être pas crypter les fichiers dans la mémoire du terminal.

- 1. Cliquez sur l'icône **Options** sur l'écran d'accueil ou dans un dossier.
- 2. Cliquez sur Options de sécurité.
- 3. Cliquez sur Cryptage.
- 4. Modifiez le champ Cryptage sur Activé.
- 5. Pour crypter les données dans la mémoire du terminal, définissez le champ Mémoire du terminal sur Activé.
- 6. Pour crypter les fichiers stockés sur une carte Media Card et sur votre terminal, définissez le champ Carte Media Card sur Activé et effectuez l'une des opérations suivantes :
	- Pour crypter les fichiers à l'aide d'une clé de cryptage générée par votre terminal, définissez le champ Mode sur Terminal.
	- Pour crypter les fichiers à l'aide du mot de passe de votre terminal, définissez le champ Mode sur Mot de passe de sécurité.
	- Pour crypter les fichiers à l'aide d'une clé de cryptage et du mot de passe du terminal, définissez le champ Mode sur Mot de passe de sécurité et Terminal.
- 7. Pour crypter également des fichiers multimédias tels que des photos, des chansons et des vidéos, définissez le champ Inclure les fichiers multimédias sur Oui.
- 8. Appuyez sur la touche Menu.
- 9. Cliquez sur Enregistrer.

Pour arrêter le cryptage des données dans la mémoire du terminal, définissez le champ Mémoire du terminal sur Désactivé. Pour arrêter le cryptage des fichiers, définissez le champ Carte Media Card sur Désactivé.

#### Informations associées

[Définir un mot de passe du terminal, 269](#page-270-0)

### Configurer le niveau de cryptage

Si le cryptage des données est activé dans la mémoire du terminal, vous pouvez définir le niveau de cryptage utilisé par votre terminal BlackBerry® pour protéger les données que vous recevez lorsque celui-ci est verrouillé.

- 1. Cliquez sur l'icône **Options** sur l'écran d'accueil ou dans un dossier.
- 2. Cliquez sur Options de sécurité.
- 3. Cliquez sur Cryptage.
- 4. Définissez le champ Niveau.
- 5. Appuyez sur la touche Menu.
- 6. Cliquez sur Enregistrer.

### Utiliser un certificat pour crypter les clés de cryptage sur votre terminal

Pour effectuer cette opération, votre compte de messagerie doit utiliser une instance de BlackBerry® Enterprise Server qui prend en charge cette fonctionnalité. Pour plus d'informations, contactez votre administrateur.

Si vous avez activé le cryptage des données dans la mémoire du terminal BlackBerry et si votre lecteur de carte à puce prend en charge cette fonctionnalité, il se peut que vous puissiez utiliser un certificat de la carte à puce pour crypter les clés de cryptage sur votre terminal.

- 1. Cliquez sur l'icône **Options** sur l'écran d'accueil ou dans un dossier.
- 2. Cliquez sur Options de sécurité.
- 3. Cliquez sur Cryptage.
- 4. Modifiez le champ Protection à deux facteurs sur Activé.
- 5. Appuyez sur la touche Menu.
- 6. Cliquez sur Enregistrer.

## À propos des clés de cryptage

Si votre terminal BlackBerry® est associé à un compte de messagerie qui utilise un BlackBerry® Enterprise Server ou BlackBerry® Desktop Redirector, votre terminal est conçu pour utiliser une clé de cryptage destinée à protéger les données lors de leur transfert de BlackBerry Enterprise Server ou de BlackBerry Desktop Redirector vers votre terminal.

Il est conseillé de générer une nouvelle clé de cryptage toutes les deux semaines.

### Générer une clé de cryptage

Pour effectuer cette opération, votre compte de messagerie doit utiliser une instance de BlackBerry® Enterprise Server qui prend en charge cette fonctionnalité. Pour plus d'informations, contactez votre administrateur.

Si votre terminal BlackBerry est associé à un compte de messagerie qui utilise une version de BlackBerry Enterprise Server ne prenant pas en charge cette fonctionnalité, vous pouvez générer une clé de cryptage à l'aide de BlackBerry® Desktop Manager, s'il inclut l'outil Paramètres de messagerie. Pour plus d'informations, voir l'aide en ligne disponible dans BlackBerry Desktop Manager.

- 1. Cliquez sur l'icône Options sur l'écran d'accueil ou dans un dossier.
- 2. Cliquez sur Options de sécurité.
- 3. Cliquez sur Informations.
- 4. Mettez un service en surbrillance.
- 5. Appuyez sur la touche Menu.
- 6. Cliquez sur Régénérer la clé de cryptage.

## Nettoyage de la mémoire

## À propos du nettoyage de la mémoire

Le nettoyage de la mémoire permet de supprimer les données sensibles de la mémoire temporaire de votre terminal BlackBerry®. Ces données incluent, entre autres, les données sensibles stockées dans le cache du navigateur de la base de stockage des clés, les données non chiffrées contenues dans les e-mails, les mots de passe d'authentification LDAP et les données provenant de recherches de clés et de certificats.

Si le nettoyage de la mémoire est activé, l'application de nettoyage de la mémoire supprime automatiquement les données sensibles dans les situations suivantes :

- lorsque vous insérez votre terminal dans un étui ;
- lorsque vous n'utilisez pas votre terminal pendant un laps de temps spécifié ;
- lorsque vous synchronisez votre terminal avec votre ordinateur ;
- lorsque vous changez d'heure ou de fuseau horaire sur votre terminal ;
- lorsque vous verrouillez votre terminal.

### Activer le nettoyage de la mémoire

- 1. Cliquez sur l'icône Options sur l'écran d'accueil ou dans un dossier.
- 2. Cliquez sur Options de sécurité.
- 3. Cliquez sur Options de sécurité avancées.
- 4. Cliquez sur Nettoyage de la mémoire.
- 5. Définissez le champ État sur Activé.
- 6. Appuyez sur la touche Menu.
- 7. Cliquez sur Enregistrer.

### Modifier quand votre terminal supprime les données sensibles de la mémoire temporaire du terminal

- 1. Cliquez sur l'icône **Options** sur l'écran d'accueil ou dans un dossier.
- 2. Cliquez sur Options de sécurité.
- 3. Cliquez sur Options de sécurité avancées.
- 4. Cliquez sur Nettoyage de la mémoire.
- 5. Effectuez l'une des opérations suivantes :
	- Pour empêcher votre terminal BlackBerry® de supprimer des données sensibles lorsque vous l'insérez dans un étui, définissez le champ Nettoyer lorsque l'appareil est dans l'étui sur Non.
	- Pour empêcher votre terminal de supprimer des données sensibles lorsqu'il reste inactif pendant une période spécifiée, définissez le champ Nettoyer lorsque l'appareil est inactif sur Non.
	- Pour modifier la période d'inactivité respectée par le terminal avant qu'il ne supprime les données sensibles, modifiez le champ **Délai** d'inactivité.
- 6. Appuyez sur la touche Menu.
- 7. Cliquez sur Enregistrer.

### Supprimer les données d'application sensibles de la mémoire temporaire du terminal

- 1. Cliquez sur l'icône Options sur l'écran d'accueil ou dans un dossier.
- 2. Cliquez sur Options de sécurité.
- 3. Cliquez sur Options de sécurité avancées.
- 4. Cliquez sur Nettoyage de la mémoire.
- 5. Pour supprimer les données sensibles de toutes les applications, appuyez sur la touche Menu. Cliquez sur Nettoyer maintenant.

## Afficher l'icône de l'application de nettoyage de la mémoire sur l'écran d'accueil

- 1. Cliquez sur l'icône Options sur l'écran d'accueil ou dans un dossier.
- 2. Cliquez sur Options de sécurité.
- 3. Cliquez sur Options de sécurité avancées.
- 4. Cliquez sur Nettoyage de la mémoire.
- 5. Définissez l'option Afficher l'icône sur l'écran Accueil sur Oui.
- 6. Appuyez sur la touche Menu.
- 7. Cliquez sur Enregistrer.

## **Certificats**

### Notions de base sur les certificats

### Télécharger un certificat à partir d'un serveur de certificats LDAP ou DSML

- 1. Cliquez sur l'icône **Options** sur l'écran d'accueil ou dans un dossier.
- 2. Cliquez sur Options de sécurité.
- 3. Cliquez sur Options de sécurité avancées.
- 4. Cliquez sur **Certificats.**
- 5. Appuyez sur la touche Menu.
- 6. Cliquez sur Extraire les certificats.
- 7. Spécifiez les critères de recherche.
- 8. Appuyez sur la touche Menu.
- 9. Cliquez sur Rechercher.
- 10. Cliquez sur un certificat.
- 11. Cliquez sur Ajouter le certificat à la base de stockage de clés.

### À propos des profils d'autorité de certification

Si votre compte de messagerie utilise une instance de BlackBerry® Enterprise Server qui prend en charge cette fonction, vous pouvez télécharger des certificats via le réseau mobile à partir d'un profil d'autorité de certification fourni par votre administrateur. En fonction de votre entreprise, l'inscription du certificat peut être nécessaire et automatique.

Lorsque vous vous inscrivez avec un profil d'autorité de certification, le dernier certificat est téléchargé sur votre terminal BlackBerry et ajouté à votre liste de certificats. Les profils d'autorité de certification affichent l'état du certificat. Si le certificat doit expirer prochainement, vous pouvez vous réinscrire avec le profil d'autorité de certification pour recevoir un certificat mis à jour.

### Télécharger un certificat à partir d'une autorité de certification

Pour effectuer cette opération, votre compte de messagerie doit utiliser une instance de BlackBerry® Enterprise Server qui prend en charge cette fonctionnalité. Pour plus d'informations, contactez votre administrateur.

Si votre administrateur vous a fourni un profil d'autorité de certification, vous pouvez utiliser ce profil pour vous inscrire et télécharger un certificat sur votre terminal BlackBerry. Si le certificat doit expirer prochainement, vous pouvez vous réinscrire pour recevoir un certificat mis à jour.

- 1. Cliquez sur l'icône **Options** sur l'écran d'accueil ou dans un dossier.
- 2. Cliquez sur Options de sécurité.
- 3. Cliquez sur Options de sécurité avancées.
- 4. Cliquez sur Profil de l'autorité de certification.
- 5. Cliquez sur S'inscrire ou Se réinscrire.
- 6. Si nécessaire, saisissez les informations d'identification que vous utilisez pour vous connecter au réseau de votre entreprise.

Pour masquer l'écran du profil d'autorité de certification pendant le traitement de la demande, appuyez sur la touche Menu. Cliquez sur Masquer. Pour revenir à cet écran, cliquez sur l'icône Profil de l'autorité de certification sur l'écran d'accueil.

### Importer un certificat ou une clé PGP depuis la mémoire du terminal

- 1. Sur l'écran d'accueil ou dans un dossier, cliquez sur l'icône Multimédia ou Fichiers.
- 2. Accédez à un certificat ou à une clé PGP®.
- 3. Mettez en surbrillance le certificat ou la clé PGP.
- 4. Appuyez sur la touche Menu.
- 5. Cliquez sur Importer le certificat ou Importer la clé PGP.

Pour afficher le certificat ou la clé PGP, appuyez sur la touche Menu. Cliquez sur Afficher le certificat ou Afficher la clé PGP.

#### Importer un certificat ou une clé PGP depuis une carte Media Card

- 1. Cliquez sur l'icône Options sur l'écran d'accueil ou dans un dossier.
- 2. Cliquez sur Options de sécurité.
- 3. Cliquez sur Options de sécurité avancées.
- 4. Cliquez sur Certificats ou Clés PGP.
- 5. Appuyez sur la touche Menu.
- 6. Cliquez sur Afficher les certificats de carte Media Card ou Afficher les clés PGP de la carte Media Card.

Pour afficher le certificat ou la clé PGP®, appuyez sur la touche Menu. Cliquez sur Afficher le certificat ou Afficher la clé PGP.

### Afficher les propriétés d'un certificat

- 1. Cliquez sur l'icône **Options** sur l'écran d'accueil ou dans un dossier.
- 2. Cliquez sur Options de sécurité.
- 3. Cliquez sur Options de sécurité avancées.
- 4. Cliquez sur Certificats.
- 5. Cliquez sur un certificat.

### Propriétés des certificats

#### État de la révocation :

ce champ indique l'état de la révocation du certificat à la date et à l'heure spécifiées.

#### État de l'approbation :

ce champ indique l'état de l'approbation de la chaîne de certificats. Un certificat peut être explicitement approuvé (le certificat lui-même est approuvé), implicitement approuvé (le certificat racine de la chaîne de certificats est approuvé sur votre terminal BlackBerry®) ou non approuvé (le certificat n'est pas explicitement approuvé et le certificat racine de la chaîne de certificats n'est pas approuvé ou n'existe pas sur votre terminal).

#### Date d'expiration :

ce champ affiche la date spécifiée par l'émetteur du certificat comme date d'expiration du certificat.

#### Type de certificat :

ce champ affiche le format du certificat. Votre terminal prend en charge les formats de certificat X.509 et WTLS.

#### Type de clé publique :

Ce champ affiche la norme à laquelle la clé publique se conforme. Votre terminal prend en charge les clés RSA®, DSA, Diffie-Hellman et ECC.

#### Objet :

ce champ affiche des informations sur le détenteur du certificat.

#### Émetteur :

ce champ affiche des informations sur l'émetteur du certificat.

#### Numéro de série :

ce champ affiche le numéro de série du certificat au format hexadécimal.

#### Utilisation des touches :

ce champ affiche les utilisations approuvées pour la clé publique.

#### Autre nom d'objet :

ce champ affiche une autre adresse e-mail pour l'objet du certificat, le cas échéant.

#### Empreinte SHA1 :

ce champ affiche l'empreinte numérique SHA-1 du certificat.

#### Empreinte MD5 :

ce champ affiche l'empreinte numérique MD5 du certificat.

### Afficher un type de certificat dans la liste des certificats

- 1. Cliquez sur l'icône **Options** sur l'écran d'accueil ou dans un dossier.
- 2. Cliquez sur Options de sécurité.
- 3. Cliquez sur Options de sécurité avancées.
- 4. Cliquez sur Certificats.
- 5. Appuyez sur la touche Menu.
- 6. Cliquez sur l'une des commandes suivantes :
	- Afficher mes cert.
- Afficher autres cert.
- Afficher cert. de l'autorité de certification
- Afficher cert. racine

Pour afficher tous les certificats présents sur votre terminal BlackBerry®, appuyez sur la touche Menu. Cliquez sur Afficher tous les cert.

### Envoyer un certificat

Lorsque vous envoyez un certificat, votre terminal BlackBerry® envoie la clé publique, mais pas la clé privée correspondante.

- 1. Cliquez sur l'icône Options sur l'écran d'accueil ou dans un dossier.
- 2. Cliquez sur Options de sécurité.
- 3. Cliquez sur Options de sécurité avancées.
- 4. Cliquez sur Certificats.
- 5. Mettez un certificat en surbrillance.
- 6. Appuyez sur la touche Menu.
- 7. Cliquez sur Envoyer par e-mail ou sur Envoyer par code PIN.

### Suppression d'un certificat

- 1. Cliquez sur l'icône Options sur l'écran d'accueil ou dans un dossier.
- 2. Cliquez sur Options de sécurité.
- 3. Cliquez sur Options de sécurité avancées.
- 4. Cliquez sur Certificats.
- 5. Mettez un certificat en surbrillance.
- 6. Appuyez sur la touche Menu.
- 7. Cliquez sur Supprimer.

### Afficher la chaîne de certificats d'un certificat

- 1. Cliquez sur l'icône Options sur l'écran d'accueil ou dans un dossier.
- 2. Cliquez sur Options de sécurité.
- 3. Cliquez sur Options de sécurité avancées.
- 4. Cliquez sur Certificats.
- 5. Mettez un certificat en surbrillance.
- 6. Appuyez sur la touche Menu.
- 7. Cliquez sur Afficher la chaîne.

## État du certificat

### Indicateurs d'état des certificats et des profils d'autorité de certification

Indicateurs d'état des certificats

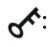

Le certificat est associé à une clé privée stockée sur votre terminal BlackBerry® ou sur une carte à puce.

### :

La chaîne de certificat est fiable et valide et l'état de révocation de la chaîne de certificat est bon.

### $\partial$ :

L'état de révocation de la chaîne de certificats est inconnu, ou la clé publique de la chaîne de certificats est faible.

### $\mathbf x$

Le certificat n'est pas approuvé, a été révoqué, ou un certificat de la chaîne de certificats n'est pas approuvé, a été révoqué, a expiré, n'est pas encore valide ou n'a pas pu être vérifié.

#### Indicateurs d'état des profils d'autorité de certification

### $\circledcirc$

Un certificat valide est associé au profil d'autorité de certification.

### :

Un nouveau certificat est extrait car le certificat actuel doit expirer prochainement.

### $\Box$

La demande d'inscription est en attente de l'approbation de l'autorité de certification.

### :

L'inscription avec le profil d'autorité de certification est en attente car une action de l'utilisateur est nécessaire pour continuer ou car l'inscription est programmée pour se produire ultérieurement.

### <u>A</u>:

L'inscription avec le profil d'autorité de certification est nécessaire et automatique.

### Vérifier l'état de révocation d'un certificat ou d'une chaîne de certificats

- 1. Cliquez sur l'icône Options sur l'écran d'accueil ou dans un dossier.
- 2. Cliquez sur Options de sécurité.
- 3. Cliquez sur Options de sécurité avancées.
- 4. Cliquez sur Certificats.
- 5. Mettez un certificat en surbrillance.
- 6. Appuyez sur la touche Menu.
- 7. Cliquez sur Extraire l'état ou Extraire l'état de la chaîne.

### Modifier l'état de l'approbation d'un certificat

Suivant le type de certificats que votre administrateur autorise, il se peut que vous ne puissiez pas approuver certains types de certificats.

1. Cliquez sur l'icône **Options** sur l'écran d'accueil ou dans un dossier.

- 2. Cliquez sur Options de sécurité.
- 3. Cliquez sur Options de sécurité avancées.
- 4. Cliquez sur Certificats.
- 5. Mettez un certificat en surbrillance.
- 6. Appuyez sur la touche Menu.
- 7. Cliquez sur Approbation ou Désapprouver.
- 8. Si vous approuvez un certificat, effectuez l'une des opérations suivantes :
	- Pour approuver le certificat mis en surbrillance, cliquez sur **Certificat sélectionné**.
	- Pour approuver le certificat mis en surbrillance et tous les autres certificats de la chaîne, cliquez sur Chaîne complète.

### Révocation d'un certificat

Si vous révoquez un certificat, la révocation ne s'appliquera qu'à la base de stockage de clés du terminal BlackBerry®. Votre terminal ne met pas à jour l'état de révocation sur l'autorité de certification ou les serveurs CRL.

- 1. Cliquez sur l'icône **Options** sur l'écran d'accueil ou dans un dossier.
- 2. Cliquez sur Options de sécurité.
- 3. Cliquez sur Options de sécurité avancées.
- 4. Cliquez sur Certificats.
- 5. Mettez un certificat en surbrillance.
- 6. Appuyez sur la touche Menu.
- 7. Cliquez sur Révoquer.
- 8. Cliquez sur Oui.
- 9. Modifiez le champ Raison.
- 10. Cliquez sur OK.

Pour annuler la conservation d'un certificat, mettez ce dernier en surbrillance. Appuyez sur la touche Menu. Cliquez sur Annuler la conservation du certificat.

### Motifs de révocation d'un certificat

#### Inconnu(e) :

le motif de révocation ne correspond pas aux motifs prédéfinis.

#### Clés compromises :

il est possible qu'une personne, qui n'est pas le propriétaire de la clé, ait découvert la valeur de la clé privée.

#### CA compromis :

la clé privée de l'émetteur de certificat a peut-être été dévoilée.

#### Modification de l'affiliation :

le détenteur du certificat ne travaille plus pour l'entreprise.

#### Remplacé :

un nouveau certificat remplace un certificat existant.

#### Arrêt d'activité :

le détenteur du certificat n'a plus besoin du certificat.

### Certificat conservé :

vous souhaitez révoquer le certificat temporairement.

## Options de certificat

### Modification du nom d'affichage d'un certificat

- 1. Cliquez sur l'icône **Options** sur l'écran d'accueil ou dans un dossier.
- 2. Cliquez sur Options de sécurité.
- 3. Cliquez sur Options de sécurité avancées.
- 4. Cliquez sur Certificats.
- 5. Mettez un certificat en surbrillance.
- 6. Appuyez sur la touche Menu.
- 7. Cliquez sur Modifier le libellé.
- 8. Saisissez un nom d'affichage pour le certificat.
- 9. Cliquez sur OK.

### Ajouter une adresse e-mail à un certificat

- 1. Cliquez sur l'icône Options sur l'écran d'accueil ou dans un dossier.
- 2. Cliquez sur Options de sécurité.
- 3. Cliquez sur Options de sécurité avancées.
- 4. Cliquez sur Certificats.
- 5. Mettez un certificat en surbrillance.
- 6. Appuyez sur la touche Menu.
- 7. Cliquez sur Associer des adresses.
- 8. Appuyez sur la touche Menu.
- 9. Cliquez sur Ajouter adresse.
- 10. Effectuez l'une des opérations suivantes :
	- Cliquez sur un contact.
	- Cliquez sur Utilisation unique. Saisissez une adresse e-mail. Appuyez sur la touche Entrée.
- 11. Appuyez sur la touche Menu.
- 12. Cliquez sur Enregistrer.

### Désactiver l'invite relative au nom d'affichage qui apparaît lorsque vous ajoutez un certificat à la base de stockage de clés

- 1. Cliquez sur l'icône Options sur l'écran d'accueil ou dans un dossier.
- 2. Cliquez sur Options de sécurité.
- 3. Cliquez sur Options de sécurité avancées.
- 4. Cliquez sur Certificats.
- 5. Appuyez sur la touche Menu.
- 6. Cliquez sur Extraire les certificats.
- 7. Appuyez sur la touche Menu.
- 8. Cliquez sur Options.
- 9. Définissez le champ Demande d'étiquette sur Non.
- 10. Appuyez sur la touche Menu.
- 11. Cliquez sur Enregistrer.

Lorsque vous ajoutez un certificat, le terminal BlackBerry® utilise l'objet du certificat comme nom de certificat.

### Désactiver l'invite d'extraction d'état qui apparaît lorsque vous ajoutez un certificat à la base de stockage de clés

- 1. Cliquez sur l'icône Options sur l'écran d'accueil ou dans un dossier.
- 2. Cliquez sur Options de sécurité.
- 3. Cliquez sur Options de sécurité avancées.
- 4. Cliquez sur Certificats.
- 5. Appuyez sur la touche Menu.
- 6. Cliquez sur Extraire les certificats.
- 7. Appuyez sur la touche Menu.
- 8. Cliquez sur Options.
- 9. Effectuez l'une des opérations suivantes :
	- Pour télécharger l'état de révocation du certificat lorsque vous l'ajoutez à la base de stockage de clés, définissez le champ Extraire l'état sur Oui.
	- Pour ajouter un certificat à la base de stockage de clés sans télécharger l'état de révocation, définissez le champ **Extraire l'état** sur Non.
- 10. Appuyez sur la touche Menu.
- 11. Cliquez sur Enregistrer.

### Modifier la fréquence à laquelle un profil d'autorité de certification vérifie l'état du certificat

En fonction de votre entreprise, il est possible que vous ne puissiez pas modifier la fréquence à laquelle un profil d'autorité de certification vérifie l'état de son certificat. Si le certificat doit expirer prochainement, vous pouvez vous réinscrire avec le profil d'autorité de certification pour recevoir un certificat mis à jour.

- 1. Cliquez sur l'icône Options sur l'écran d'accueil ou dans un dossier.
- 2. Cliquez sur Options de sécurité.
- 3. Cliquez sur Options de sécurité avancées.
- 4. Cliquez sur Profil de l'autorité de certification.
- 5. Modifiez le champ Intervalle de vérification de l'état du certificat.
- 6. Appuyez sur la touche Menu.
- 7. Cliquez sur Enregistrer.

### Raccourcis du certificat

- Pour afficher le libellé et l'émetteur d'un certificat, appuyez sur la touche Espace.
- Pour afficher les propriétés d'un certificat, appuyez sur la touche Entrée.
- Pour afficher le niveau de sécurité d'un certificat personnel, appuyez sur les touches Alt + L.
- Pour afficher le numéro de série d'un certificat, appuyez sur les touches Alt et S.
- Pour afficher les certificats des autorités de certification, appuyez sur les touches Alt et C.
- Pour afficher les certificats personnels et ceux d'autres personnes, appuyez sur les touches Alt et E.
- Pour afficher les certificats personnels, appuyez sur les touches Alt et P.
- Pour afficher les certificats des autres personnes, appuyez sur les touches Alt et O.
- Pour afficher les certificats racine, appuyez sur les touches Alt et R.
- Pour afficher tous les certificats, appuyez sur les touches Alt et A.

## Clés PGP

## Notions de base sur la clé PGP

### Télécharger une clé PGP à partir d'un serveur de certificats LDAP

Si vous utilisez PGP® Universal Server, il se peut que vous ne puissiez pas télécharger de clés PGP à partir d'un serveur de certificats LDAP.

- 1. Cliquez sur l'icône **Options** sur l'écran d'accueil ou dans un dossier.
- 2. Cliquez sur Options de sécurité.
- 3. Cliquez sur Options de sécurité avancées.
- 4. Cliquez sur Clés PGP.
- 5. Appuyez sur la touche Menu.
- 6. Cliquez sur Extraire les clés PGP.
- 7. Spécifiez les critères de recherche.
- 8. Appuyez sur la touche Menu.
- 9. Cliquez sur Rechercher.
- 10. Cliquez sur une clé PGP.
- 11. Cliquez sur l'option Ajouter la clé PGP à la base de stockage de clés.

### Télécharger une clé PGP personnelle à partir de PGP Universal Server

- 1. Cliquez sur l'icône **Options** sur l'écran d'accueil ou dans un dossier.
- 2. Cliquez sur Options de sécurité.
- 3. Cliquez sur PGP.
- 4. Appuyez sur la touche Menu.
- 5. Cliquez sur Téléchargement de clés.
### Télécharger une clé PGP mise à jour à partir d'un serveur de certificats LDAP

- 1. Cliquez sur l'icône Options sur l'écran d'accueil ou dans un dossier.
- 2. Cliquez sur Options de sécurité.
- 3. Cliquez sur Options de sécurité avancées.
- 4. Cliquez sur Clés PGP.
- 5. Mettez une clé PGP® en surbrillance.
- 6. Appuyez sur la touche Menu.
- 7. Cliquez sur Extraire la clé PGP mise à jour.

#### Importer un certificat ou une clé PGP depuis la mémoire du terminal

- 1. Sur l'écran d'accueil ou dans un dossier, cliquez sur l'icône Multimédia ou Fichiers.
- 2. Accédez à un certificat ou à une clé PGP®.
- 3. Mettez en surbrillance le certificat ou la clé PGP.
- 4. Appuyez sur la touche Menu.
- 5. Cliquez sur Importer le certificat ou Importer la clé PGP.

Pour afficher le certificat ou la clé PGP, appuyez sur la touche Menu. Cliquez sur Afficher le certificat ou Afficher la clé PGP.

#### Importer un certificat ou une clé PGP depuis une carte Media Card

- 1. Cliquez sur l'icône Options sur l'écran d'accueil ou dans un dossier.
- 2. Cliquez sur Options de sécurité.
- 3. Cliquez sur Options de sécurité avancées.
- 4. Cliquez sur Certificats ou Clés PGP.
- 5. Appuyez sur la touche Menu.
- 6. Cliquez sur Afficher les certificats de carte Media Card ou Afficher les clés PGP de la carte Media Card.

Pour afficher le certificat ou la clé PGP®, appuyez sur la touche Menu. Cliquez sur Afficher le certificat ou Afficher la clé PGP.

#### Afficher les propriétés d'une clé PGP

- 1. Cliquez sur l'icône **Options** sur l'écran d'accueil ou dans un dossier.
- 2. Cliquez sur Options de sécurité.
- 3. Cliquez sur Options de sécurité avancées.
- 4. Cliquez sur Clés PGP.
- 5. Cliquez sur une clé PGP®.
- 6. Cliquez sur l'option Afficher la sous-clé.

#### Propriétés de la clé PGP

#### État de la révocation :

Ce champ indique l'état de révocation de la clé PGP® à la date et à l'heure spécifiées.

#### État de l'approbation :

Ce champ indique l'état d'approbation de la clé PGP. Une clé PGP peut être approuvée explicitement (la clé PGP est elle-même approuvée), approuvée implicitement (la clé PGP est associée à une clé privée sur votre terminal BlackBerry®) ou pas du tout approuvée (la clé PGP n'est pas approuvée explicitement, n'est pas associée à une clé PGP approuvée sur votre terminal et il n'existe aucun lien de signatures numériques vers une clé approuvée).

#### Date de création :

Ce champ indique la date à laquelle PGP® Universal Server a généré la clé PGP.

#### Date d'expiration :

Ce champ indique la date que PGP Universal Server a définie comme date d'expiration de la clé PGP.

#### Adresse e-mail :

Ce champ affiche l'adresse e-mail associée à la clé PGP. Il se peut que plusieurs champs d'adresse e-mail s'affichent.

#### Type de clé publique :

Ce champ affiche la norme à laquelle la clé publique se conforme. Votre terminal prend en charge les clés RSA®, DSA et Diffie-Hellman.

#### Utilisation des touches :

Ce champ affiche les utilisations approuvées pour la clé PGP.

#### Empreinte :

Ce champ indique l'empreinte de la clé PGP au format hexadécimal.

## Envoyer une clé PGP

Lorsque vous envoyez une clé PGP®, votre terminal BlackBerry® envoie la clé publique, mais pas la clé privée correspondante.

- 1. Cliquez sur l'icône **Options** sur l'écran d'accueil ou dans un dossier.
- 2. Cliquez sur Options de sécurité.
- 3. Cliquez sur Options de sécurité avancées.
- 4. Cliquez sur Clés PGP.
- 5. Mettez une clé PGP en surbrillance.
- 6. Appuyez sur la touche Menu.
- 7. Cliquez sur Envoyer par e-mail ou sur Envoyer par code PIN.

## Supprimer une clé PGP

- 1. Cliquez sur l'icône Options sur l'écran d'accueil ou dans un dossier.
- 2. Cliquez sur Options de sécurité.
- 3. Cliquez sur Options de sécurité avancées.
- 4. Cliquez sur Clés PGP.
- 5. Mettez une clé PGP® en surbrillance.
- 6. Appuyez sur la touche Menu.
- 7. Cliquez sur Supprimer.

### Effacer la mémoire cache des données PGP

La mémoire cache des données PGP® contient des clés publiques PGP mises en cache et la stratégie PGP® Universal Server téléchargée par votre terminal BlackBerry® à partir de PGP Universal Server.

- 1. Cliquez sur l'icône **Options** sur l'écran d'accueil ou dans un dossier.
- 2. Cliquez sur Options de sécurité.
- 3. Cliquez sur PGP.
- 4. Appuyez sur la touche Menu.
- 5. Cliquez sur Effacer la mémoire cache universelle.

La prochaine fois que vous envoyez un message protégé par PGP, votre terminal télécharge une stratégie PGP Universal Server et des clés publiques PGP mises à jour à partir de PGP Universal Server.

# PGP état de la clé

### Indicateurs d'état de la clé PGP

## or.

La clé PGP® dispose d'une clé privée correspondante stockée sur votre terminal BlackBerry®.

## :

La clé PGP est approuvée et valide et l'état de révocation de la clé PGP est bon.

## $\hat{Z}$ :

L'état de révocation de la clé PGP est inconnu ou la clé est faible.

## $\mathbf x$

La clé PGP n'est pas approuvée, a été révoquée, a expiré, n'est pas valide ou ne peut pas être vérifiée.

#### Vérifier l'état de révocation d'une clé PGP

- 1. Cliquez sur l'icône Options sur l'écran d'accueil ou dans un dossier.
- 2. Cliquez sur Options de sécurité.
- 3. Cliquez sur Options de sécurité avancées.
- 4. Cliquez sur Clés PGP.
- 5. Mettez une clé PGP® en surbrillance.
- 6. Appuyez sur la touche Menu.
- 7. Cliquez sur Extraire l'état.

#### Modifier l'état d'approbation d'une clé PGP

- 1. Cliquez sur l'icône Options sur l'écran d'accueil ou dans un dossier.
- 2. Cliquez sur Options de sécurité.
- 3. Cliquez sur Options de sécurité avancées.
- 4. Cliquez sur Clés PGP.
- 5. Mettez une clé PGP® en surbrillance.
- 6. Appuyez sur la touche Menu.
- 7. Cliquez sur Approbation ou Désapprouver.

#### Révoquer une clé PGP

Si vous révoquez une clé PGP®, la révocation de la clé PGP ne s'applique qu'à la base de stockage de clés de votre terminal BlackBerry®. Votre terminal ne met pas à jour l'état de révocation sur le serveur PGP® Universal Server.

- 1. Cliquez sur l'icône Options sur l'écran d'accueil ou dans un dossier.
- 2. Cliquez sur Options de sécurité.
- 3. Cliquez sur Options de sécurité avancées.
- 4. Cliquez sur Clés PGP.
- 5. Mettez une clé PGP® en surbrillance.
- 6. Appuyez sur la touche Menu.
- 7. Cliquez sur Révoquer.
- 8. Cliquez sur Oui.
- 9. Modifiez le champ Raison.
- 10. Cliquez sur OK.

#### Motifs de révocation de la clé PGP

#### Inconnu(e) :

le motif de révocation ne correspond pas aux motifs prédéfinis.

#### Remplacé :

Une nouvelle clé PGP® remplace une clé PGP existante.

#### Clés compromises :

il est possible qu'une personne, qui n'est pas le propriétaire de la clé, ait découvert la valeur de la clé privée.

#### Clé obsolète :

La clé PGP n'est plus utilisée.

#### ID utilisateur non valide :

Les informations de l'utilisateur de la clé PGP ne sont pas valides.

# Options de la clé PGP

### Modifier le nom d'affichage d'une clé PGP

- 1. Cliquez sur l'icône Options sur l'écran d'accueil ou dans un dossier.
- 2. Cliquez sur Options de sécurité.
- 3. Cliquez sur Options de sécurité avancées.
- 4. Cliquez sur Clés PGP.
- 5. Mettez une clé PGP® en surbrillance.
- 6. Appuyez sur la touche Menu.
- 7. Cliquez sur Modifier le libellé.
- 8. Saisissez un nom d'affichage pour la clé PGP.
- 9. Cliquez sur OK.

### Désactiver l'invite relative au nom d'affichage qui apparaît lorsque vous ajoutez une clé PGP à la base de stockage de clés

- 1. Cliquez sur l'icône Options sur l'écran d'accueil ou dans un dossier.
- 2. Cliquez sur Options de sécurité.
- 3. Cliquez sur Options de sécurité avancées.
- 4. Cliquez sur Clés PGP.
- 5. Appuyez sur la touche Menu.
- 6. Cliquez sur Extraire les clés PGP.
- 7. Appuyez sur la touche Menu.
- 8. Cliquez sur Options.
- 9. Définissez le champ Demande d'étiquette sur Non.
- 10. Appuyez sur la touche Menu.
- 11. Cliquez sur Enregistrer.

Quand vous ajoutez une clé PGP®, votre terminal BlackBerry® utilise le nom que le serveur PGP® Universal Server a défini pour la clé lors de sa génération.

#### Désactiver l'invite d'extraction d'état qui apparaît lorsque vous ajoutez une clé PGP à la base de stockage de clés

- 1. Cliquez sur l'icône Options sur l'écran d'accueil ou dans un dossier.
- 2. Cliquez sur Options de sécurité.
- 3. Cliquez sur Options de sécurité avancées.
- 4. Cliquez sur Clés PGP.
- 5. Appuyez sur la touche Menu.
- 6. Cliquez sur Extraire les clés PGP.
- 7. Appuyez sur la touche Menu.

#### 8. Cliquez sur Options.

- 9. Effectuez l'une des opérations suivantes :
	- Pour télécharger l'état de révocation d'une clé PGP® lorsque vous l'ajoutez à la base de stockage de clés, définissez le champ Extraire l'état sur Oui.
	- Pour ajouter une clé PGP à la base de stockage de clés sans télécharger l'état de révocation, définissez le champ **Extraire l'état** sur Non.
- 10. Appuyez sur la touche Menu.
- 11. Cliquez sur Enregistrer.

## Raccourcis de la clé PGP

- Pour afficher le nom d'affichage d'une clé PGP®, appuyez sur la touche Espace.
- Pour afficher les propriétés d'une clé PGP, appuyez sur la touche Entrée.
- Pour afficher le niveau de sécurité d'une clé privée PGP, appuyez sur les touches Alt et L.
- Pour afficher les clés PGP personnelles, appuyez sur les touches Alt et P.
- Pour afficher les clés PGP des autres personnes, appuyez sur les touches Alt et O.
- Pour afficher toutes les clés PGP, appuyez sur les touches Alt et A.

## Résolution des problèmes : touches PGP

#### Je ne peux pas télécharger une clé PGP à partir d'un serveur de certificats LDAP

Essayez d'effectuer les opérations suivantes :

- Vérifiez que votre entreprise vous permet de télécharger les clés PGP® à partir d'un serveur de certificats LDAP. Pour plus d'informations, contactez votre administrateur.
- Si vous avez modifié le type de connexion utilisé par votre terminal BlackBerry® pour se connecter à un serveur de certificats LDAP, essayez d'utiliser le type de connexion par défaut.

# Serveurs de certificat

## Ajout d'un serveur de certificats

- 1. Cliquez sur l'icône **Options** sur l'écran d'accueil ou dans un dossier.
- 2. Cliquez sur Options de sécurité.
- 3. Cliquez sur Options de sécurité avancées.
- 4. Cliquez sur Serveurs de certificat.
- 5. Appuyez sur la touche Menu.
- 6. Cliquez sur Nouveau serveur.
- 7. Spécifiez les informations du serveur de certificats.
- 8. Appuyez sur la touche Menu.
- 9. Cliquez sur Enregistrer.

## Modifier les informations de connexion pour un serveur de certificat

- 1. Cliquez sur l'icône Options sur l'écran d'accueil ou dans un dossier.
- 2. Cliquez sur Options de sécurité.
- 3. Cliquez sur Options de sécurité avancées.
- 4. Cliquez sur Serveurs de certificat.
- 5. Mettez un serveur de certificats en surbrillance.
- 6. Appuyez sur la touche Menu.
- 7. Cliquez sur Modifier.
- 8. Modifiez les informations de connexion pour le serveur de certificats.
- 9. Appuyez sur la touche Menu.
- 10. Cliquez sur Enregistrer.

## Options de connexion pour les serveurs de certificat LDAP et DSML

#### Nom convivial :

Saisissez un nom d'affichage pour le serveur de certificats.

#### Nom du serveur :

Saisissez l'adresse réseau du serveur de certificats.

#### Requête de base :

Saisissez les informations de la requête de base pour le serveur de certificats à l'aide de la syntaxe de certificat X.509 (par exemple, o=test.rim.net).

#### Port:

Saisissez le numéro de port du réseau de votre entreprise. Le numéro de port par défaut est 389.

#### Type d'authentification :

Précisez si vous devez vous connecter au serveur de certificats.

#### Type de connexion :

Indiquez si votre terminal BlackBerry® utilise une connexion SSL ou TLS pour se connecter au serveur de certificats.

## Options de connexion pour les serveurs OCSP et CRL

#### Nom convivial :

Saisissez un nom d'affichage pour le serveur de certificats.

#### URL du serveur :

Saisissez l'adresse Web du serveur de certificats.

## Envoyer les informations de connexion pour un serveur de certificats

- 1. Cliquez sur l'icône Options sur l'écran d'accueil ou dans un dossier.
- 2. Cliquez sur Options de sécurité.
- 3. Cliquez sur Options de sécurité avancées.
- 4. Cliquez sur Serveurs de certificat.
- 5. Mettez un serveur de certificats en surbrillance.
- 6. Appuyez sur la touche Menu.
- 7. Cliquez sur Serveur de messagerie ou Serveur PIN.

## Suppression d'un serveur de certificats

- 1. Cliquez sur l'icône Options sur l'écran d'accueil ou dans un dossier.
- 2. Cliquez sur Options de sécurité.
- 3. Cliquez sur Options de sécurité avancées.
- 4. Cliquez sur Serveurs de certificat.
- 5. Mettez un serveur de certificats en surbrillance.
- 6. Appuyez sur la touche Menu.
- 7. Cliquez sur Supprimer.

# Base de stockage de clés

## À propos de la base de stockage de clés

La base de stockage de clés de votre terminal BlackBerry® peut stocker les éléments suivants. Pour accéder à ces éléments dans la base de stockage de clés, vous devez saisir un mot de passe pour la base de stockage de clés.

- Certificats personnels (paires de clé privée et de certificat)
- Certificats téléchargés à partir de l'outil de synchronisation de certificats de BlackBerry® Desktop Manager
- Certificats téléchargés à partir du serveur de certificats LDAP ou DSML
- Certificats téléchargés à partir d'un profil de l'autorité de certification
- Certificats importés de la mémoire du terminal ou d'une carte Media Card
- Certificats ajoutés depuis un message
- Certificats racine inclus dans BlackBerry® Desktop Software
- Clés PGP® personnelles (paires de clés publique et privée)
- Clés PGP publiques téléchargées à partir du serveur de certificats LDAP
- Clés PGP publiques importées de la mémoire du terminal ou d'une carte Media Card
- Clés PGP publiques ajoutées depuis un message

## Modification du mot de passe de la base de stockage de clés

- 1. Cliquez sur l'icône Options sur l'écran d'accueil ou dans un dossier.
- 2. Cliquez sur Options de sécurité.
- 3. Cliquez sur Options de sécurité avancées.
- 4. Cliquez sur Base de stockage de clés.
- 5. Appuyez sur la touche Menu.
- 6. Cliquez sur Changer le mot de passe.

## Synchroniser le mot de passe de la base de stockage de clés avec le mot de passe du terminal

Si vous synchronisez le mot de passe de la base de stockage de clés avec le mot de passe du terminal, toute modification du mot de passe du terminal entraîne automatiquement la modification du mot de passe de la base de stockage de clés.

- 1. Cliquez sur l'icône **Options** sur l'écran d'accueil ou dans un dossier.
- 2. Cliquez sur Options de sécurité.
- 3. Cliquez sur Options de sécurité avancées.
- 4. Cliquez sur Base de stockage de clés.
- 5. Définissez le champ Synchroniser le mot de passe de la base de stockage de clés avec le mot de passe du terminal sur Oui.
- 6. Appuyez sur la touche Menu.
- 7. Cliquez sur Enregistrer.

# Modifier le moment où le terminal supprime le mot de passe de la base de stockage de clés

- 1. Cliquez sur l'icône **Options** sur l'écran d'accueil ou dans un dossier.
- 2. Cliquez sur Options de sécurité.
- 3. Cliquez sur Options de sécurité avancées.
- 4. Cliquez sur Base de stockage de clés.
- 5. Modifiez la valeur du champ Délai du mot de passe de la clé de stockage.
- 6. Appuyez sur la touche Menu.
- 7. Cliquez sur Enregistrer.

Pour accéder aux clés privées une fois que votre terminal BlackBerry® a supprimé le mot de passe de la base de stockage de clés, vous devez saisir le mot de passe de votre base de stockage de clés.

## Ajouter automatiquement des contacts à votre liste de contacts lorsque vous ajoutez des éléments à la base de stockage de clés

- 1. Cliquez sur l'icône Options sur l'écran d'accueil ou dans un dossier.
- 2. Cliquez sur Options de sécurité.
- 3. Cliquez sur Options de sécurité avancées.
- 4. Cliquez sur Base de stockage de clés.
- 5. Définissez le champ Injecteur d'adresse de la base de stockage de clés sur Activé.
- 6. Appuyez sur la touche Menu.
- 7. Cliquez sur Enregistrer.

## Modifier le service utilisé par votre terminal pour télécharger des certificats

En fonction de votre entreprise, il est possible que vous ne puissiez pas modifier le service utilisé par votre terminal BlackBerry® pour télécharger des certificats. Pour plus d'informations, contactez votre administrateur.

- 1. Cliquez sur l'icône **Options** sur l'écran d'accueil ou dans un dossier.
- 2. Cliquez sur Options de sécurité.
- 3. Cliquez sur Options de sécurité avancées.
- 4. Cliquez sur Base de stockage de clés.
- 5. Modifiez le champ Service de certificats.
- 6. Appuyez sur la touche Menu.
- 7. Cliquez sur Enregistrer.

## Désactiver la sauvegarde et la restauration automatiques des données de stockage des clés

Par défaut, les éléments de la base de stockage de clés sur le terminal BlackBerry® sont sauvegardés ou restaurés lorsque vous sauvegardez ou que vous restaurez les données de votre terminal. Si vous ne souhaitez pas sauvegarder ou restaurer votre clé privée à partir de votre ordinateur pour des raisons de sécurité, vous pouvez désactiver la sauvegarde/restauration automatique des données de stockage des clés.

- 1. Cliquez sur l'icône **Options** sur l'écran d'accueil ou dans un dossier.
- 2. Cliquez sur Options de sécurité.
- 3. Cliquez sur Options de sécurité avancées.
- 4. Cliquez sur Base de stockage de clés.
- 5. Définissez le champ Autoriser les sauvegardes/restaurations de la base de stockage de clés sur Non.
- 6. Appuyez sur la touche Menu.
- 7. Cliquez sur Enregistrer.

Pour activer la sauvegarde et la restauration automatiques des données de stockage des clés, définissez le champ Autoriser les sauvegardes/ restaurations de la base de stockage de clés sur Oui.

## Modifier la fréquence d'actualisation pour les listes de révocation de certificats

- 1. Cliquez sur l'icône **Options** sur l'écran d'accueil ou dans un dossier.
- 2. Cliquez sur Options de sécurité.
- 3. Cliquez sur Options de sécurité avancées.
- 4. Cliquez sur Base de stockage de clés.
- 5. Modifiez le champ L'état du certificat arrive à expiration après.
- 6. Appuyez sur la touche Menu.

#### 7. Cliquez sur Enregistrer.

Votre terminal BlackBerry® télécharge automatiquement un nouvel état de révocation lorsqu'il utilise un élément de la base de stockage de clés dont l'état a dépassé le délai que vous avez établi.

## Rejeter des listes CRL de serveurs CRL non vérifiés

- 1. Cliquez sur l'icône Options sur l'écran d'accueil ou dans un dossier.
- 2. Cliquez sur Options de sécurité.
- 3. Cliquez sur Options de sécurité avancées.
- 4. Cliquez sur Base de stockage de clés.
- 5. Définissez le champ Accepter les CRL non vérifiés sur Non.
- 6. Appuyez sur la touche Menu.
- 7. Cliquez sur Enregistrer.

Votre terminal BlackBerry® rejette les listes CRL des serveurs CRL que BlackBerry® MDS Connection Service ne peut pas vérifier.

# Cartes à puce

## À propos de l'utilisation d'une carte à puce avec le terminal

Les cartes à puce servent à stocker les certificats et les clés privées. Vous pouvez utiliser un lecteur de cartes à puce pour importer des certificats d'une carte à puce vers la base de stockage de clés de votre terminal BlackBerry®, mais vous ne pouvez pas importer de clés privées. De ce fait, les opérations relatives aux clés privées telles que la signature et le décryptage sollicitent la carte à puce et les opérations relatives aux clés publiques telles que la vérification et le cryptage utilisent les certificats publics de votre terminal.

Si vous utilisez un certificat de carte à puce à des fins d'authentification avec votre terminal, après avoir connecté le lecteur de cartes à puce à votre terminal, ce dernier demande une authentification de la carte à puce chaque fois que vous le déverrouillez.

Vous pouvez installer plusieurs pilotes de carte à puce sur votre terminal, y compris des pilotes pour les cartes à puce MicroSD, mais vous pouvez uniquement vous authentifier sur une carte à puce à la fois. Si vous vous authentifiez en utilisant une carte à puce MicroSD et si vous souhaitez transférer des fichiers multimédias entre votre carte à puce MicroSD et votre ordinateur en mode Mémoire de masse, vous devez désactiver temporairement l'authentification à deux facteurs ou sélectionner une option d'authentification différente.

Si S/MIME Support Package pour terminaux BlackBerry® est installé sur votre terminal, vous pouvez utiliser les certificats de carte à puce pour envoyer des messages protégés par S/MIME.

# À propos de l'authentification à deux facteurs

L'authentification à deux facteurs a pour but d'accroître la sécurité de votre terminal BlackBerry®. L'authentification à deux facteurs requiert un élément dont vous disposez (une carte à puce, par exemple) et un élément que vous connaissez (phrase secrète, par exemple). Vous pouvez également utiliser la connexion à votre lecteur de carte à puce pour vous authentifier, sans qu'une carte à puce ne soit présente.

Vous pouvez utiliser une carte à puce pour l'authentification à deux facteurs lorsque vous déverrouillez votre terminal ou vous pouvez utiliser un jeton logiciel pour l'authentification à deux facteurs lorsque vous utilisez votre terminal avec le logiciel RSA® en tant que jeton physique. Si vous avez un terminal BlackBerry compatible Wi-Fi®, vous pouvez également utiliser un jeton logiciel pour l'authentification à deux facteurs lorsque vous vous connectez à un réseau VPN ou à un réseau Wi-Fi.

Selon votre modèle de terminal BlackBerry et les paramètres d'authentification à deux facteurs que vous choisissez, il se peut que vous deviez saisir votre phrase secrète lorsque vous effectuez l'une des actions suivantes :

- déverrouillage de votre terminal BlackBerry
- modification d'une option de sécurité générale sur votre terminal BlackBerry
- modification d'une option de carte à puce
- utilisation de votre terminal BlackBerry avec le logiciel RSA
- connexion à un réseau privé virtuel (VPN)
- connexion à un réseau Wi-Fi

## Activation de l'authentification à deux facteurs

Pour exécuter cette tâche, vous devez avoir défini un mot de passe pour votre terminal BlackBerry® et vous devez avoir le mot de passe de la carte à puce que vous avez reçu avec votre carte à puce.

- 1. Cliquez sur l'icône **Options** sur l'écran d'accueil ou dans un dossier.
- 2. Cliquez sur Mot de passe.
- 3. Effectuez l'une des opérations suivantes :
	- Pour utiliser une carte à puce et le mot de passe de votre terminal pour déverrouiller votre terminal, définissez le champ Authentification d'utilisateur sur Carte à puce.
	- Pour utiliser votre lecteur de carte à puce connecté pour déverrouiller votre terminal (même si la carte à puce n'est pas insérée), définissez le champ Authentificateur d'utilisateur sur Proximité. Définissez le champ Invite de saisie du mot de passe du terminal sur Oui.
- 4. Appuyez sur la touche Menu.
- 5. Cliquez sur Enregistrer.

## Importation d'un certificat à partir d'une carte à puce

- 1. Cliquez sur l'icône **Options** sur l'écran d'accueil ou dans un dossier.
- 2. Cliquez sur Options de sécurité.
- 3. Cliquez sur Options de sécurité avancées.
- 4. Cliquez sur Certificats.
- 5. Appuyez sur la touche Menu.
- 6. Cliquez sur Importer les certificats de carte à puce.
- 7. Entrez le mot de passe de la carte à puce.
- 8. Cochez la case en regard d'un certificat.
- 9. Cliquez sur OK.
- 10. Saisissez le mot de passe de votre base de stockage de clés.
- 11. Cliquez sur OK.

## Verrouiller le terminal lors du retrait de la carte à puce du lecteur de cartes à puce

- 1. Cliquez sur l'icône Options sur l'écran d'accueil ou dans un dossier.
- 2. Cliquez sur Mot de passe.
- 3. Si nécessaire, définissez le champ Authentificateur d'utilisateur sur Carte à puce.
- 4. Définissez le champ Verrouillage lors du retrait de la carte à puce sur Activé.
- 5. Appuyez sur la touche Menu.
- 6. Cliquez sur Enregistrer.

## À propos de la saisie de mot de passe intelligente

Si vous utilisez l'authentification avancée et que le mot de passe de votre terminal BlackBerry® ou de votre carte à puce est numérique, vous pouvez utiliser la saisie de mot de passe intelligente dans certains champs de mot de passe. Lorsque la saisie de mot de passe intelligente est activée, votre terminal mémorise le format des mots de passe que vous saisissez dans les champs de mot de passe. Lorsque vous saisissez à nouveau le mot de passe, votre périphérique applique un filtre de mot de passe intelligent au champ du mot de passe. Si le mot de passe est numérique, un indicateur « 123 » s'affiche à côté du champ de mot de passe et vous n'avez pas à appuyer sur la touche Alt pour saisir des nombres. Si le mot de passe est alphanumérique, un indicateur « ABC » s'affiche en regard du champ du mot de passe.

Pour utiliser la saisie de mot de passe intelligente, l'authentification avancée doit être activée et le pilote de carte à puce et le lecteur de carte à puce doivent être installés sur votre terminal.

## Désactiver la saisie de mot de passe intelligente

Pour effectuer cette opération, vous devez utiliser une carte à puce et un mot de passe pour déverrouiller votre terminal BlackBerry®.

Vous pouvez désactiver la saisie de mot de passe intelligente afin de réduire les chances que quelqu'un puisse deviner le mot de passe de votre terminal ou de votre carte à puce grâce au filtre de mots de passe intelligents que votre terminal applique aux champs de mot de passe.

- 1. Cliquez sur l'icône **Options** sur l'écran d'accueil ou dans un dossier.
- 2. Cliquez sur Mot de passe.
- 3. Si nécessaire, définissez le champ Authentificateur d'utilisateur sur Carte à puce.
- 4. Définissez le champ Saisie de mot de passe intelligente sur Désactivé.
- 5. Appuyez sur la touche Menu.
- 6. Cliquez sur Enregistrer.

Pour activer à nouveau la saisie de mot de passe intelligente, définissez le champ Saisie de mot de passe intelligente sur Activé.

## Changer les filtres de mots de passe intelligents

Dans un champ de mot de passe vide, appuyez sur la touche **Entrée**.

L'indicateur du nouveau filtre de mot de passe intelligent apparaît en regard du champ du mot de passe.

## Conditions préalables : utilisation de certificats d'authentification

- Votre terminal BlackBerry® doit disposer d'un pilote de carte à puce et d'un pilote de lecteur de carte à puce corrects.
- Vous devez avoir importé un certificat depuis votre carte à puce pouvant être utilisé pour la signature et la vérification.
- Vous devez activer l'authentification avancée.
- Vous devez avoir configuré un mot de passe pour le terminal.
- Vous devez disposer du mot de passe de la carte à puce que vous avez reçu avec votre carte à puce.

## Utiliser un certificat pour authentifier votre carte à puce

Pour effectuer cette opération, vous devez utiliser une carte à puce et un mot de passe pour déverrouiller votre terminal BlackBerry®.

Si vous utilisez un certificat pour authentifier votre carte à puce, le certificat l'authentifie à chaque fois que vous l'utilisez pour déverrouiller votre terminal.

- 1. Cliquez sur l'icône Options sur l'écran d'accueil ou dans un dossier.
- 2. Cliquez sur Mot de passe.
- 3. Si nécessaire, définissez le champ Authentificateur d'utilisateur sur Carte à puce.
- 4. Définissez le champ Certificat d'authentification.
- 5. Appuyez sur la touche Menu.
- 6. Cliquez sur Enregistrer.

Pour arrêter d'utiliser un certificat pour authentifier votre carte à puce, définissez le champ **Certificat d'authentification** sur Aucun.

## Vérifier l'état du certificat d'authentification automatiquement

Pour effectuer cette opération, vous devez utiliser une carte à puce et un mot de passe pour déverrouiller votre terminal BlackBerry®.

- 1. Cliquez sur l'icône **Options** sur l'écran d'accueil ou dans un dossier.
- 2. Cliquez sur Mot de passe.
- 3. Si nécessaire, définissez le champ Authentificateur d'utilisateur sur Carte à puce.
- 4. Modifiez le champ Vérification de l'état du certificat.
- 5. Appuyez sur la touche Menu.
- 6. Cliquez sur Enregistrer.

Si votre terminal vérifie l'état de votre certificat d'authentification et constate que celui-ci est annulé ou qu'il a expiré, le terminal se verrouille.

## Utiliser un certificat pour crypter les clés de cryptage sur votre terminal

Pour effectuer cette opération, votre compte de messagerie doit utiliser une instance de BlackBerry® Enterprise Server qui prend en charge cette fonctionnalité. Pour plus d'informations, contactez votre administrateur.

- 1. Cliquez sur l'icône **Options** sur l'écran d'accueil ou dans un dossier.
- 2. Cliquez sur Options de sécurité.
- 3. Cliquez sur Cryptage.
- 4. Modifiez le champ Protection à deux facteurs sur Activé.
- 5. Appuyez sur la touche Menu.
- 6. Cliquez sur Enregistrer.

## Stocker la phrase secrète de la carte à puce dans la mémoire d'application

- 1. Cliquez sur l'icône **Options** sur l'écran d'accueil ou dans un dossier.
- 2. Cliquez sur Options de sécurité.
- 3. Cliquez sur Carte à puce.
- 4. Définissez le champ Mise en cache du code PIN sur Activé.
- 5. Appuyez sur la touche Menu.
- 6. Cliquez sur Enregistrer.

Votre terminal BlackBerry® stocke la phrase secrète pendant la même durée que le mot de passe de la base de stockage de clés.

## Désactiver la notification de connexion à la carte à puce

- 1. Cliquez sur l'icône **Options** sur l'écran d'accueil ou dans un dossier.
- 2. Cliquez sur Options de sécurité.
- 3. Cliquez sur Carte à puce.
- 4. Définissez le champ Indicateur de session par voyant sur Désactivé.
- 5. Appuyez sur la touche Menu.
- 6. Cliquez sur Enregistrer.

Pour activer la notification de connexion à la carte à puce, définissez le champ Indicateur de session par voyant sur Activé.

# Jetons logiciels

# À propos des jetons logiciels

Il se peut que vous ayez besoin d'un jeton logiciel pour vous connecter à un réseau privé virtuel (VPN). Si vous disposez d'un terminal BlackBerry® compatible Wi-Fi®, vous pouvez également avoir besoin d'un jeton logiciel pour vous connecter au réseau de votre entreprise via un réseau Wi-Fi. Un jeton logiciel inclut un code de jeton que votre terminal régénère régulièrement ainsi qu'un code PIN. Pour plus d'informations sur les jetons logiciels, contactez votre administrateur.

# Changer le code PIN d'un jeton logiciel sur votre terminal

- 1. Cliquez sur l'icône Options sur l'écran d'accueil ou dans un dossier.
- 2. Cliquez sur Options de sécurité.
- 3. Cliquez sur Options de sécurité avancées.
- 4. Cliquez sur Jetons logiciels.
- 5. Cliquez sur un jeton logiciel.
- 6. Cliquez sur Indiquer un code PIN.

# Paramètres VPN

La prise en charge de cette fonctionnalité dépend des options que votre administrateur a définies pour vous.

# À propos des profils VPN

Un profil VPN contient les informations nécessaires à la connexion à un réseau privé virtuel. Si vous disposez d'un terminal BlackBerry® compatible Wi-Fi® et si votre entreprise utilise un réseau VPN pour contrôler l'accès à son réseau, il est possible de vous connecter au réseau VPN et accéder au réseau de votre entreprise en utilisant un réseau Wi-Fi. En fonction de votre entreprise, vous pouvez disposer d'un ou plusieurs profils VPN sur votre terminal. Pour plus d'informations sur les profils VPN, contactez votre administrateur.

## Conditions préalables : se connecter à un réseau privé virtuel (VPN)

- Votre compte de messagerie doit utiliser une version de BlackBerry® Enterprise Server qui prend en charge cette fonctionnalité. Pour plus d'informations, contactez votre administrateur.
- Si vous disposez d'un terminal BlackBerry compatible Wi-Fi®, le réseau Wi-Fi auquel votre terminal est connecté doit prendre en charge les connexions VPN. Pour plus d'informations, contactez votre administrateur.
- Si vous utilisez un jeton logiciel pour vous connecter à un réseau privé virtuel, le jeton logiciel doit être présent sur le terminal et les informations relatives au jeton affichées dans le profil VPN doivent être correctes.

## Se connecter à un réseau privé virtuel (VPN)

- 1. Cliquez sur l'icône **Options** sur l'écran d'accueil ou dans un dossier.
- 2. Cliquez sur Options de sécurité.
- 3. Cliquez sur Options de sécurité avancées.
- 4. Cliquez sur VPN.
- 5. Cochez la case Activer VPN.
- 6. Cliquez sur Ouvrir une session.

## Modifier les nom d'utilisateur et mot de passe d'un profil VPN

- 1. Cliquez sur l'icône Options sur l'écran d'accueil ou dans un dossier.
- 2. Cliquez sur Options de sécurité.
- 3. Cliquez sur Options de sécurité avancées.
- 4. Cliquez sur VPN.
- 5. Mettez un profil VPN en surbrillance.
- 6. Appuyez sur la touche Menu.
- 7. Cliquez sur Modifier.
- 8. Dans le champ Nom d'utilisateur, saisissez un nouveau nom d'utilisateur.
- 9. Dans le champ Mot de passe d'utilisateur, saisissez un nouveau mot de passe.
- 10. Appuyez sur la touche Menu.
- 11. Cliquez sur Enregistrer.

## Modifier le jeton logiciel d'un profil VPN

Pour effectuer cette opération, le jeton logiciel que vous souhaitez utiliser doit être installé sur votre terminal BlackBerry®. Pour plus d'informations, contactez votre administrateur.

- 1. Cliquez sur l'icône **Options** sur l'écran d'accueil ou dans un dossier.
- 2. Cliquez sur Options de sécurité.
- 3. Cliquez sur Options de sécurité avancées.
- 4. Cliquez sur VPN.
- 5. Mettez un profil VPN en surbrillance.
- 6. Appuyez sur la touche Menu.
- 7. Cliquez sur Modifier.
- 8. Définissez le champ Numéro de série du jeton.
- 9. Appuyez sur la touche Menu.
- 10. Cliquez sur Enregistrer.

# À propos des tests de sécurité automatiques

Les tests de sécurité automatiques vérifient que le logiciel de sécurité a été correctement implémenté sur votre terminal BlackBerry®. Les tests s'exécutent automatiquement au redémarrage de votre terminal.

# Vérifier le logiciel de sécurité

- 1. Cliquez sur l'icône **Options** sur l'écran d'accueil ou dans un dossier.
- 2. Cliquez sur Options de sécurité.
- 3. Cliquez sur Informations.
- 4. Appuyez sur la touche Menu.
- 5. Cliquez sur Vérifier le logiciel de sécurité.

# Contrôle des applications tierces

# À propos des autorisations des applications tierces

Vous pouvez configurer les autorisations contrôlant les interactions entre des applications tierces et les autres applications sur votre terminal BlackBerry®. Vous pouvez par exemple définir si les applications tierces peuvent accéder à certaines données, se connecter à Internet, émettre des appels ou encore utiliser des connexions Bluetooth®.

Si vous avez installé des applications tierces sur votre terminal, votre terminal les empêche d'envoyer ou de recevoir des données sans que vous en ayez connaissance. Lorsqu'une application tierce tente d'envoyer ou de recevoir des données, une boîte de dialogue s'affiche et vous êtes invité à accepter ou à refuser la demande de connexion. Pour une application donnée, vous pouvez désactiver cette invite pour un emplacement ou une ressource spécifique.

## Réinitialiser les autorisations de connexion pour les applications tierces

- 1. Cliquez sur l'icône Options sur l'écran d'accueil ou dans un dossier.
- 2. Cliquez sur **Applications**.
- 3. Appuyez sur la touche Menu.
- 4. Cliquez sur Modifier les autorisations par défaut.
- 5. Appuyez sur la touche Menu.
- 6. Cliquez sur Réinitialiser les invites du pare-feu.
- 7. Appuyez sur la touche Menu.
- 8. Cliquez sur Appliquer valeurs par défaut à tous.

# À propos des connexions directes à Internet pour des applications tierces

Il se peut que certaines applications tierces que vous installez sur votre terminal BlackBerry® nécessitent une connexion TCP ou HTTP directe à Internet. Par exemple, une application concernant les cours de la bourse peut avoir besoin de se connecter à Internet afin de récupérer les derniers cours de la bourse. Il se peut que vous ayez à définir l'APN utilisé par l'application pour cette connexion.

# Configurer une connexion directe à Internet pour une application tierce

Pour obtenir le nom d'utilisateur et le mot de passe de l'APN, contactez votre fournisseur de services mobiles.

- 1. Cliquez sur l'icône **Options** sur l'écran d'accueil ou dans un dossier.
- 2. Cliquez sur Options avancées.
- 3. Cliquez sur TCP.
- 4. Saisissez les informations de l'APN.
- 5. Appuyez sur la touche Menu.
- 6. Cliquez sur Enregistrer.

## Activer le mode Sans échec

Lorsque vous démarrez votre terminal BlackBerry®, vous pouvez activer le mode Sans échec pour empêcher des applications tierces de s'exécuter automatiquement. Ce mode sans échec vous permet de réparer ou de supprimer toutes les applications indésirables.

- 1. Retirez la batterie, puis réinsérez-la.
- 2. Quand le voyant rouge s'éteint, maintenez la touche Echap enfoncée pendant le chargement du terminal.
- 3. Lorsque la boîte de dialogue s'affiche, cliquez sur OK.

Lorsque le mode Sans échec est activé, un indicateur de mode Sans échec s'affiche dans la section État du terminal sur l'écran d'accueil.

Pour désactiver le mode sans échec, répétez l'étape 1.

## Configurer les autorisations pour une application tierce

Remarque: La modification des autorisations pour les applications tierces peut affecter de manière significative le fonctionnement des applications de votre terminal BlackBerry®. Pour plus d'informations sur l'impact éventuel de la modification de ces autorisations sur le fonctionnement des applications de votre terminal, contactez votre administrateur ou votre fournisseur de services mobiles.

- 1. Cliquez sur l'icône **Options** sur l'écran d'accueil ou dans un dossier.
- 2. Cliquez sur **Applications**.
- 3. Effectuez l'une des opérations suivantes :
	- Pour configurer les autorisations pour une application tierce spécifique, mettez l'application en surbrillance. Appuyez sur la touche Menu. Cliquez sur Modifier autorisations.
	- Pour configurer les autorisations pour toutes les applications tierces, appuyez sur la touche Menu. Cliquez sur Modifier les autorisations par défaut.
- 4. Agrandissez Connexions, Interactions ou Données utilisateur.
- 5. Modifiez les champs d'autorisation.
- 6. Appuyez sur la touche Menu.
- 7. Cliquez sur Enregistrer.

## Désactiver une invite pour une connexion d'application tierce

- 1. Cliquez sur l'icône Options sur l'écran d'accueil ou dans un dossier.
- 2. Cliquez sur Applications.
- 3. Mettez une application tierce en surbrillance.
- 4. Appuyez sur la touche Menu.
- 5. Cliquez sur Modifier autorisations.
- 6. Cliquez sur Exceptions de demande.
- 7. Effectuez l'une des opérations suivantes :
	- Pour permettre à l'application de se connecter à un emplacement ou une ressource spécifique sans afficher une invite, cliquez sur Ajouter une autorisation. Spécifiez un protocole et, si nécessaire, le domaine.
- Pour empêcher l'application de se connecter à un emplacement ou une ressource spécifique sans afficher une invite, cliquez sur *Ajouter* un refus. Spécifiez un protocole et, si nécessaire, le domaine.
- 8. Appuyez sur la touche Menu.
- 9. Cliquez sur Enregistrer.

## Autorisations de connexion pour les applications tierces

#### USB :

Définissez si les applications tierces peuvent utiliser les connexions physiques telles qu'un câble USB ou RS-232 que vous avez configurées pour votre terminal BlackBerry®.

#### Bluetooth :

Définissez si les applications tierces peuvent utiliser les connexions Bluetooth®.

#### Téléphone :

Définissez si les applications tierces peuvent passer des appels ou avoir accès aux journaux d'appels.

#### Données de position :

Définissez si les applications tierces peuvent utiliser les informations de localisation GPS.

#### Réseau du serveur :

Définissez si les applications tierces peuvent avoir accès à Internet ou à l'intranet de votre entreprise par l'intermédiaire du réseau de votre entreprise.

#### Internet :

Définissez si les applications tierces peuvent avoir accès à Internet par l'intermédiaire de votre fournisseur de services mobiles (par exemple, en utilisant une connexion directe à Internet ou un portail WAP).

#### Wi-Fi (si pris en charge) :

Définissez si les applications tierces peuvent utiliser les connexions Wi-Fi®.

## Autorisation d'interaction des applications tierces

#### Communication entre applications :

Précisez si les applications tierces peuvent communiquer et partager des données avec d'autres applications sur votre terminal BlackBerry®.

#### Paramètres du terminal :

Précisez si les applications tierces peuvent activer ou désactiver votre terminal ou modifier les options du terminal, telles que les options d'affichage.

#### Multimédia :

Précisez si les applications tierces peuvent avoir accès aux fichiers multimédias sur votre terminal.

Spécifiez si les applications tierces peuvent ajouter ou supprimer des modules d'application ou accéder aux données des modules telles que le nom ou la version d'une application.

#### Thèmes :

Spécifiez si votre terminal peut utiliser des applications tierces comme source pour des thèmes personnalisés.

#### Simulation d'entrées :

Précisez si les applications tierces peuvent simuler des actions telles que l'appui sur une touche de votre terminal.

#### Filtres du navigateur :

Spécifiez si les applications tierces peuvent enregistrer des filtres pour le navigateur de votre terminal pour ajouter, modifier ou supprimer du contenu de site Web avant qu'il n'apparaisse sur votre navigateur.

#### Captures d'écran :

Précisez si les applications tierces peuvent effectuer des captures d'écran sur l'écran de votre terminal.

#### Réinitialisation du délai de sécurité :

Spécifiez si les applications tierces peuvent réinitialiser la période d'inactivité après laquelle le terminal se verrouille.

## Autorisation des données des applications tierces

#### E-mail :

Définissez si les applications tierces peuvent avoir accès aux e-mails, aux messages texte SMS, aux messages MMS ou aux messages PIN sur votre terminal BlackBerry®.

#### Données de l'organiseur :

Définissez si les applications tierces peuvent avoir accès aux données de l'organiseur telles que les contacts, les entrées du calendrier, les tâches ou les mémos.

#### Fichiers :

Définissez si les applications tierces peuvent avoir accès aux fichiers stockés sur votre terminal. Par exemple, vous pouvez définir si les applications tierces peuvent avoir accès aux fichiers que vous transférez sur votre terminal à l'aide de l'utilitaire de gestion de données de BlackBerry® Desktop Manager ou de la technologie Bluetooth®.

#### Données de sécurité :

Définissez si les applications tierces peuvent avoir accès aux certificats ou aux clés dans la base de stockage de clés de votre terminal.

# Résolution des problèmes : sécurité

## Je ne parviens pas à télécharger un certificat

Si vous avez modifié le type de connexion que votre terminal BlackBerry® utilise pour se connecter au serveur de certificats LDAP ou DSML, essayez d'utiliser le type de connexion par défaut.

## Je ne peux pas déverrouiller mon terminal à l'aide de ma carte à puce

Essayez d'effectuer les opérations suivantes :

- Vérifiez que la carte à puce appropriée est insérée dans le lecteur de cartes à puce.
- Vérifiez que la carte à puce est correctement insérée dans le lecteur de cartes à puce.
- Vérifiez que vous avez correctement entré le mot de passe de la carte à puce. Vous devez avoir reçu ce mot de passe en même temps que la carte à puce.
- Si vous utilisez un certificat pour authentifier votre carte à puce, vérifiez que le certificat n'est pas annulé ou qu'il n'a pas expiré.

## Je ne parviens pas à me connecter à un réseau Wi-Fi ou à un réseau privé virtuel à l'aide d'un jeton logiciel

La prise en charge de cette fonctionnalité dépend du modèle de votre terminal BlackBerry®.

Vérifiez que l'heure de votre terminal BlackBerry est synchronisée avec l'heure du réseau.

#### Informations associées

[Obtenir la date et l'heure automatiquement à partir du réseau mobile, 150](#page-151-0)

## Mon terminal m'invite à passer un appel d'urgence lorsque je saisis un mot de passe

Si le mot de passe de votre terminal BlackBerry® contient une combinaison de lettres correspondant à un numéro d'urgence, votre terminal peut vous inviter à effectuer un appel d'urgence lors de la saisie du mot de passe.

Pour continuer la saisie du mot de passe de votre terminal, appuyez sur la touche **Échap**.

# Annuaires de services et rapports de diagnostic

# Annuaires de services

## À propos des annuaires de services

Les annuaires de services déterminent quels sont les services disponibles sur votre terminal BlackBerry®.

Votre administrateur ou votre fournisseur de services mobiles peut envoyer des annuaires de services vers votre terminal via le réseau mobile. Si votre terminal est associé à un compte de messagerie qui utilise BlackBerry® Enterprise Server, vous pouvez également recevoir des annuaires de services sur votre terminal en connectant ce dernier à BlackBerry® Desktop Manager

## Accepter un annuaire de services

- 1. Cliquez sur l'icône Options sur l'écran d'accueil ou dans un dossier.
- 2. Cliquez sur Options avancées.
- 3. Cliquez sur Annuaire de services.
- 4. Mettez le nouvel annuaire de services en surbrillance.
- 5. Appuyez sur la touche Menu.
- 6. Cliquez sur Accepter.

## Supprimer un annuaire de services

- 1. Cliquez sur l'icône Options sur l'écran d'accueil ou dans un dossier.
- 2. Cliquez sur Options avancées.
- 3. Cliquez sur Annuaire de services.
- 4. Mettez un annuaire de services en surbrillance.
- 5. Appuyez sur la touche Menu.
- 6. Cliquez sur Supprimer.

Pour restaurer un annuaire de services, appuyez sur la touche Menu. Cliquez sur Restaurer.

# Rapports de diagnostic

# À propos des rapports de diagnostic

Les rapports de diagnostic fournissent une configuration mobile et des informations de connexion de votre terminal BlackBerry®. Si vous ne pouvez pas vous connecter au réseau mobile ou accéder à des services tels que la messagerie électronique, il se peut que votre fournisseur de services mobiles ou votre administrateur vous demande d'exécuter, puis d'envoyer un rapport de diagnostic. Votre fournisseur de services mobiles ou votre administrateur peut utiliser le rapport pour vous aider à résoudre le problème.

## Exécuter un rapport de diagnostic

Si vous ne pouvez pas vous connecter au réseau mobile ou accéder à des services tels que la messagerie électronique, il se peut que votre fournisseur de services mobiles ou votre administrateur vous demande d'exécuter, puis d'envoyer un rapport de diagnostic. Votre fournisseur de services mobiles ou votre administrateur peut utiliser le rapport pour vous aider à résoudre le problème.

- 1. Cliquez sur l'icône **Options** sur l'écran d'accueil ou dans un dossier.
- 2. Cliquez sur Réseau mobile.
- 3. Appuyez sur la touche Menu.
- 4. Cliquez sur Test de diagnostics.
- 5. Appuyez sur la touche Menu.
- 6. Cliquez sur Exécuter.

## Afficher un rapport de diagnostic

- 1. Cliquez sur l'icône Options sur l'écran d'accueil ou dans un dossier.
- 2. Cliquez sur Réseau mobile.
- 3. Appuyez sur la touche Menu.
- 4. Cliquez sur Test de diagnostics.
- 5. Mettez un rapport en surbrillance.
- 6. Appuyez sur la touche Menu.
- 7. Cliquez sur Afficher le rapport.

## Envoyer un rapport de diagnostic

- 1. Cliquez sur l'icône **Options** sur l'écran d'accueil ou dans un dossier.
- 2. Cliquez sur Réseau mobile.
- 3. Appuyez sur la touche Menu.
- 4. Cliquez sur Test de diagnostics.
- 5. Mettez un rapport en surbrillance.
- 6. Appuyez sur la touche Menu.
- 7. Cliquez sur Rapport d'e-mail ou Rapport PIN.

## Supprimer un rapport de diagnostic

- 1. Cliquez sur l'icône Options sur l'écran d'accueil ou dans un dossier.
- 2. Cliquez sur Réseau mobile.
- 3. Appuyez sur la touche Menu.
- 4. Cliquez sur Test de diagnostics.
- 5. Mettez un rapport en surbrillance.
- 6. Appuyez sur la touche Menu.
- 7. Cliquez sur Supprimer ou sur Tout supprimer.

## Définir un destinataire par défaut pour les rapports de diagnostic

Si vous définissez un destinataire par défaut, le terminal BlackBerry® envoie automatiquement le rapport à ce destinataire à chaque fois que vous envoyez un rapport. Si vous souhaitez spécifier un destinataire à chaque fois que vous envoyez un rapport, ne définissez pas de destinataire par défaut.

- 1. Cliquez sur l'icône **Options** sur l'écran d'accueil ou dans un dossier.
- 2. Cliquez sur Réseau mobile.
- 3. Appuyez sur la touche Menu.
- 4. Cliquez sur Test de diagnostics.
- 5. Appuyez sur la touche Menu.
- 6. Cliquez sur Options.
- 7. Saisissez les informations relatives au contact.
- 8. Appuyez sur la touche Menu.
- 9. Cliquez sur Enregistrer.

## Je ne peux pas exécuter ou envoyer un rapport de diagnostic

Essayez d'effectuer les opérations suivantes :

- Exécutez de nouveau le rapport de diagnostic. Dans le rapport de diagnostic, appuyez sur la touche Menu. Cliquez sur Répéter toutes les étapes.
- Vérifiez que votre terminal BlackBerry® est connecté au réseau mobile.
- Si vous ne pouvez pas envoyez un rapport de diagnostic à une adresse électronique, envoyez-le à un PIN ; et inversement, si vous ne pouvez pas envoyer un rapport de diagnostic à un PIN, envoyez-le à une adresse électronique.

## Afficher le numéro de version de BlackBerry Device Software sur votre terminal

- 1. Cliquez sur l'icône **Options** sur l'écran d'accueil ou dans un dossier.
- 2. Cliquez sur À propos de.

Pour revenir à l'écran Options, appuyez deux fois sur le bouton **Échap**.

# Rapports de diagnostic Wi-Fi

La prise en charge de cette fonctionnalité dépend du modèle de votre terminal BlackBerry®.

# À propos des rapports de diagnostic Wi-Fi

Les rapports de diagnostic Wi-Fi® fournissent une configuration Wi-Fi et des informations sur la connexion pour votre terminal BlackBerry®. Si vous ne pouvez pas vous connecter au réseau Wi-Fi ou accéder à des services tels que la messagerie électronique, il se peut que votre fournisseur de services mobiles ou votre administrateur vous demande d'envoyer un rapport de diagnostic Wi-Fi. Votre fournisseur de services mobiles ou votre administrateur peut utiliser le rapport pour vous aider à résoudre le problème.

## Envoyer un rapport de diagnostic Wi-Fi

- 1. Cliquez sur l'icône **Options** sur l'écran d'accueil ou dans un dossier.
- 2. Cliquez sur Connexions Wi-Fi.
- 3. Appuyez sur la touche Menu.
- 4. Cliquez sur Outils Wi-Fi.
- 5. Cliquez sur Diagnostics Wi-Fi.
- 6. Appuyez sur la touche Menu.
- 7. Cliquez sur Rapport d'e-mail ou Rapport PIN.

## Inclure des données avancées dans les rapports de diagnostic Wi-Fi

- 1. Cliquez sur l'icône **Options** sur l'écran d'accueil ou dans un dossier.
- 2. Cliquez sur Connexions Wi-Fi.
- 3. Appuyez sur la touche Menu.
- 4. Cliquez sur Outils Wi-Fi.
- 5. Cliquez sur Diagnostics Wi-Fi.
- 6. Appuyez sur la touche Menu.
- 7. Cliquez sur Options.
- 8. Définissez le champ Mode d'affichage sur Avancé.
- 9. Appuyez sur la touche Menu.
- 10. Cliquez sur Enregistrer.

## Définir un destinataire par défaut pour les rapports de diagnostic Wi-Fi

Lorsque vous définissez un destinataire par défaut, le terminal BlackBerry® envoie automatiquement le rapport à ce destinataire à chaque fois que vous envoyez un rapport de diagnostic Wi-Fi®. Si vous souhaitez spécifier un destinataire à chaque fois que vous envoyez un rapport, ne définissez pas de destinataire par défaut.

1. Cliquez sur l'icône Options sur l'écran d'accueil ou dans un dossier.

- 2. Cliquez sur Connexions Wi-Fi.
- 3. Appuyez sur la touche Menu.
- 4. Cliquez sur Outils Wi-Fi.
- 5. Cliquez sur Diagnostics Wi-Fi.
- 6. Appuyez sur la touche Menu.
- 7. Cliquez sur **Options**.
- 8. Saisissez les informations relatives au contact.
- 9. Appuyez sur la touche Menu.
- 10. Cliquez sur Enregistrer.

# Options d'accessibilité

# À propos des options d'accessibilité

Les terminaux BlackBerry® proposent de nombreuses fonctionnalités facilitant leur utilisation par les personnes souffrant d'un handicap. Pour plus d'informations au sujet des options d'accessibilité, rendez-vous sur la page [www.blackberry.com/accessibility](http://www.blackberry.com/accessibility).

# Afficher des sous-titres codés dans les vidéos

Vous pouvez activer les sous-titres pour sourds et malentendants pour qu'un texte s'affiche à l'écran lorsque vous lisez des fichiers vidéo qui prennent en charge les sous-titres pour sourds et malentendants.

- 1. Sur l'écran d'accueil, cliquez sur l'icône Multimédia.
- 2. Appuyez sur la touche Menu.
- 3. Cliquez sur Options.
- 4. Définissez le champ Afficher les sous-titres pour sourds et malentendants sur Oui.
- 5. Si nécessaire, modifiez les champs Apparence, Position et Échelle de police.
- 6. Appuyez sur la touche Menu.
- 7. Cliquez sur Enregistrer.

# Modifier la police de l'écran

- 1. Cliquez sur l'icône Options sur l'écran d'accueil ou dans un dossier.
- 2. Cliquez sur Écran/Clavier.
- 3. Modifiez les champs relatifs à la police.
- 4. Appuyez sur la touche Menu.
- 5. Cliquez sur Enregistrer.

# Utiliser le contraste inversé pour l'affichage

- 1. Cliquez sur l'icône **Options** sur l'écran d'accueil ou dans un dossier.
- 2. Cliquez sur Options avancées.
- 3. Cliquez sur Accessibilité.
- 4. Définissez le champ Contraste des couleurs sur Inverser le contraste.
- 5. Appuyez sur la touche Menu.
- 6. Cliquez sur Enregistrer.

# Utiliser des nuances de gris pour l'écran

- 1. Cliquez sur l'icône Options sur l'écran d'accueil ou dans un dossier.
- 2. Cliquez sur Options avancées.
- 3. Cliquez sur Accessibilité.
- 4. Modifiez le champ Contraste des couleurs sur Échelle des gris.
- 5. Appuyez sur la touche Menu.
- 6. Cliquez sur Enregistrer.

# Définir le nombre d'icônes affichées sur l'écran d'accueil

- 1. Sur l'écran d'accueil, cliquez sur l'icône Options.
- 2. Cliquez sur Options avancées.
- 3. Cliquez sur **Accessibilité**.
- 4. Modifiez le champ Présentation Grille.
- 5. Appuyez sur la touche Menu.
- 6. Cliquez sur Enregistrer.

# Activer les sons liés aux événements

Les sons liés aux événements vous préviennent lorsque vous activez ou désactivez votre terminal BlackBerry®, lorsque le niveau de puissance de la batterie est maximal ou bas et lorsque vous connectez ou déconnectez un câble USB ou un accessoire sur ou de votre terminal.

- 1. Sur l'écran d'accueil, cliquez sur l'icône Options.
- 2. Cliquez sur **Options avancées**.
- 3. Cliquez sur Accessibilité.
- 4. Définissez le champ Sons liés aux événements sur Activé.
- 5. Appuyez sur la touche Menu.
- 6. Cliquez sur Enregistrer.

## Attribuer des sonneries et des alertes à un contact

Vous pouvez recevoir différentes alertes pour des messages et appels entrants provenant de contacts ou de groupes de contacts spécifiques. Lorsque vous recevez un appel ou un message du contact, votre terminal utilise la sonnerie ou l'alerte attribuée, même si vous définissez votre profil sonore sur Silencieux ou Vibreur uniquement. Si vous ne souhaitez pas être alerté par la sonnerie ou l'alerte attribuée, vous pouvez définir votre profil sonore sur Toutes alertes désactivées.

1. Sur l'écran d'accueil, cliquez sur l'icône Sons.

- 2. Cliquez sur Définir les alertes contact.
- 3. Cliquez sur Ajouter une alerte contact.
- 4. Appuyez sur la touche Menu.
- 5. Cliquez sur Ajouter un nom.
- 6. Cliquez sur un contact.
- 7. Pour ajouter des contacts, répétez les étapes 3 à 5.
- 8. Cliquez sur l'application ou l'élément que vous souhaitez modifier.
- 9. Modifiez les informations de sonnerie ou d'alerte.
- 10. Appuyez sur la touche Menu.
- 11. Cliquez sur Enregistrer.

# Prise en charge TTY

La prise en charge de cette fonctionnalité dépend de votre abonnement de services mobiles.

## À propos de la prise en charge d'un téléphone à texte

Lorsque vous activez la prise en charge des téléphones à texte et que vous connectez votre terminal BlackBerry® à un téléphone à texte qui fonctionne à 45,45 bits par seconde, vous pouvez passer et recevoir des appels en provenance des téléphones à texte. Votre terminal BlackBerry vous permet de convertir les appels reçus en texte lisible sur votre téléphone à texte.

Si votre téléphone à texte est conçu pour être utilisé avec une prise casque 2,5 mm, vous devez utiliser un adaptateur pour relier votre téléphone à texte au terminal BlackBerry. Pour vous procurer un adaptateur approuvé par Research In Motion pour une utilisation avec votre terminal BlackBerry, visitez [www.shopblackberry.com](http://www.shopblackberry.com).

## Activer la prise en charge TTY

- 1. Sur l'écran d'accueil, appuyez sur la touche Envoyer.
- 2. Appuyez sur la touche Menu.
- 3. Cliquez sur Options.
- 4. Cliquez sur TTY.
- 5. Définissez le champ Mode TTY sur Oui.
- 6. Appuyez sur la touche Menu.
- 7. Cliquez sur Enregistrer.

Un indicateur TTY s'affiche à l'écran dans la section indiquant l'état du terminal.

Pour désactiver la prise en charge des téléphones à texte, définissez le champ Mode TTY sur Non.

# Numérotation vocale

## Passer un appel à l'aide d'une commande vocale

Pour effectuer cette opération avec un appareil compatible Bluetooth®, tel qu'un kit voiture mains libres ou un casque sans fil, l'appareil compatible Bluetooth® couplé doit prendre en charge cette fonction et vous devez activer la technologie Bluetooth®.

Il est impossible de passer des appels vers des numéros d'urgence à l'aide des commandes vocales.

- 1. Dans l'application Numérotation vocale, attendez l'émission du son.
- 2. Dites « Appeler » et le nom ou le numéro de téléphone d'un contact.

Pour mettre fin à l'appel, appuyez sur la touche Fin.

## Insertion automatique

## Modifier une entrée d'insertion automatique

- 1. Cliquez sur l'icône Options sur l'écran d'accueil ou dans un dossier.
- 2. Cliquez sur Insertion automatique.
- 3. Cliquez sur une entrée d'insertion automatique.
- 4. Modifiez l'entrée d'insertion automatique.
- 5. Appuyez sur la touche Menu.
- 6. Cliquez sur Enregistrer.

# Méthode de saisie intuitive

## Saisir du texte à l'aide de la méthode de saisie intuitive

Lorsque vous saisissez du texte, effectuez l'une des actions suivantes :

- Pour sélectionner la suggestion mise en surbrillance et commencer à saisir un nouveau mot, appuyez sur la touche Entrée.
- Pour sélectionner la suggestion mise en surbrillance et continuer à saisir le même mot, cliquez sur le mot.
- Pour ignorer les suggestions, continuez la saisie.

# Anticiper les mots au fil de la saisie

Vous pouvez définir votre terminal BlackBerry® pour afficher une liste de mots suggérés à mesure que vous saisissez du texte.

- 1. Cliquez sur l'icône Options sur l'écran d'accueil ou dans un dossier.
- 2. Cliquez sur Langue et mode de saisie de texte.
- 3. Cliquez sur Afficher les options de saisie de texte.
- 4. Cochez la case Saisie intuitive.
- 5. Appuyez sur la touche Menu.
- 6. Cliquez sur Enregistrer.

Pour arrêter le mode de saisie intuitive au fil de la saisie, décochez la case Saisie intuitive.

# BrickBreaker

# À propos de BrickBreaker

Le but du jeu consiste à détruire les briques à l'aide d'une raquette et d'une balle. Au cours de la partie, des capsules tombent des briques que vous détruisez. Ces capsules vous offrent différents outils pour détruire ou contrôler la balle/raquette.

Si la balle touche la raquette, une brique ou le sommet de la table de jeu 50 fois à tous les niveaux, les briques descendent d'un niveau à chaque fois que vous frappez la balle avec la raquette.

# Capsules BrickBreaker

#### Long :

Cette capsule élargit la raquette.

#### Lent :

Cette capsule ralentit la balle.

#### Pistolet :

Cette capsule vous permet de tirer trois projectiles en direction des briques. Ceux-ci peuvent même détruire les briques incassables.

#### Laser :

Cette capsule permet d'envoyer un nombre illimité de rayons laser sur les briques.

#### Multi :

Cette capsule fait apparaître quatre balles.

#### Attraper :

Cette capsule permet d'attraper et de conserver la balle.

#### Pivoter :

Cette capsule change la direction de la raquette.

#### Retour :

Cette capsule permet de déplacer la raquette au-delà du bord de l'écran.

#### Bombe :

Cette capsule permet de détruire la brique que vous touchez et endommage les briques adjacentes.

#### Vie :

Cette capsule vous offre une vie supplémentaire.

# Score de BrickBreaker

Saisir une capsule : 50 points

Tirer sur une brique à l'aide d'un pistolet : 50 points

Toucher une brique à l'aide de la balle : 10 points

Tirer sur une brique à l'aide du laser : 10 points

Endommager une brique à l'aide d'une bombe : 5 points

# Jouer à BrickBreaker

- Pour déplacer la raquette, faites glisser votre doigt vers la gauche ou la droite sur le pavé tactile.
- Pour lâcher la balle lorsque vous êtes en mode Attraper, appuyez sur la touche Espace.
- Pour déclencher le laser ou le pistolet, appuyez sur la touche Espace.

# Régler le volume

- Pour augmenter le volume, appuyez sur la touche d'augmentation du volume sur le côté droit de votre terminal BlackBerry®.
- Pour diminuer le volume, appuyez sur la touche de réduction du volume sur le côté droit de votre terminal.
- Pour désactiver le son, appuyez sur la touche Lecture/Pause/Muet située en haut de votre terminal. Pour réactiver le son, appuyez de nouveau sur la touche Lecture/Pause/Muet.

#### Informations associées

[Augmenter le volume à l'aide de la fonctionnalité Augmentation du volume, 109](#page-110-0) [Améliorer la qualité du son des chansons, 109](#page-110-0)

# Définir la vitesse de la raquette

1. Sur l'écran d'accueil ou dans le dossier Jeux, cliquez sur l'icône BrickBreaker.

- 2. Appuyez sur la touche Menu.
- 3. Cliquez sur Options.
- 4. Effectuez l'une des opérations suivantes :
	- Pour définir la vitesse de la raquette, définissez le champ Vitesse de déplacement de la raquette.
	- Pour accélérer la raquette à mesure que vous faites glisser votre doigt sur le pavé tactile, cochez la case Accélération de la raquette.
- 5. Appuyez sur la touche Menu.
- 6. Cliquez sur Enregistrer.

# Soumettre un score auprès du site Web des meilleurs scores BrickBreaker

- 1. Sur l'écran d'accueil ou dans le dossier Jeux, cliquez sur l'icône BrickBreaker.
- 2. Appuyez sur la touche Menu.
- 3. Cliquez sur Envoyer meilleur score.

# Consulter les meilleurs scores sur le site Web de BrickBreaker

- 1. Sur l'écran d'accueil ou dans le dossier Jeux, cliquez sur l'icône BrickBreaker.
- 2. Appuyez sur la touche Menu.
- 3. Cliquez sur Scores élevés.

# Jeu Word Mole

# Notions de base sur le jeu Word Mole

# À propos du jeu Word Mole

Le but du jeu Word Mole® est de former des mots à partir de lettres du jardin. Si vous formez des mots avec des lettres qui se touchent dans le jardin (en haut, en bas, à gauche ou à droite), vous obtenez de nouvelles lettres avec lesquelles vous pouvez former de nouveaux mots. Sinon, des trous apparaissent dans le jardin, ce qui complique la formation de nouveaux mots. Pour remplacer un trou par une nouvelle lettre, vous devez former un mot en utilisant une lettre située à côté du trou.

Dans une partie en mode solo, vous devez former suffisamment de mots pour atteindre l'objectif de points dans la limite de temps fixée et passer au niveau supérieur. En mode Entraînement, la durée de la partie n'est pas limitée. Dans une partie multijoueur, vous remportez des prix si vous réussissez à former le mot le plus long ou à finir la partie avec moins de trous que vos adversaires.

## Former un mot

- 1. Cliquez sur chaque lettre du mot.
- 2. Effectuez l'une des opérations suivantes :
	- Pour soumettre un mot, appuyez sur la touche Entrée.
	- Pour déselectionner une lettre, cliquez de nouveau sur la lettre.
	- Pour désélectionner toutes les lettres, appuyez sur la touche **Échap**.

## Système de scores du jeu Word Mole

#### Longueur de mot :

Formez les mots les plus longs pour gagner davantage de points et des lettres bonus légumes.

#### Utilisation des lettres :

Utilisez des lettres peu courantes pour gagner davantage de points.

#### Vitesse :

Terminez le niveau le plus rapidement possible pour gagner davantage de points.

#### Lettres bonus eau :

Utilisez les lettres bonus eau dans un mot pour remplir l'arrosoir.

#### Arrosoir :

Remplissez votre arrosoir pour faire pousser des lettres bonus légumes.

Lettres bonus légumes :
Utilisez des lettres bonus légumes dans un mot pour gagner des points bonus. Pour gagner encore plus de points bonus, utilisez plusieurs lettres bonus légumes dans un mot.

#### Lettres bonus étoiles :

Utilisez des lettres bonus étoiles dans un mot pour gagner des points bonus.

### Lettres bonus temps :

Utilisez des lettres bonus temps dans un mot pour gagner du temps supplémentaire.

# Régler le volume

- Pour augmenter le volume, appuyez sur la touche d'augmentation du volume sur le côté droit de votre terminal BlackBerry®.
- Pour diminuer le volume, appuyez sur la touche de réduction du volume sur le côté droit de votre terminal.
- Pour désactiver le son, appuyez sur la touche Lecture/Pause/Muet située en haut de votre terminal. Pour réactiver le son, appuyez de nouveau sur la touche Lecture/Pause/Muet.

#### Informations associées

[Augmenter le volume à l'aide de la fonctionnalité Augmentation du volume, 109](#page-110-0) [Améliorer la qualité du son des chansons, 109](#page-110-0)

# Parties en mode solo

# Activer le mode didacticiel

- 1. Pendant une partie, appuyez sur la touche Menu.
- 2. Cliquez sur Options de la partie.
- 3. Cliquez sur Général.
- 4. Cochez la case en regard de l'option Afficher les conseils des didacticiels.
- 5. Cliquez sur OK.

# Sauvegarder une partie

Vous pouvez sauvegarder jusqu'à quatre parties à la fois.

- 1. Pendant une partie, appuyez sur la touche Menu.
- 2. Cliquez sur Sauvegarder la partie.
- 3. Si nécessaire, cliquez sur une partie que vous souhaitez écraser.
- 4. Saisissez un nom pour la partie.
- 5. Cliquez sur OK.

# Reprendre une partie

1. Sur l'écran d'accueil, dans le dossier Jeux, cliquez sur l'icône Word Mole.

- 2. Cliquez sur Lire.
- 3. Cliquez sur Reprendre la partie.
- 4. Cliquez sur une partie.

# Envoyer un score au tableau des scores du site Web du jeu Word Mole

À la fin d'une partie en mode solo, il se peut que vous soyez invité à envoyer votre score.

Si vous n'envoyez pas votre score lorsque vous y êtes invité, vous pouvez le faire plus tard.

- 1. Dans l'écran Scores élevés, saisissez un nom d'utilisateur dans le champ Nom d'utilisateur.
- 2. Dans le champ Mot de passe, saisissez un mot de passe.
- 3. Cliquez sur Envoyer.

# Consulter le tableau des scores sur le site Web de Word Mole

- 1. Sur l'écran d'accueil, dans le dossier Jeux, cliquez sur l'icône Word Mole.
- 2. Cliquez sur Options.
- 3. Cliquez sur Scores élevés.
- 4. Cliquez sur Tableau des scores.

# Parties en mode multijoueur

# Inviter un joueur

- 1. Sur l'écran d'accueil, dans le dossier Jeux, cliquez sur l'icône Word Mole.
- 2. Cliquez sur Nouvelle partie.
- 3. Cliquez sur Multijoueur.
- 4. Cliquez sur Inviter.
- 5. Cliquez sur un contact.
- 6. Cliquez sur OK.

Lorsqu'un joueur accepte une invitation, un indicateur vert apparaît en regard de son pseudonyme. Pour commencer à jouer, cliquez sur Démarrer un jeu.

# Accepter une invitation

Dans l'invitation à une partie Word Mole®, cliquez sur **Accepter**.

Pour commencer la partie, cliquez sur **Prêt**. Attendez que la partie démarre.

# Définir les options d'une partie multijoueur

Pour effectuer cette opération, vous devez être l'organisateur de la partie.

- 1. Dans l'écran Configuration du jeu multijoueur, cliquez sur **Options**.
- 2. Effectuez l'une des opérations suivantes :
	- Pour définir la durée d'une partie, définissez le champ Points Objectifs.
	- Pour définir la saison d'une partie, définissez le champ Saison.
	- Pour définir les bonus d'une partie, définissez le champ Bonus.
- 3. Cliquez sur OK.

# Modifier un pseudonyme

- 1. Dans l'écran Configuration du jeu multijoueur, cliquez sur votre pseudonyme.
- 2. Cliquez sur Modifier le pseudonyme.
- 3. Saisissez un nouveau pseudonyme.
- 4. Appuyez sur la touche Entrée.

# Discuter avec les autres joueurs

- 1. Sur l'écran Configuration du jeu multijoueur, saisissez un message dans le champ Chat.
- 2. Appuyez sur la touche Entrée.

# Consulter les statistiques d'un joueur

- 1. Dans l'écran Configuration du jeu multijoueur, cliquez sur un joueur.
- 2. Cliquez sur Afficher les statistiques.

# Supprimer un joueur

Pour effectuer cette opération, vous devez être l'organisateur de la partie.

- 1. Dans l'écran Configuration du jeu multijoueur, cliquez sur un joueur.
- 2. Cliquez sur Supprimer un joueur.

# Résolution des problèmes : Word Mole

# Je ne parviens pas à me connecter à une partie multijoueur.

Essayez d'effectuer les opérations suivantes :

- Vérifiez que votre terminal BlackBerry® est connecté au réseau mobile.
- Si vous êtes l'organisateur de la partie, essayez de renvoyer l'invitation.
- Si vous êtes un participant, essayez d'accepter à nouveau l'invitation.
- Si vous êtes un participant, vérifiez que l'organisateur de la partie n'a pas quitté la partie multijoueur.

# Certains mots que je soumets ne sont pas reconnus

Certains mots peu courants ne figurent peut-être pas dans le dictionnaire de votre terminal BlackBerry®. Essayez de soumettre des mots plus courants.

# Glossaire

# ADN

Un numéro abrégé ADN (Abbreviated Dialing Number) est un numéro de téléphone très court, tel que le 15 ou le 18, qui est utilisé pour accéder à des services publics.

#### APN

Access Point Name (nom de point d'accès)

#### Cci

Copie carbone invisible

# terminal compatible BlackBerry

Un terminal compatible BlackBerry est un terminal doté du logiciel BlackBerry® Connect™ ou BlackBerry® Built-In™, ou qui utilise BlackBerry® Application Suite. Les terminaux compatibles BlackBerry permettent à l'utilisateur d'accéder aux applications de terminal et services BlackBerry.

# BlackBerry MDS

BlackBerry® Mobile Data System

### Cc

Copie carbone

# AMRC

Code Division Multiple Access (accès multiple par répartition de code)

#### **Certificat**

Un certificat est un document numérique qui lie l'identité et la clé publique d'un sujet de certificat. À chaque certificat correspond une clé privée qui est stockée séparément. Une autorité de certification signe le certificat pour attester de son authenticité et de sa fiabilité.

# CMIME

Compressed Multipurpose Internet Mail Extensions (extensions pour le courrier électronique multi-usage compressé)

#### CRL

Certificate Revocation List (liste de révocation des certificats)

#### Serveur CRL

Les terminaux BlackBerry® utilisent un serveur CRL pour vérifier l'état de révocation le plus récent d'un certificat. Les autorités de certification publient les listes de révocation de certificats sur les serveurs CRL.

#### DNS

Domain Name System (système DNS)

# DSA

Digital Signature Algorithm (algorithme de signature numérique)

### DSML

Directory Service Markup Language (langage balisé pour les annuaires)

### Serveur de certificats DSML

Un terminal BlackBerry® utilise un serveur de certificats DSML pour rechercher et télécharger des certificats.

#### EAP-FAST

Extensible Authentication Protocol Flexible Authentication via Secure Tunneling (protocole d'authentification extensible - authentification flexible via tunnellisation sécurisée)

# EAP - SIM

Extensible Authentication Protocol Subscriber Identity Module

# EAP-TLS

Extensible Authentication Protocol Transport Layer Security (protocole d'authentification extensible - sécurité de la couche de transport)

# EAP-TTLS

Extensible Authentication Protocol Tunneled Transport Layer Security (protocole d'authentification extensible - sécurité de la couche de transport par tunnellisation)

# ECC

Elliptic Curve Cryptography (cryptographie sur les courbes elliptiques)

### FDN

Fixed Dialing Number (numéro fixe)

# FIPS

Federal Information Processing Standards (normes fédérales de traitement des informations)

# Paramètres de localisation

Global Positioning System (système de géolocalisation par satellite)

# GSM

Global System for Mobile commmunications® (système mondial de communications mobiles)

# **HTTP**

Hypertext Transfer Protocol (protocole de transfert hypertexte)

# IMSI

International Mobile Subscriber identity (identification internationale de l'abonné mobile)

#### IP

Internet Protocol (Protocole Internet)

# LDAP

Lightweight Directory Access Protocol (protocole LDAP)

#### Serveur de certificats LDAP

Les terminaux BlackBerry® utilisent un serveur de certificats LDAP pour rechercher et télécharger des certificats et des clés PGP®.

#### voyant

Voyant lumineux

# Mode Mémoire de masse

Le mode Mémoire de masse permet aux utilisateurs de transférer des fichiers entre une carte Media Card et leur ordinateur, lorsque le terminal BlackBerry est connecté à l'ordinateur.

# MCC

Mobile Country Code (code pays du réseau mobile)

# MMS

Multimedia Messaging Service (service de messagerie multimédia)

#### MNC

Mobile Network Code (code de réseau mobile)

#### **MTP**

Media Transfer Protocol (protocole de transfert multimédia)

#### **OCSP**

Online Certificate Status Protocol (protocle d'état de certificat en ligne)

# Serveur OCSP

Les terminaux BlackBerry® utilisent un serveur OCSP pour vérifier l'état de révocation d'un certificat sur demande.

#### PEAP

Protected Extensible Authentication Protocol (protocole d'authentification extensible protégée)

# Certificat personnel

Un certificat personnel est un certificat attribué à un utilisateur par une autorité de certification.

#### Clé PGP personnelle

Une clé PGP® personnelle est créée pour un utilisateur donné, à partir d'une clé PGP publique et d'une clé PGP privée.

#### PIN

Personal Identification Number (numéro d'identification personnel)

# Clé privée

Une clé privée est une clé que seul le détenteur du certificat peut utiliser. Les informations de la clé privée ne sont pas distribuées. Les terminaux BlackBerry® utilisent les clés privées pour signer les e-mails ou les messages PIN envoyés par les utilisateurs et pour décrypter les e-mails reçus par les utilisateurs.

# Clé publique

Une clé publique est une clé que des personnes autres que le détenteur du certificat peuvent utiliser. Les terminaux BlackBerry® utilisent les clés publiques pour crypter les e-mails et messages PIN envoyés par les utilisateurs aux détenteurs de certificat et pour vérifier la signature des e-mails et messages PIN que les utilisateurs reçoivent des détenteurs de certificat.

#### Certificat racine

Un certificat racine est un certificat auto-signé qui appartient en général à une autorité de certificat.

#### **RTSP**

Real Time Streaming Protocol (protocole de transmission en temps réel)

#### SAN

Subject Alternative Name (autre nom du détenteur)

# SDN

Un numéro de service SDN (Service Dialing Number) est un numéro prédéfini sur votre carte SIM par votre fournisseur de services mobiles que vous pouvez utiliser pour accéder aux informations de service du terminal, telles que l'état du transfert d'appel en cours.

# SHA

Secure Hash Algorithm (algorithme SHA)

#### SIM

Subscriber Identity Module (Module d'identification de l'abonné)

#### S/MIME

Secure Multipurpose Internet Mail Extensions (extensions du courrier électronique à but multiples et sécurisées)

# SMS

Short Message Service (service de messages abrégés)

# SMSC

Short Message Service Center (centre de service de messages abrégés)

#### SSID

Service Set Identifier (identifiant de réseau sans fil)

# SSL

Secure Sockets Layer (protocole SSL)

# **TCP**

Transmission Control Protocol (protocole de contrôle de transmissions)

# TLS

Transport Layer Security (sécurité de la couche de transport)

# Triple DES

Triple Data Encryption Standard (norme de cryptage des données triple)

# TTY

Télétype

# VPN

Virtual Private Network (réseau privé virtuel)

# WAN

Wide Area Network (réseau étendu)

# WAP

Wireless Application Protocol (protocole d'application sans fil)

# WEP

Wired Equivalent Privacy (confidentialité équivalente à la confidentialité filaire)

# WML

Wireless Markup Language (langage de balisage pour les téléphones mobiles)

# WPA

Wi-Fi Protected Access (accès protégé Wi-Fi)

# WTLS

Wireless Transport Layer Security (sécurité de la couche de transport sans fil)

# Informations juridiques

©2010 Research In Motion Limited. Tous droits réservés. BlackBerry®, RIM®, Research In Motion®, SureType® et SurePress™, ainsi que les marques commerciales, noms et logos associés, sont la propriété de Research In Motion Limited et sont déposés et/ou utilisés aux États-Unis et dans d'autres pays du monde.

Bluetooth<sup>®</sup> Bluetooth est une marque commerciale de Bluetooth SIG. DataViz, Documents to Go, Sheet to Go, Slideshow to Go et Word to Go sont des marques commerciales de DataViz, Inc.. Gears et Google Mail sont des marques commerciales de Google Inc. GSM et Global System for Mobile communications sont des marques commerciales de GSM MOU Association. IBM, Domino, Lotus, Lotus iNotes et Lotus Notes sont des marques commerciales d'International Business Machines Corporation.. JavaScript est une marque commerciale de Sun Microsystems, Inc. Microsoft, Hotmail, Outlook etWindows Live sont des marques commerciales de Microsoft Corporation. Novell et GroupWise sont des marques commerciales de Novell, Inc. PGP, PGP Desktop Professional et PGP Universal Server sont des marques commerciales de PGP Corporation. Roxio est une marque commerciale de Sonic Solutions. RSA est une marque commerciale de RSA Security. vCard est une marque commerciale d'Internet Mail Consortium. Wi-Fi, Wi-Fi Protected Access, Wi-Fi Protected Setup et WPA sont des marques commerciales de Wi-Fi Alliance. Toutes les autres marques commerciales appartiennent à leurs propriétaires respectifs.

Les propriétaires de contenu utilisent la technologie de gestion de droits numériques Windows Media (WMDRM) afin de protéger leur propriété intellectuelle, y compris les copyrights. Ce terminal utilise le logiciel WMDRM pour accéder au contenu protégé par WMDRM. Si le logiciel WMDRM ne parvient pas à protéger le contenu, les propriétaires de contenu peuvent demander à Microsoft de révoquer la capacité du logiciel à utiliser WMDRM pour lire ou copier le contenu protégé. La révocation n'affecte pas le contenu non protégé. Lorsque vous téléchargez des licences pour du contenu protégé, vous consentez à ce que Microsoft inclue une liste de révocation avec ces licences. Les propriétaires de contenu peuvent exiger que vous ayez mis à niveau WMDRM afin d'accéder à leur contenu. Si vous refusez une mise à niveau, vous ne pourrez pas accéder au contenu nécessitant cette mise à niveau.

Certaines parties du logiciel BlackBerry® Device Software sont protégées par le copyright © 2007-2008 The FreeType Project ([www.freetype.org](http://www.freetype.org)). Tous droits réservés.

Cette documentation, y compris la documentation incluse pour référence telle que celle fournie ou mise à disposition à l'adresse [www.blackberry.com/go/docs](http://www.blackberry.com/go/docs), est fournie ou mise à disposition « en l'état » et « telle quelle », sans condition ni garantie en tout genre de la part de Research In Motion Limited et de ses filiales (« RIM »), et RIM décline toute responsabilité en cas d'erreur ou d'oubli typographique, technique ou autre inexactitude contenue dans ce document. Pour des raisons de protection des secrets commerciaux et/ou des informations confidentielles et propriétaires de RIM, cette documentation peut décrire certains aspects de la technologie RIM en termes généraux. RIM se réserve le droit de modifier périodiquement les informations contenues dans cette documentation. Cependant, RIM ne s'engage en aucune manière à vous communiquer les modifications, mises à jour, améliorations ou autres ajouts apportés à cette documentation.

La présente documentation peut contenir des références à des sources d'informations, du matériel ou des logiciels, des produits ou des services tiers, y compris des composants et du contenu tel que du contenu protégé par copyright et/ou des sites Web tiers (ci-après dénommés collectivement « Produits et Services tiers »). RIM ne contrôle pas et décline toute responsabilité concernant les Produits et Services tiers, y compris, sans s'y limiter, le contenu, la précision, le respect du code de la propriété intellectuelle, la compatibilité, les performances, la fiabilité, la légalité, l'éthique, les liens ou tout autre aspect desdits Produits et Services tiers. La présence d'une référence aux Produits et Services tiers dans cette documentation ne suppose aucunement que RIM se porte garant des Produits et Services tiers ou de la tierce partie concernée.

SAUF DANS LA MESURE SPÉCIFIQUEMENT INTERDITE PAR LES LOIS EN VIGUEUR DANS VOTRE JURIDICTION, TOUTES LES CONDITIONS OU GARANTIES DE TOUTE NATURE, EXPRESSES OU TACITES, NOTAMMENT LES CONDITIONS OU GARANTIES DE DURABILITÉ, D'ADÉQUATION À UNE UTILISATION OU À UN BUT PARTICULIER, DE COMMERCIALISATION, DE QUALITÉ MARCHANDE, DE NON-INFRACTION, DE SATISFACTION DE LA QUALITÉ OU DE TITRE, OU RÉSULTANT D'UNE LOI, D'UNE COUTUME, D'UNE PRATIQUE OU D'UN USAGE COMMERCIAL, OU EN RELATION AVEC LA DOCUMENTATION OU SON UTILISATION, OU L'UTILISATION OU NON-UTILISATION D'UN LOGICIEL, MATÉRIEL, SERVICE OU DES PRODUITS ET SERVICES TIERS CITÉS, SONT EXCLUS. VOUS POUVEZ JOUIR D'AUTRES DROITS QUI VARIENT SELON L'ÉTAT OU LA PROVINCE. CERTAINES JURIDICTIONS N'AUTORISENT PAS L'EXCLUSION OU LA LIMITATION DES GARANTIES ET CONDITIONS IMPLICITES. DANS LA MESURE AUTORISÉE PAR LES LOIS, TOUTE GARANTIE OU CONDITION IMPLICITE RELATIVE À LA DOCUMENTATION, DANS LA MESURE OÙ ELLES NE PEUVENT PAS ÊTRE EXCLUES EN VERTU DES CLAUSES PRÉCÉDENTES, MAIS PEUVENT ÊTRE LIMITÉES, SONT PAR LES PRÉSENTES LIMITÉES À QUATRE-VINGT-DIX (90) JOURS À COMPTER DE LA DATE DE LA PREMIÈRE ACQUISITION DE LA DOCUMENTATION OU DE L'ARTICLE QUI FAIT L'OBJET D'UNE RÉCLAMATION.

DANS LA MESURE MAXIMALE PERMISE PAR LES LOIS EN VIGUEUR DANS VOTRE JURIDICTION, EN AUCUN CAS RIM N'EST RESPONSABLE DES DOMMAGES LIÉS À LA PRÉSENTE DOCUMENTATION OU À SON UTILISATION, OU À L'UTILISATION OU NON-UTILISATION DES LOGICIELS, DU MATÉRIEL, DES SERVICES OU DES PRODUITS ET SERVICES TIERS MENTIONNÉS DANS LES PRÉSENTES, ET NOTAMMENT DES DOMMAGES DIRECTS, EXEMPLAIRES, ACCIDENTELS, INDIRECTS, SPÉCIAUX, PUNITIFS OU AGGRAVÉS, DES DOMMAGES LIÉS À UNE PERTE DE PROFITS OU DE REVENUS, UN MANQUE À GAGNER, UNE INTERRUPTION D'ACTIVITÉ, UNE PERTE D'INFORMATIONS COMMERCIALES, UNE PERTE D'OPPORTUNITÉS COMMERCIALES, LA CORRUPTION OU LA PERTE DE DONNÉES, LE NON-ENVOI OU LA NON-RÉCEPTION DE DONNÉES, DES PROBLÈMES LIÉS À DES APPLICATIONS UTILISÉES AVEC DES PRODUITS OU SERVICES RIM, DES COÛTS D'INDISPONIBILITÉ, LA PERTE D'UTILISATION DES PRODUITS OU SERVICES RIM EN TOUT OU EN PARTIE, OU DE TOUT SERVICE DE COMMUNICATION, DU COÛT DE BIENS DE SUBSTITUTION, DES FRAIS DE GARANTIE, DES ÉQUIPEMENTS OU SERVICES, DES COÛTS DE CAPITAL, OU AUTRES PERTES FINANCIÈRES SIMILAIRES, PRÉVISIBLES OU NON, MÊME SI RIM A ÉTÉ INFORMÉ DE LA POSSIBILITÉ DE TELS DOMMAGES.

DANS LA MESURE MAXIMALE PERMISE PAR LES LOIS APPLICABLES DANS VOTRE JURIDICTION, RIM N'EST NULLEMENT TENU PAR DES OBLIGATIONS, DEVOIRS OU RESPONSABILITÉS, CONTRACTUELS, DÉLICTUELS OU AUTRE, PAS MÊME PAR UNE RESPONSABILITÉ EN CAS DE NÉGLIGENCE OU RESPONSABILITÉ STRICTE ET NE VOUS EST REDEVABLE EN RIEN.

LES LIMITATIONS, EXCLUSIONS ET DÉDITS REPONSABILITÉ CONTENUS DANS LES PRÉSENTES S'APPLIQUENT : (A) INDÉPENDAMMENT DE LA NATURE DE LA CAUSE D'ACTION, DEMANDE OU ACTION ENTREPRISE PAR VOUS, Y COMPRIS MAIS SANS S'Y LIMITER, POUR RUPTURE DE CONTRAT, NÉGLIGENCE, FAUTE, RESPONSABILITÉ STRICTE OU TOUT AUTRE THÉORIE LÉGALE, ET RESTENT APPLICABLES EN CAS DE RUPTURES SUBSTANTIELLES OU DE MANQUEMENT AU BUT ESSENTIEL DU PRÉSENT CONTRAT OU DE TOUT RECOURS ENVISAGEABLE PAR LES PRÉSENTES ; ET (B) À RIM ET À SES FILIALES, LEURS AYANT-DROIT, REPRÉSENTANTS, AGENTS, FOURNISSEURS (Y COMPRIS LES FOURNISSEURS DE SERVICES), REVENDEURS AGRÉÉS RIM (Y COMPRIS LES FOURNISSEURS DE SERVICES) ET LEURS DIRECTEURS, EMPLOYÉS ET SOUS-TRAITANTS RESPECTIFS.

OUTRE LES LIMITATIONS ET EXCLUSIONS SUSMENTIONNÉES, EN AUCUN CAS, LES DIRECTEURS, EMPLOYÉS, AGENTS, DISTRIBUTEURS, FOURNISSEURS, SOUS-TRAITANTS INDÉPENDANTS DE RIM OU DE SES FILIALES N'ONT UNE RESPONSABILITÉ CONSÉCUTIVE OU RELATIVE À LA PRÉSENTE DOCUMENTATION.

Avant de vous abonner, d'installer ou d'utiliser des Produits et Services tiers, il est de votre responsabilité de vérifier que votre fournisseur de services prend en charge toutes les fonctions. Certains fournisseurs de services peuvent ne pas proposer de fonctionnalités de navigation Internet avec un abonnement à BlackBerry® Internet Service. Vérifiez la disponibilité, l'itinérance, les services et les fonctionnalités auprès de votre fournisseur de services. L'installation ou l'utilisation de Produits et Services tiers avec des produits et services RIM peuvent nécessiter un ou plusieurs brevets, marques commerciales, licences de copyright ou autres licences à des fins de protection des droits d'autrui. Vous êtes seul responsable de votre décision d'utiliser ou non les Produits et Services tiers et si cela nécessite l'obtention de licences tierces. Si de telles licences sont requises, vous êtes seul responsable de leur acquisition. Vous ne devez pas installer ou utiliser de Produits et Services tiers avant d'avoir d'acquérir la totalité des licences nécessaires. Les Produits et Services tiers fournis avec les produits et services RIM vous sont fournis à toutes fins utiles « en l'état » sans conditions ni garanties expresses ou tacites d'aucune sorte par RIM, et RIM n'engage aucune responsabilité sur les Produits et Services tiers. L'utilisation que vous faites des Produits et Services tiers est régie par et dépendante de votre acceptation des termes des licences et autres accords distincts applicables à cet égard avec d'autres parties, sauf dans la limite couverte expressément par une licence ou autre accord conclu avec RIM.

Certaines fonctionnalités décrites dans cette documentation nécessitent une version minimale des logiciels BlackBerry® Enterprise Server, BlackBerry® Desktop Software et/ou BlackBerry® Device Software.

Les conditions d'utilisation de tout produit ou service RIM sont stipulés dans une licence ou autre accord distinct conclu avec RIM à cet égard. LE CONTENU DE CETTE DOCUMENTATION N'EST PAS DESTINÉ À REMPLACER LES ACCORDS OU GARANTIES EXPRÈS ET ÉCRITS FOURNIS PAR RIM POUR UNE PARTIE DES PRODUITS OU SERVICES RIM AUTRES QUE CETTE DOCUMENTATION.

Protégé par licence de QUALCOMM Incorporated et par un ou plusieurs brevets déposés aux États-Unis et/ou par tout autre brevet correspondant dans d'autres pays :

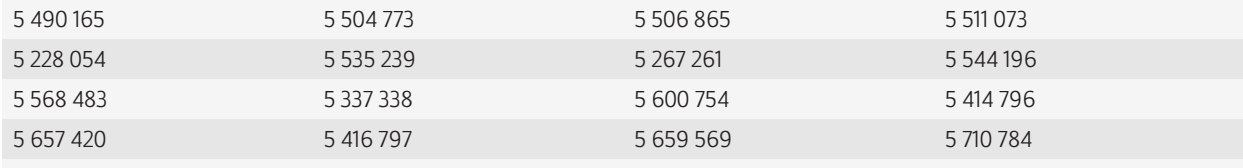

5 778 338

Copyright (c) 1999-2010, The Board of Trustees of the University of Illinois

Tous droits réservés.

Test de performance Iperf

Mark Gates

Ajay Tirumala

Jim Ferguson

Jon Dugan

Feng Qin

Kevin Gibbs

John Estabrook

National Laboratory for Applied Network Research

National Center for Supercomputing Applications

Université de l'Illinois - Urbana-Champaign

#### [www.ncsa.uiuc.edu](http://www.ncsa.uiuc.edu )

Une autorisation est ici librement octroyée à toute personne obtenant une copie de ce logiciel (Iperf) et de la documentation associée (le « Logiciel »), pour utiliser le Logiciel sans restriction, y compris, mais sans s'y limiter pour utiliser, copier, modifier, fusionner, publier, distribuer, sous-licencier et/ou vendre des copies du Logiciel. Toute personne prenant possession du Logiciel peut bénéficier de cette autorisation dans la limite des conditions suivantes :

• Toute redistribution de code source doit être accompagnée de la notification de copyright ci-dessus, de la liste de conditions et des clauses de non-responsabilité suivantes.

- Toute redistribution sous forme binaire doit faire état du copyright précédent, de la présente liste de conditions et des clauses de nonresponsabilité suivantes dans la documentation et/ou les autres matériels fournis lors de la distribution.
- Ni les noms University of Illinois, NCSA, ni ceux des collaborateurs ne peuvent être utilisés pour approuver ou promouvoir des produits dérivés de ce Logiciel sans avoir obtenu d'autorisation préalable par écrit.

LE LOGICIEL EST FOURNI « EN L'ÉTAT », SANS GARANTIE, EXPRESSE OU IMPLICITE, Y COMPRIS, MAIS SANS SE LIMITER AUX GARANTIES DE QUALITÉ MARCHANDE OU D'APTITUDE À UNE UTILISATION PARTICULIÈRE ET DE NON CONTREFAÇON. EN AUCUN CAS LES COLLABORATEURS OU LES TITULAIRES DES DROITS DE COPYRIGHT NE SAURAIENT ÊTRE TENUS RESPONSABLES POUR TOUT DÉFAUT, DEMANDE OU DOMMAGE, Y COMPRIS DANS LE CADRE D'UN CONTRAT OU NON, OU EN LIEN DIRECT OU INDIRECT AVEC L'UTILISATION DE CE LOGICIEL.

PCRE est une bibliothèque de fonctions prenant en charge les expressions régulières dont la syntaxe et la sémantique sont aussi proches que possible de celles du langage Perl 5.

Il s'agit de la variante de JavaScriptCore de la bibliothèque PCRE. Lors du démarrage de cette bibliothèque en tant que copie de PCRE, de nombreuses fonctionnalités PCRE ont été supprimées.

Copyright (c) 1997-2005 University of Cambridge Tous droits réservés.

La redistribution et l'utilisation sous forme originale et binaire, avec ou sans modifications, sont autorisées à condition que les règles suivantes soient respectées :

- Toute redistribution de code source doit être accompagnée de la mention du copyright correspondant, de la liste de conditions et de la clause de non-responsabilité ci-dessous.
- Toute redistribution sous forme binaire doit faire état du copyright correspondant, de la présente liste de conditions et de la clause de nonresponsabilité suivante dans la documentation et/ou les autres matériels fournis lors de la distribution.
- Ni les noms de University of Cambridge, de Apple Inc., ni ceux des collaborateurs ne peuvent être utilisés pour approuver ou promouvoir des produits dérivés de ce Logiciel sans avoir obtenu d'autorisation préalable par écrit.

CE LOGICIEL EST FOURNI PAR LES TITULAIRES DES DROITS DE COPYRIGHT ET LES CONTRIBUTEURS « EN L'ÉTAT » ET AUCUNE GARANTIE, EXPLICITE OU IMPLICITE, Y COMPRIS, MAIS SANS S'Y LIMITER, LES GARANTIES IMPLICITES DE QUALITÉ MARCHANDE ET D'APTITUDE À UNE UTILISATION PARTICULIÈRE, N'EST ACCORDÉE. EN AUCUN CAS, LE TITULAIRE DES DROITS DE COPYRIGHT OU LES COLLABORATEURS NE PEUVENT ÊTRE TENUS POUR RESPONSABLES D'UN QUELCONQUE DOMMAGE DIRECT, INDIRECT, ACCESSOIRE, PARTICULIER, EXEMPLAIRE OU CONSÉCUTIF (Y COMPRIS, MAIS SANS S'Y LIMITER, L'ACQUISITION DE PRODUITS OU SERVICES DE SUBSTITUTION ; LA PERTE DE JOUISSANCE, DE DONNÉES OU DE BÉNÉFICES ; OU LES PERTES D'EXPLOITATION) QUELLES QU'EN SOIENT LES CAUSES ET QUEL QUE SOIT LE TYPE DE RESPONSABILITÉ, CONTRACTUELLE, SANS FAUTE OU FONDÉE SUR UN DÉLIT CIVIL (Y COMPRIS PAR NÉGLIGENCE OU POUR UNE AUTRE CAUSE) RÉSULTANT D'UNE MANIÈRE OU D'UNE AUTRE DE L'UTILISATION DE CE LOGICIEL, MÊME SI MENTION A ÉTÉ FAITE DE LA POSSIBILITÉ DE TELS DOMMAGES.

Numéro de modèle du smartphone BlackBerry® Curve™ 8520 : RCG41GW

 $\mathsf{CG0168}$ Ul s'agit d'un terminal compatible Wi-Fi® sujet à des restrictions d'utilisation dans certains états membres de la Communauté européenne.

Numéro de modèle du smartphone BlackBerry® Curve™ 8530 : RCL21CW

Research In Motion Limited 295 Phillip Street Waterloo, ON N2L 3W8 Canada

Research In Motion UK Limited Centrum House 36 Station Road Egham, Surrey TW20 9LF Royaume-Uni

Publié au Canada